Bedienungsanleitung

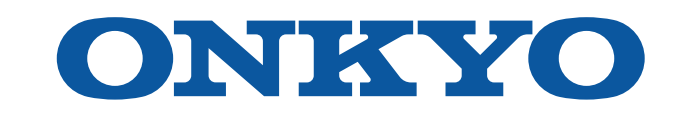

# AV RECEIVER

# TX-NR5100

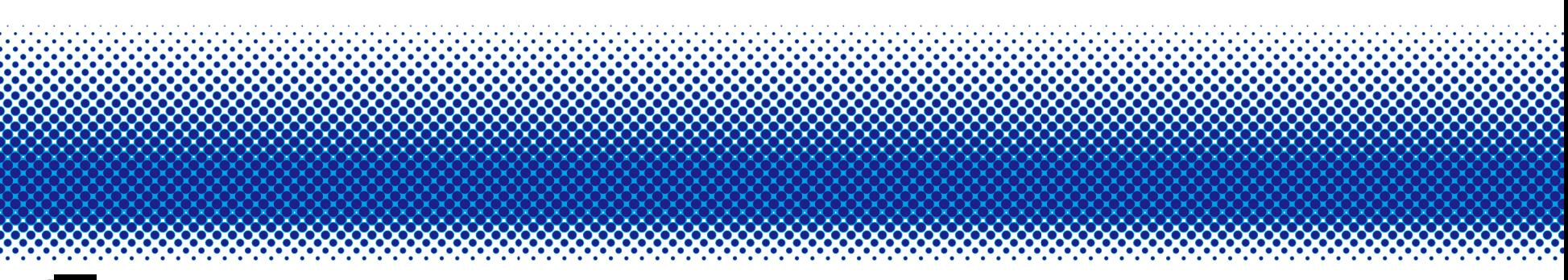

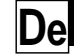

### **Inhalt**

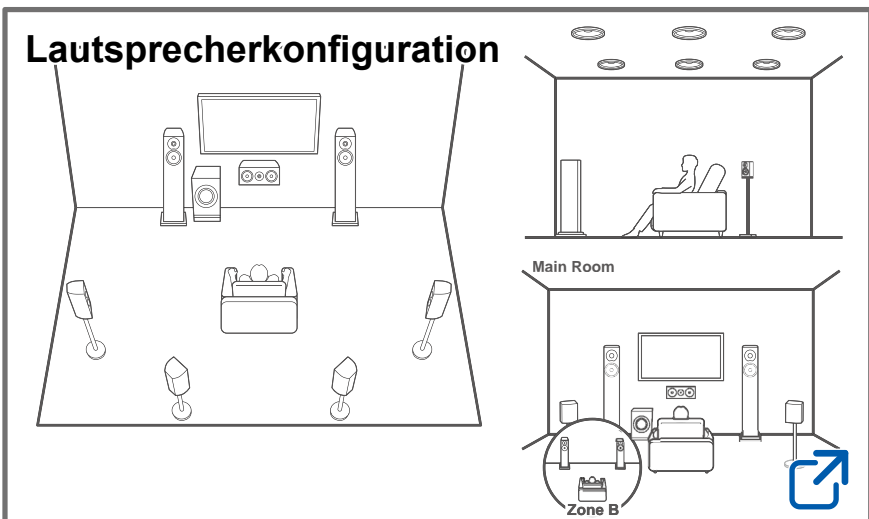

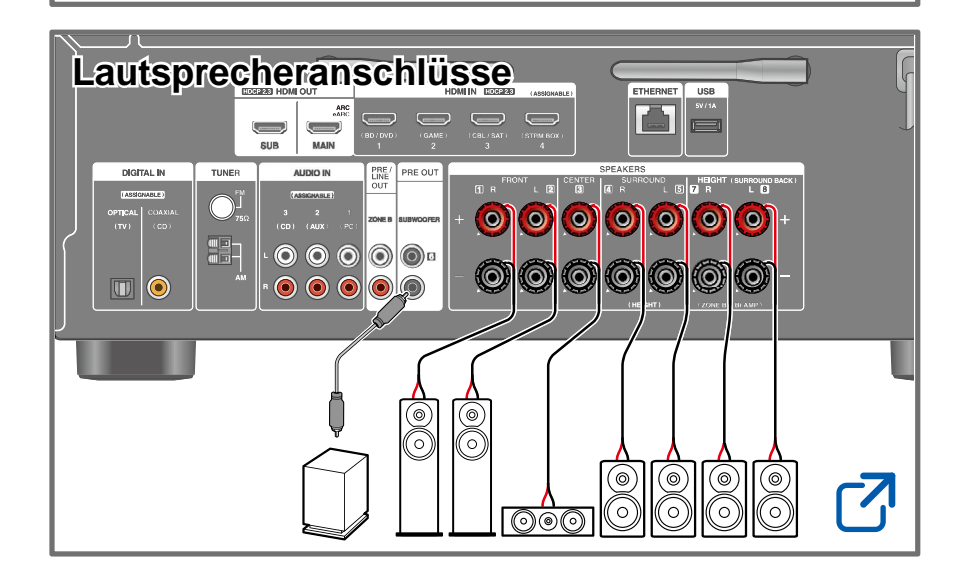

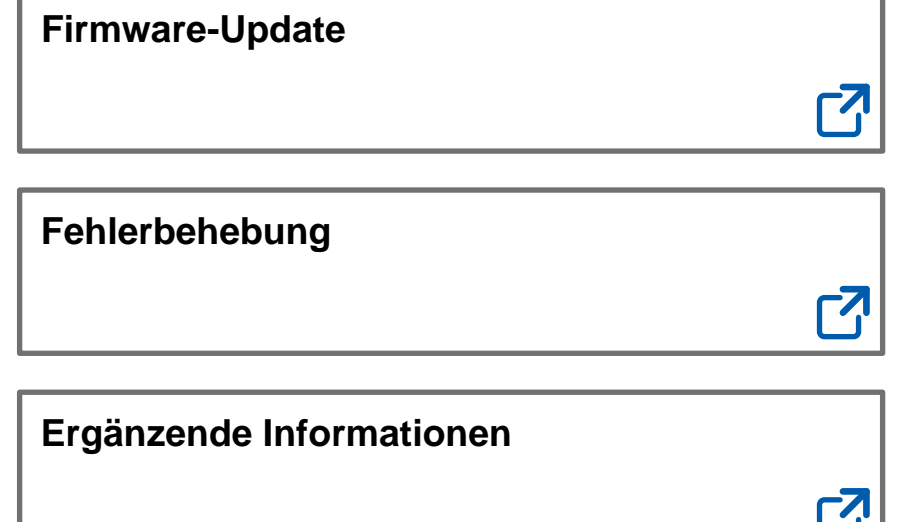

### **Verringern des Stromverbrauchs im Standby-Zustand**

Wenn die folgenden Funktionen aktiviert sind, ist der Stromverbrauch im Standby-Zustand höher. Um den Stromverbrauch im Standby-Modus zu reduzieren, überprüfen Sie jede Einstellung und stellen Sie die Funktionen auf "Off".

- HDMI CEC ( **→[p111](#page-110-0)**)
- HDMI Standby Through ( **→[p111](#page-110-1)**)
- USB Power Out at Standby ( **→[p119](#page-118-0)**)
- Network Standby ( **→[p119](#page-118-1)**)
- Bluetooth Wakeup ( **→[p119](#page-118-2)**)

:::::

### **Detaillierte Inhaltsangabe (s. nächste Seite)**

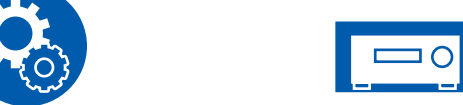

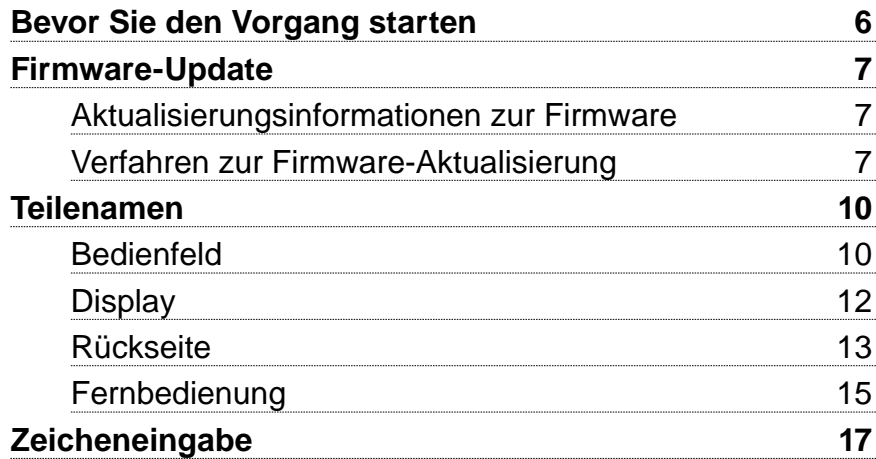

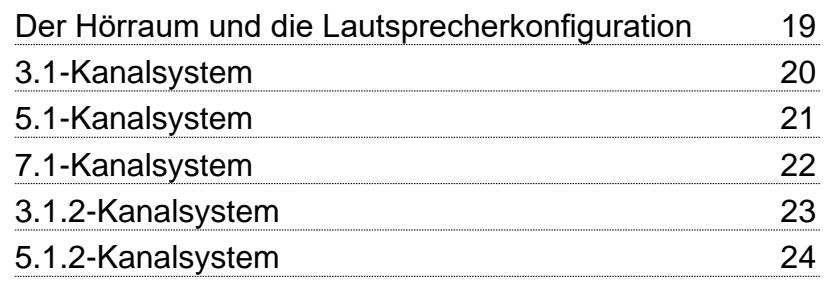

# [Lautsprecherinstallation](#page-24-0)

# [Lautsprecheranschlüsse](#page-29-1)

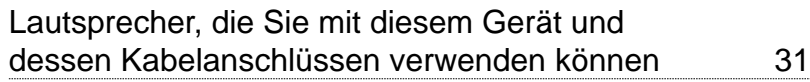

# [Verbindungen](#page-43-0)

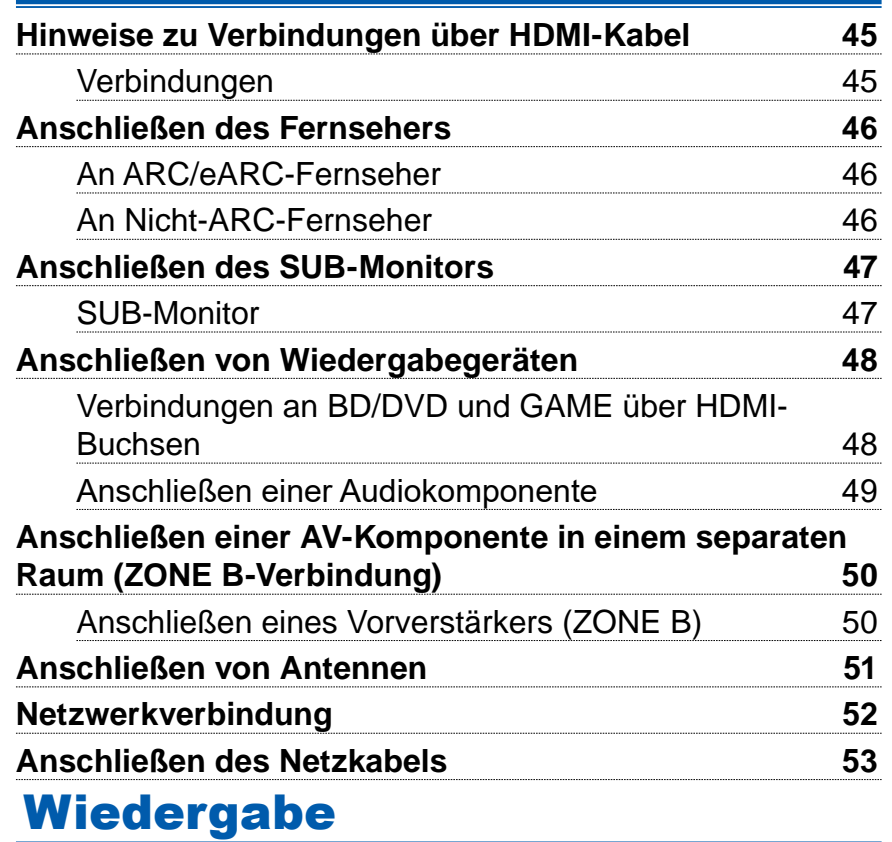

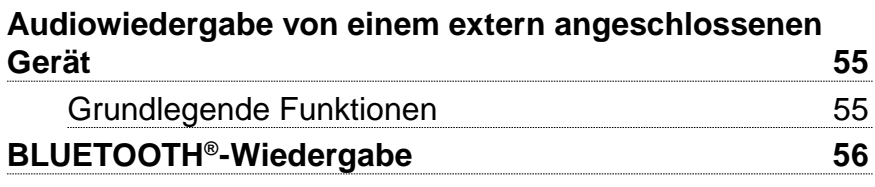

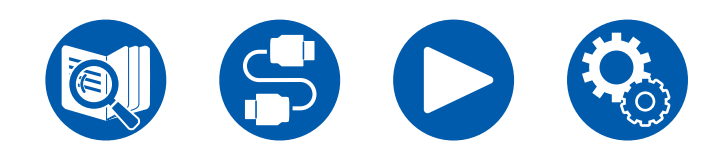

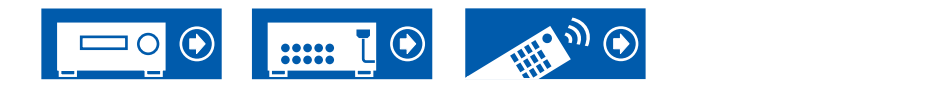

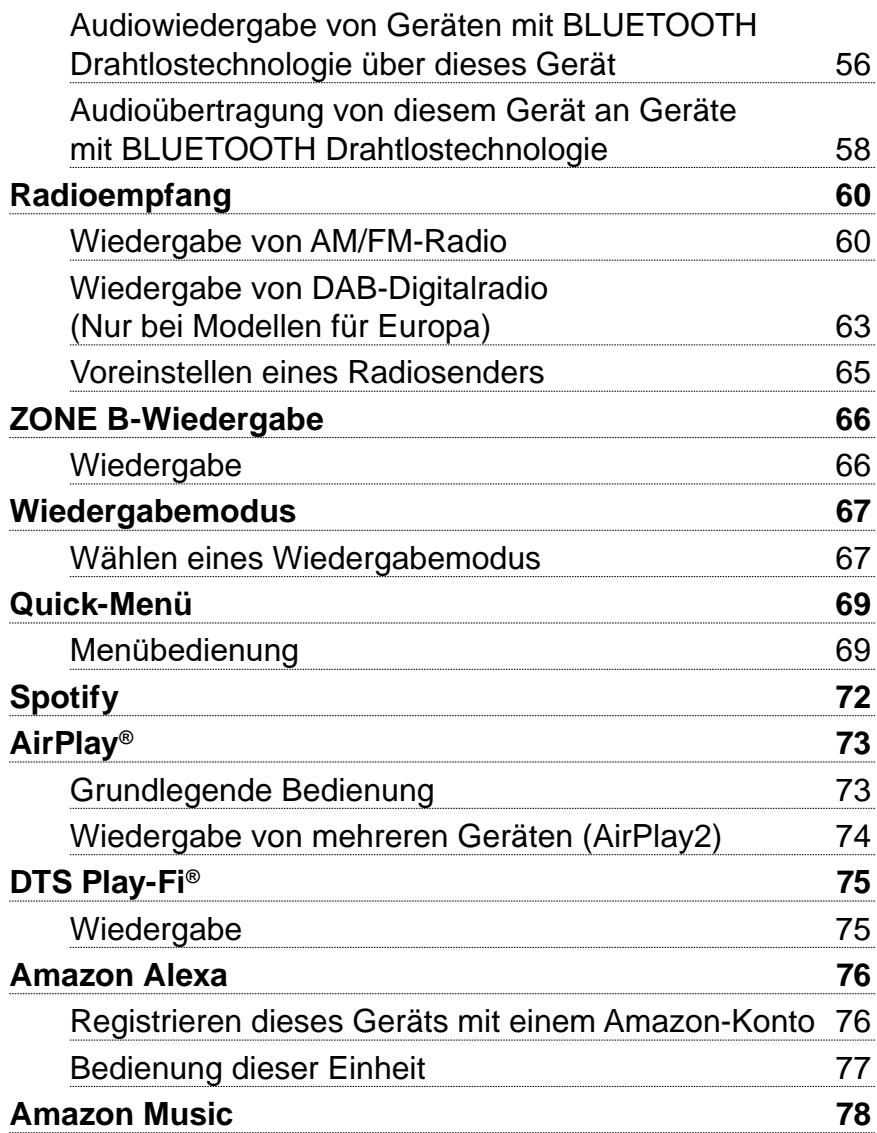

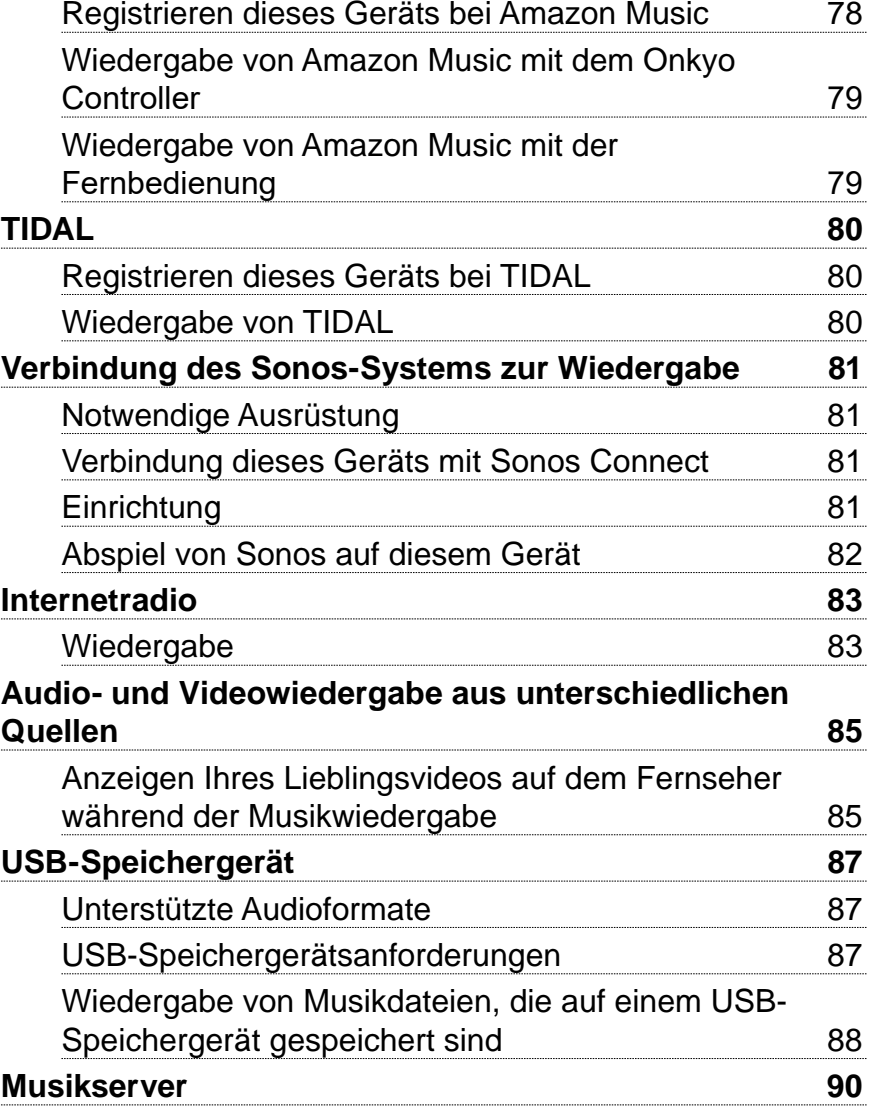

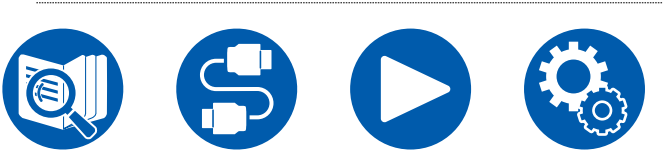

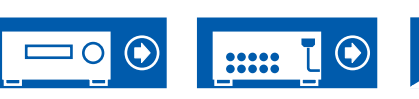

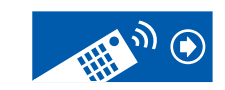

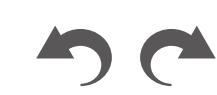

4

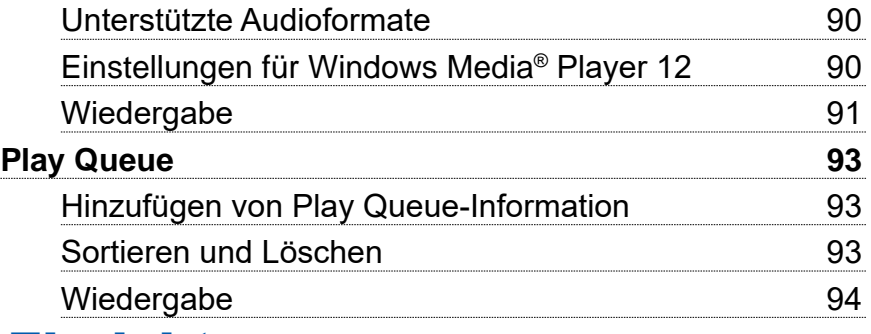

# **[Einrichtung](#page-94-0)**

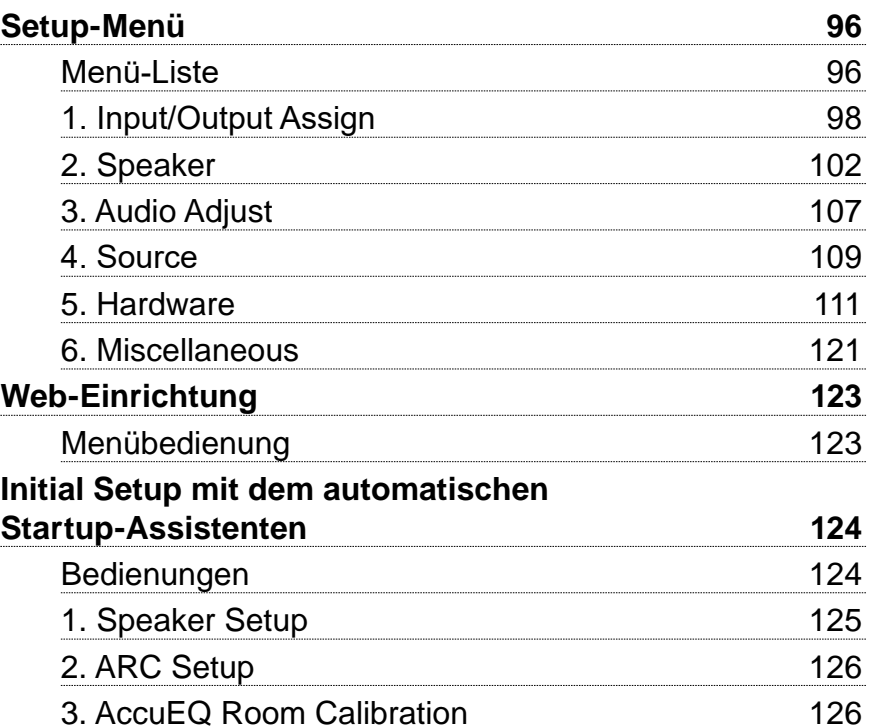

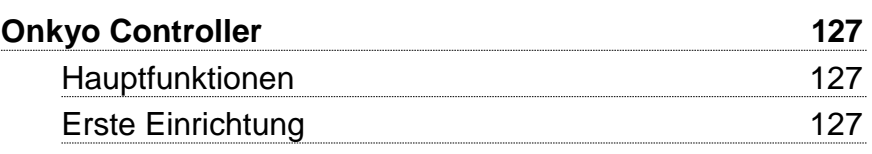

# [Fehlerbehebung](#page-127-1)

 $\boxed{\cdots}$ 

 $\bigcirc$ 

⊐이

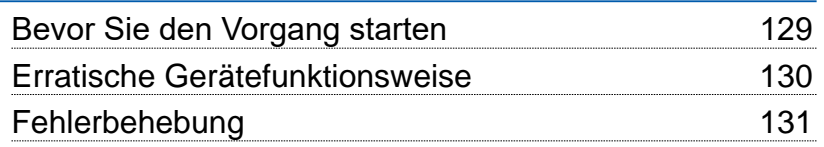

# [Anhang](#page-141-0)

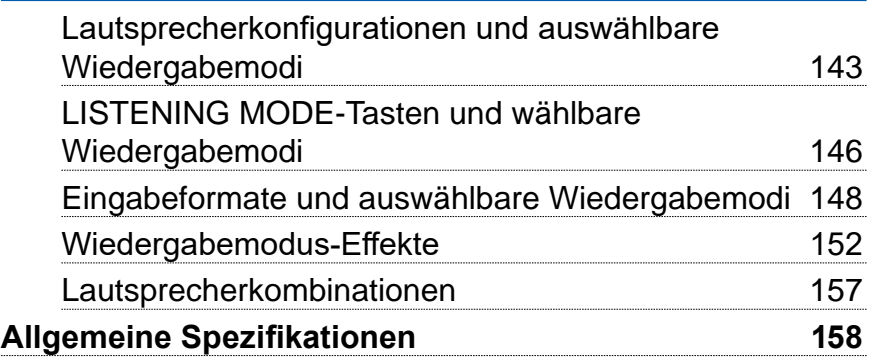

 $\mathfrak{H}$ 

 $\bigcirc$ 

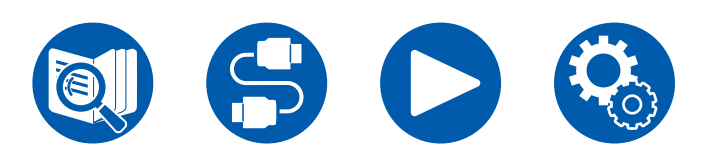

# <span id="page-5-0"></span>Bevor Sie den Vorgang starten

### **Lieferumfang**

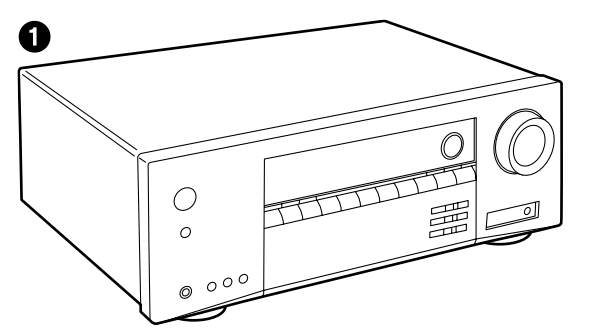

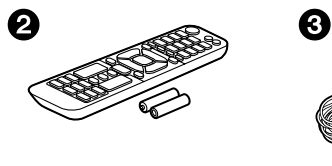

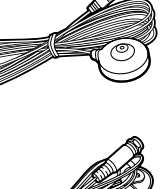

 $\overline{4}$ 

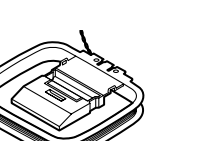

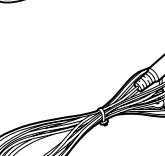

1. Hauptgerät (1)

0

2. Fernbedienung (RC-986R) (1), Batterien (AAA/R03) (2)

 $\odot$ 

- 3. Messmikrofon zur Lautsprechereinrichtung (1)
	- Wird bei der ersten Einrichtung verwendet.
- 4. FM-Zimmerantenne (Modelle für Nordamerika, Australien, Taiwan und Asien) (1)
- 5. AM-Rahmenantenne (Modelle für Nordamerika, Australien, Taiwan und Asien)(1)
- 6. DAB/FM-Antenne (Modelle für Europa) (1)
- Leitfaden zur ersten Einrichtung (1)
- \* Dies ist eine Online-Bedienungsanleitung. Sie wird nicht mit dem Produkt geliefert.

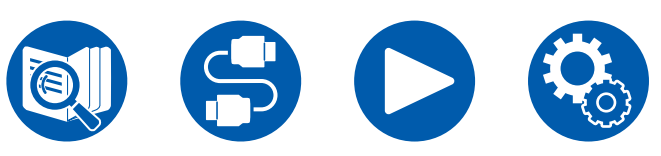

### **Hinweis**

- Schließen Sie Lautsprecher mit einer Impedanz von 4 Ω bis 16 Ω an.
- Das Netzkabel darf erst angeschlossen werden, wenn alle anderen Verbindungen vorgenommen wurden.
- Wir übernehmen keine Haftung für Schäden, die beim Anschließen von Drittanbietergeräten entstehen.
- Netzwerkdienste und Inhalte, die genutzt werden können, stehen eventuell nicht länger zur Verfügung, wenn durch eine Aktualisierung der Firmware neue Funktionen hinzugefügt werden, oder wenn der Service-Provider seinen Dienst einstellt. Auch können verfügbare Dienste können je nach Ihrem Gebiet variieren.
- Details zum Firmware-Update werden zu einem späteren Zeitpunkt auf unserer Website und über andere Kanäle bekanntgegeben.
- Die Abbildungen in dieser Anleitung verwenden die nordamerikanischen Modelle, sofern nicht anders angegeben.
- Änderungen der technischen Daten und des Erscheinungsbildes ohne vorherige Ankündigung vorbehalten.

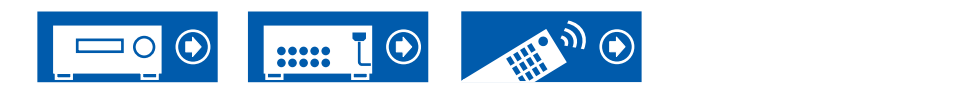

# <span id="page-6-1"></span><span id="page-6-0"></span>Firmware-Update

Dieses Gerät ist mit einer Funktion zur Aktualisierung der Firmware über Netzwerk oder USB-Port ausgestattet, wenn nach dem Kauf ein Firmware Update angekündigt wird. Dadurch können verschiedene Funktionen hinzugefügt und Bedienungen verbessert werden.

Abhängig vom Herstellungszeitpunkt des Produkts kann die Firmware auf die aktualisierte Firmware umgestellt werden. In einem solchen Fall können neue Funktionen von Anfang an hinzugefügt werden. Informationen zum Überprüfen des neuesten Firmware-Inhalts und der Firmware-Version Ihres Produkts finden Sie im folgenden Abschnitt.

# **Aktualisierungsinformationen zur Firmware**

Informationen zu Firmware-Inhalten und der Firmware-Version finden Sie auf unserer Firmenwebsite. Wenn die Firmware-Version Ihres Produkts nicht die neueste ist, empfehlen wir, die Firmware zu aktualisieren.

Um die Firmware-Version Ihres Produkts zu überprüfen, drücken Sie die  $\ddot{\Omega}$ -Taste an der Fernbedienung und rufen Sie "6. Miscellaneous" - "Firmware Update" - "Version" auf ( **→[p122](#page-121-0)**).

# **Verfahren zur Firmware-Aktualisierung**

Das Update kann etwa 20 Minuten dauern, sowohl über Netzwerk als auch über USB-Port. Vorhandene Einstellungen werden bei beiden Aktualisierungsverfahren bewahrt.

Wenn dieses Gerät an ein Netzwerk angeschlossen ist, werden möglicherweise Hinweise zu Firmware-Updates auf dem Display angezeigt. Wählen Sie für die Aktualisierung der Firmware "Update Now" mit den Cursortasten der Fernbedienung aus und drücken Sie ENTER. Nach Abschluss des Updates wird "Completed!" auf dem Display angezeigt, und das Gerät wechselt automatisch in den Standby-Modus.

**Haftungsausschluss**: Das Programm und die begleitende Onlinedokumentation erhalten Sie zur Verwendung auf eigenes Risiko.

Unser Unternehmen haftet nicht bei Schadenersatzansprüchen oder anderen

Forderungen bezüglich Ihrer Verwendung des Programms oder der mitgelieferten elektronischen Dokumentation, ungeachtet der Rechtstheorie und unabhängig davon, ob die Forderungen aus unerlaubter oder vertragsgemäßer Handlung resultieren.

In keinem Fall haftet unser Unternehmen gegenüber Ihnen oder Dritten bei irgendwelchen besonderen, indirekten, zufälligen oder Folgeschäden einschließlich, jedoch nicht beschränkt auf Schadenersatz, Erstattungen oder Schäden durch den Verlust von gegenwärtigen oder zukünftigen Gewinnen, Verlust von Daten oder anderen Gründen.

### **Aktualisierung der Firmware über das Netzwerk**

- Unterlasse Sie beim Aktualisieren der Firmware Folgendes:
	- Kabel, USB-Speichergeräte, Lautsprecher oder Kopfhörer, Messmikrofon zur Lautsprechereinrichtung oder Kopfhörer entfernen und wieder anschließen, oder irgendeine Bedienungen am Gerät ausführen, wie etwa Ausschalten
	- Zugreifen auf dieses Gerät von einem PC oder einem Smartphone mit darauf installierten Anwendungen
- Überprüfen Sie, ob das Gerät eingeschaltet ist, und die Verbindung zum Internet gesichert ist.
- Schalten Sie die Steuerungsgeräte aus (PC usw.), die mit dem Netzwerk verbunden sind.
- Beenden Sie die Wiedergabe von Internetradio, USB-Speichergeräten oder Servern.
- Wenn die Multizonenfunktion aktiv ist, schalten Sie sie aus.
- Wenn "HDMI CEC" die Einstellung "On" aufweist, wählen Sie "Off" aus.
	- Drücken Sie . Als nächstes wählen Sie "5. Hardware" "HDMI" und drücken ENTER. Wählen Sie "HDMI CEC" und dann "Off" aus.
	- Die Beschreibungen können von den tatsächlichen Anzeigen auf dem Bildschirm abweichen, die Funktionen und Funktionen sind jedoch identisch.

#### **Aktualisierung**

1. Drücken Sie <del>Ö</del>

Das Setup-Menü wird auf dem Fernsehbildschirm angezeigt.

2. Wählen Sie "6. Miscellaneous" - "Firmware Update" - "Update via NET" mit den Cursortasten aus und drücken Sie ENTER.

7

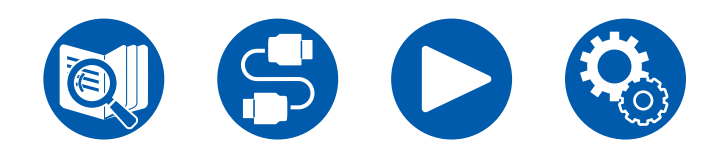

- Wenn "Firmware Update" ausgegraut ist und nicht ausgewählt werden kann, warten Sie eine Weile, bis es verfügbar ist.
- Wenn keine aktualisierbare Firmware vorhanden ist, kann "Update via NET" nicht ausgewählt werden.
- 3. Drücken Sie ENTER, wenn "Update" ausgewählt ist, um das Update zu starten.
	- Während des Updates wird der Fernsehbildschirm je nach Programm, das aktualisiert werden muss, möglicherweise schwarz. Überprüfen Sie in diesem Fall den Fortschritt auf dem Display des Gerätes. Der TV-Bildschirm bleibt schwarz, bis die Aktualisierung abgeschlossen ist und die Stromversorgung wieder eingeschaltet wird.
	- Wenn "Completed!" angezeigt wird, ist das Update abgeschlossen.
- 4. Drücken Sie  $\circ$  ON/STANDBY am Hauptgerät, um das Gerät in den Standby-Modus zu schalten. Der Vorgang ist abgeschlossen und Ihre Firmware ist auf die neuste Version aktualisiert.
	- Verwenden Sie nicht  $\circlearrowleft$  auf der Fernbedienung.

#### **Wenn eine Fehlermeldung angezeigt wird**

Falls ein Fehler auftritt, wird "\*-\*\* Error!" auf dem Display des Geräts angezeigt. ("\*" steht für ein alphanumerisches Zeichen.) Bestätigen Sie anhand der folgenden Beschreibungen.

#### Fehlercode

•  $*$ -01,  $*$ -10:

Ethernetkabel nicht gefunden. Schließen Sie das Ethernetkabel richtig an.

- $\ast$ -02,  $\ast$ -03,  $\ast$ -04,  $\ast$ -05,  $\ast$ -06,  $\ast$ -11,  $\ast$ -13,  $\ast$ -14,  $\ast$ -16,  $\ast$ -17,  $\ast$ -18,  $\ast$ -20,  $* - 21$ 
	- Internetverbindungsfehler. Überprüfen Sie das Folgende:
	- Ob der Router eingeschaltet ist

– Ob dieses Gerät und der Router über das Netzwerk verbunden sind Ziehen Sie die Netzstecker dieses Geräts und des Routers ab und stecken Sie sie wieder ein. Dies könnte das Problem lösen. Wenn Sie immer noch keine Verbindung zum Internet herstellen können, könnten der DNS-Server oder Proxy-Server vorübergehend nicht erreichbar sein. Überprüfen Sie den Server-Betriebsstatus bei Ihrem Internet-Dienstanbieter.

• Andere:

Nachdem Sie den Netzstecker einmal entfernt haben, stecken Sie ihn in die Steckdose und starten Sie den Vorgang von Anfang an.

## **Update über USB**

- Unterlasse Sie beim Aktualisieren der Firmware Folgendes:
	- Kabel, USB-Speichergeräte, Lautsprecher oder Kopfhörer, Messmikrofon zur Lautsprechereinrichtung oder Kopfhörer entfernen und wieder anschließen, oder irgendeine Bedienungen am Gerät ausführen, wie etwa Ausschalten
	- Zugreifen auf dieses Gerät von einem PC oder einem Smartphone mit darauf installierten Anwendungen
- Halten Sie ein USB-Speichergerät mit 1 GB oder größer bereit. USB-Speichergeräte unterstützen das Dateisystemformat FAT16 oder FAT32.
	- Datenträger, die in ein USB-Kartenlesegerät eingelegt wurden, dürfen für diese Funktion nicht verwendet werden.
	- USB-Speichergeräte mit Sicherheitsfunktion werden nicht unterstützt.
	- USB-Hubs und USB-Speichergeräte mit Hubfunktion werden nicht unterstützt. Schließen Sie diese Geräte nicht an das Gerät an.
- Löschen Sie alle Daten auf dem USB-Speichergerät.
- Schalten Sie die Steuerungsgeräte aus (PC usw.), die mit dem Netzwerk verbunden sind.
- Beenden Sie die Wiedergabe von Internetradio, USB-Speichergeräten oder Servern.
- Wenn die Multizonenfunktion aktiv ist, schalten Sie sie aus.
- Wenn "HDMI CEC" die Einstellung "On" aufweist, wählen Sie "Off" aus.
	- Drücken Sie  $\ddot{\varphi}$ . Als nächstes wählen Sie "5. Hardware" "HDMI" und drücken ENTER. Wählen Sie "HDMI CEC" und dann "Off" aus.
	- \* Je nach dem verwendeten USB-Speichergerät oder dessen Inhalt kann der Ladevorgang längere Zeit in Anspruch nehmen, der Inhalt wird möglicherweise nicht korrekt geladen, oder die Stromversorgung wird möglicherweise nicht korrekt hergestellt.
	- Unser Unternehmen übernimmt keinerlei Haftung für Datenverluste, Schäden an Daten oder fehlerhafte Speichervorgänge, die durch die Verwendung des USB-Speichergeräts mit diesem Gerät entstehen. Bitte nehmen Sie dies zur Kenntnis.
	- Die Beschreibungen können von den tatsächlichen Anzeigen auf dem Bildschirm abweichen, die Funktionen und Funktionen sind jedoch identisch.

#### **Aktualisierung**

- 1. Schließen Sie das USB-Speichergerät an Ihren PC an.
- 2. Laden Sie die Firmwaredatei von unserer Firmenwebsite auf Ihren PC herunter und entpacken Sie sie.

Firmware-Dateien sind wie folgt benannt.

ONKAVR\*\*\*\* R\*\*\*.zip

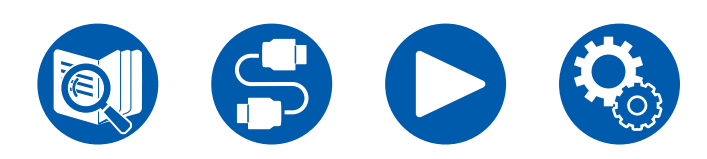

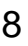

Entpacken Sie die Datei auf Ihrem PC. Die Anzahl der entpackten Dateien und Ordner variiert je nach Modell.

- 3. Kopieren Sie alle entpackten Dateien und Ordner ins Stammverzeichnis des USB-Speichergerätes.
	- Stellen Sie sicher, dass Sie die entpackten Dateien kopieren.
- 4. Schließen Sie das USB-Speichergerät an den USB-Port dieses Geräts an.
	- Wenn ein Netzadapter mit dem USB-Speichergerät geliefert wird, schließen Sie den Netzadapter an und verwenden Sie es mit einer Haushaltssteckdose.
	- Wenn auf dem USB-Speichergerät Partitionen angelegt wurden, wird jede Partition als unabhängiges Gerät behandelt.
- 5. Drücken Sie  $\varphi$ .

Das Setup-Menü wird auf dem Fernsehbildschirm angezeigt.

- 6. Wählen Sie "6. Miscellaneous" "Firmware Update" "Update via USB" mit den Cursortasten aus und drücken Sie ENTER.
	- Wenn "Firmware Update" ausgegraut ist und nicht ausgewählt werden kann, warten Sie eine Weile, bis es verfügbar ist.
	- Wenn keine aktualisierbare Firmware vorhanden ist, kann "Update via USB" nicht ausgewählt werden.
- 7. Drücken Sie ENTER, wenn "Update" ausgewählt ist, um das Update zu starten.
	- Während des Updates wird der Fernsehbildschirm je nach Programm, das aktualisiert werden muss, möglicherweise schwarz. Überprüfen Sie in diesem Fall den Fortschritt auf dem Display des Gerätes. Der TV-Bildschirm bleibt schwarz, bis die Aktualisierung abgeschlossen ist und die Stromversorgung wieder eingeschaltet wird.
	- Während der Aktualisierung das USB-Speichergerät nicht ausschalten oder trennen und dann wieder anschließen.
	- Wenn "Completed!" angezeigt wird, ist das Update abgeschlossen.
- 8. Trennen Sie das USB-Speichergerät vom Gerät ab.
- 9. Drücken Sie  $\circ$  ON/STANDBY am Hauptgerät, um das Gerät in den Standby-Modus zu schalten. Der Vorgang ist abgeschlossen und Ihre Firmware ist auf die neuste Version aktualisiert.
	- Verwenden Sie nicht  $\circlearrowleft$  auf der Fernbedienung.

#### **Wenn eine Fehlermeldung angezeigt wird**

Falls ein Fehler auftritt, wird "\*-\*\* Error!" auf dem Display des Geräts angezeigt. (" $*$ " steht für ein alphanumerisches Zeichen.) Bestätigen Sie anhand der folgenden Beschreibungen.

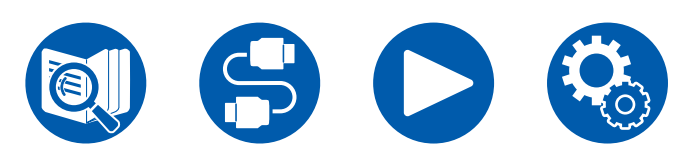

Fehlercode

•  $\ast$ -01,  $\ast$ -10:

Das USB-Speichergerät wird nicht erkannt. Überprüfen Sie, ob das USB-Speichergerät bzw. das USB-Kabel sicher mit dem USB-Port des Geräts verbunden ist.

Schließen Sie das USB-Speichergerät an eine externe Stromquelle an, wenn es über eine eigene Stromversorgung verfügt.

•  $\ast$ -05,  $\ast$ -13,  $\ast$ -20,  $\ast$ -21:

Die Firmwaredatei befindet sich nicht im Stammverzeichnis des USB-Speichergerätes, oder die Firmwaredatei ist für ein anderes Modell. Vom Download der Firmware-Datei erneut versuchen.

• Andere:

Nachdem Sie den Netzstecker einmal entfernt haben, stecken Sie ihn in die Steckdose und starten Sie den Vorgang von Anfang an.

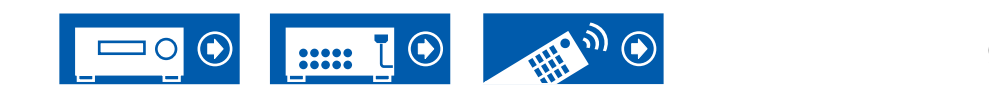

## <span id="page-9-0"></span>Teilenamen

## **Bedienfeld**

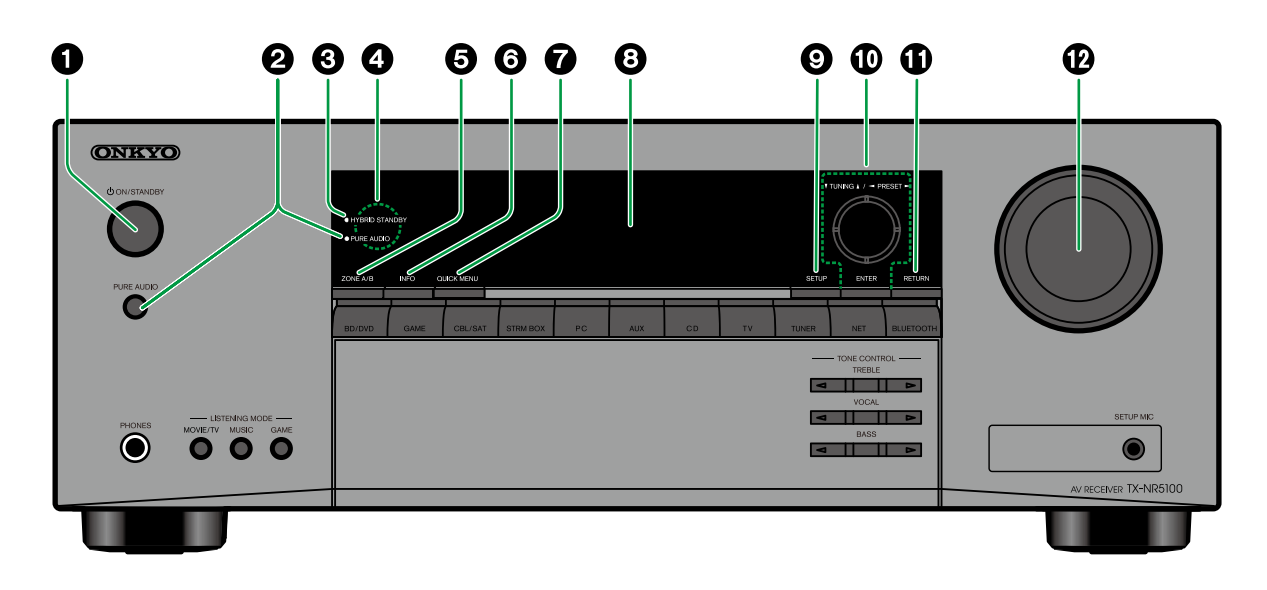

#### 1. **ON/STANDBY-Taste**

- 2. **PURE AUDIO-Taste/-Anzeige**: Wechselt zum Pure Audio-Modus. Die Anzeige leuchtet, wenn der Modus aktiv ist. ( **→[p155](#page-154-0)**)
- 3. **HYBRID STANDBY-Anzeige**: Leuchtet, wenn eine der folgenden Funktionen arbeitet oder im Standby-Modus dieses Geräts aktiviert ist. Wenn diese Anzeige leuchtet, nimmt der Stromverbrauch im Standby-Zustand zu, wenn sich das Gerät im Standby-Modus befindet; die

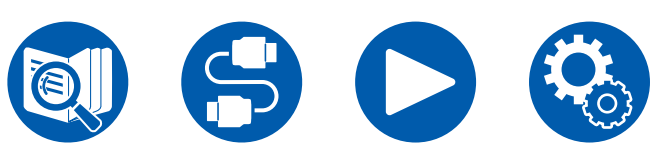

Erhöhung des Stromverbrauchs wird jedoch minimiert, indem das Gerät automatisch in den HYBRID STANDBY-Modus wechselt, in dem nur die wesentlichen Schaltkreise in Betrieb sind.

- HDMI CEC ( **→[p111](#page-110-0)**)
- HDMI Standby Through ( **→[p111](#page-110-1)**)
- USB Power Out at Standby ( **→[p119](#page-118-0)**)
- Network Standby ( **→[p119](#page-118-1)**)
- Bluetooth Wakeup ( **→[p119](#page-118-2)**)
- 4. **Fernbedienungssensor**: Empfängt Signale von

der Fernbedienung.

- Der Empfangsbereich der Fernbedienung liegt in einem Abstand von ca. 16´/5 m und einem Winkel von 20° in vertikaler Richtung und 30° nach rechts und links.
- 5. **ZONE A/B-Taste**: Wählt ein Audio-Ausgabeziel unter "ZONE A", "ZONE B" und "ZONE A+B" aus. ( **→[p66](#page-65-1)**)
- 6. **INFO-Taste**: Wechselt die Information auf dem Display und wird zur Bedienung von RDS verwendet. ( **→[p61](#page-60-0)**)
- 7. **QUICK MENU-Taste**: Wenn Sie diese Taste während der Wiedergabe drücken, können Sie Einstellungen wie "HDMI" und "Audio" schnell auf dem Fernsehbildschirm vornehmen, ohne die Wiedergabe zu unterbrechen. ( **→[p69](#page-68-1)**)
- 8. **Display** ( **→[p12](#page-11-1)**)
- 9. **SETUP-Taste**: Sie können erweiterte Einstelloptionen auf dem Fernseher und dem Display anzeigen, um dieses Gerät für eine angenehmere Nutzung einrichten zu können. ( **→[p96](#page-95-1)**)
- 10. Cursortasten ( $\triangle$  /  $\nabla$  /  $\blacktriangle$  /  $\blacktriangleright$ ) und ENTER-Taste: Wählen Sie ein Element mit den Cursortasten aus und drücken Sie ENTER, um Ihre Auswahl zu bestätigen. Bei der TUNER-Verwendung können Sie hiermit Sender einstellen. ( **→[p60](#page-59-1)**)
- 11. **RETURN-Taste**: Hiermit wird die vorige Anzeige während der Einstellung wiederhergestellt. 12. **MASTER VOLUME**

10

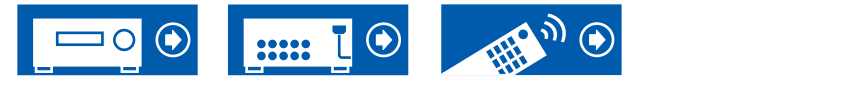

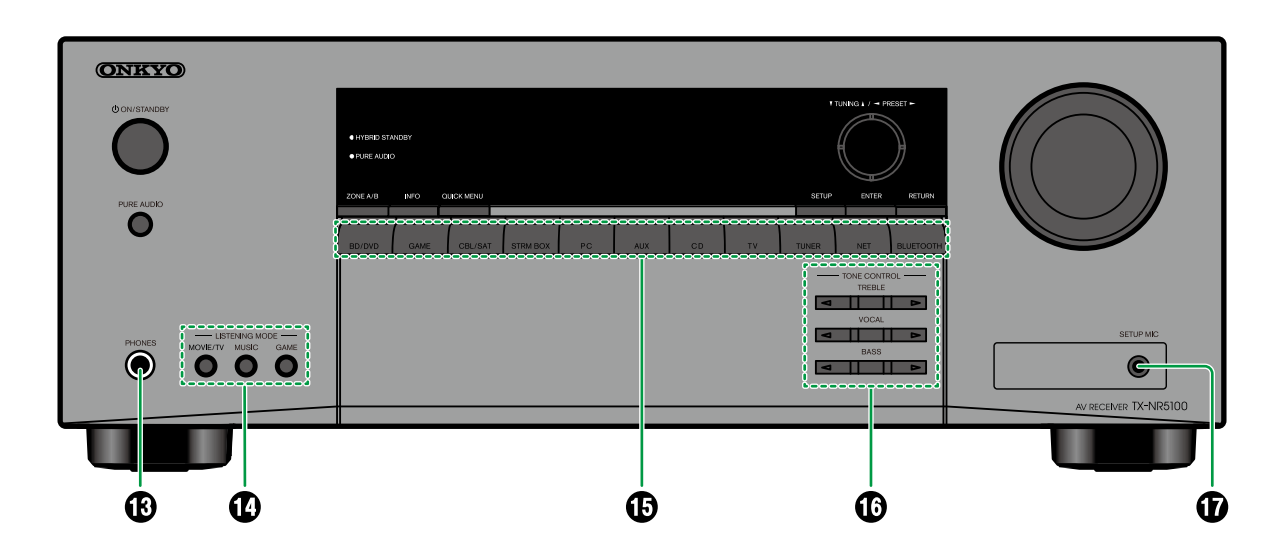

- 13. **PHONES-Buchse**: Schließen Sie Kopfhörer mit Standardklinke (ø1/4"/6,3 mm) an.
- 14. **LISTENING-MODE-Tasten**: Durch wiederholtes Drücken von "MOVIE/TV", "MUSIC" und "GAME" wird der Wiedergabemodus ( **→[p67](#page-66-1)**) gewechselt.
- 15. **Eingangsselektor-Tasten**: Wechselt den Eingang, der wiedergegeben werden soll.
- 16. **TONE CONTROL-Tasten**: Passt die Klangqualität an. Drücken Sie </a> / ► für

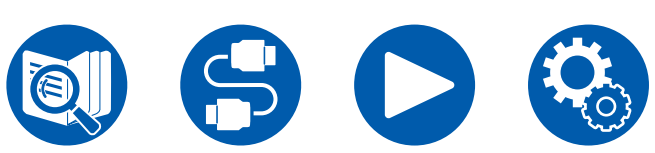

"TREBLE", "VOCAL" bzw. "BASS". 17. **SETUP MIC-Buchse**: Schließen Sie das mitgelieferte Messmikrofon zur Lautsprechereinstellung an. ( **→[p126](#page-125-1)**)

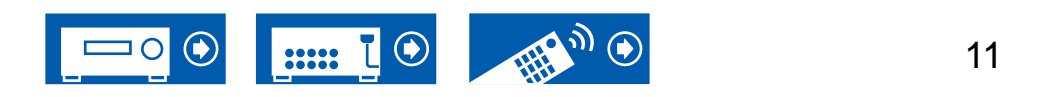

# <span id="page-11-1"></span><span id="page-11-0"></span>**Display**

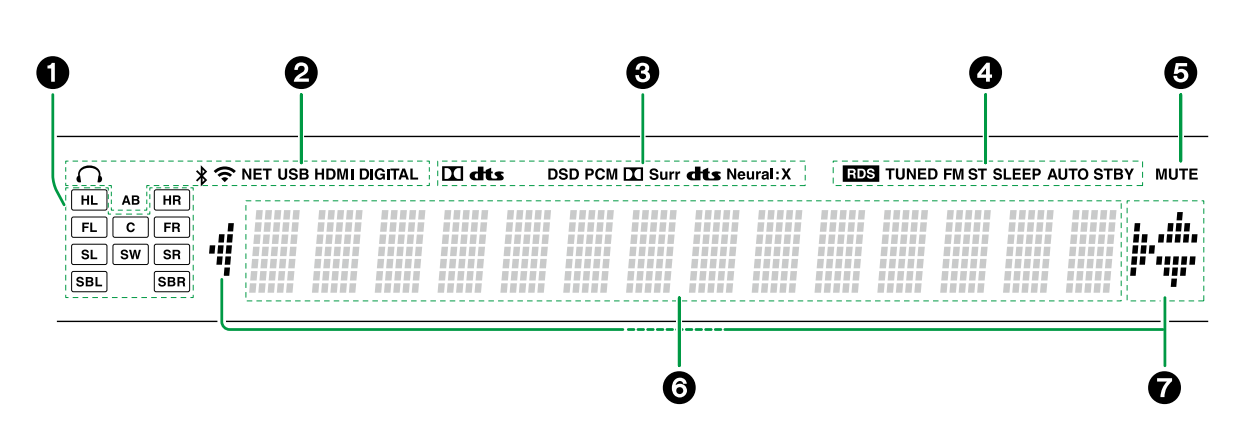

- 1. **Lautsprecher-/Kanalanzeige**: Zeigt den Ausgabekanal an, der dem ausgewählten Wiedergabemodus entspricht.
- 2. Leuchtet unter den folgenden Bedingungen.
	- : Kopfhörer sind angeschlossen.
	- : Verbunden über BLUETOOTH.
	- : Verbunden über Wi-Fi.

**NET**: Leuchtet bei Verbindung zum Netzwerk mit dem "NET" Eingangsselektor. Blinkt, wenn falsch mit dem Netzwerk verbunden.

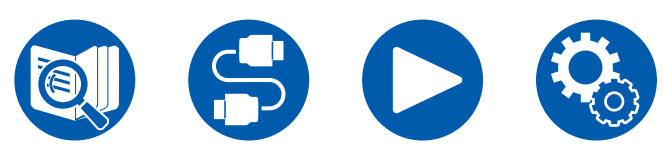

**USB**: Leuchtet, wenn der "NET"-Eingangswähler ausgewählt ist, ein USB-Gerät verbunden ist und der USB-Eingang ausgewählt wird. Blinkt, wenn das USB-Gerät nicht korrekt angeschlossen wurde.

**HDMI**: HDMI-Signale werden eingegeben, und der HDMI-Eingang ist ausgewählt.

**DIGITAL**: Digitale Signale werden eingegeben, und der digitale Eingang ist ausgewählt.

**A**: Audio-Ausgang nur zu ZONE A.

**B**: Audio-Ausgang nur zu ZONE B. **AB**: Audio-Ausgang zu sowohl ZONE A als auch

ZONE B.

- 3. Leuchtet je nach Typ des digitalen Audioeingangssignals und nach Wiedergabemodus.
- 4. Leuchtet unter den folgenden Bedingungen. **RDS** (Modelle für Europa, Australien und Asien): Es werden RDS-Übertragungen empfangen. **TUNED**: Es wird ein DAB- (Modelle für Europa)/ AM- (Modelle für Nordamerika, Australien, Taiwan und Asien)/FM-Radiosender empfangen **FM ST**: Es wird FM-Stereo empfangen. **SLEEP**: Die Schlummerfunktion ist aktiviert. **AUTO STBY**: Auto-Standby ist aktiviert. ( **→[p118](#page-117-0)**)
- 5. Blinkt, wenn die Stummschaltung aktiv ist.
- 6. Zeigt verschiedene Informationen zu den Eingangssignalen an.
- 7. **Cursor** (▲ / ▼ / ◀ / ▶): Leuchten möglicherweise, wenn Bedienvorgänge ausgeführt werden, während der Eingangsselektor auf "NET" gestellt ist.  $\triangle$  /  $\nabla$  leuchten, wenn mehrere Ordner oder Dateien ausgewählt werden können.  $\blacktriangleleft$  / $\blacktriangleright$ leuchten, wenn die Textinformationen nicht in den mit "6" markierten Bereich passen.

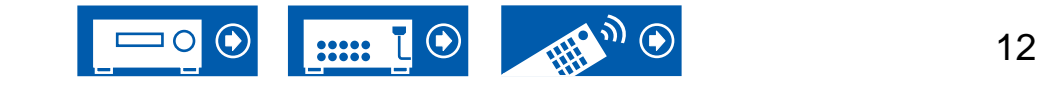

<span id="page-12-0"></span>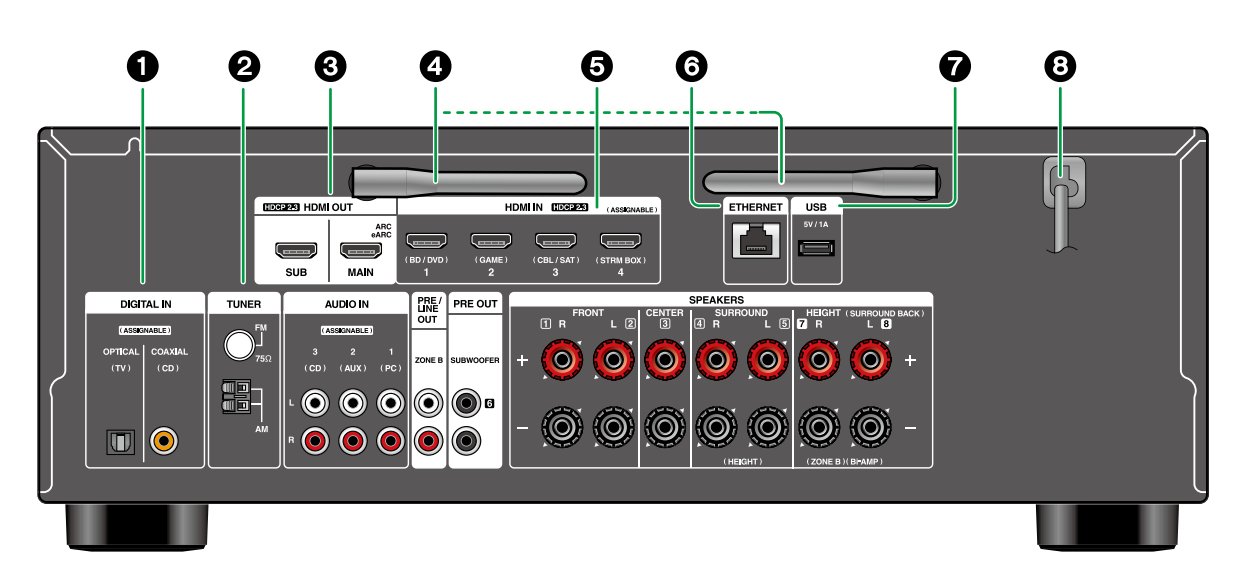

- 1. **DIGITAL IN OPTICAL/COAXIAL-Buchsen**: Hier können digitale Audiosignale von Fernsehern oder AV-Komponenten über ein digitales optisches Kabel oder ein digitales Koaxialkabel eingegeben werden.
- 2. **TUNER AM/FM-Anschluss** (Modelle für Nordamerika, Australien, Taiwan und Asien): Schließen Sie die mitgelieferten Antennen an.

**TUNER DAB/FM-Anschluss** (Modelle für Europa): Schließen Sie hier die mitgelieferten Antennen an.

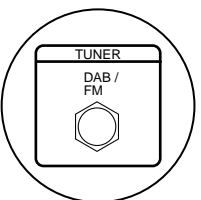

- 3. **HDMI OUT-Buchsen**: Hier können Video- und Audiosignale über ein HDMI-Kabel übertragen werden, das an einen Monitor wie einen Fernseher oder Projektor angeschlossen ist.
- 4. **Antenne für Drahtlosverbindung**: Wird für Wi-Fi-Verbindungen oder bei Verwendung eines BLUETOOTH fähigen Geräts verwendet. Stellen Sie die Winkel entsprechend dem Verbindungsstatus ein. 180°

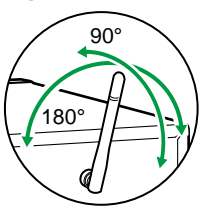

- 5. **HDMI IN-Buchsen**: Hier können Video- und Audiosignale über ein HDMI-Kabel übertragen werden, das an eine AV-Komponente angeschlossen ist.
- 6. **ETHERNET-Anschluss**: Hier ist ein Netzwerkanschluss über ein Ethernet-Kabel möglich.
- 7. **USB-Anschluss**: Hier kann ein USB-Speichergerät zur Wiedergabe von Musikdateien angeschlossen werden ( **→[p87](#page-86-1)**). Es können auch USB-Geräte über ein USB-Kabel mit Strom versorgt werden (5 V/1 A).
- 8. **Netzkabel**

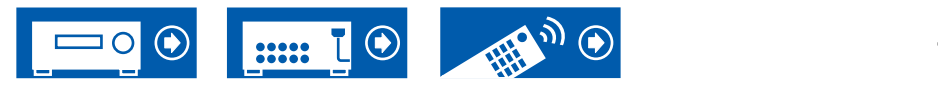

einen Stecker mit 4 mm Durchmesser. Y-Stecker-Verbindung wird nicht unterstützt.)

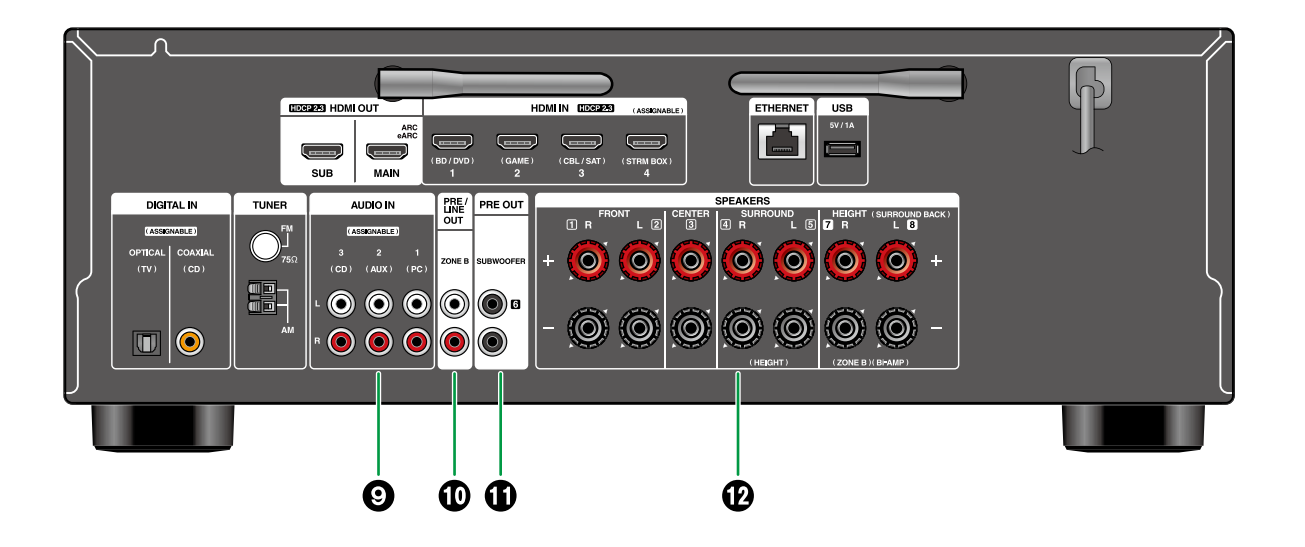

- 9. **AUDIO IN-Buchsen**: Hier können Audiosignale von AV-Komponenten über ein analoges Audiokabel eingegeben werden.
- 10. **ZONE B PRE/LINE OUT-Buchsen**: Es können Audiosignale über ein analoges Audiokabel, angeschlossen an einen Vorverstärker oder Leistungsverstärker in einem separaten Raum (ZONE B) ausgegeben werden.
- 11. **SUBWOOFER PRE OUT-Buchsen**: Hier kann ein aktiver Subwoofer mit einem Subwoofer-Kabel angeschlossen werden. Es können bis zu zwei aktive Subwoofer angeschlossen werden. Es wird von jeder SUBWOOFER PRE OUT-Buchse das gleiche Signal ausgegeben.
- 12. **SPEAKERS-Anschlüsse**: Hier können Lautsprecher über Lautsprecherkabel angeschlossen werden. (Modelle für Nordamerika unterstützen Bananenstecker. Verwenden Sie

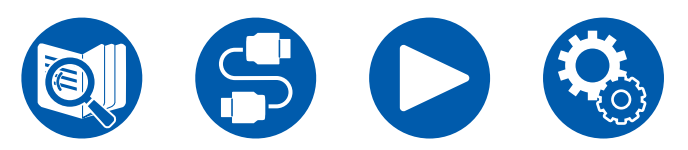

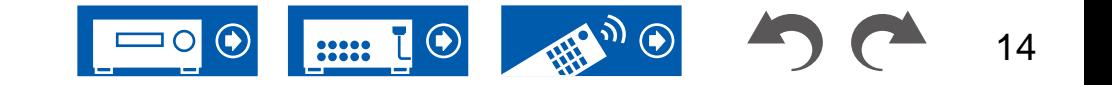

# <span id="page-14-0"></span>**Fernbedienung**

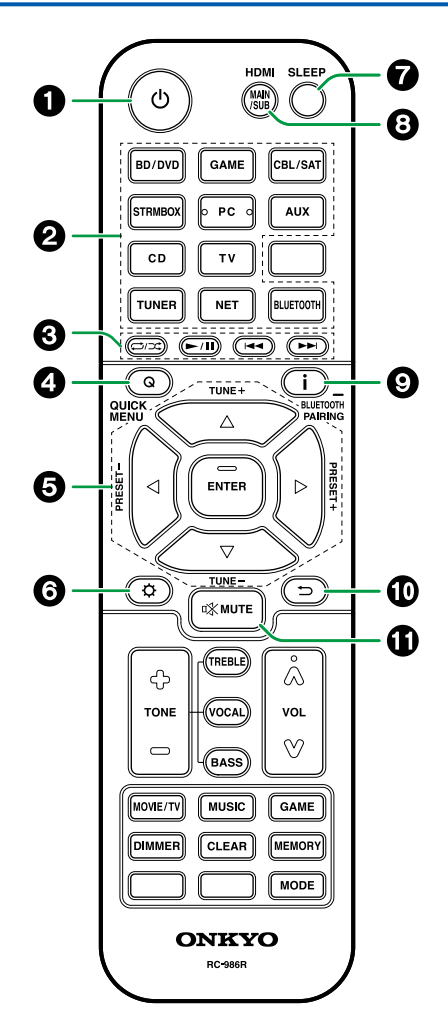

#### 1. **ON/STANDBY-Taste**

- 2. **Eingangsselektor-Tasten**: Wechselt den Eingang, der wiedergegeben werden soll.
- 3. **Wiedergabetasten**: Wird bei Wiedergabevorgängen von einem Musikserver ( **→[p90](#page-89-1)**) oder einem USB-Gerät ( **→[p87](#page-86-1)**) verwendet. Wenn Sie mit der "19. MODE-Taste" auf "CEC MODE" umschalten, können Sie zudem ein HDMI-CEC-fähiges AV-Gerät bedienen. (Einige Geräte können nicht betrieben werden.)
- 4. **Q (QUICK MENU)-Taste**: Wenn Sie diese Taste während der Wiedergabe drücken, können Sie Einstellungen wie "HDMI" und "Audio" schnell auf dem Fernsehbildschirm vornehmen, ohne die Wiedergabe zu unterbrechen. ( **→[p69](#page-68-1)**)
- 5. **Cursortasten und ENTER-Taste**: Wählen Sie ein Element mit den Cursortasten aus und drücken Sie ENTER, um Ihre Auswahl zu bestätigen. Durch Drücken der </a>/>/>-Taste können Sie zum Bildschirm umschalten, wenn auf einem Bildschirm des Fernsehers keine Musikordnerliste oder Dateiliste angezeigt wird.
- 6. **-Taste**: Zeigt erweiterte Einstelloptionen auf dem Fernseher und dem Display an, um eine angenehmere Nutzung dieses Geräts zu ermöglichen. ( **→[p96](#page-95-1)**)
- 7. **SLEEP-Taste**: Sie können dem Gerät erlauben, automatisch nach Ablauf der angegebenen Zeit in den Standby-Modus zu schalten. Wählen Sie die Zeit unter "30 min", "60 min" , "90 min" und "Off". Wenn das Gerät nicht automatisch in den Standby-Modus wechseln soll, wählen Sie "Off". Sie können dies auch einstellen, indem Sie die Taste  $\Phi$  drücken und im Setup-Menü "5. Hardware" - "Power Management" - "Sleep Timer" ( **→[p118](#page-117-1)**) auswählen.
- 8. **HDMI MAIN/SUB-Taste**: Wählen Sie die HDMI OUT-Buchse zur Ausgabe von Videosignalen von "MAIN", "SUB" und "MAIN+SUB".
- 9. **-Taste**: Wechselt die Information auf dem Display und wird zur Bedienung von RDS verwendet ( **→[p61](#page-60-1)**). Auch wenn der BLUETOOTH-Eingangsselektor ausgewählt wurde, drücken und halten Sie diese Taste 5 Sekunden lang oder länger, um in den Pairing-Modus zu schalten.
- 10. **-Taste**: Hiermit wird die vorige Anzeige während der Einstellung wiederhergestellt.
- 11. **W MUTE-Taste: Schaltet den Ton vorübergehend** aus. Drücken Sie die Taste erneut, um die Stummschaltung aufzuheben.

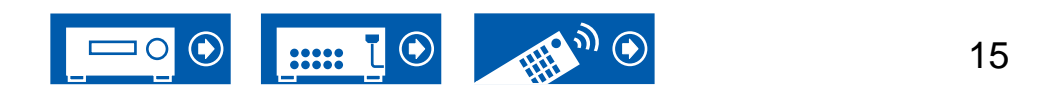

# **Fernbedienung**

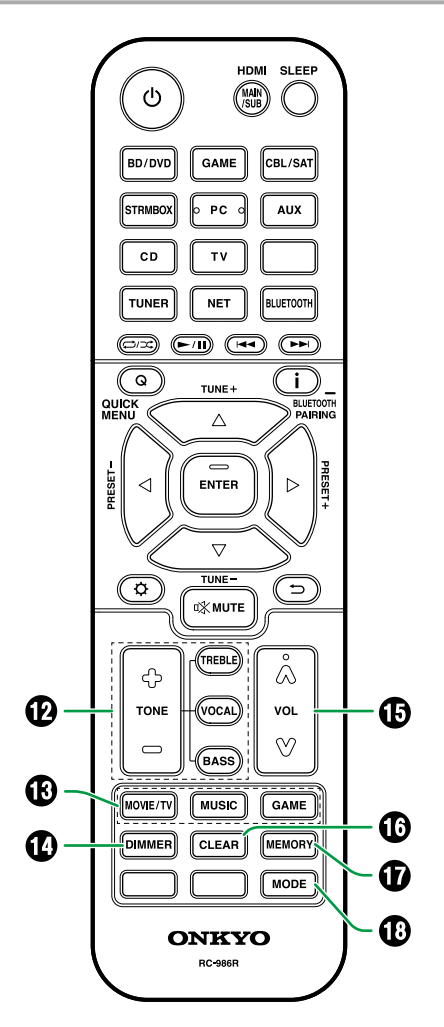

- 12. **TONE-Tasten**: Passt die Klangqualität an. Drücken Sie "TREBLE", "BASS" oder "VOCAL", um das Einstellungsziel auszuwählen, und passen Sie dann die Einstellung mit + und - an. **TREBLE/BASS-Taste**: Hier können Sie die Klangqualität der Frontlautsprecher anpassen.
	- 1. Drücken Sie TREBLE oder BASS, um das einzustellende Element auszuwählen. TREBLE: Verstärkt oder verändert die Höhenbreite der Frontlautsprecher. BASS: Verstärkt oder verändert die Bassbreite der Frontlautsprecher.

2. Drücken Sie zum Einstellen + oder -.

**VOCAL-Taste**: Hebt Filmdialoge und Gesang hervor, um sie leichter verstehen zu können. Es ist besonders effektiv für Filmsprache. Der Effekt wird auch dann angewendet, wenn der Center-Lautsprecher nicht verwendet wird. Wählen Sie einen gewünschten Pegel unter "1" (niedrig) bis "5" (hoch).

- 1. Drücken Sie VOCAL.
- 2. Drücken Sie zum Einstellen + oder -.
- Je nach Eingangsquelle oder Wiedergabemodus ist die Auswahl möglicherweise nicht möglich oder der gewünschte Effekt möglicherweise nicht erzielt.
- 13. **LISTENING-MODE-Tasten**: Hiermit können Sie einen Wiedergabemodus auswählen ( **→[p67,](#page-66-1) [p146](#page-145-1)**).
- 14. **DIMMER-Taste**: Schaltet die Helligkeit des Displays in drei Schritten um. Das Display kann nicht vollständig ausgeschaltet werden.
- 15. **VOLUME-Tasten**
- 16. **CLEAR-Taste**: Hiermit werden bei der Texteingabe auf dem Fernsehbildschirm alle

Zeichen gelöscht.

- 17. **MEMORY-Taste**: Zum Registrieren von DAB- (Modelle für Europa) / AM- (Modelle für Nordamerika, Australien, Taiwan und Asien) / FM-Radiosendern. ( **→[p65](#page-64-1)**)
- 18. **MODE-Taste**: Schaltet zwischen automatischer und manueller Suche nach AM- (Modelle für Nordamerika, Australien, Taiwan und Asien)/ FM-Sendern um ( **→[p60](#page-59-1)**) und ermöglicht die Auswahl der Anzeigereihenfolge von DAB-Sendern (Modelle für Europa) ( **→[p64](#page-63-0)**). Außerdem können Sie, wenn eine HDMI CEC-Funktion-fähige AV-Komponente an dieses Gerät angeschlossen ist, die "3. Wiedergabetasten" zwischen "CEC MODE" und "RCV MODE" (Normalmodus) umschalten.

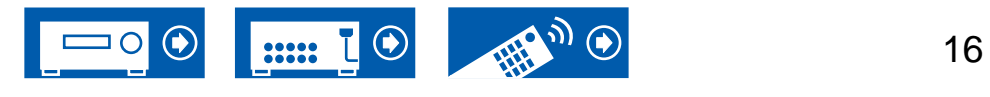

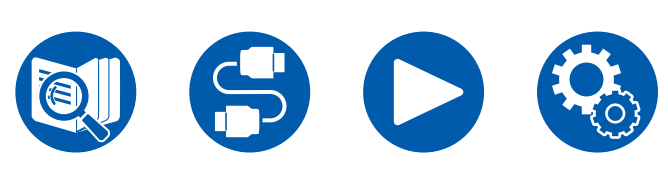

# <span id="page-16-0"></span>**Zeicheneingabe**

Sie können Zeichen oder Symbole auf einer auf dem Fernsehbildschirm angezeigten Tastatur eingeben, wenn Sie zum Beispiel bei der Wi-Fi-Einrichtung ein Passwort eingeben ( **→[p113](#page-112-0)**) oder einen gespeicherten Radiosender benennen ( **→[p109](#page-108-1)**).

- 1. Wählen Sie ein Zeichen oder Symbol mit den Cursortasten ▲ / ▼ / ◀ / ▶ der Fernbedienung aus und drücken Sie ENTER.
- 2. Zum Speichern der eingegebenen Zeichen wählen Sie "OK" und drücken Sie die ENTER-Taste.

, . / ; : ]

- Wählen Sie "A/a", um zwischen Groß- und Kleinschreibung zu wechseln. (Kann auch mit der MODE-Taste auf der Fernbedienung geändert werden.)
- Zur Eingabe eines Leerzeichens wählen Sie "".
- Zum Löschen eines Zeichens links vom Cursor wählen Sie " $\otimes$ ".
- Zum Löschen aller Eingabe-Zeichen drücken Sie die CLEAR-Taste auf der Fernbedienung.

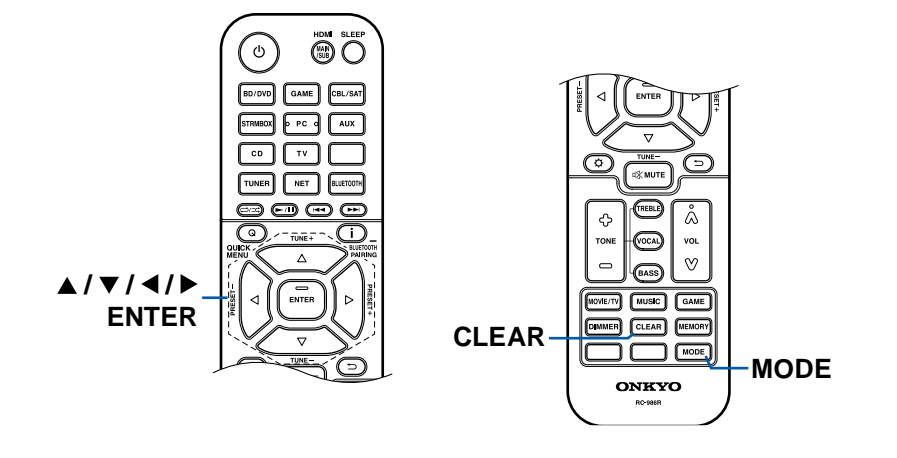

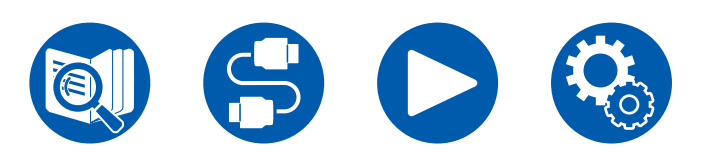

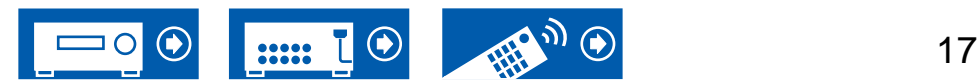

Dieses Gerät kann je nach verwendeter Lautsprecherkonfiguration auf unterschiedliche Weise verwendet werden. Wählen Sie die für die Installationsumgebung geeignete Lautsprecherkonfiguration aus und bestimmen Sie dann die Installations- und Verbindungsmethode.

# <span id="page-17-1"></span><span id="page-17-0"></span>Lautsprecherkonfiguration

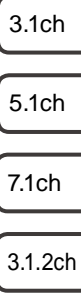

5.1.2ch

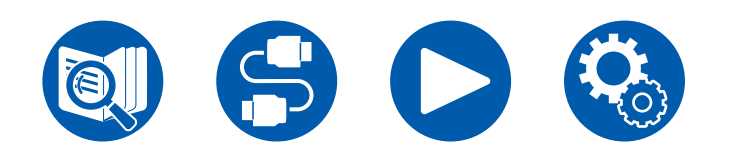

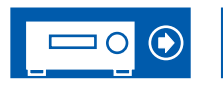

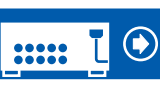

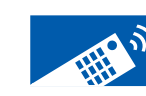

**Lautsprecherkonfiguration ( →[p20\)](#page-19-1)**

**Lautsprecherkombinationen ( →[p157\)](#page-156-1)**

 **Lautsprecherinstallation ( →[p25\)](#page-24-1) Lautsprecheranschlüsse ( →[p30\)](#page-29-0)**

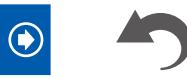

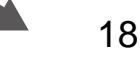

7.1ch

3.1ch

5.1ch

3.1.2ch

5.1.2ch

# <span id="page-18-0"></span>**Der Hörraum und die Lautsprecherkonfiguration**

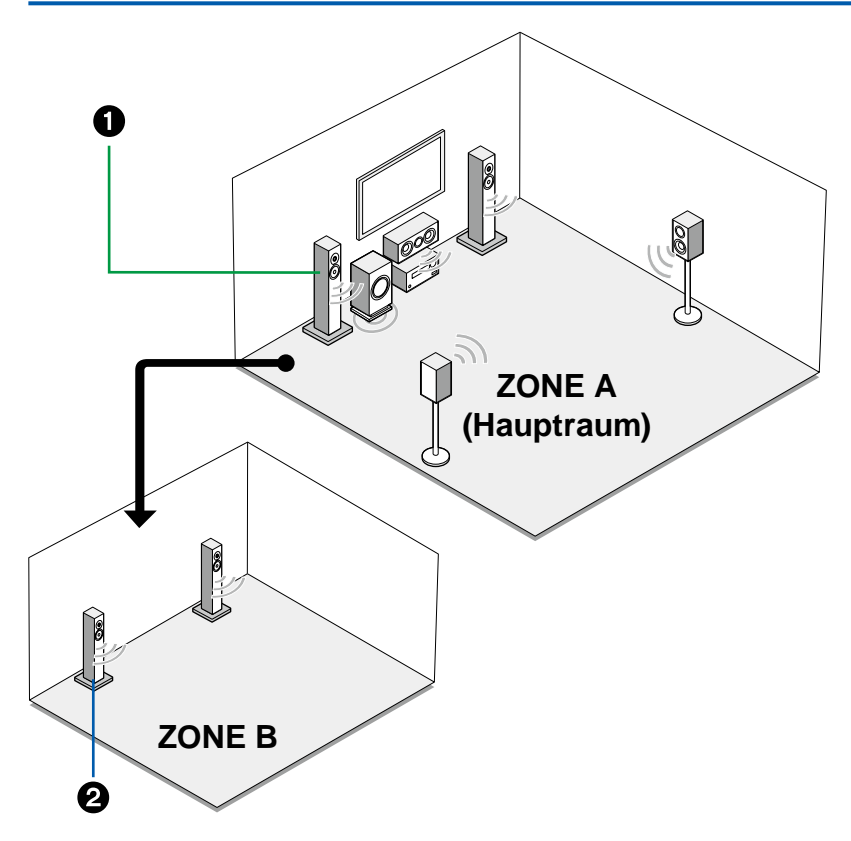

1. ZONE-A-Lautsprecher

Das Lautsprechersystem, das im Hauptraum (in dem sich dieses Gerät befindet) eingerichtet ist.

2. ZONE-2-Lautsprecher

Während Wiedergabe im Hauptraum (ZONE A) stattfindet, können Sie Audio der gleichen Quelle im separaten Raum (ZONE B) zur gleichen Zeit genießen.

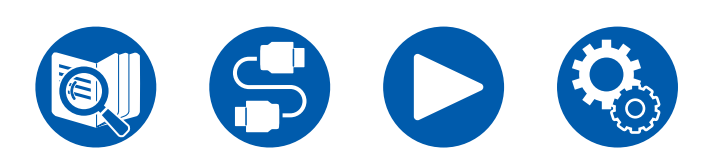

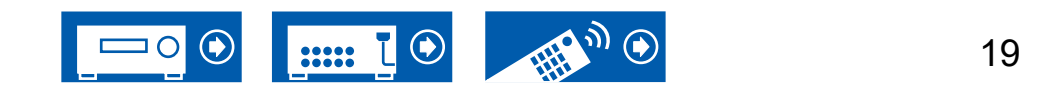

#### <span id="page-19-1"></span><span id="page-19-0"></span>3.1-Kanalsystem Ein 3.1-Kanal-System, das Frontlautsprecher mit einem Center-Lautsprecher und einem Subwoofer kombiniert.

#### **Grundsystem** ( **→[p26](#page-25-0)**)

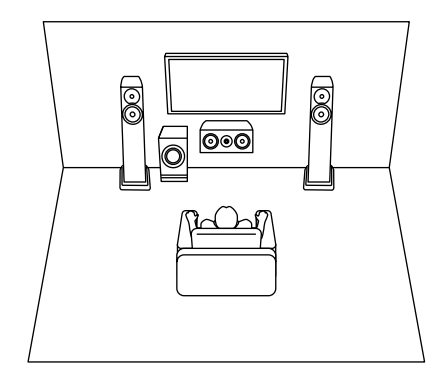

- **Main Room**  $\circledS$ 0 <u>|a</u> <u>ම්මෙ</u> لطلطا **Reduction Zone B**
- 3.1-Kanal + ZONE B ( **→[p26](#page-25-0)**) 3.1-Kanal (Bi-Amping (Front)) ( **→[p26](#page-25-0)**)

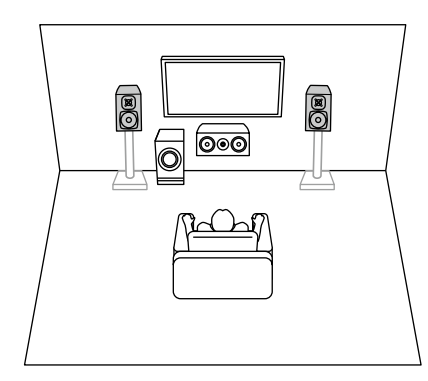

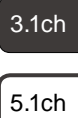

7.1ch

3.1.2ch

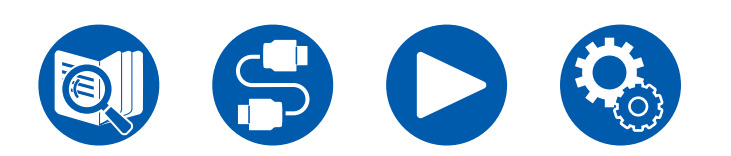

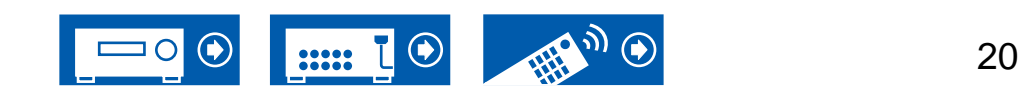

### <span id="page-20-0"></span>**5.1-Kanalsystem** Das ist ein Basis-5.1-Kanalsystem.

#### **Grundsystem** ( **→[p26](#page-25-1)**)

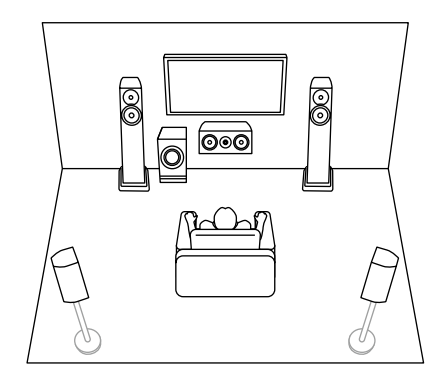

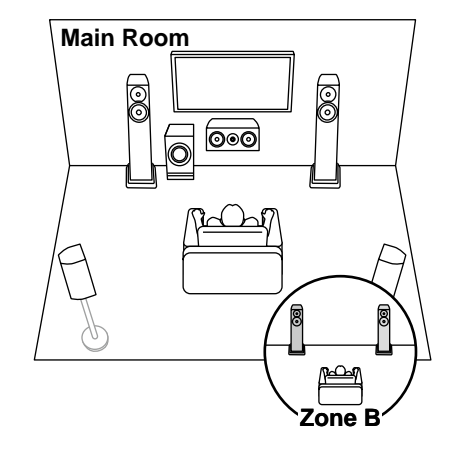

5.1-Kanal + ZONE B ( **→[p26](#page-25-1)**) 5.1-Kanal (Bi-Amping (Front)) ( **→[p26](#page-25-1)**)

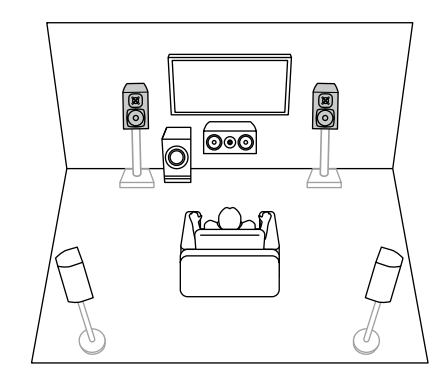

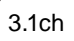

5.1ch

7.1ch

3.1.2ch

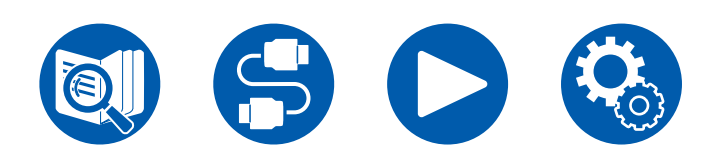

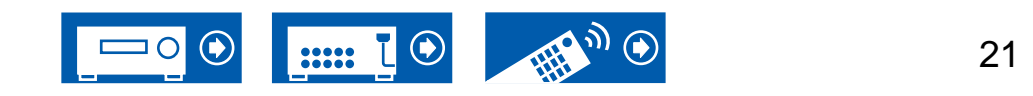

<span id="page-21-0"></span>7.1-Kanalsystem Dies ist ein 7.1-Kanalsystem, das aus dem grundlegenden 5.1-Kanalsystem und zusätzlichen Surround-Back-Lautsprechern besteht.

**Grundsystem** ( **→[p27](#page-26-0)**)

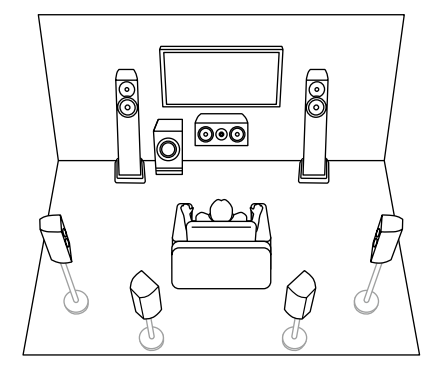

3.1ch

5.1ch

7.1ch

3.1.2ch

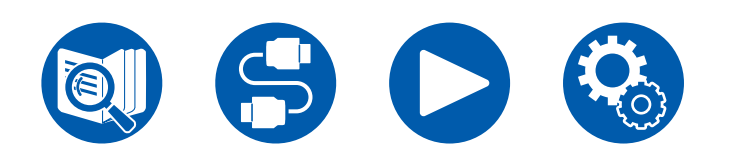

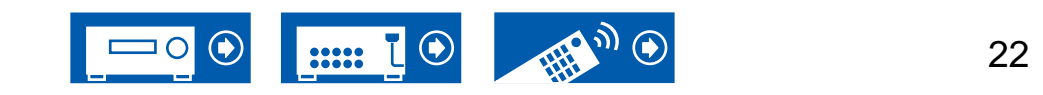

# <span id="page-22-0"></span>3.1.2-Kanalsystem Ein Lautsprechersystem, bei dem ein 3.1-Kanal-System um ein Paar Höhenlautsprecher ergänzt wurde.

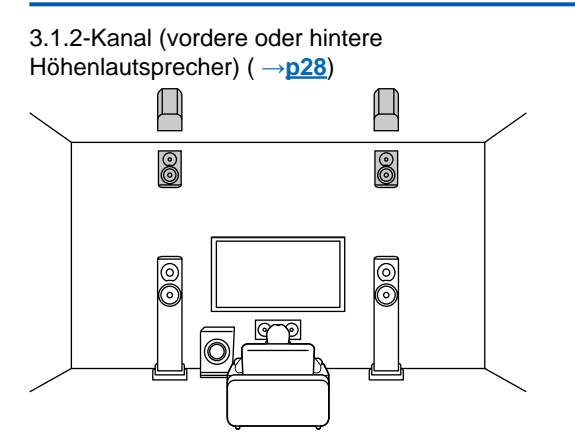

3.1.2-Kanal (vordere oder mittlere oder hintere Deckenlautsprecher) ( **→[p28](#page-27-0)**) G O  $\bigcirc$  $\bigcirc$ 

3.1.2-Kanal (Dolby-aktivierte Lautsprecher (Front)) ( **→[p28](#page-27-0)**)

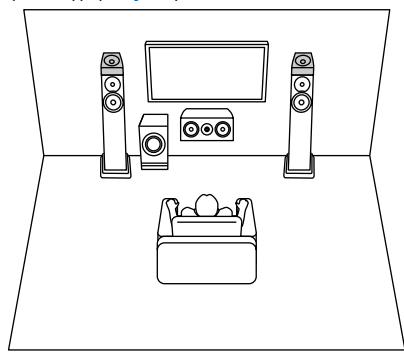

5.1ch

3.1ch

7.1ch

3.1.2ch

5.1.2ch

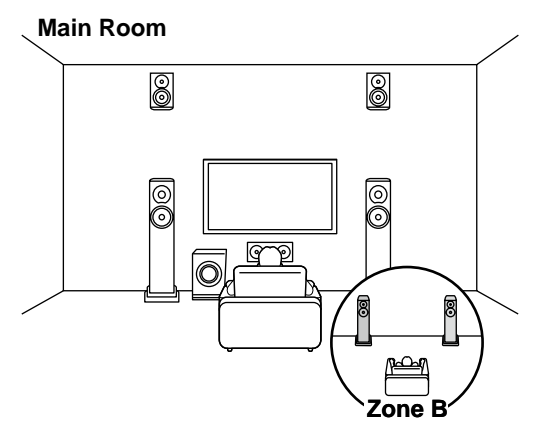

3.1.2-Kanal + ZONE B ( **→[p28](#page-27-0)**) 3.1.2-Kanal (Bi-Amping (Front)) ( **→[p28](#page-27-0)**)

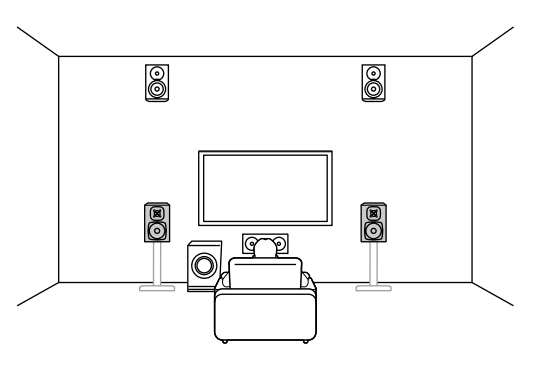

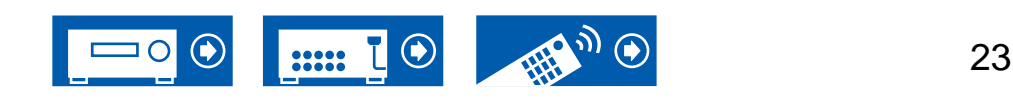

### <span id="page-23-0"></span>**5.1.2-Kanalsystem** Ein Lautsprechersystem, bei dem ein 5.1-Kanal-System um ein Paar Höhenlautsprecher ergänzt wurde.

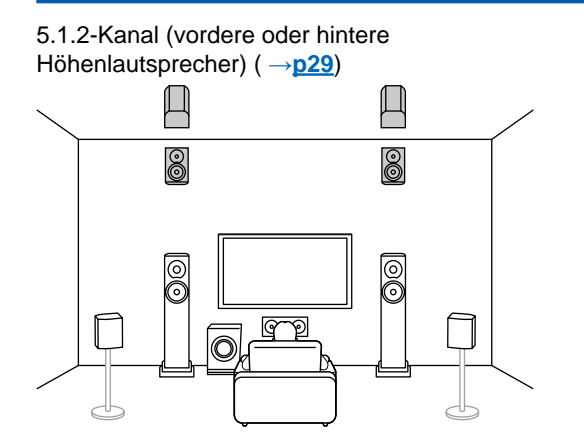

5.1.2-Kanal (vordere oder mittlere oder hintere Deckenlautsprecher) ( **→[p29](#page-28-0)**) O O  $\bigcirc$  $\bigcirc$  $\bigcirc$ 

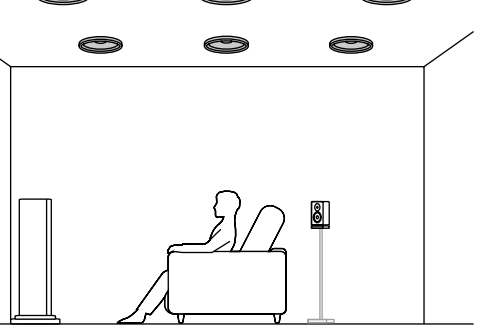

5.1.2-Kanal (Dolby-aktivierte Lautsprecher (Front oder Surround)) ( **→[p29](#page-28-0)**)

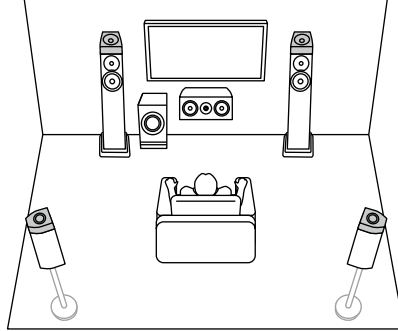

5.1ch

3.1ch

7.1ch

3.1.2ch

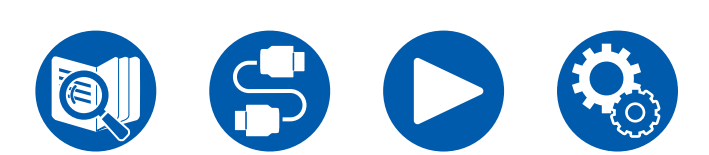

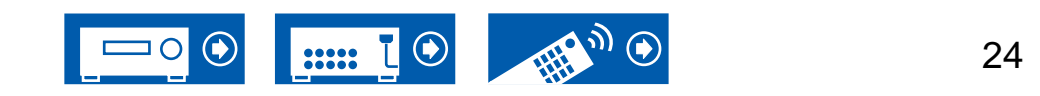

<span id="page-24-1"></span><span id="page-24-0"></span>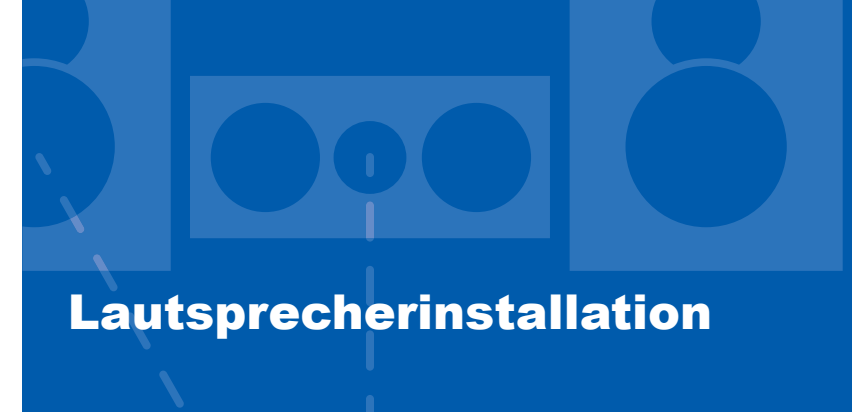

Die Lautsprecheraufstellung hängt von der Größe und Form des Raumes ab. Daher stellen wir hier nur ein grundlegendes Konfigurationsbeispiel vor.

Die in diesem Kapitel verwendeten Buchstabenkennzeichnungen stehen für die folgenden Lautsprecher:

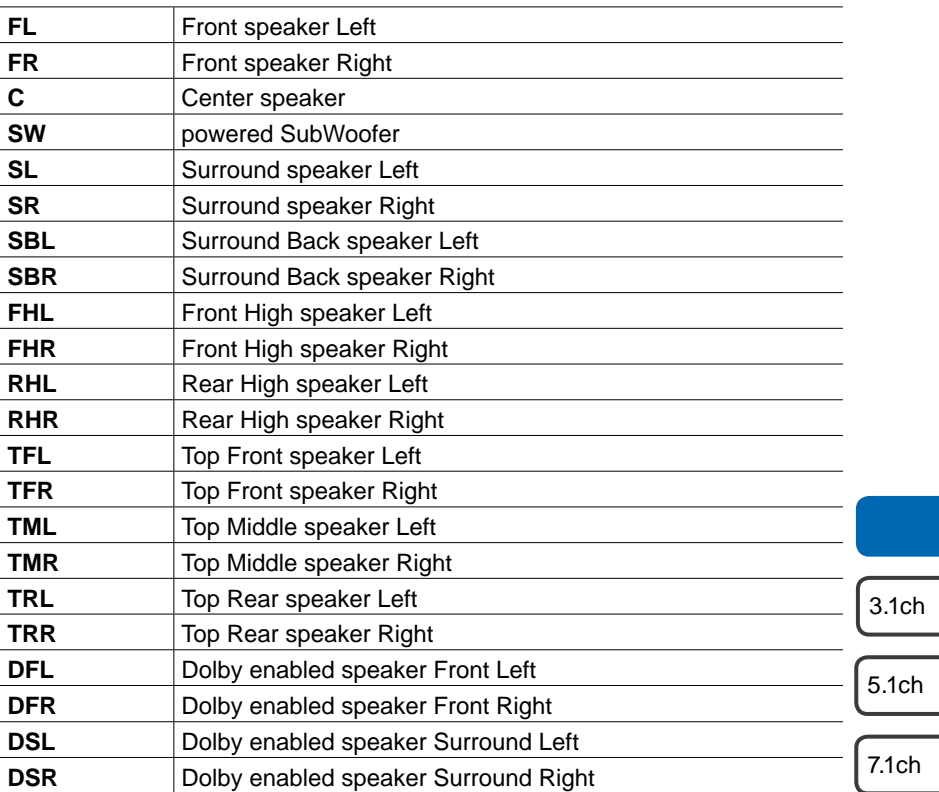

3.1.2ch

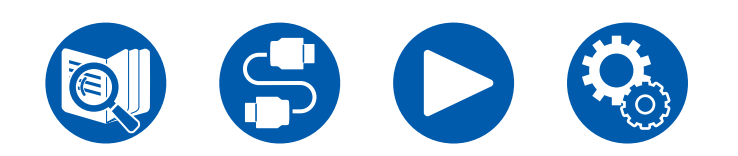

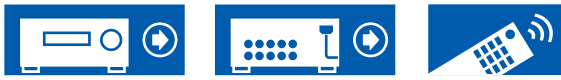

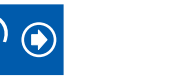

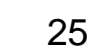

### <span id="page-25-0"></span>**3.1-Kanalsystem**

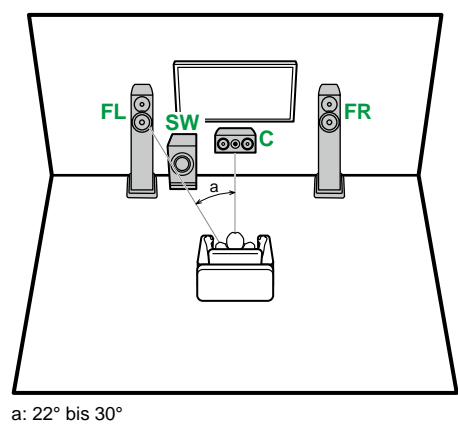

- **FL, FR** Stellen Sie die Frontlautsprecher links und rechts so auf, dass sie sich in Kopfhöhe befinden.
- **C** Der Center-Lautsprecher sollte angewinkelt und der Hörposition zugewandt platziert werden.
- **SW** Stellen Sie den aktiven Subwoofer zwischen dem Center-Lautsprecher und einem Frontlautsprecher auf.

### **5.1-Kanalsystem**

<span id="page-25-1"></span>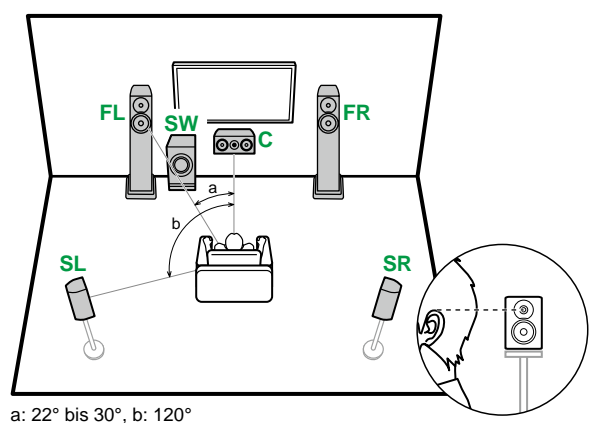

- **FL, FR** Stellen Sie die Frontlautsprecher links und rechts so auf, dass sie sich in Kopfhöhe befinden.
- **C** Der Center-Lautsprecher sollte angewinkelt und der Hörposition zugewandt platziert werden.
- **SW** Stellen Sie den aktiven Subwoofer zwischen dem Center-Lautsprecher und einem Frontlautsprecher auf.
- **SL, SR** Stellen Sie die Surround-Lautsprecher links und rechts so auf, dass sie sich knapp über Kopfhöhe befinden.

**3.1-Kanal-Verbindung ( →[p33\)](#page-32-0) 3.1-Kanal + ZONE-B-Verbindung ( →[p34\)](#page-33-0) 3.1-Kanal-Verbindung (Bi-Amping (Front)) ( →[p35\)](#page-34-0)**

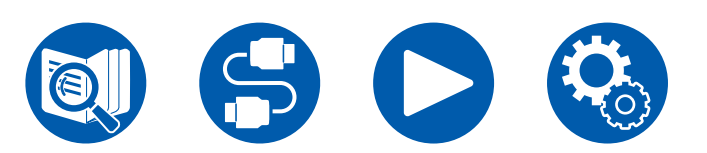

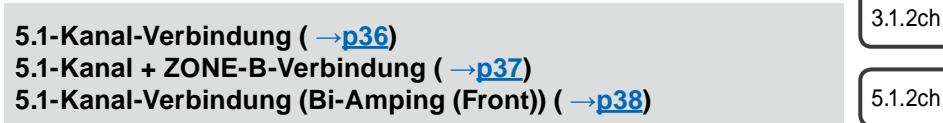

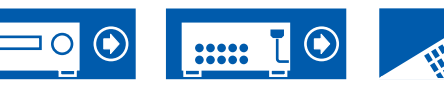

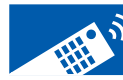

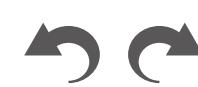

26

7.1ch

5.1ch

3.1ch

### **7.1-Kanalsystem**

<span id="page-26-0"></span>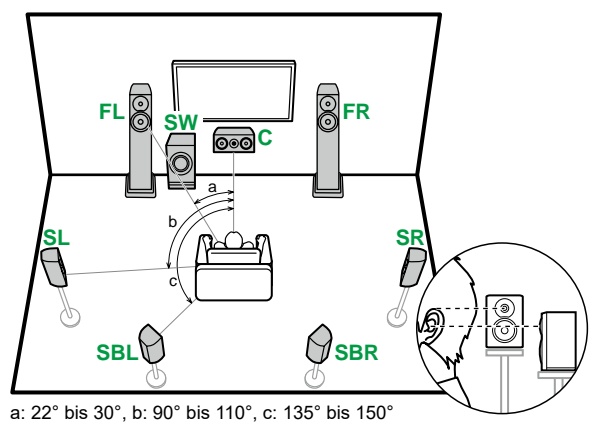

- **FL, FR** Stellen Sie die Frontlautsprecher links und rechts so auf, dass sie sich in Kopfhöhe befinden.
- **C** Der Center-Lautsprecher sollte angewinkelt und der Hörposition zugewandt platziert werden.
- **SW** Stellen Sie den aktiven Subwoofer zwischen dem Center-Lautsprecher und einem Frontlautsprecher auf.
- **SL, SR** Stellen Sie die Surround-Lautsprecher links und rechts so auf, dass sie sich knapp über Kopfhöhe befinden.
- **SBL, SBR** Stellen Sie die Surround-Back-Lautsprecher links und rechts in Kopfhöhe auf.
- Wenn Surround-Back-Lautsprecher installiert sind, sollten Sie auch Surround-Lautsprecher installieren.

3.1ch

5.1ch

7.1ch

3.1.2ch

5.1.2ch

**7.1-Kanal-Verbindung ( →[p39\)](#page-38-0)**

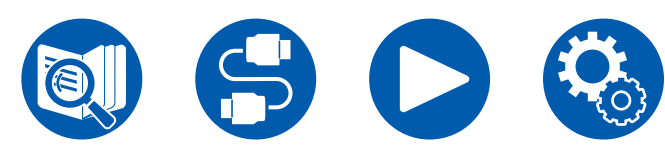

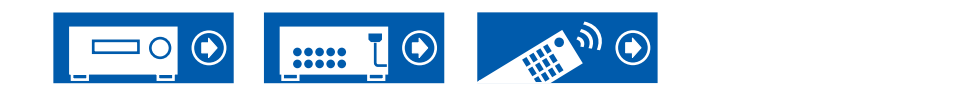

27

### <span id="page-27-0"></span>**3.1.2-Kanalsystem**

#### **Höhenlautsprecher**

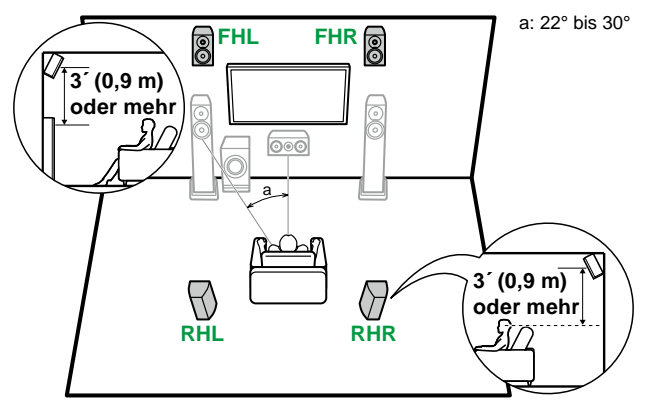

- **FHL, FHR** Stellen Sie die Fronthöhenlautsprecher direkt über den Frontlautsprechern so angewinkelt auf, dass sie der Hörposition zugewandt sind.
- **RHL, RHR** Stellen Sie die Rückhöhenlautsprecher so auf, dass der seitliche Abstand mit den Frontlautsprechern übereinstimmt und die Lautsprecher angewinkelt und der Hörposition zugewandt sind.

**Deckenlautsprecher**

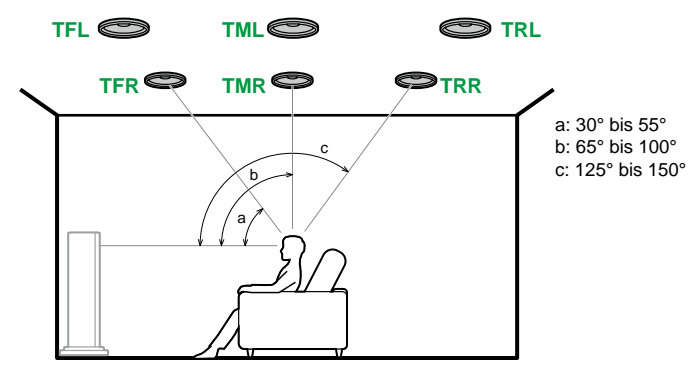

- **TFL, TFR** Bringen Sie die vorderen Deckenlautsprecher vor der Hörposition an der Decke an.
- **TML, TMR** Bringen Sie die mittleren Deckenlautsprecher direkt über der Hörposition an der Decke an.
- **TRL, TRR** Bringen Sie die hinteren Deckenlautsprecher hinter der Hörposition an der Decke an.
- Passen Sie den seitlichen Abstand der Deckenlautsprecher an die Frontlautsprecher an.

#### **Dolby-aktivierte Lautsprecher**

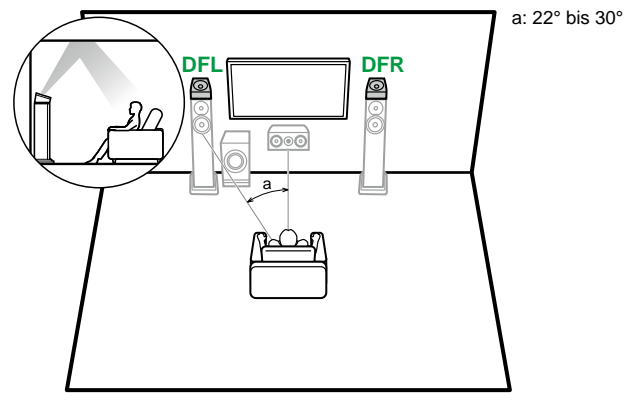

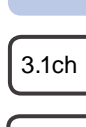

5.1ch

7.1ch

3.1.2ch

5.1.2ch

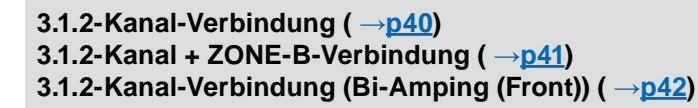

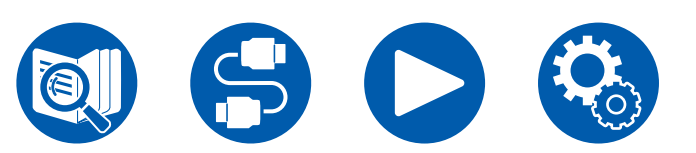

**DFL, DFR** Die Dolby-aktivierten Lautsprecher (Front) werden oben auf den Frontlautsprechern installiert.

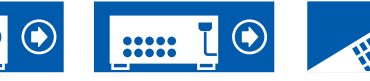

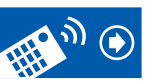

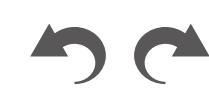

28

### **5.1.2-Kanalsystem**

#### **Höhenlautsprecher**

<span id="page-28-0"></span>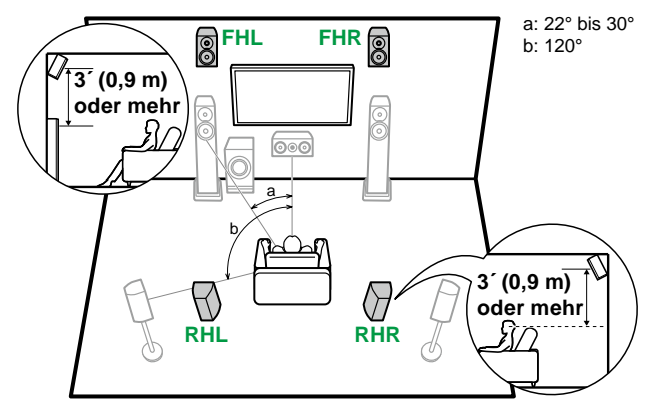

- **FHL, FHR** Stellen Sie die Fronthöhenlautsprecher direkt über den Frontlautsprechern so angewinkelt auf, dass sie der Hörposition zugewandt sind.
- **RHL, RHR** Stellen Sie die Rückhöhenlautsprecher so auf, dass der seitliche Abstand mit den Frontlautsprechern übereinstimmt und die Lautsprecher angewinkelt und der Hörposition zugewandt sind.

**Deckenlautsprecher**

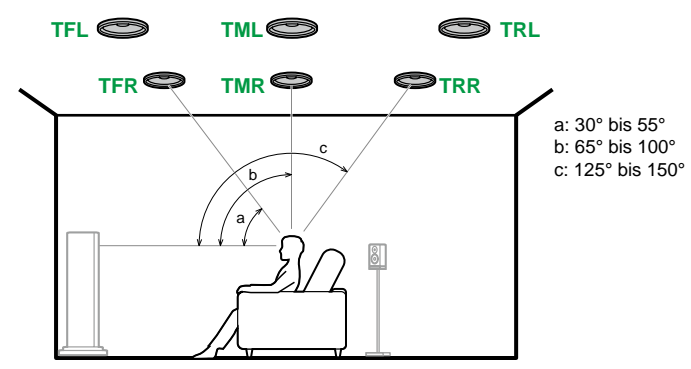

- **TFL, TFR** Bringen Sie die vorderen Deckenlautsprecher vor der Hörposition an der Decke an.
- **TML, TMR** Bringen Sie die mittleren Deckenlautsprecher direkt über der Hörposition an der Decke an.
- **TRL, TRR** Bringen Sie die hinteren Deckenlautsprecher hinter der Hörposition an der Decke an.
- Passen Sie den seitlichen Abstand der Deckenlautsprecher an die Frontlautsprecher an.

#### **Dolby-aktivierte Lautsprecher**

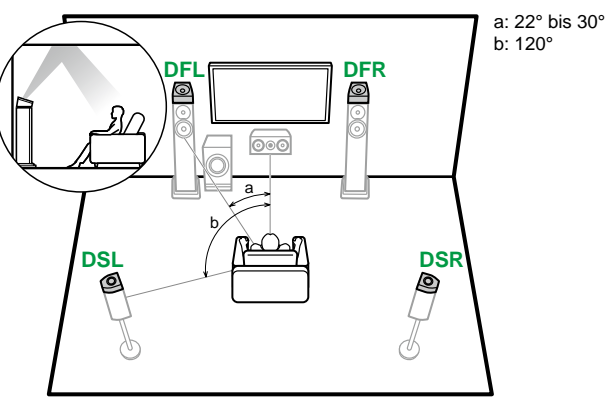

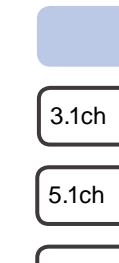

7.1ch

3.1.2ch

5.1.2ch

29

- **DFL, DFR** Die Dolby-aktivierten Lautsprecher (Front) werden oben auf den Frontlautsprechern installiert.
- **DSL, DSR** Die Dolby-aktivierten Lautsprecher (Surround) werden oben auf den Surround-Lautsprechern installiert.

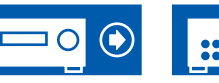

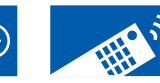

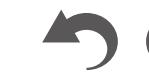

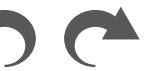

**5.1.2-Kanal-Verbindung ( →[p43\)](#page-42-0)**

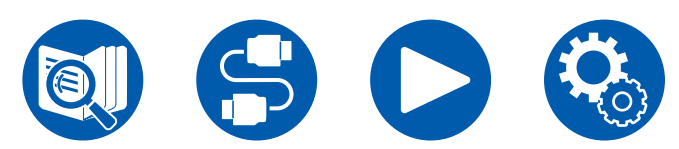

**(Bevor Sie den Vorgang starten) [Lautsprecher, die Sie mit diesem Gerät und dessen](#page-30-1)  [Kabelanschlüssen verwenden können](#page-30-1) 31** 

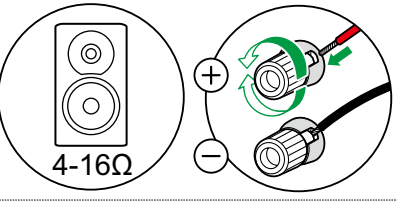

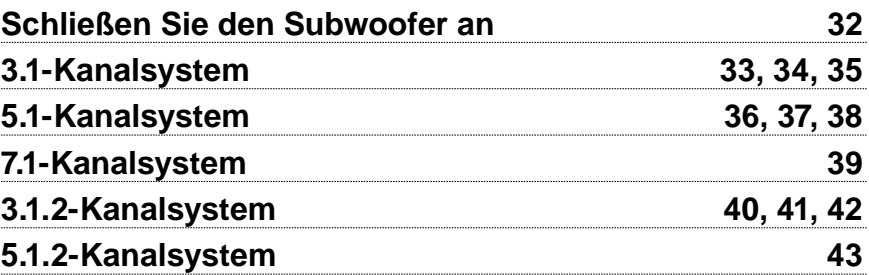

<span id="page-29-1"></span><span id="page-29-0"></span>Lautsprecheranschlüsse

3.1ch

5.1ch

7.1ch

3.1.2ch

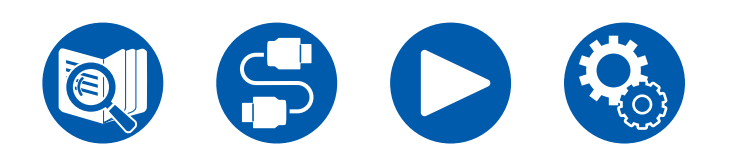

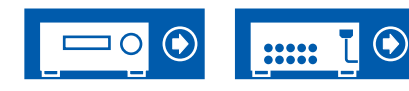

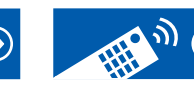

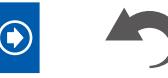

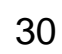

# <span id="page-30-1"></span><span id="page-30-0"></span>**Lautsprecher, die Sie mit diesem Gerät und dessen Kabelanschlüssen verwenden können**

#### **Lautsprecher, die Sie mit diesem Gerät verwenden können**

Dieses Gerät unterstützt Lautsprecher mit 4 Ω bis 16 Ω Impedanz. Für Angaben zur Lautsprecherimpedanz überprüfen Sie die Bedienungsanleitung des Lautsprechers.

#### **(Hinweis) Lautsprecherimpedanz**

Wenn einer der anzuschließenden Lautsprecher eine Impedanz von 4 Ω oder mehr, aber weniger als 6 Ω aufweist, stellen Sie im Abschnitt Ersteinrichtung ( →**[p124](#page-123-1)**) unter "Speaker Setup" den Eintrag "Speaker Impedance" auf "4ohms". Wenn Sie "Speaker Impedance" im Setup-Menü einstellen, drücken Sie  $\ddot{\Omega}$  auf der Fernbedienung und stellen Sie "2. Speaker" - "Configuration" - "Speaker Impedance" ( **→[p102](#page-101-1)**) auf "4ohms".

#### **Schließen Sie die Lautsprecherkabel an**

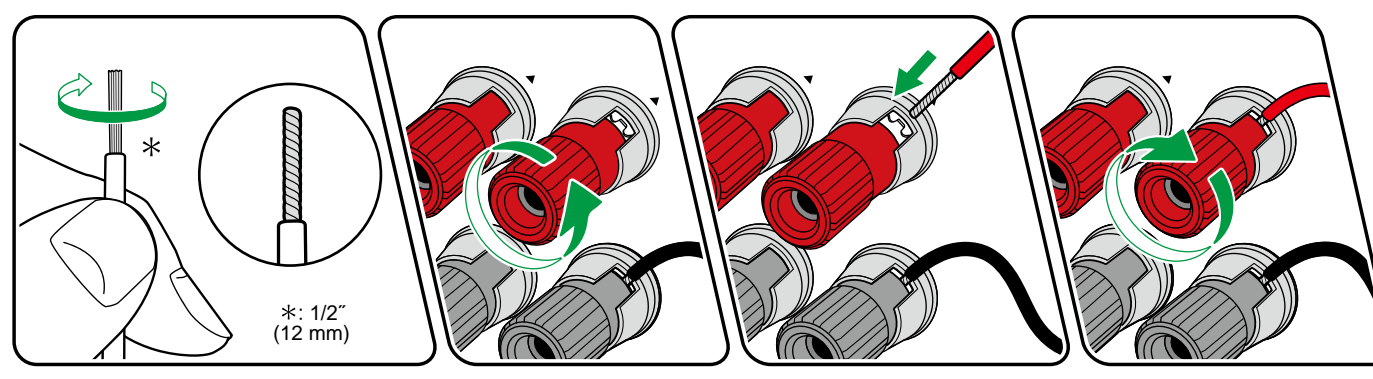

Verbinden Sie die Buchsen des Geräts und der Lautsprecher für jeden Kanal korrekt miteinander (+ Seite an + Seite und - Seite an - Seite). Wenn der Anschluss falsch ausgeführt wird, kann die Basswiedergabe aufgrund von Phasenumkehr beeinträchtigt sein. Verdrillen Sie die freiliegenden Drähte an der Spitze der angeschlossenen Lautsprecherkabel so, dass die Drähte beim Anschließen nicht aus der Lautsprecherklemme herausragen. Wenn die freiliegenden Drähte die Rückseite berühren oder das (+)- und das (–)-Kabel einander berühren, kann eine Fehlfunktion auftreten.

3.1.2ch

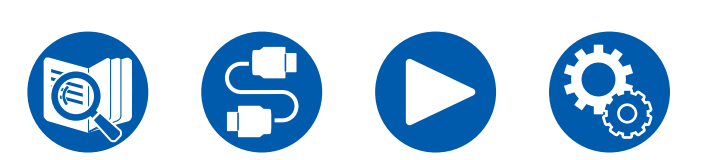

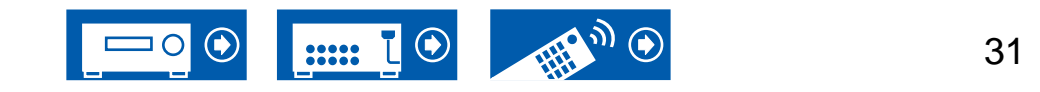

#### <span id="page-31-0"></span>**Schließen Sie den Subwoofer an**

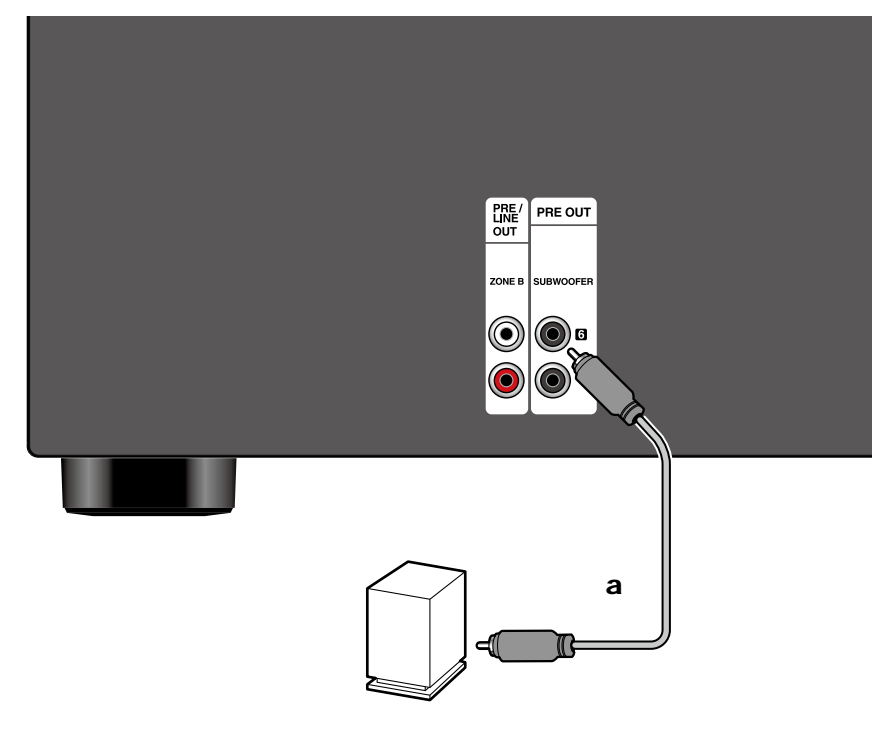

Hier kann ein aktiver Subwoofer mit einem Subwoofer-Kabel an dieses Gerät angeschlossen werden. Es können bis zu zwei aktive Subwoofer angeschlossen werden. Es wird von jeder SUBWOOFER PRE OUT-Buchse das gleiche Signal ausgegeben.

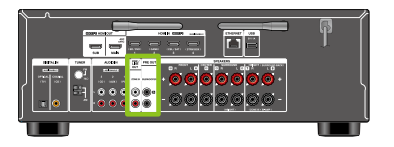

a Subwoofer-Kabel

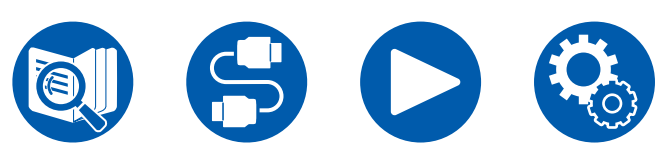

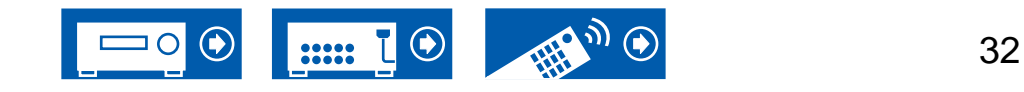

7.1ch

3.1.2ch

# <span id="page-32-0"></span>**3.1-Kanalsystem**

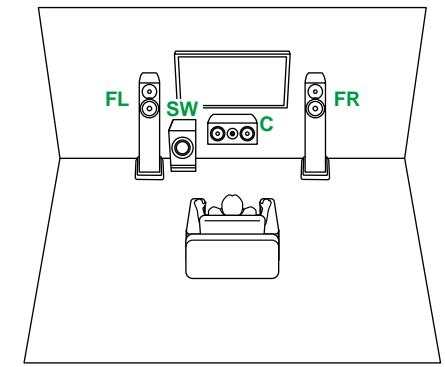

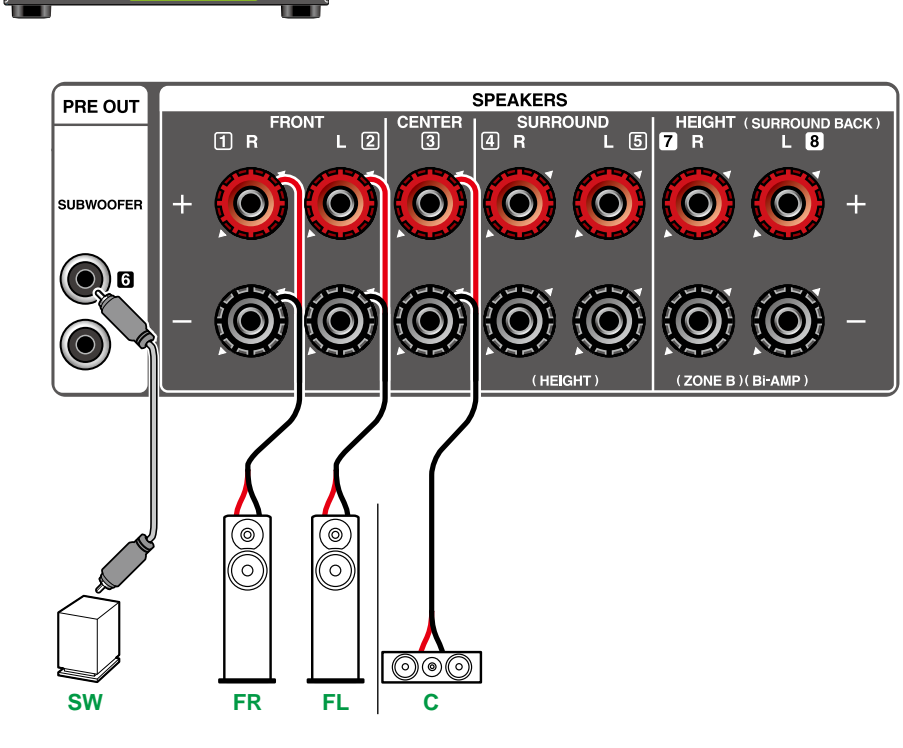

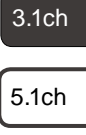

7.1ch

3.1.2ch

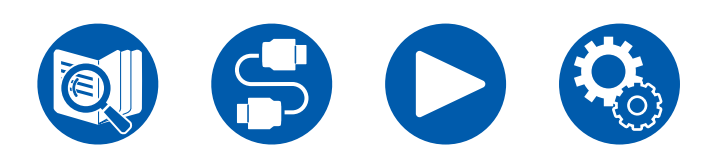

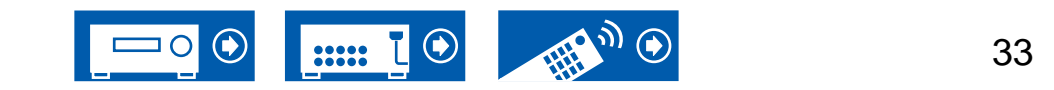

# <span id="page-33-0"></span>**3.1-Kanalsystem + ZONE B SPEAKER**

#### **MAIN ROOM**

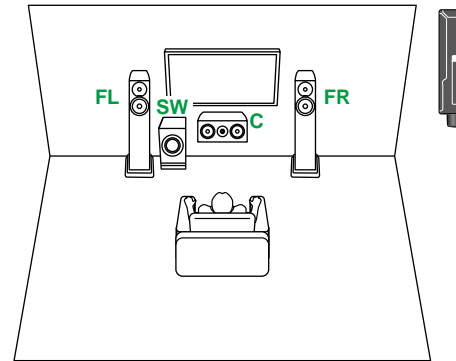

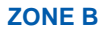

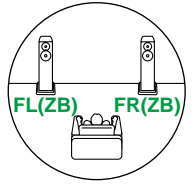

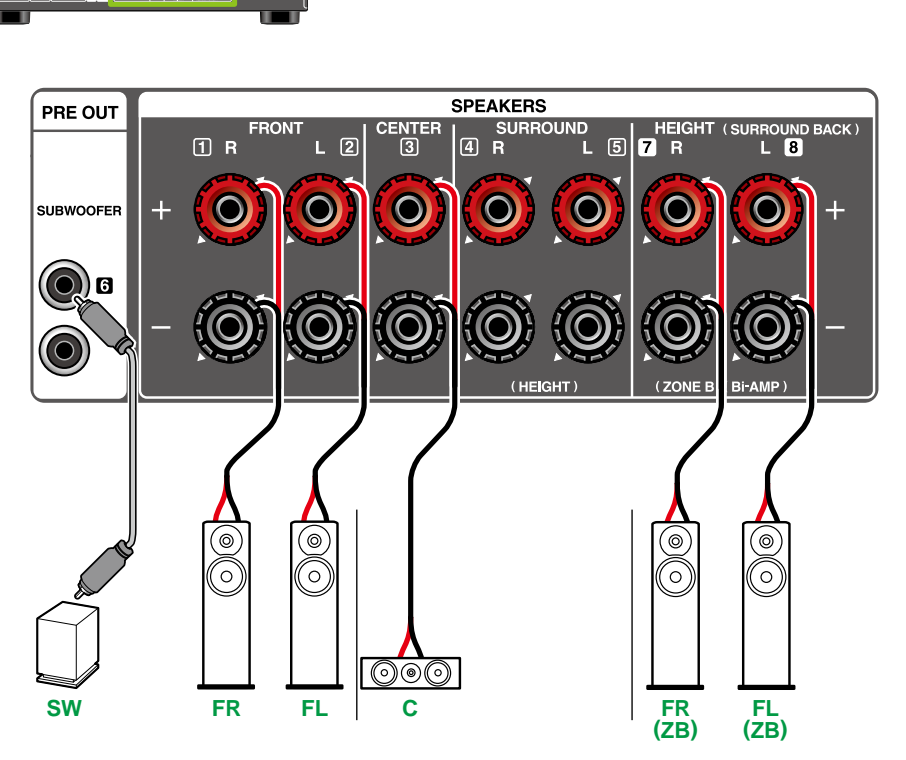

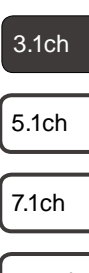

3.1.2ch

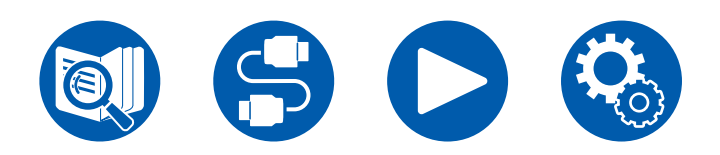

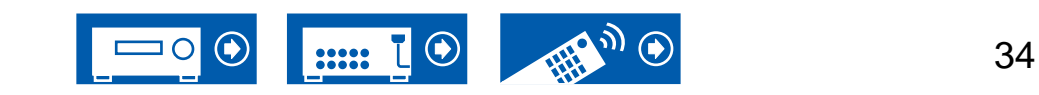

### <span id="page-34-0"></span>**3.1-Kanalsystem (Bi-Amping der Lautsprecher)**

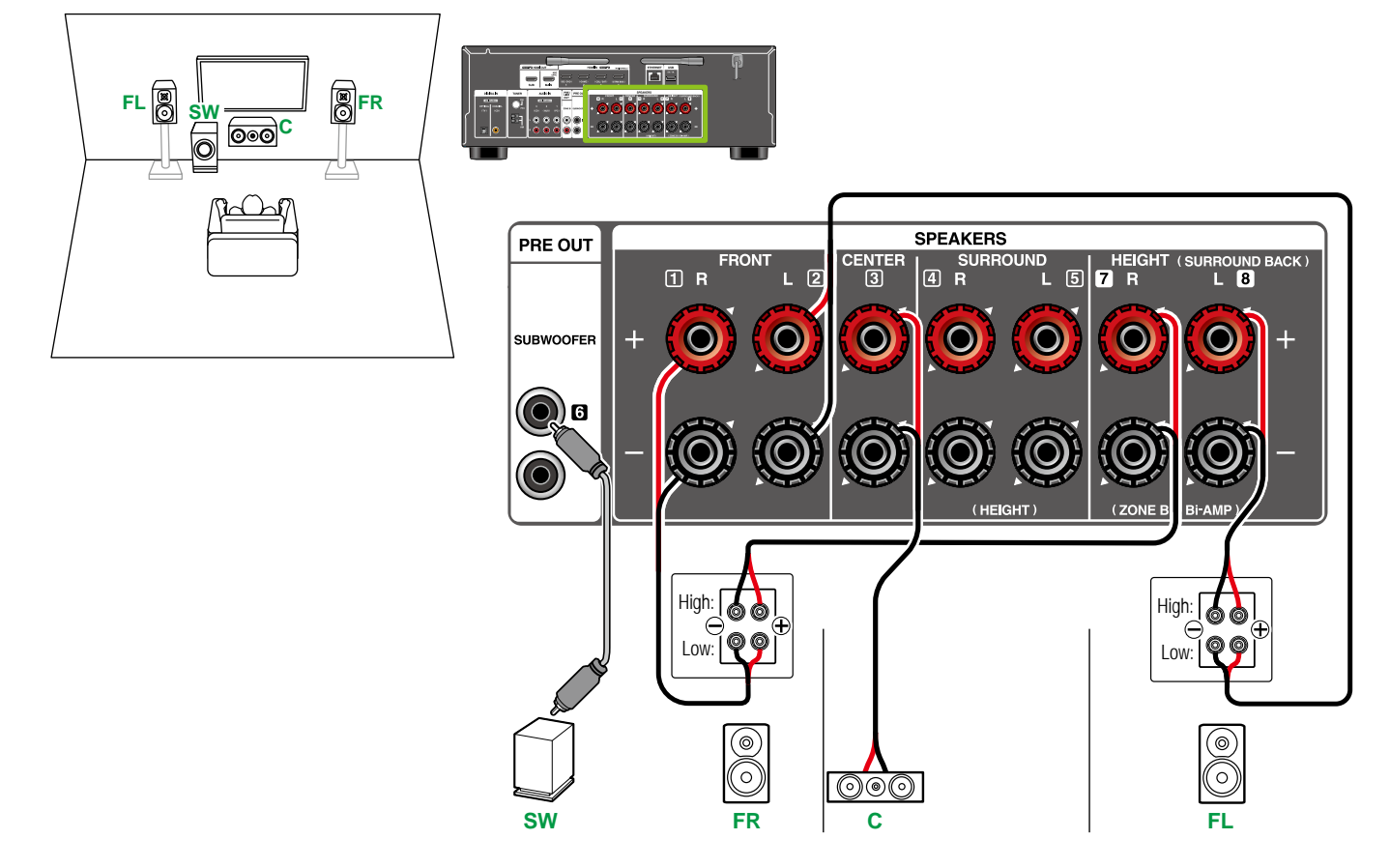

Stellen Sie sicher, dass die Leitungsbrücke zwischen den Tieftönerbuchsen und den Hochtönerbuchsen der Frontlautsprecher, die eine Bi-Amping-Verbindung unterstützen, entfernt werden. Entsprechende Informationen finden Sie auch in der Bedienungsanleitung Ihrer Lautsprecher.

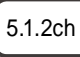

3.1.2ch

5.1ch

3.1ch

7.1ch

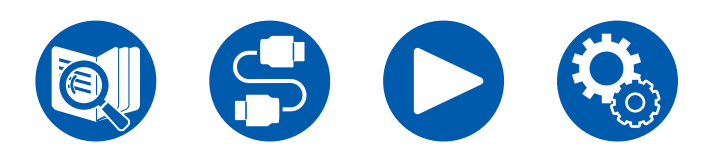

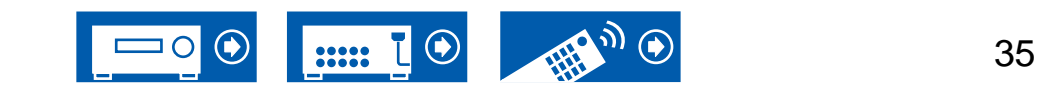

# <span id="page-35-0"></span>**5.1-Kanalsystem**

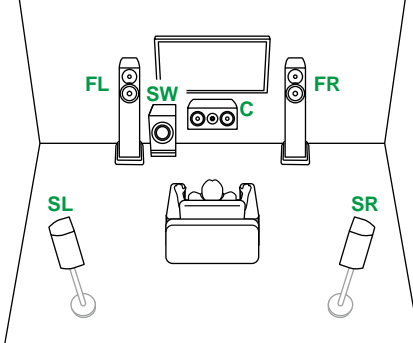

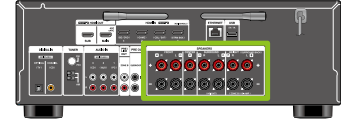

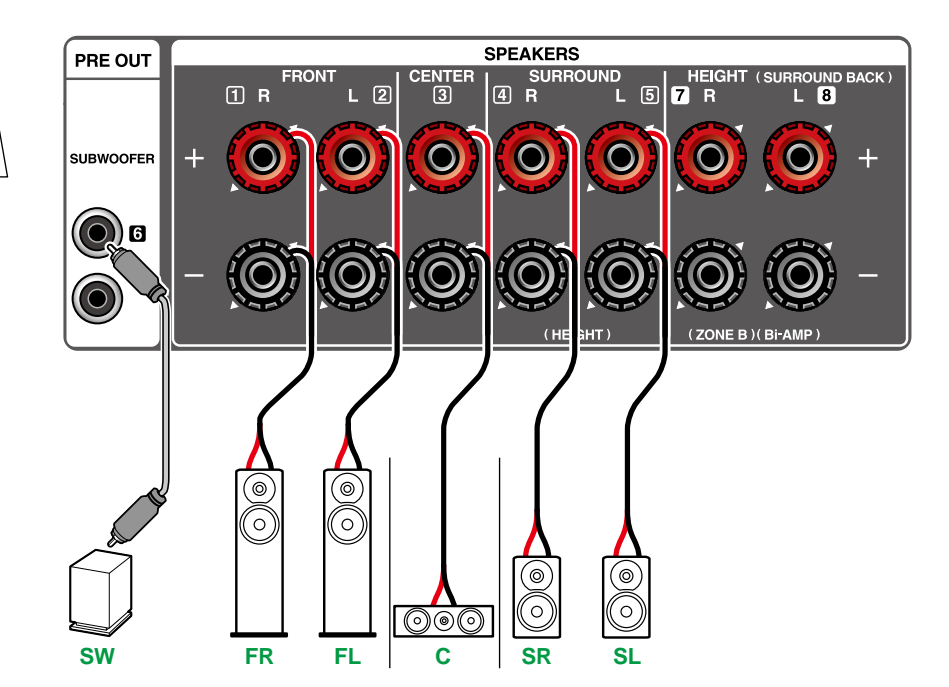

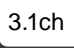

5.1ch

7.1ch

3.1.2ch

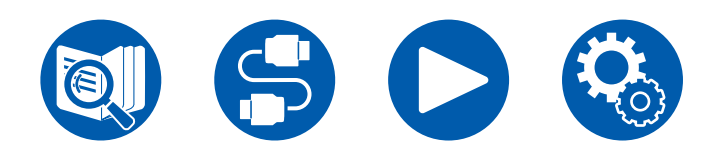

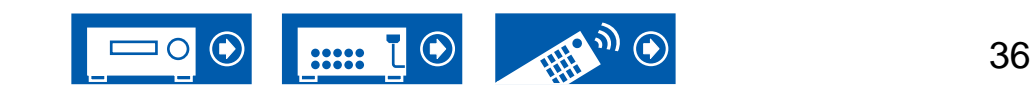
# **5.1-Kanalsystem + ZONE B SPEAKER**

#### **MAIN ROOM**

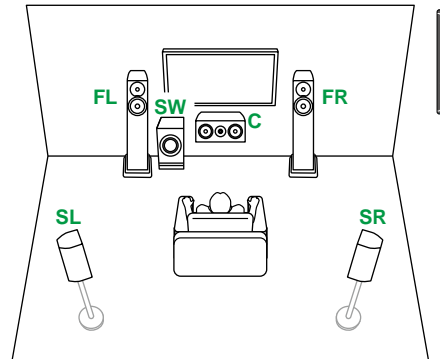

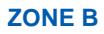

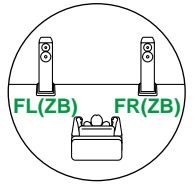

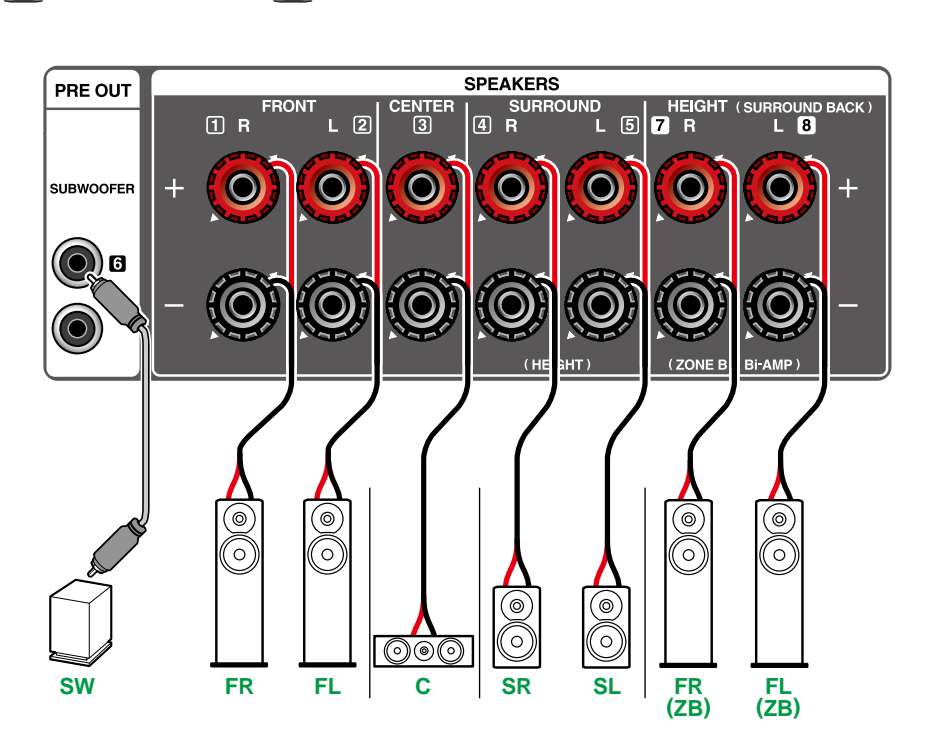

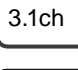

5.1ch

7.1ch

3.1.2ch

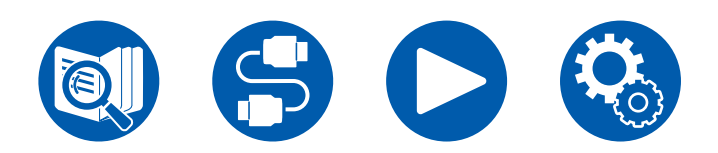

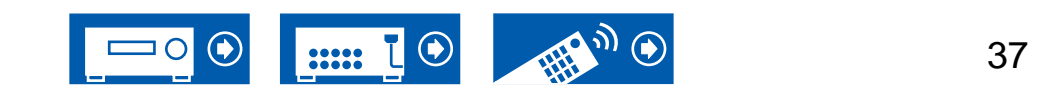

#### **5.1-Kanalsystem (Bi-Amping der Lautsprecher)**

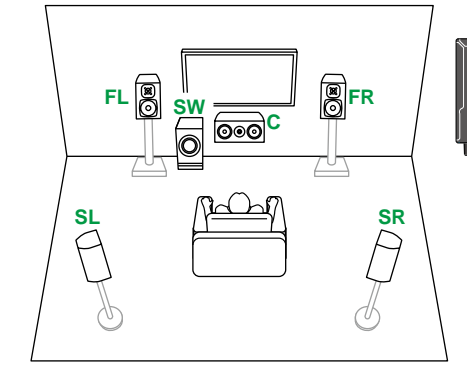

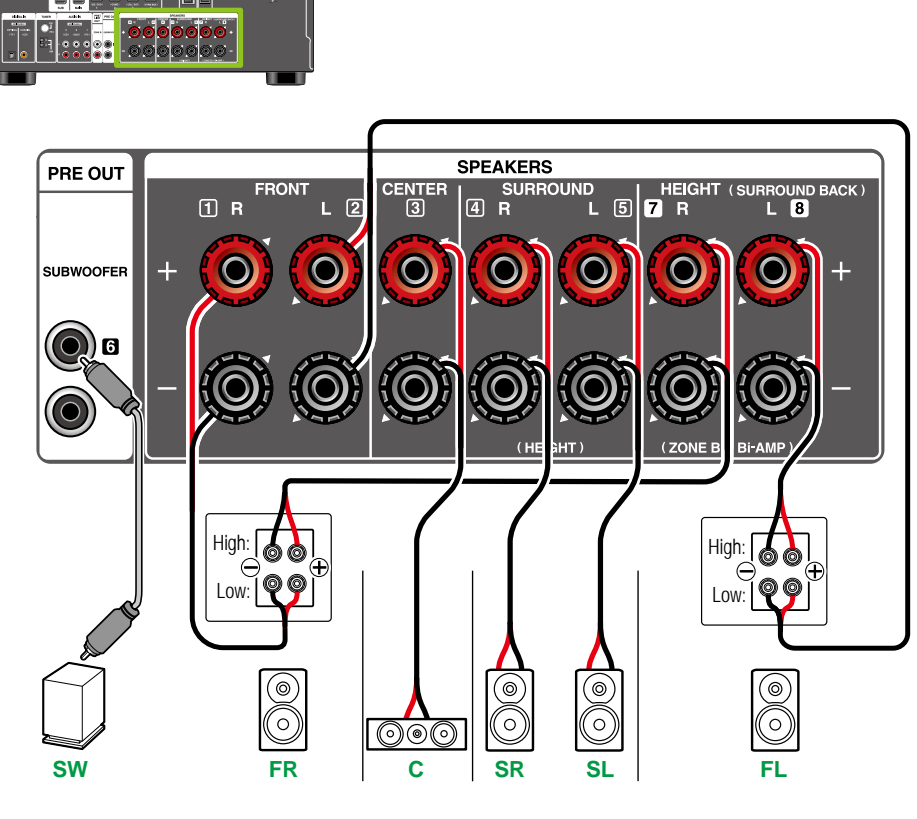

Stellen Sie sicher, dass die Leitungsbrücke zwischen den Tieftönerbuchsen und den Hochtönerbuchsen der Frontlautsprecher, die eine Bi-Amping-Verbindung unterstützen, entfernt werden. Entsprechende Informationen finden Sie auch in der Bedienungsanleitung Ihrer Lautsprecher.

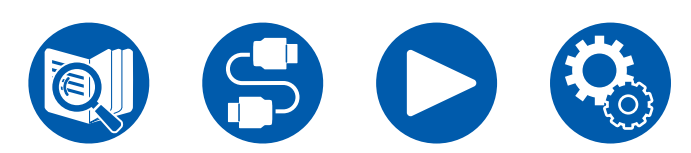

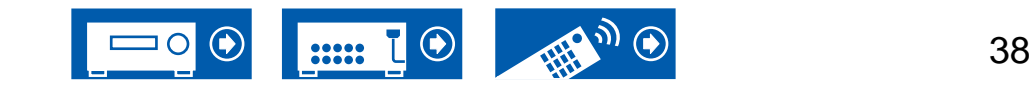

3.1ch

5.1ch

7.1ch

3.1.2ch

### **7.1-Kanalsystem**

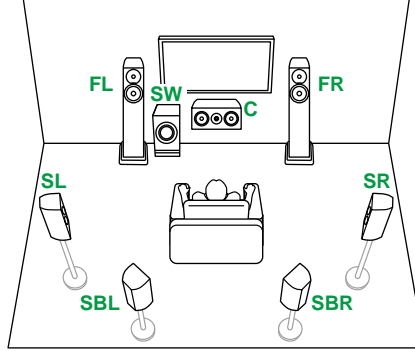

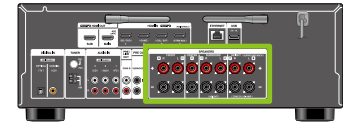

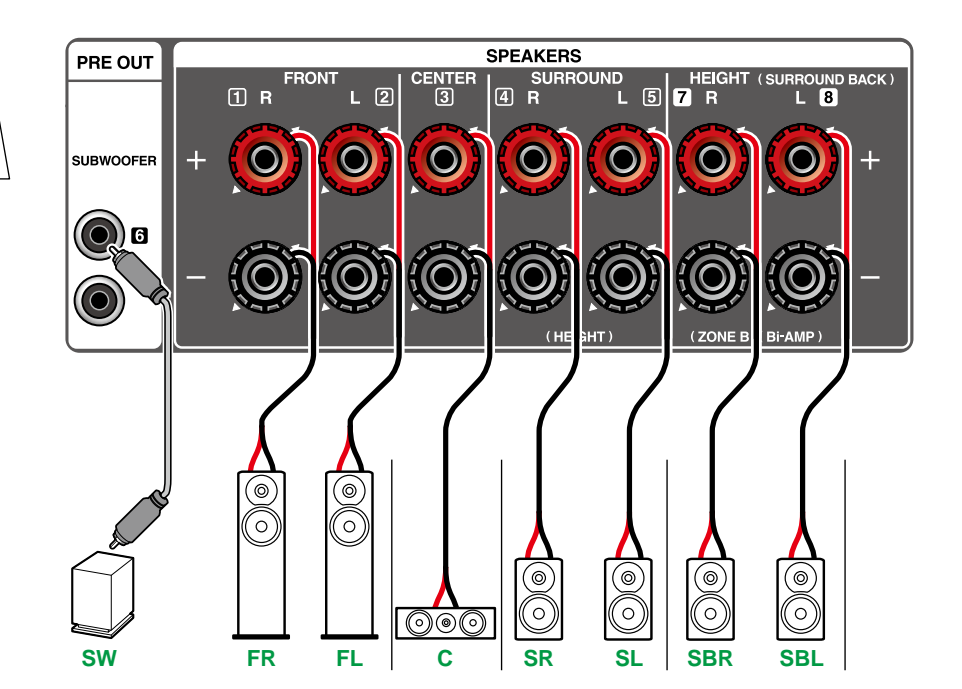

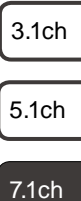

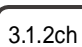

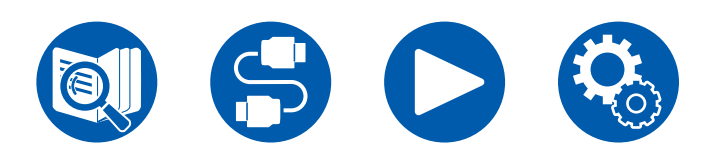

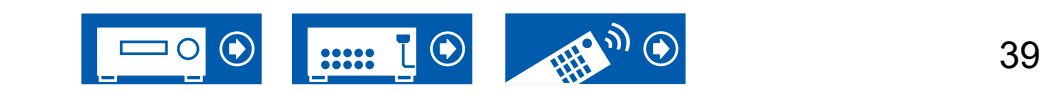

5.1ch

3.1ch

7.1ch

3.1.2ch

5.1.2ch

#### **3.1.2-Kanalsystem**

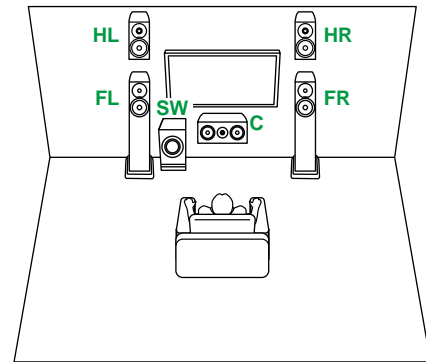

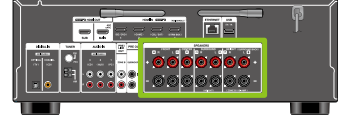

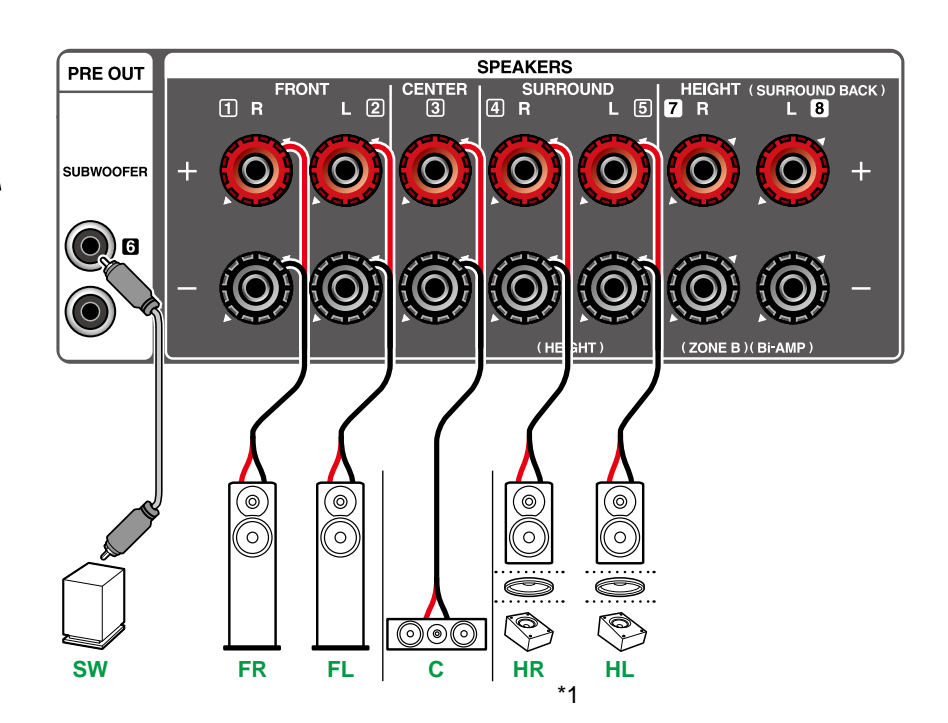

\*1 Verbinden Sie die tatsächlich installierten Höhenlautsprecher (HL/HR: Höhenlautsprecher, Deckenlautsprecher, Dolby-aktivierte Lautsprecher).

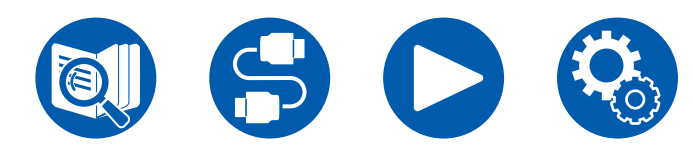

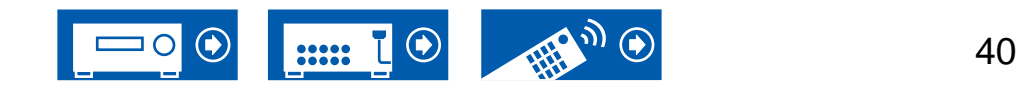

### **3.1.2-Kanalsystem + ZONE B SPEAKER**

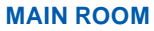

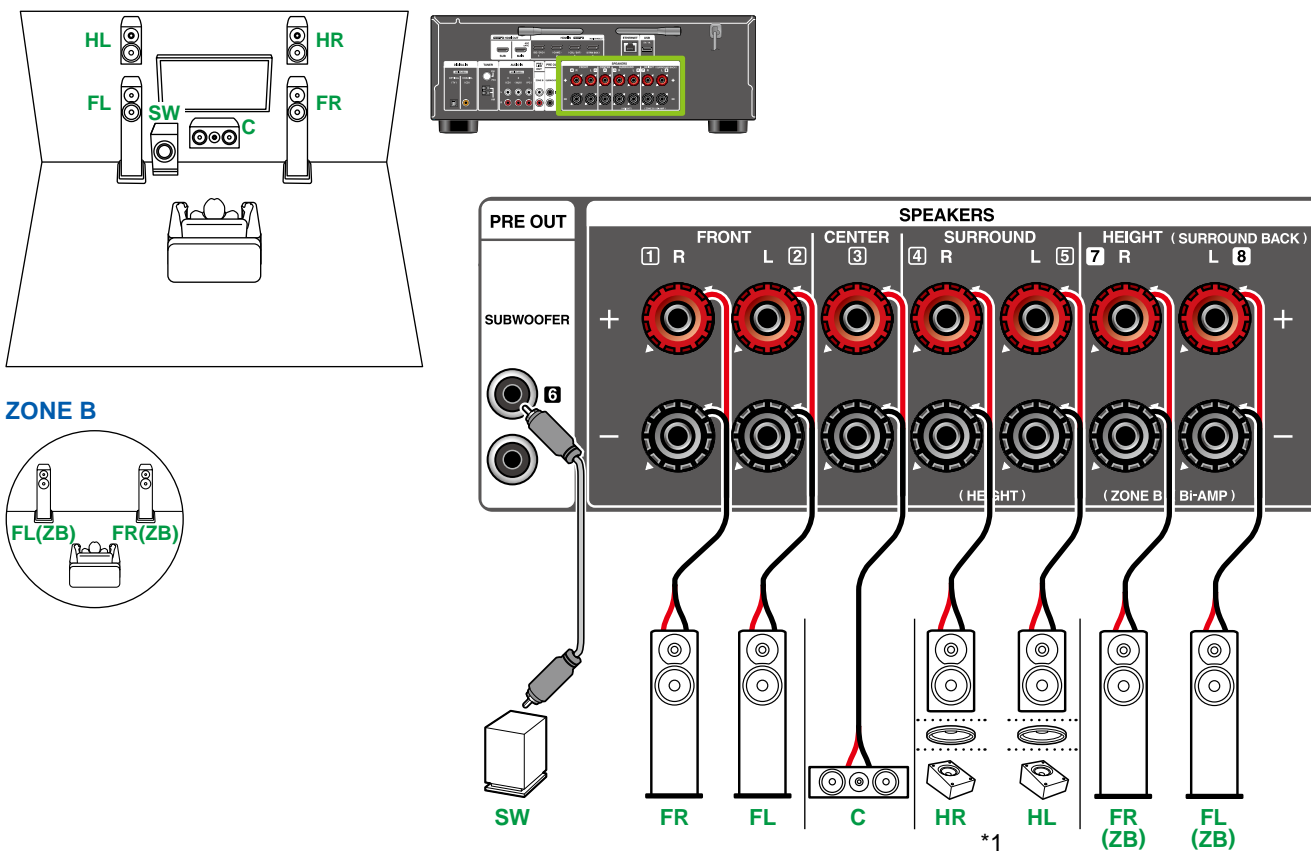

\*1 Verbinden Sie die tatsächlich installierten Höhenlautsprecher (HL/HR: Höhenlautsprecher, Deckenlautsprecher, Dolby-aktivierte Lautsprecher).

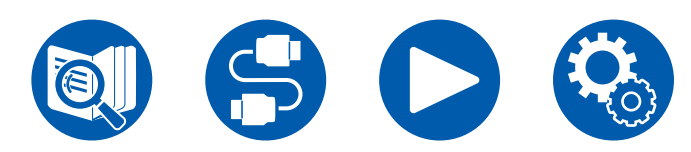

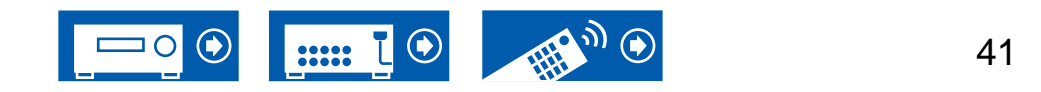

#### **3.1.2-Kanalsystem (Bi-Amping der Lautsprecher)**

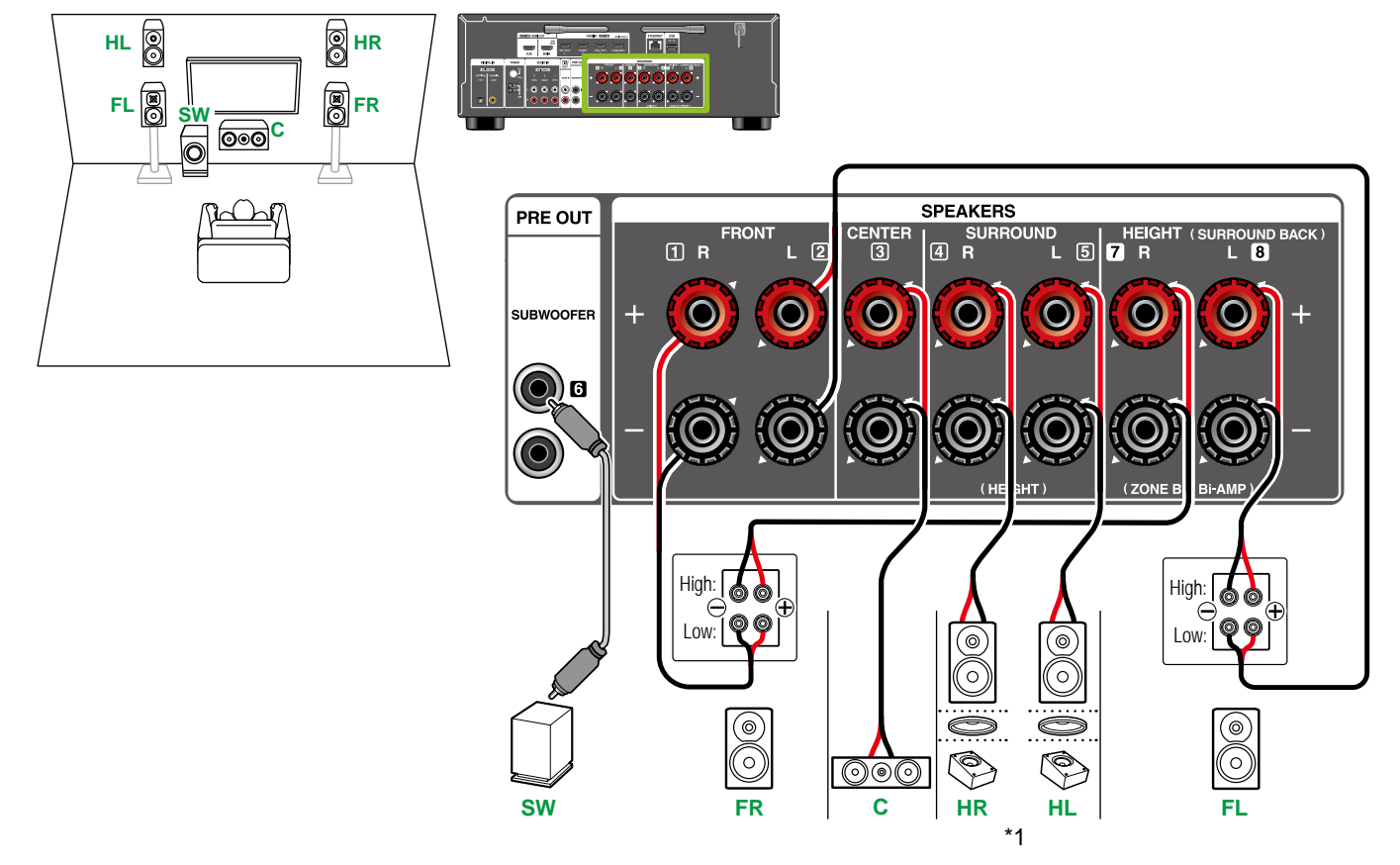

Stellen Sie sicher, dass die Leitungsbrücke zwischen den Tieftönerbuchsen und den Hochtönerbuchsen der Frontlautsprecher, die eine Bi-Amping-Verbindung unterstützen, entfernt werden. Entsprechende Informationen finden Sie auch in der Bedienungsanleitung Ihrer Lautsprecher.

\*1 Verbinden Sie die tatsächlich installierten Höhenlautsprecher (HL/HR: Höhenlautsprecher, Deckenlautsprecher, Dolby-aktivierte Lautsprecher).

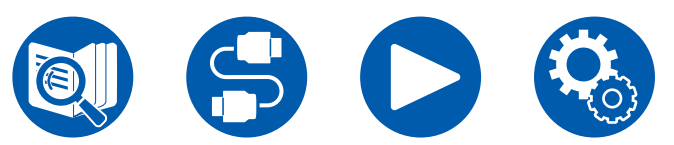

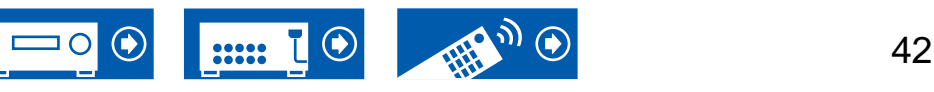

7.1ch

3.1.2ch

#### **5.1.2-Kanalsystem**

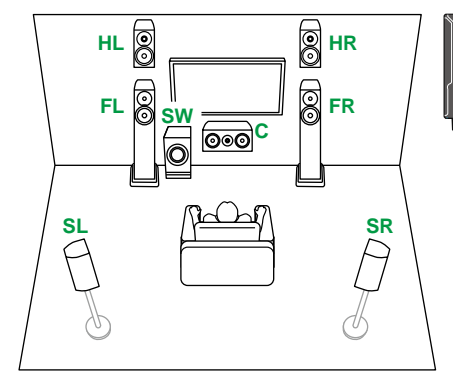

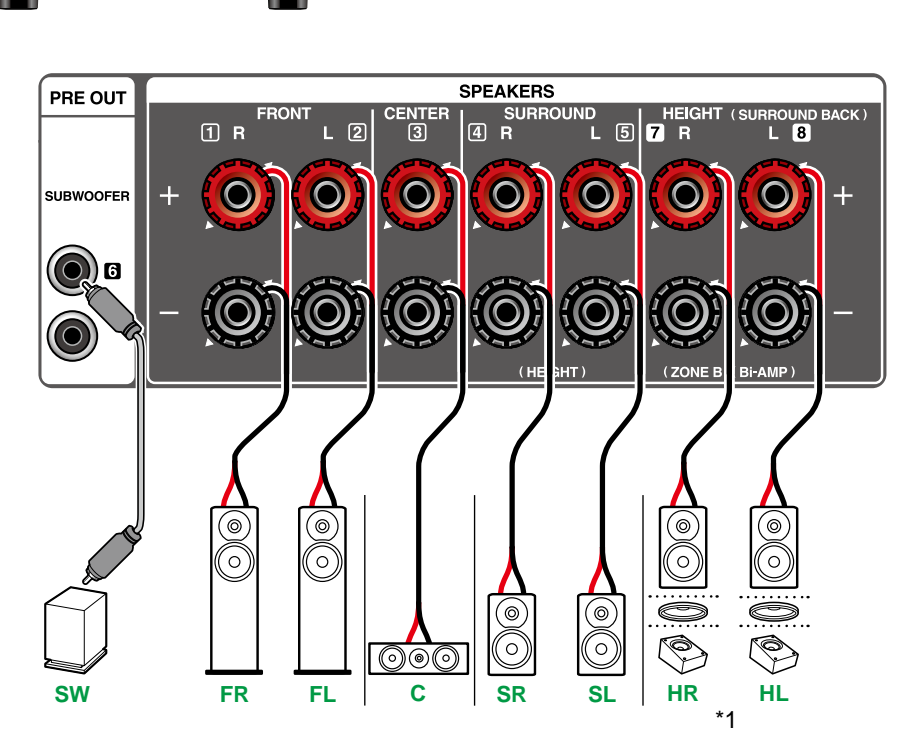

\*1 Verbinden Sie die tatsächlich installierten Höhenlautsprecher (HL/HR: Höhenlautsprecher, Deckenlautsprecher, Dolby-aktivierte Lautsprecher).

3.1.2ch

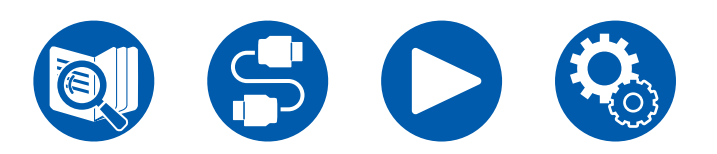

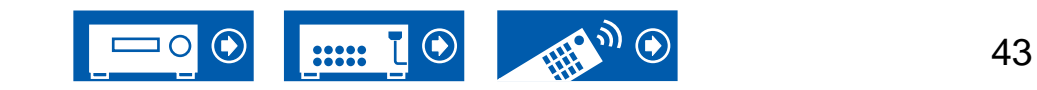

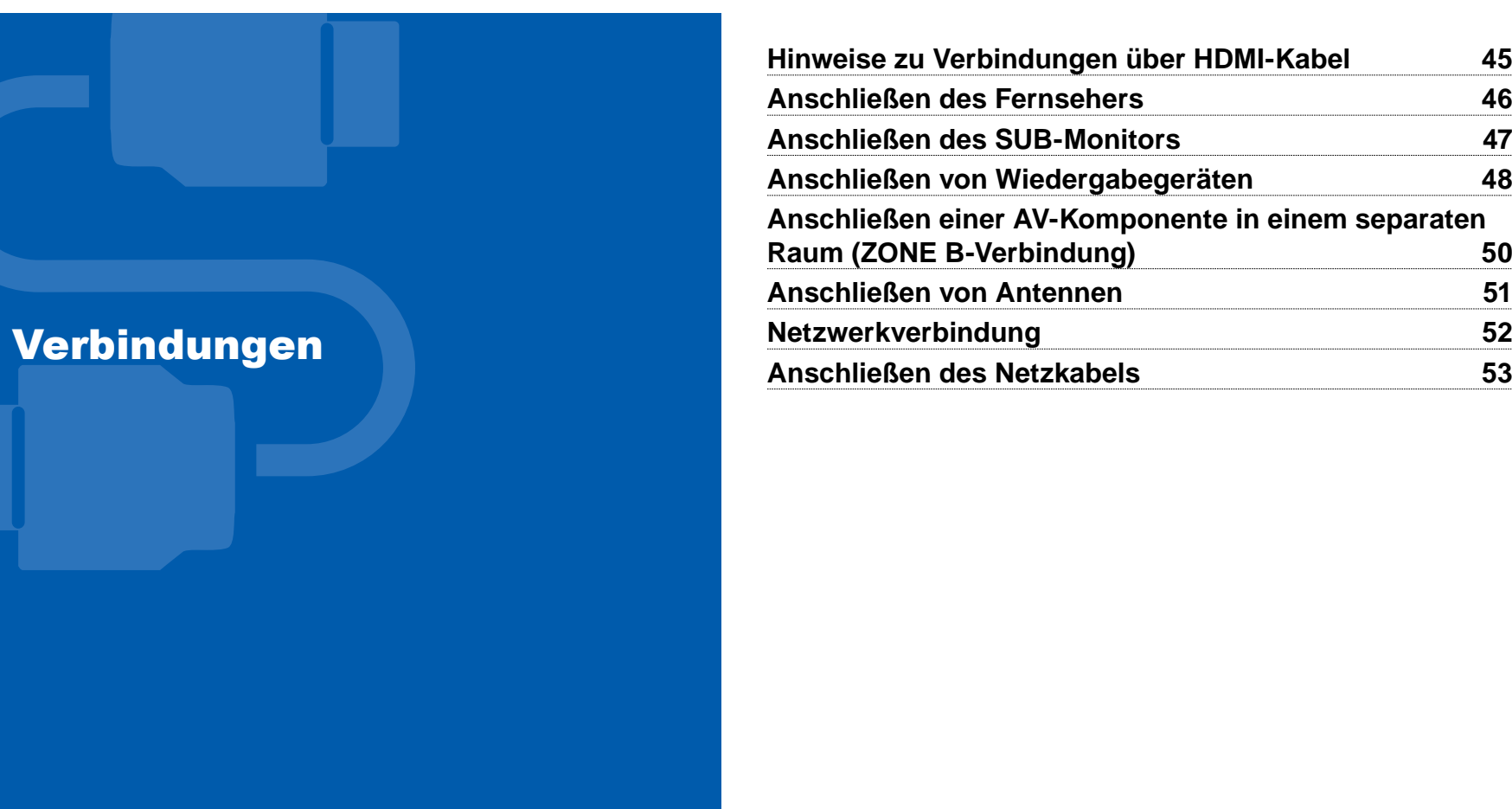

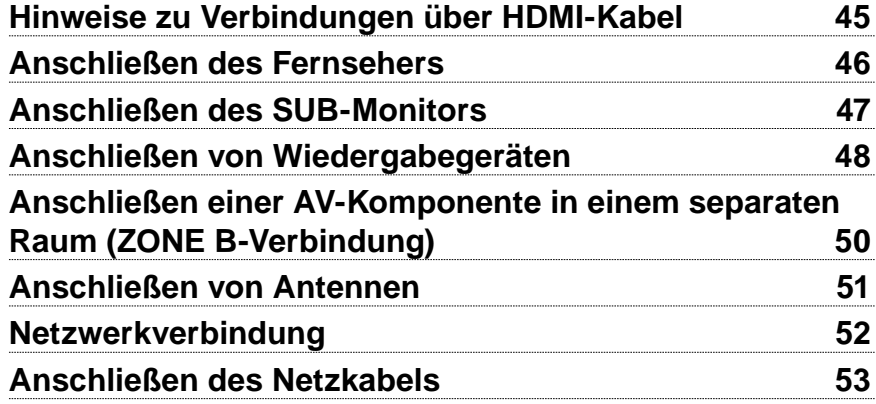

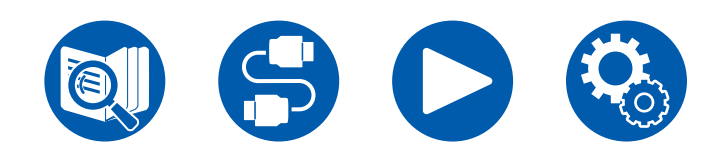

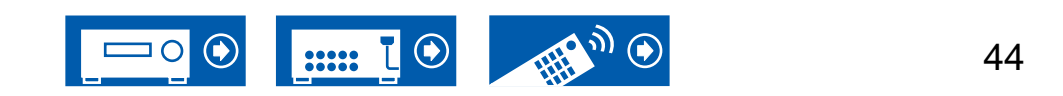

# <span id="page-44-0"></span>Hinweise zu Verbindungen über HDMI-Kabel

HDMI (High-Definition Multimedia Interface) ist ein digitaler Schnittstellenstandard zum Anschließen von Fernsehern, Projektoren, Blu-Ray-Disc-Playern, Spielkonsolen und anderen Videokomponenten. Bei HDMI können mit einem einzigen Kabel Steuersignale, digitale Video- und digitale Audiosignale übertragen werden.

# **Verbindungen**

Stecken Sie HDMI-Kabel gerade und bis zum Anschlag ein. Bei schrägem Einstecken können die Kontakte beschädigt werden.

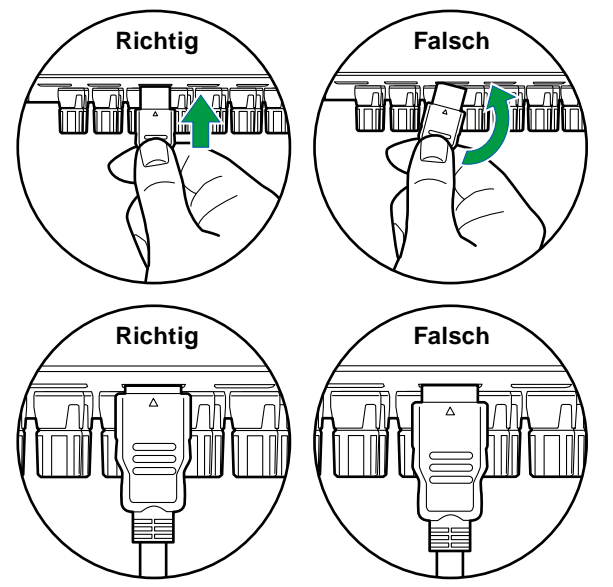

• Halten Sie beim Abziehen das Steckergehäuse des HDMI-Kabels fest. Durch Ziehen am Kabel kann die Verkabelung beschädigt werden.

#### **(Hinweis) Verlegung von Kabeln**

Eine Belastung von HDMI-Kabeln kann die Betriebsleistung beeinträchtigen. Verlegen Sie die Kabel so, dass sie nicht belastet sind.

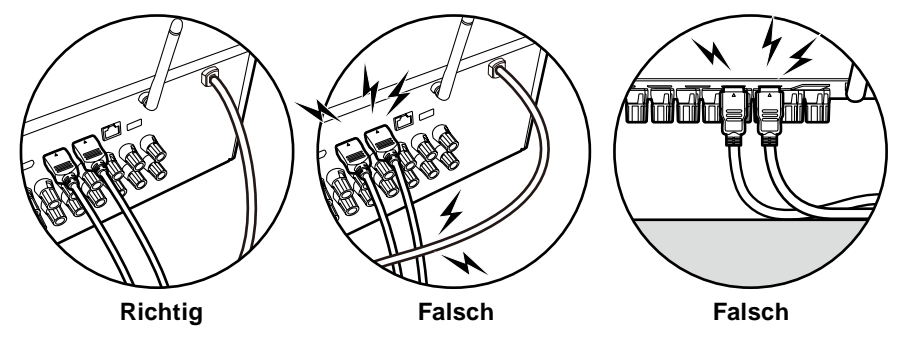

- Bei der Wiedergabe von hochwertigen 4K-Videoinhalten (4K 60Hz, 4K HDR usw.) muss ein Premium-Hochgeschwindigkeits-HDMI-Kabel bzw. Premium-Hochgeschwindigkeits-HDMI-Kabel mit Ethernet und dem Etikett "PREMIUM Certified Cable" auf der Verpackung verwendet werden.
- Bei der Wiedergabe von hochwertigen 8K-Videoinhalten (8K 60Hz usw.) muss ein ULTRA-Hochgeschwindigkeits-HDMI-Kabel mit dem Etikett "ULTRA HIGH SPEED" auf der Verpackung verwendet werden.

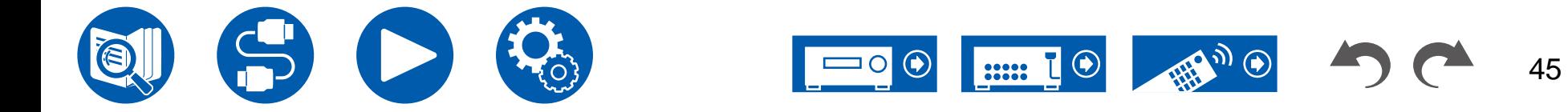

# <span id="page-45-0"></span>Anschließen des Fernsehers

Durch Anschließen eines Fernsehers an dieses Gerät können Sie Videoinhalte von AV-Geräten, die an dieses Gerät angeschlossen sind, auf dem Fernseher anzeigen sowie den Ton des Fernsehers über dieses Gerät wiedergeben.

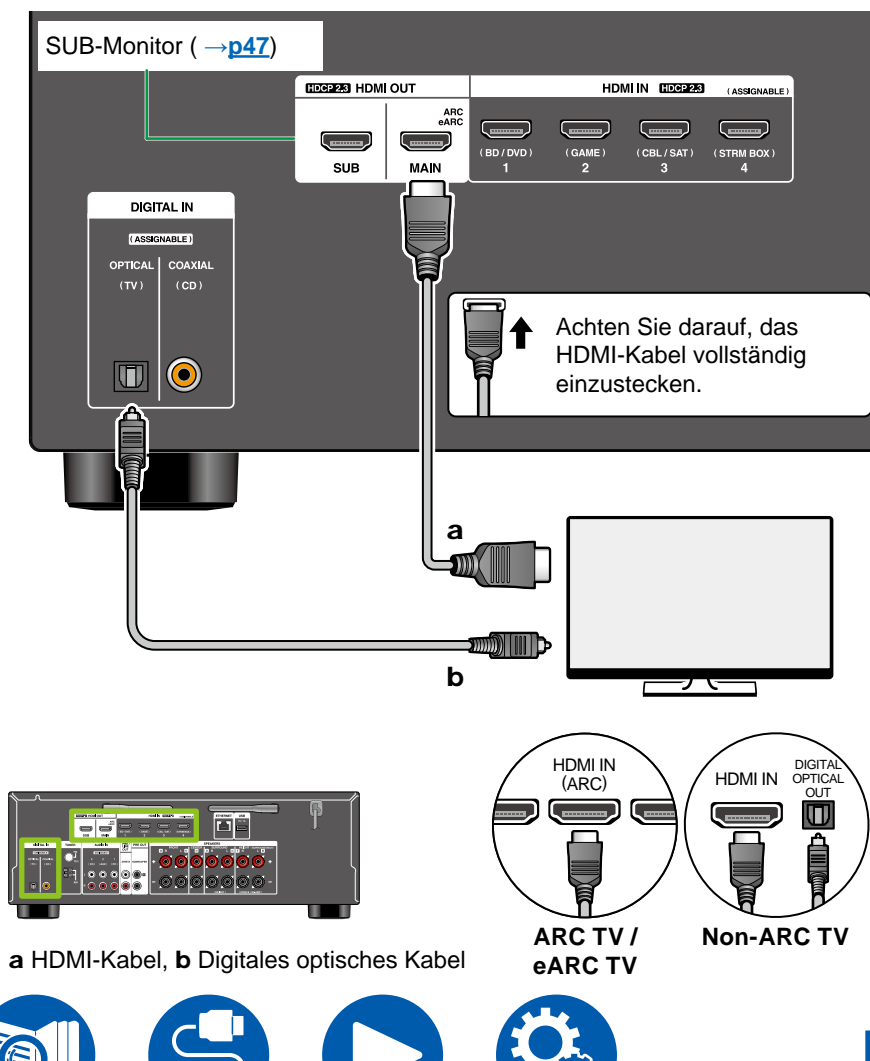

# **An ARC/eARC-Fernseher**

Wenn der Fernseher die ARC-Funktion (Audio Return Channel)(\*) unterstützt, verwenden Sie nur das HDMI-Kabel, um die Verbindung mit dem Fernseher herzustellen. Verwenden Sie die ARC-kompatible HDMI IN-Buchse am Fernseher für den Anschluss. Das HDMI-Kabel wird am Receiver an die HDMI OUT MAIN-Buchse mit der Bezeichnung "ARC" angeschlossen.

• Wenn ein mit der eARC-Funktion kompatibler Fernseher angeschlossen wird, verwenden Sie ein HDMI-Kabel, das Ethernet unterstützt.

# **An Nicht-ARC-Fernseher**

Wenn der Fernseher die ARC-Funktion (Audio Return Channel)(\*) nicht unterstützt, schließen Sie ein HDMI-Kabel und ein digitales optisches Kabel an.

• Wenn Sie eine Kabel-Set-Top-Box o. ä. verwenden, die an die Eingangsbuchse dieses Geräts angeschlossen ist, um (ohne den eingebauten Tuner eines TV-Geräts) fernsehen zu können, ist eine Verbindung über ein digitales optischen Kabel nicht erforderlich.

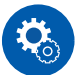

#### **Einrichtung**

- Wenn Sie die ARC-Funktion nicht verwenden, drücken Sie  $\Phi$  auf der Fernbedienung und stellen Sie dann "5.Hardware" - "HDMI" - "Audio Return Channel (eARC supported)" ( **→[p112](#page-111-0)**) auf "Off".
- (\*)Die ARC- und die eARC-Funktion überträgt die Audiosignale des Fernsehers über ein HDMI-Kabel und spielt den Ton des Fernsehers auf diesem Gerät ab. Um zu überprüfen, ob der Fernseher die ARC- und die eARC-Funktion unterstützt, lesen Sie in der Bedienungsanleitung des Fernsehers usw. nach. ARC/eARC-kompatible Audioformate ( **<sup>→</sup>p160**[\)](#page-159-0)
- Für die Wiedergabe von 4K- oder 8K-Video in hoher Qualität sind Einstellungen erforderlich. Informationen zu den Einstellungen finden Sie unter "HDMI 4K/8K Signal Format" ( **→[p99](#page-98-0)**). Darüber hinaus ist ein HDMI-Kabel zu verwenden, das 4K- bzw. 8K-Video unterstützt.

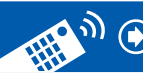

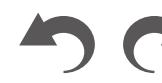

### <span id="page-46-0"></span>Anschließen des SUB-Monitors

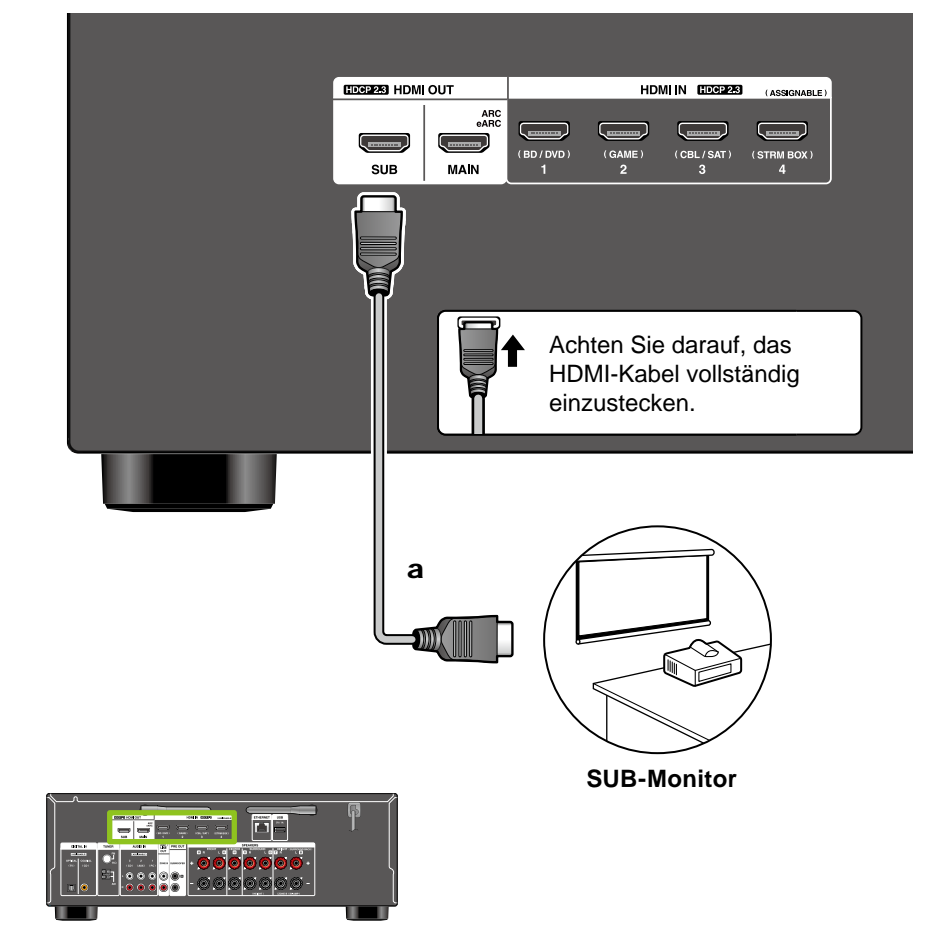

### <span id="page-46-1"></span>**SUB-Monitor**

Dieses Gerät verfügt über mehrere HDMI OUT-Buchsen, und ein anderer Fernseher oder Projektor kann an die HDMI OUT SUB-Buchse angeschlossen werden.

- Die Umschaltung zwischen MAIN und SUB ist mit der HDMI MAIN/SUB-Taste auf der Fernbedienung ( **→[p15](#page-14-0)**) oder mit "Quick-Menü" ( **→[p69](#page-68-0)**) möglich. Beachten Sie, dass diese Buchse nicht ARC-kompatibel ist.
- Wenn Geräte mit unterschiedlichen Auflösungen an die HDMI OUT MAIN-Buchse und die SUB-Buchse angeschlossen sind, werden Bilder mit der niedrigeren Auflösung angeschlossen werden.

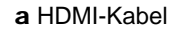

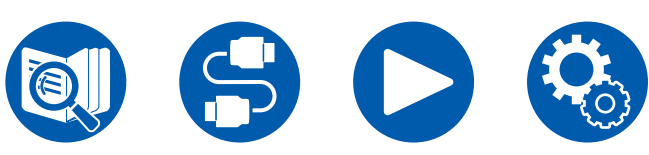

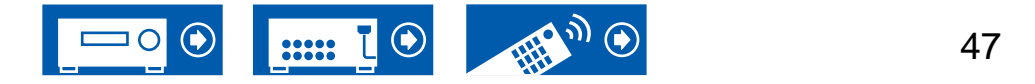

# <span id="page-47-0"></span>Anschließen von Wiedergabegeräten

### **Verbindungen an BD/DVD und GAME über HDMI-Buchsen**

HDMI-Kabel vollständig

einzustecken.

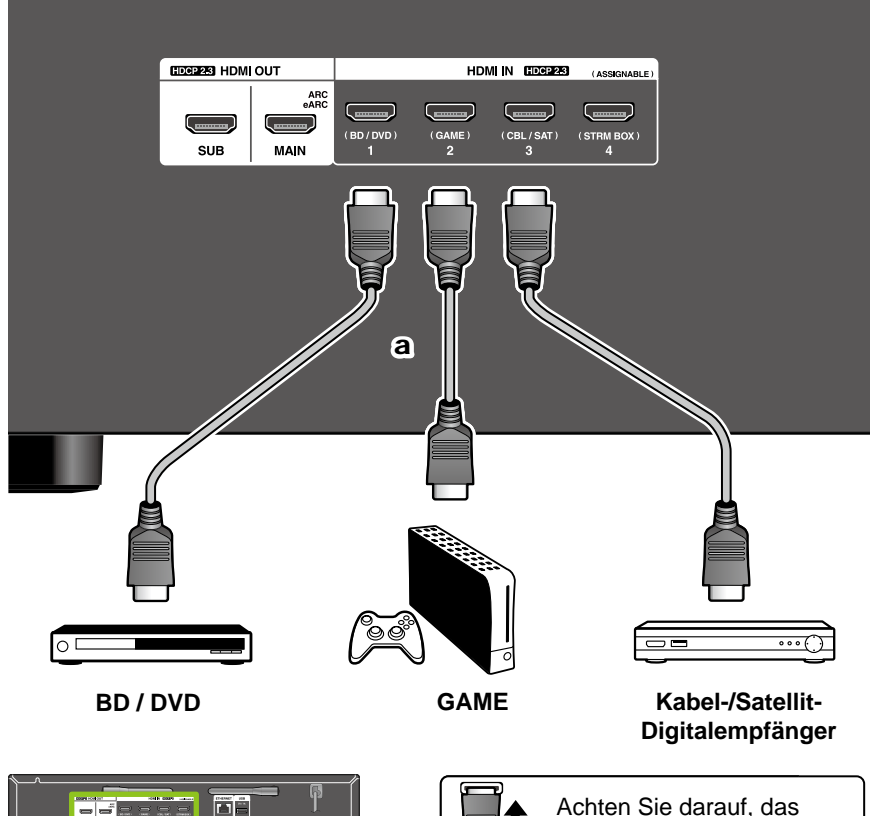

#### a HDMI-Kabel

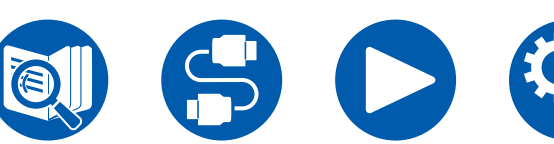

Dies ist eine Beispielverbindung mit einer AV-Komponente mit HDMI-Buchse. Wenn eine AV-Komponente angeschlossen wird, die dem CEC-Standard (Consumer Electronics Control) entspricht, können Funktionen wie die HDMI CEC-Funktion (\*), die mit Eingangsselektoren usw.verknüpft ist, sowie die HDMI Standby Through-Funktion verwendet werden, mit der Video und Audio von AV-Komponenten auch dann zum Fernseher ausgegeben werden können, wenn dieses Gerät sich im Standby-Modus befindet.

- Für die Wiedergabe von 4K- oder 8K-Video in hoher Qualität sind Einstellungen erforderlich. Informationen zu den Einstellungen finden Sie unter "HDMI 4K/8K Signal Format" ( **→[p99](#page-98-0)**). Darüber hinaus ist ein HDMI-Kabel zu verwenden, das 4K- bzw. 8K-Video unterstützt.
- Die entsprechende Auflösung ist je nach HDMI-Anschlussbuchse unterschiedlich. Siehe "Entsprechende Eingangsauflösungen" ( **→p161**) für Details.

#### **Note**

- Um digitalen Surround-Sound wie Dolby Digital wiederzugeben, stellen Sie den Audioausgang am angeschlossenen Blu-ray-Disc-Player usw. auf Bitstream-Ausgabe.
- (\*)Die HDMI CEC-Funktion: Diese Funktion erlaubt verschiedene Verknüpfungsvorgänge mit Geräten, die dem CEC-Standard entsprechen, wie Umschalten der Eingangsselektoren, die mit einem CEC-konformen Player, gekoppelt sind, Wechseln der Audioausgabe zwischen Fernseher und diesem Gerät oder Einstellen der Lautstärke mit der Fernbedienung eines CECkompatiblen Fernsehers sowie automatisches Schalten dieses Geräts in den Standby-Modus, wenn der Fernseher ausgeschaltet wird.

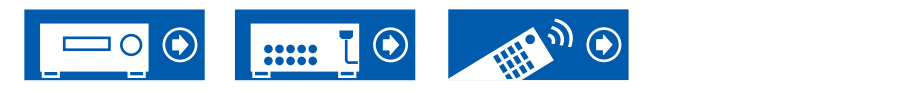

### **Anschließen einer Audiokomponente**

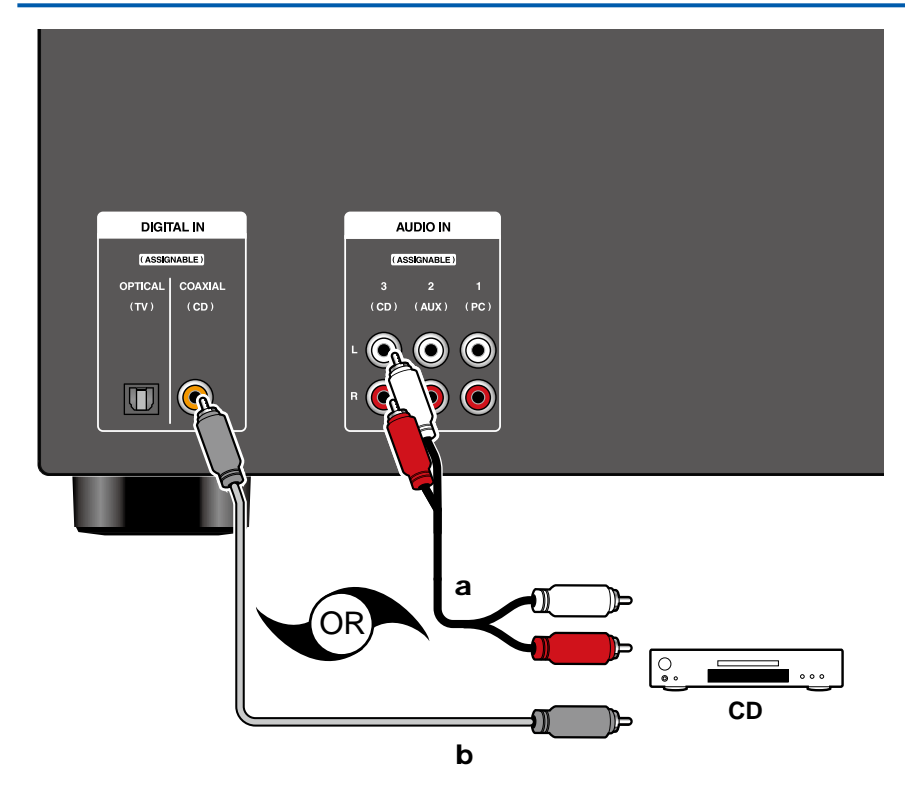

a Analoges Audiokabel, **b** Cavo digitale coassiale

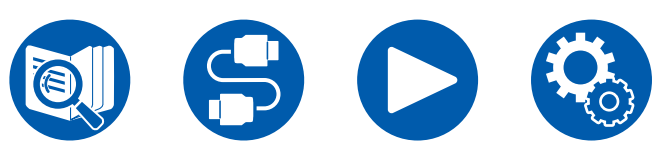

Dies ist eine Beispielverbindung mit einer Audiokomponente. Schließen Sie einen CD-Player mithilfe eines analogen Audiokabels an.

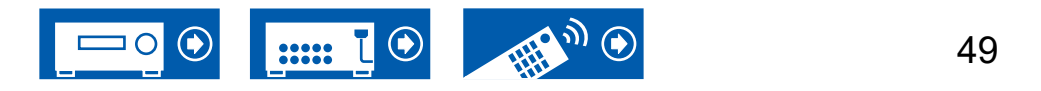

#### <span id="page-49-0"></span>Anschließen einer AV-Komponente in einem separaten Raum (ZONE B-Verbindung)

## **Anschließen eines Vorverstärkers (ZONE B)**

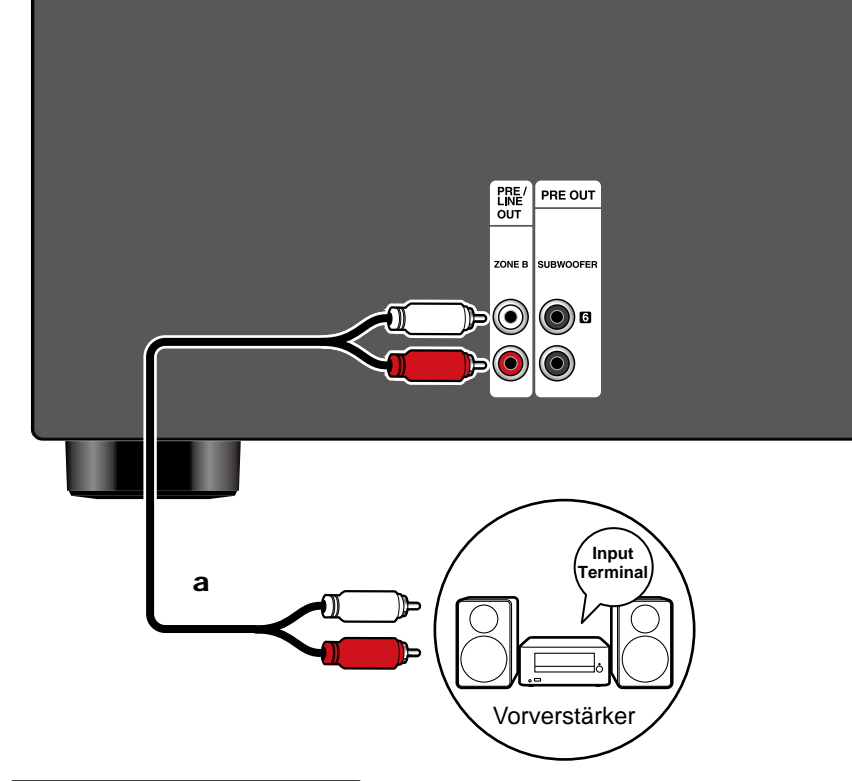

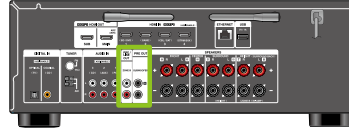

#### a Analoges Audiokabel

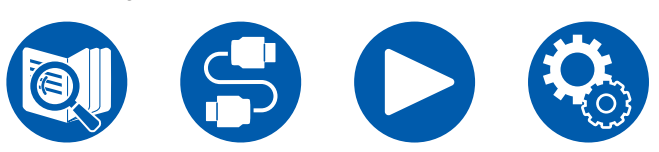

Während Wiedergabe im Hauptraum (ZONE A) stattfindet, können Sie 2-Kanal-Audio der gleichen Quelle im separaten Raum (ZONE B) zur gleichen Zeit genießen. Verwenden Sie ein analoges Audiokabel, um die ZONE B PRE/ LINE OUTBuchse dieses Geräts und die LINE IN-Buchse des Vorverstärkers im separaten Raum zu verbinden.

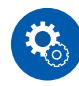

#### **Einrichtung**

Wenn Sie den Leistungsverstärker anschließen, stellen Sie im Abschnitt Initial Setup das Element "Zone B Output Level" auf "Variable" für "Speaker Setup" ( **→[p124](#page-123-0)**). Wenn Sie "Zone B Output Level"im Setup-Menü einstellen, drücken Sie  $\Phi$  an der Fernbedienung und stellen Sie "2.Speaker" - "Configuration" - "Zone B Output Level" ( **→[p102](#page-101-0)**) auf "Variable". Wenn keine Einstellung vorgenommen wird, wird mit hoher Lautstärke ausgegeben, und der Leistungsverstärker, die Lautsprecher usw. können beschädigt werden.

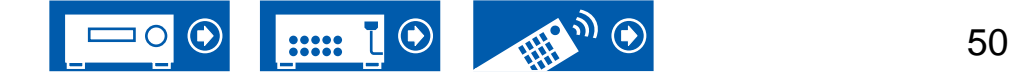

### <span id="page-50-0"></span>Anschließen von Antennen

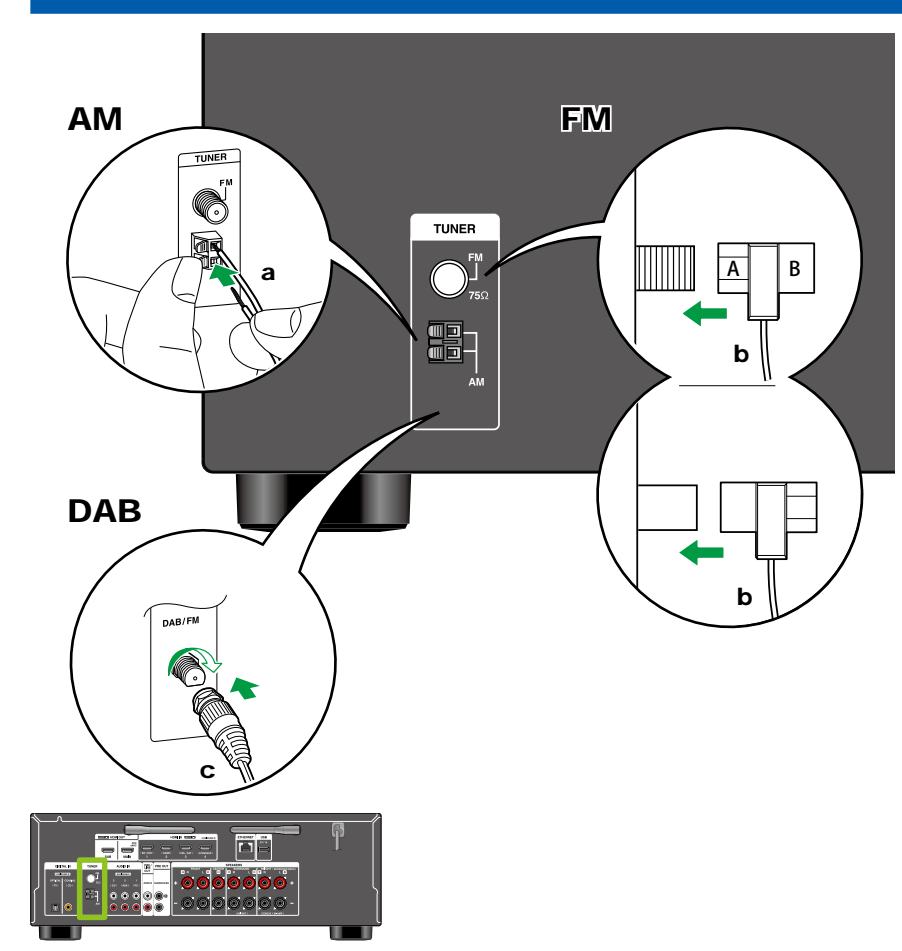

#### **Modelle für Nordamerika, Taiwan, Australien und Asien**

Schließen Sie die Antenne an dieses Gerät an und richten Sie die Antenne in die beste Position zum Hören aus, während Sie Radiosignale empfangen. Befestigen Sie die FM-Zimmerantenne mit Druckstiften oder Klebeband an der Wand.

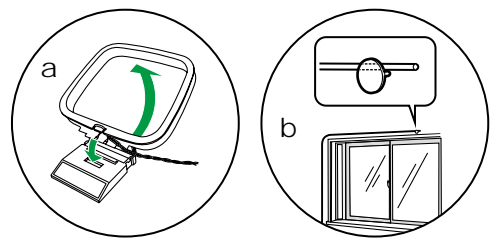

#### **Modelle für Europa**

Stellen Sie sicher, dass der Stecker vollständig eingesteckt ist, und befestigen Sie ihn durch Drehen der Mutter nach rechts. Verwenden Sie eine Reißzwecke oder Ähnliches, um die Antenne an der Wand zu befestigen.

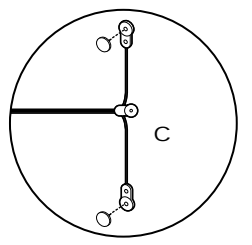

a AM-Rahmenantenne, b FM-Zimmerantenne, c DAB/FM-Antenne

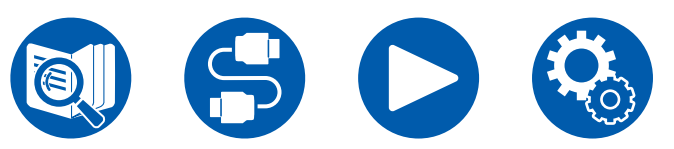

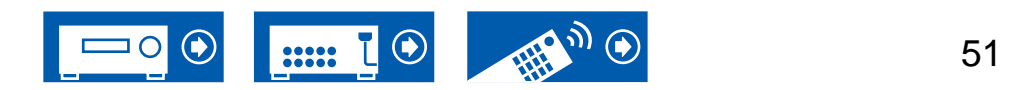

### <span id="page-51-0"></span>Netzwerkverbindung

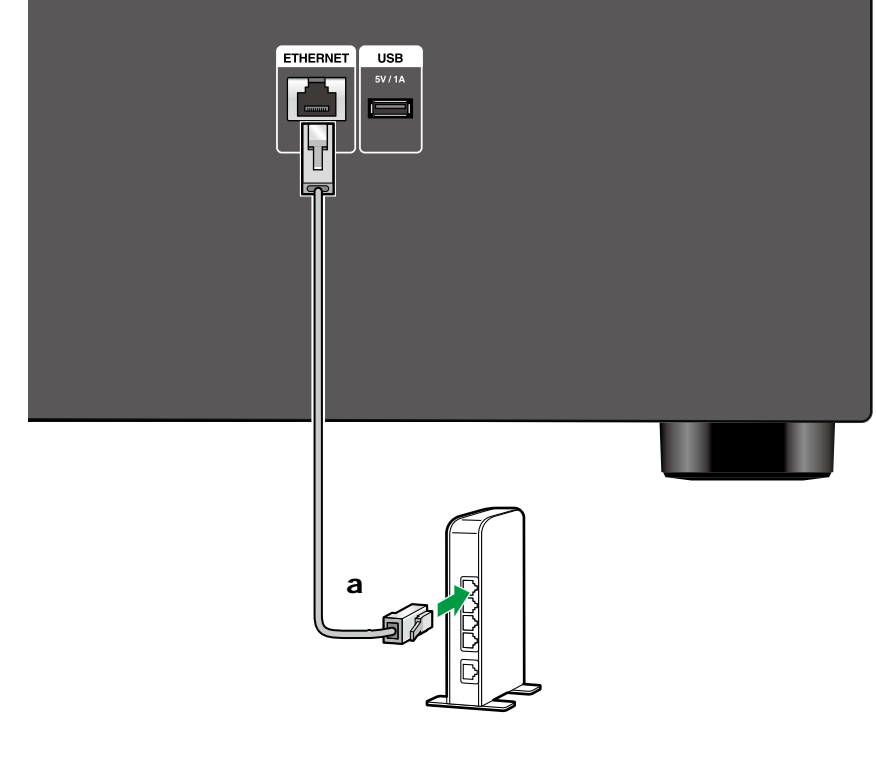

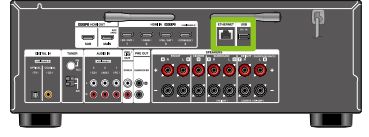

a Ethernet-Kabel

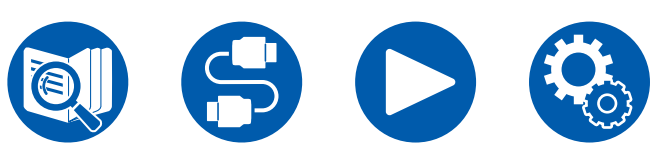

Dieses Gerät kann über LAN oder Wi-Fi (Wireless LAN) mit dem Netzwerk verbunden werden. Mit einer Netzwerkverbindung können Sie Netzwerkfunktionen wie Internetradio genießen. Wenn die Verbindung über kabelgebundenes LAN hergestellt wird, schließen Sie den Router wie abgebildet über das Ethernet-Kabel an die ETHERNET-Buchse an. Um die Verbindung über Wi-Fi herzustellen, wählen Sie in der Ersteinrichtung die gewünschte Einstellmethode unter "Network Connection" ( **→[p125](#page-124-0)**) aus und befolgen Sie dann die Anweisungen auf dem Bildschirm. Um die Einstellung im Setup-Menü nach der Fertigstellung von Initial Setup zu konfigurieren, drücken Sie die  $\Phi$ -Taste an der Fernbedienung und wählen Sie "5. Hardware" - "Network", um die Einstellung vorzunehmen ( **→[p113](#page-112-0)**). Bei Verwendung der Wi-Fi-Verbindung richten Sie die Funkantenne auf.

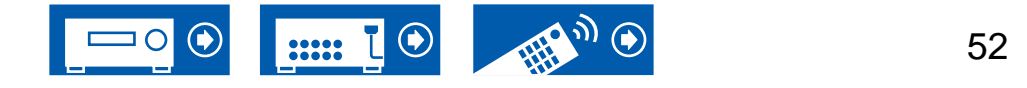

## <span id="page-52-0"></span>Anschließen des Netzkabels

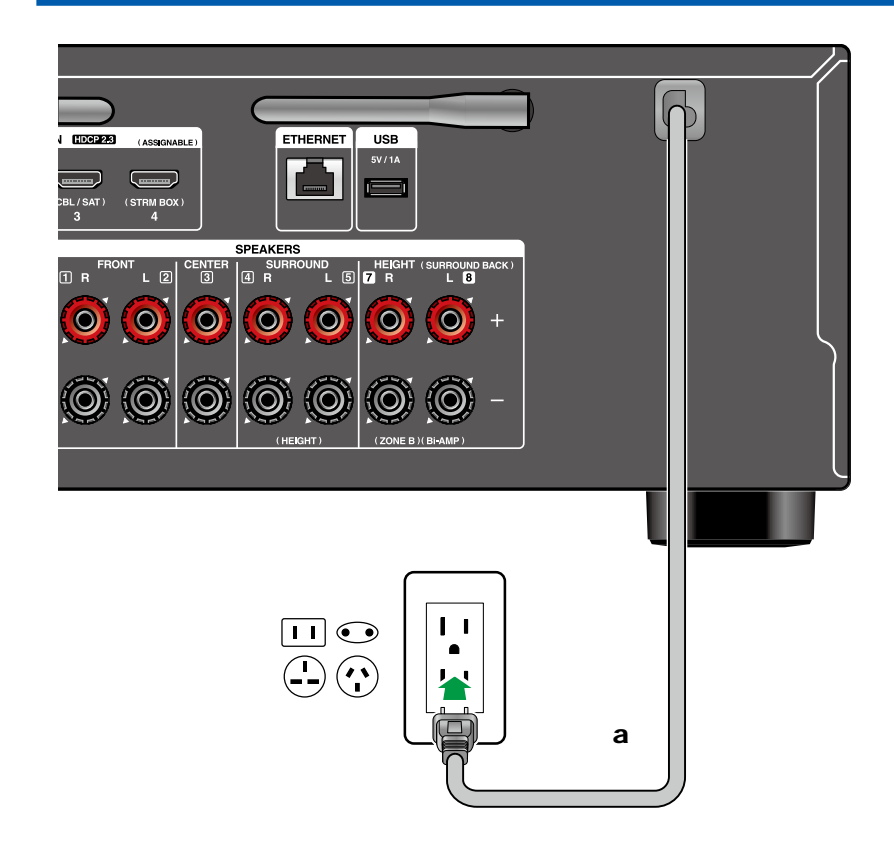

Schließen Sie das Netzkabel an, nachdem alle Verbindungen hergestellt sind.

a Netzkabel

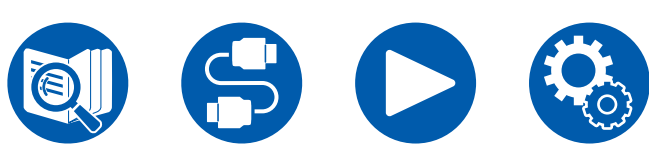

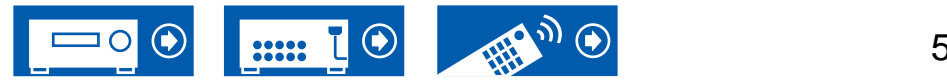

#### **Grundlegende Bedienung**

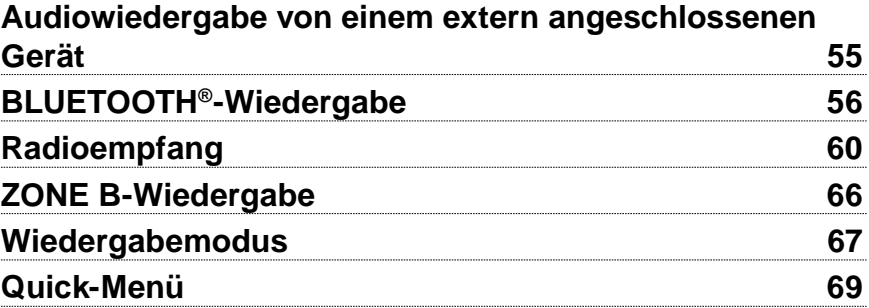

**Netzwerkdienste**

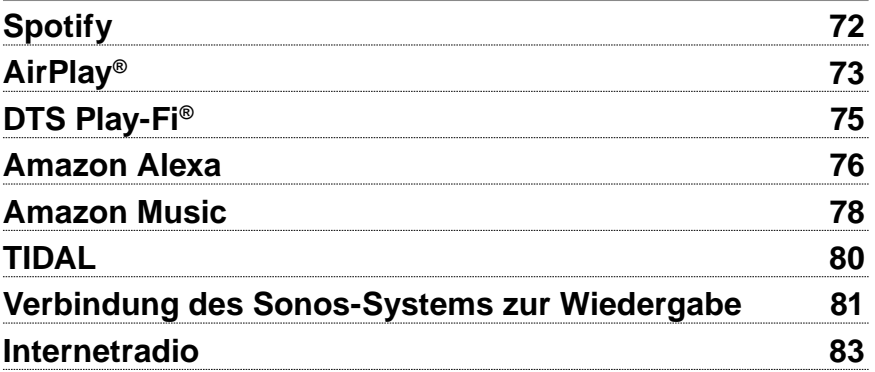

**Komfortfunktionen**

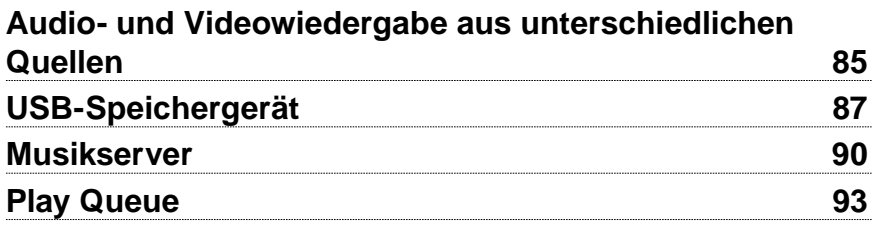

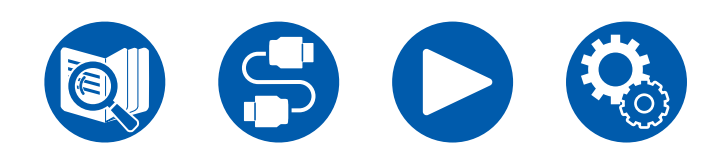

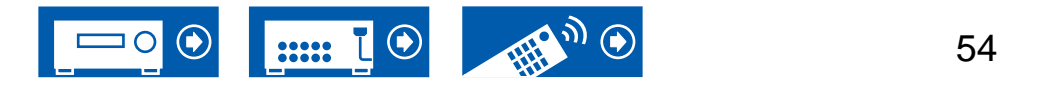

# Wiedergabe

# <span id="page-54-0"></span>Audiowiedergabe von einem extern angeschlossenen Gerät

Sie können Audiosignale von AV-Komponenten, wie beispielsweise Blu-ray-Disc-Player, über dieses Gerät wiedergeben.

• Wenn ein Fernseher an die Buchse HDMI OUT SUB angeschlossen ist, verwenden Sie die HDMI MAIN/SUB-Taste oder "Quick-Menü" ( **→[p69](#page-68-0)**), um zwischen MAIN und SUB umzuschalten.

# **Grundlegende Funktionen**

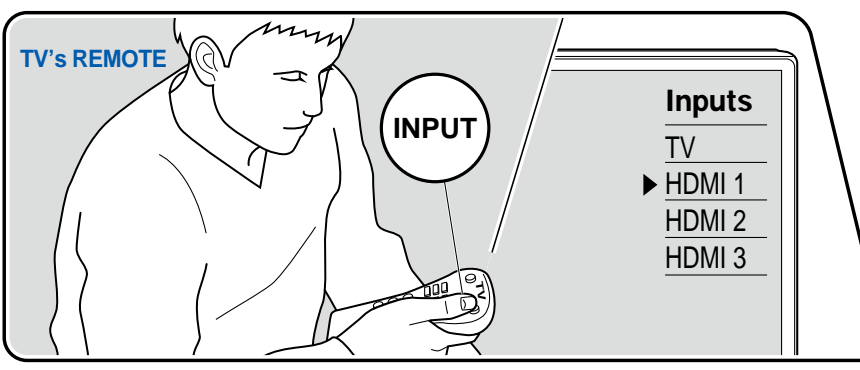

Führen Sie die folgenden Schritte aus, wenn das Gerät eingeschaltet ist.

- 1. Schalten Sie den Eingang des Fernsehers auf denjenigen um, an dem das Gerät angeschlossen ist.
- 2. Drücken Sie den Eingangsselektor, dessen Bezeichnung der Buchse entspricht, an welcher der Player angeschlossen ist. Drücken Sie beispielsweise BD/DVD, um den Player wiederzugeben, der an die BD/DVD-Buchse angeschlossen ist. Drücken Sie TV, um den Fernsehton zu hören.
	- Wenn die CEC-Linkfunktion verfügbar ist, wird der Eingang automatisch gewechselt, wenn ein CEC-kompatibler Fernseher bzw. Player mithilfe einer HDMI-Verbindung an dieses Gerät angeschlossen ist.
- 3. Starten Sie die Wiedergabe an der AV-Komponente.

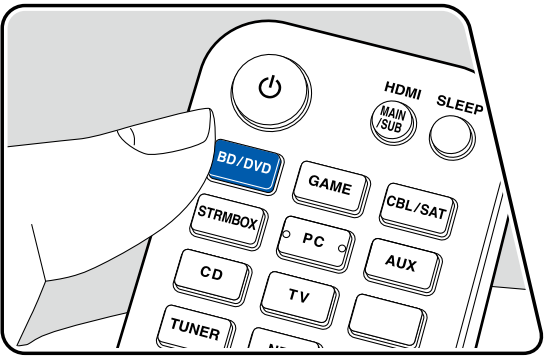

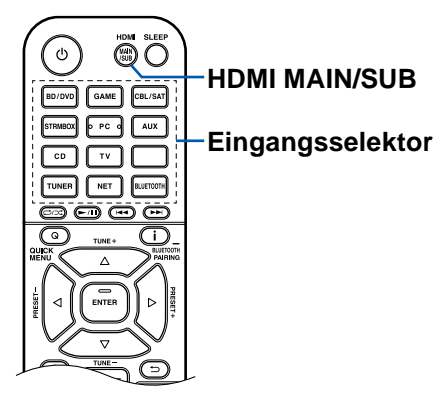

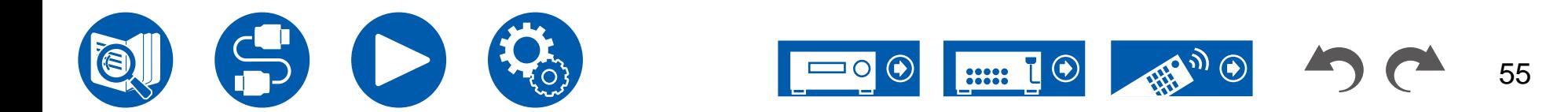

# <span id="page-55-0"></span>BLUETOOTH®-Wiedergabe

Sie können über die an dieses Gerät angeschlossenen Lautsprecher drahtlos Musik von einem Smartphone oder einem anderen mit BLUETOOTH Drahtlostechnologie ausgestatteten Gerät abspielen. Es ist auch möglich, die Audioausgabe dieses Geräts an BLUETOOTH fähige Kopfhörer, drahtlose Lautsprecher usw. zu übertragen.

# **Audiowiedergabe von Geräten mit BLUETOOTH Drahtlostechnologie über dieses Gerät**

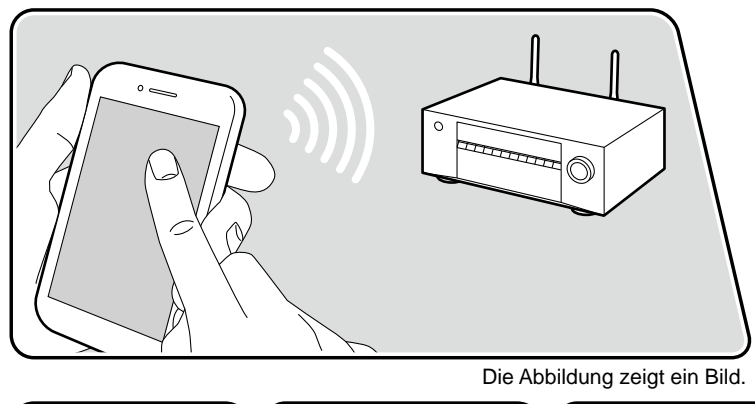

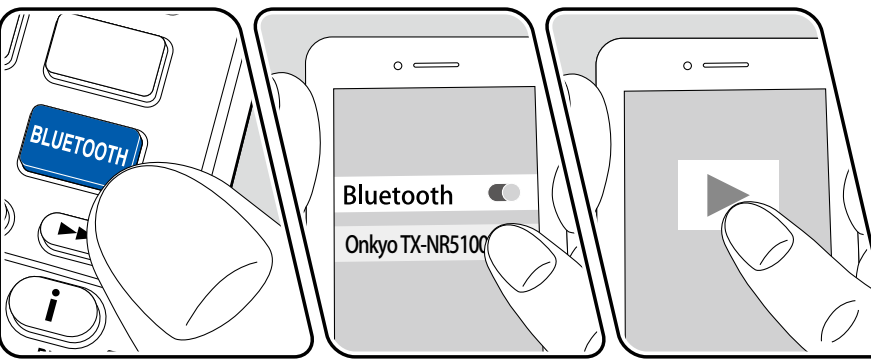

Führen Sie die folgenden Schritte aus, wenn das Gerät eingeschaltet ist.

#### **Kopplung**

1. Wenn Sie die -BLUETOOTH-Taste drücken, wird "Now Pairing…" auf dem Display dieses Geräts angezeigt, und der Kopplungsmodus wird aktiviert.

#### Now Pairingss.

- 2. Aktivieren Sie die BLUETOOTH Funktion des BLUETOOTH fähigen Geräts und wählen Sie dann aus der angezeigten Liste dieses Gerät aus. Wenn ein Passwort erforderlich ist, geben Sie "0000" ein.
	- Dieses Gerät wird als "Onkyo TX-NR5100 XXXXXX" angezeigt. Diese Anzeige kann mit der Funktion Friendly Name ( **→[p114](#page-113-0)**) oder mit dem Onkyo Controller ( **→[p127](#page-126-0)**) (erhältlich für iOS oder Android™) geändert werden.
	- Zum Anschließen eines weiteren BLUETOOTH fähigen Geräts halten Sie die *i* -Taste mindestens 5 Sekunden lang gedrückt, und führen Sie dann Schritt 2 aus. Dieses Gerät kann die Kopplungsdaten von bis zu 8 Geräten speichern.
	- Der Empfangsbereich beträgt etwa 48´/15 m. Beachten Sie, dass eine Verbindung mit BLUETOOTH fähigen Geräten nicht garantiert werden kann.
	- Wenn das Koppeln fehlschlägt, stellen Sie im Setup-Menü "5. Hardware" - "Bluetooth" - "Bluetooth Transmitter" ( **→[p117](#page-116-0)**) auf "Off" und "Bluetooth Receiver" ( **→[p116](#page-115-0)**) auf "On".

#### **Wiedergabe**

- 1. Führen Sie das Verbindungsverfahren am BLUETOOTH fähigen Gerät aus.
- 2. Geben Sie die Musikdatei wieder. Der Eingang dieses Geräts wird automatisch auf "BLUETOOTH" eingestellt.

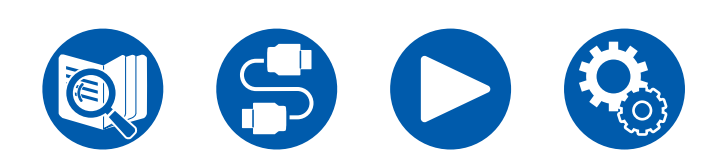

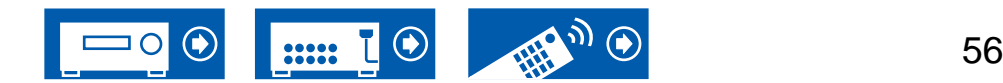

Erhöhen Sie die Lautstärke des BLUETOOTH fähigen Geräts auf den gewünschten Pegel.

• Aufgrund der Eigenschaften der drahtlosen BLUETOOTH Drahtlostechnologie kann der Ton auf diesem Gerät im Vergleich zum Ton, der auf dem BLUETOOTH fähigen Gerät wiedergegeben wird, leicht verzögert sein.

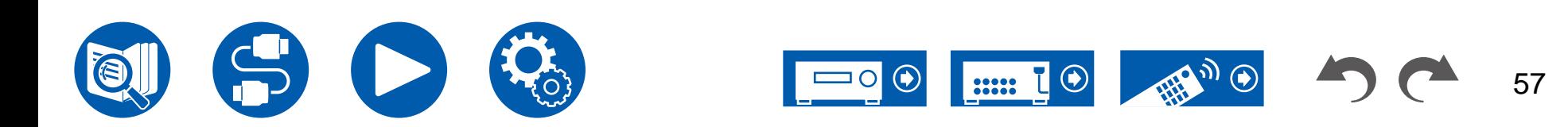

# **Audioübertragung von diesem Gerät an Geräte mit BLUETOOTH Drahtlostechnologie**

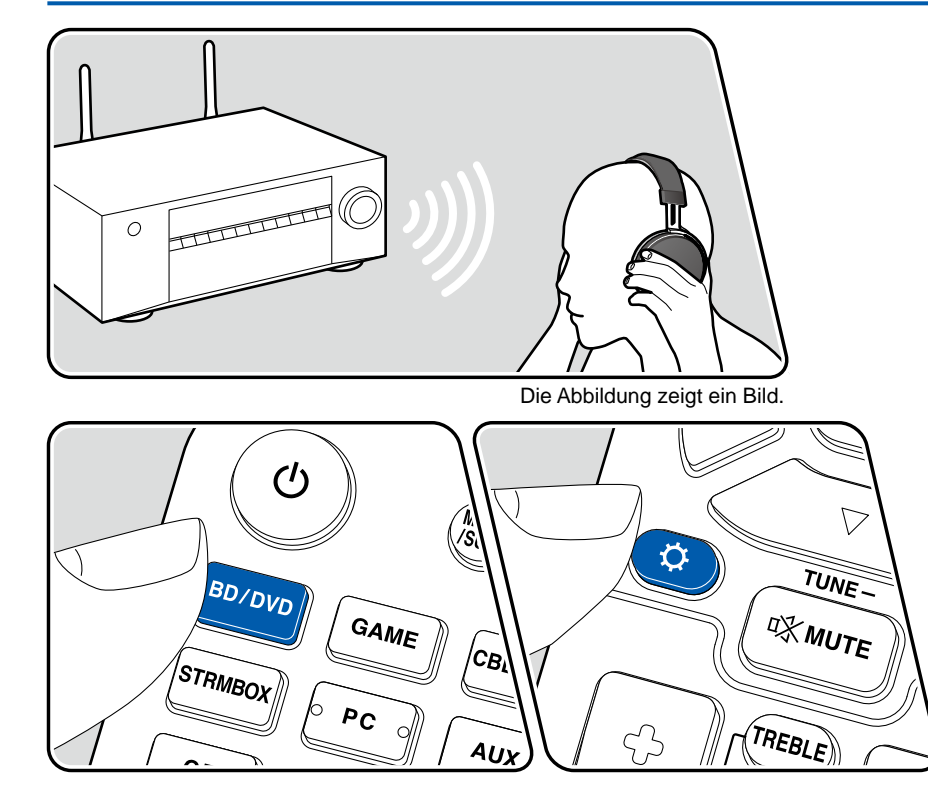

### **Kopplung**

- 1. Drücken Sie den Eingangswähler, den Sie zur Wiedergabe auswählen möchten.
	- Wählen Sie eine andere Quelle als "BLUETOOTH" aus. Diese Funktion ist nicht verfügbar, wenn Sie "BLUETOOTH" auswählen.
- 2. Drücken Sie die  $\ddot{\Omega}$ -Taste auf der Fernbedienung, wählen Sie "5. Hardware" -"Bluetooth" - "Bluetooth Transmitter" und drücken Sie die ENTER-Taste.
- 3. Wählen Sie unter "Bluetooth Transmitter" entweder "On (Tx)" oder "On (Main  $+ Tx$ ".
	- Wenn Sie "On (Tx)" wählen, erfolgt die Wiedergabe nur über das BLUETOOTH-Gerät, und wenn Sie "On (Main + Tx)" wählen, erfolgt die Wiedergabe sowohl über das BLUETOOTH-Gerät als auch über das Hauptgerät.

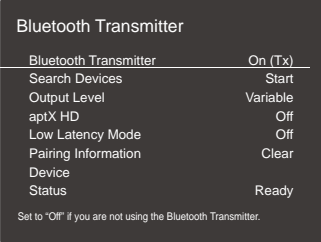

- 4. Drücken Sie unter "Search Devices" die ENTER-Taste.
	- Es wird nach empfangsbereiten Geräten mit BLUETOOTH Drahtlostechnologie gesucht. Anschließend wird eine Liste der relevanten Geräte angezeigt.
- 5. Wählen Sie das Gerät aus, dessen Ton Sie ausgeben möchten. Wenn Sie die ENTER-Taste drücken, wird die Meldung "Now Pairing…" angezeigt und die beiden Geräte werden gekoppelt.
	- Je nach BLUETOOTH Gerät müssen Sie die Kopplung möglicherweise manuell durchführen. Wenn der Gerätename nicht in der Liste angezeigt wird, überprüfen Sie die Einstellungen des BLUETOOTH Geräts.

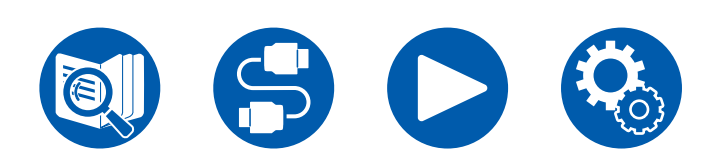

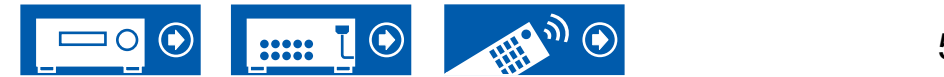

### **Wiedergabe**

- 1. Steuern Sie die Wiedergabe am AV-Gerät, das mit diesem Gerät verbunden ist. Steuern Sie die Wiedergabe an diesem Gerät, wenn der Eingang TUNER oder NET ausgewählt ist.
- Wenn unter "Output Level" die Option "Variable" ausgewählt wurde, kann die Lautstärke auf diesem Gerät geregelt werden. Stellen Sie das BLUETOOTH-Gerät im Vorfeld auf eine geeignete Lautstärke ein. Wenn "Fixed" ausgewählt ist, stellen Sie die Lautstärke auf dem BLUETOOTH-Gerät ein.
- Es ist nicht möglich, Audiodaten von diesem Gerät an mehrere BLUETOOTH Geräte zu übertragen.
- Der Empfangsbereich beträgt etwa 48´/15 m. Beachten Sie, dass eine Verbindung mit BLUETOOTH fähigen Geräten nicht garantiert werden kann.
- Wenn "Bluetooth Transmitter" auf "On (Tx)" oder "On (Main + Tx)" gestellt ist und dieses Gerät ein gekoppeltes BLUETOOTH-Gerät erkennt, wird in den folgenden Fällen die Verbindung zum Bluetooth-Gerät automatisch wieder aufgebaut.
	- Wenn das Gerät wieder eingeschaltet wird, nachdem es in den Standby-Modus geschaltet wurde
	- Während etwas anderes als "BLUETOOTH" ausgewählt ist
	- Wenn der Eingang "NET" ausgewählt ist und Audioausgabe von einem Netzwerkdienst/-inhalt erfolgt (mit Ausnahme einiger Dienste)

Wenn diese Funktion nicht verwendet wird, stellen Sie "Bluetooth Transmitter" auf "Off", um die Verbindung zu trennen. Führen Sie den Trennvorgang auch auf dem Empfangsgerät durch (falls am Empfangsgerät ein Trennen möglich ist).

- In den folgenden Fällen ist keine Audioausgabe von einem Gerät mit BLUETOOTH Drahtlostechnologie möglich:
	- Wenn die Audiodatei im DSD-Format vorliegt
	- Bei der Audiowiedergabe von einem der folgenden Netzwerkdienste: Integriertes Chromecast, Amazon Alexa, AirPlay, DTS Play-Fi
- Es ist nicht möglich, den Ton von Spotify über ein BLUETOOTH-fähiges Gerät auszugeben, während Sie bei Amazon Alexa angemeldet sind.
- Es ist nicht möglich, den Ton von Spotify über ein BLUETOOTH-fähiges Gerät auszugeben, während Sie bei Amazon Alexa angemeldet sind.

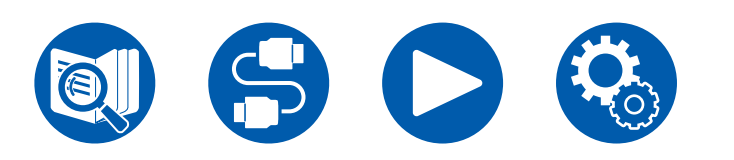

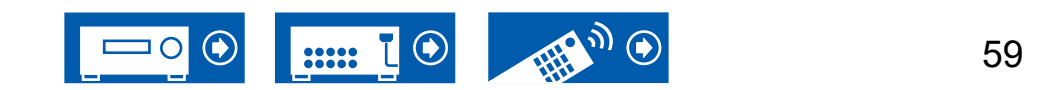

# <span id="page-59-0"></span>Radioempfang

Sie können mit dem internen Tuner dieses Geräts folgende Radiosender empfangen: AM (Modelle für Nordamerika, Australien, Taiwan und Asien)/FM/DAB (Modelle für Europa).

# **Wiedergabe von AM/FM-Radio**

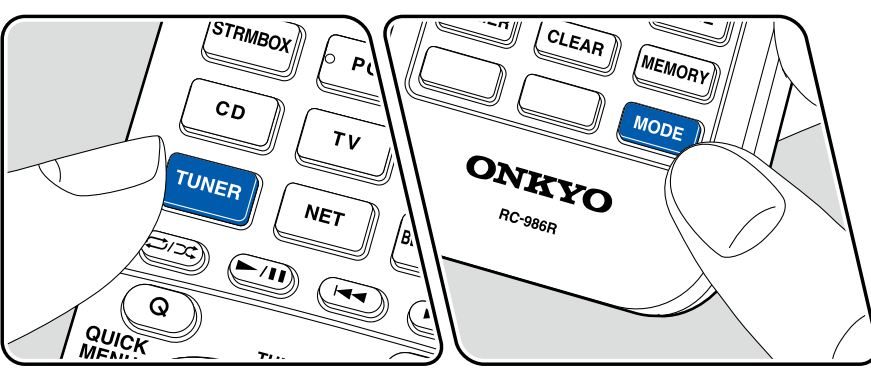

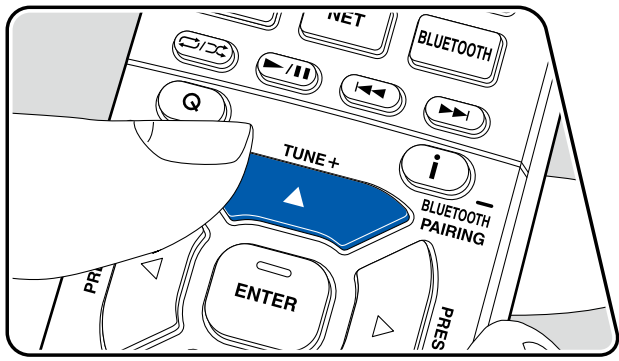

### **Einstellung eines Radiosenders**

Führen Sie die folgenden Schritte aus, wenn das Gerät eingeschaltet ist.

#### **Automatische Sendersuche**

- 1. Drücken Sie TUNER mehrfach, um entweder "AM" oder "FM" auszuwählen.
- 2. Drücken Sie MODE wiederholt zur Anzeige von "TunMode: Auto" auf dem Display.

#### TunMode: Auto

3. Wenn Sie die Cursortasten ▲ / ▼ drücken, wird automatisch nach Radiosendern gesucht, bis ein Sender gefunden wird. Wenn ein Radiosender eingestellt ist, leuchtet die "TUNED"-Anzeige auf dem Display. Bei Empfang eines FM-Radiosenders leuchtet die "FM ST"-Anzeige.

**Bei schlechtem FM-Senderempfang:** Führen Sie das Verfahren unter ["Manuelle Sendersuche"](#page-60-0) ( **→p61**) aus. Beachten Sie, dass bei der manuellen Sendersuche der Empfang von FM-Übertragungen unabhängig von dessen Empfindlichkeit in Mono statt in Stereo erfolgt.

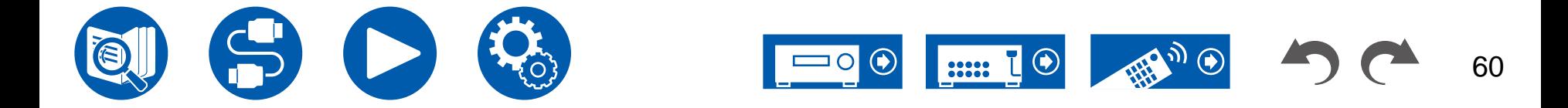

#### <span id="page-60-0"></span>**Manuelle Sendersuche**

Beachten Sie, dass bei der manuellen Sendersuche der Empfang von FM-Übertragungen unabhängig von dessen Empfindlichkeit in Mono statt in Stereo erfolgt. 1. Drücken Sie TUNER mehrfach, um entweder "AM" oder "FM" auszuwählen.

2. Drücken Sie MODE wiederholt zur Anzeige von "TunMode: Manual" auf dem Display.

#### TunMode:Manual

- 3. Halten Sie die ▲ / ▼-Cursortasten gedrückt und wählen Sie den gewünschten Radiosender aus.
	- Bei jedem Drücken der Cursortasten A /  $\blacktriangledown$  wird die Frequenz um 1 weitergeschaltet. Wenn die Taste gedrückt gehalten wird, ändert sich die Frequenz kontinuierlich und wenn die Taste losgelassen wird, ändert sich die Frequenz nicht mehr.

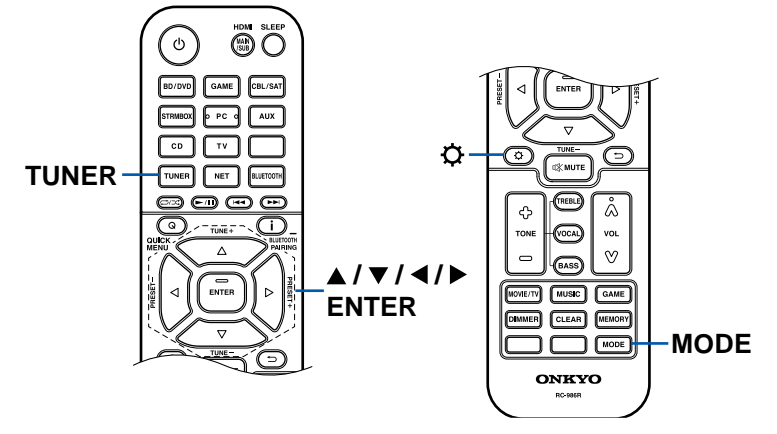

#### **Einstellen des Frequenzschritts (Modelle für Nordamerika, Taiwan, Australien und Asien)**

Drücken Sie  $\Phi$  und nutzen Sie die Cursors und ENTER, wählen Sie "6. Miscellaneous" - "Tuner" - "AM/FM Frequency Step" oder "AM Frequency Step", und wählen Sie dann den Frequncy Step für Ihre Region. Bei Modellen für Taiwan lautet der Standardwert zum Zeitpunkt des Kaufs "10 kHz / 0.2 MHz". Ändern Sie die Einstellung zu "9 kHz / 0.05 MHz". Beachten Sie, dass alle Radiovoreinstellungen gelöscht werden, wenn diese Einstellung geändert wird.

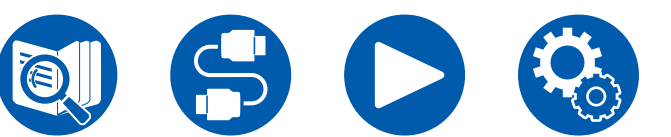

### **Verwenden von RDS (Modelle für Europa, Australien und Asien)**

RDS steht für "Radio Data System", ein Verfahren zur Übertragung von Daten in FM-Radiosignalen. In Regionen, in denen RDS verwendet werden kann, wird beim Einstellen einer Radiosender-Programminformation der Name des Radiosenders auf dem Display angezeigt. Wenn Sie in diesem Fall die *i*-Taste auf der Fernbedienung drücken, stehen Ihnen die folgenden Funktionen zur Verfügung.

#### **Textinformationen anzeigen (Radiotext)**

1. Wenn der Name des Radiosenders auf dem Display angezeigt wird, drücken Sie einmal die *i* -Taste auf der Fernbedienung. Der vom Sender übertragene Radiotext (RT), also vom Sender gebotene Textinformation, läuft über das Display. "No Text Data" wird angezeigt, wenn keine Textinformationen geliefert werden.

#### ■ Sendersuche nach Programmtyp

- 1. Wenn der Name des Radiosenders auf dem Display angezeigt wird, drücken Sie zweimal die *i* -Taste auf der Fernbedienung.
	- Wenn keiner der Programmtypen auf den empfangenen Radiosender eingestellt ist, wird "None" angezeigt.
- 2. Drücken Sie die Cursortasten < /> ◆ auf der Fernbedienung, um den gewünschten Programmtyp auszuwählen. Drücken Sie dann die ENTER-Taste, um die Suche zu starten.
	- Die Programmtypen werden wie folgt angezeigt: None (Keine) / News (Aktuelle Berichte) / Affairs (Aktuelles Zeitgeschehen) / Info (Informationen) / Sport / Educate (Bildung) / Drama / Culture / Science (Wissenschaft und Technik) / Varied (Verschiedenes) / Pop M (Popmusik) / Rock M (Rockmusik) / Easy M (Musik für unterwegs) / Light M (Leichte Klassik) / Classics (Ernste Klassik) / Other M (Andere Musik) / Weather (Wetter) / Finance (Finanz) / Children (Kinderprogramme) / Social (Gesellschaftliche Angelegenheiten) / Religion / Phone In (Hörerbeteiligung) / Travel (Reise) / Leisure (Freizeit) / Jazz (Jazzmusik) / Country (Countrymusik) / Nation M (Nationalmusik) / Oldies (Oldie-Musik) / Folk M (Folkmusik) / Document (Dokumentationen)
	- Die angezeigten Informationen stimmen möglicherweise nicht mit den übertragenen Inhalten überein.

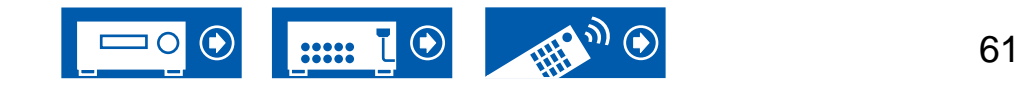

- 3. Wenn ein Radiosender gefunden wurde, blinkt der Name des Senders auf dem Display. Durch Drücken der ENTER-Taste in diesem Zustand wird dieser Sender empfangen. Wenn Sie nicht die ENTER-Taste drücken, sucht das Gerät nach einem anderen Sender.
	- Wenn kein Sender gefunden wurde, wird die Meldung "Not Found" angezeigt.
- Es können ungewöhnliche Zeichen angezeigt werden, wenn das Gerät Zeichen empfängt, die nicht unterstützt werden. Hierbei handelt es sich nicht um eine Fehlfunktion. Wenn das Sendersignal schwach ist, werden möglicherweise keine Informationen angezeigt.

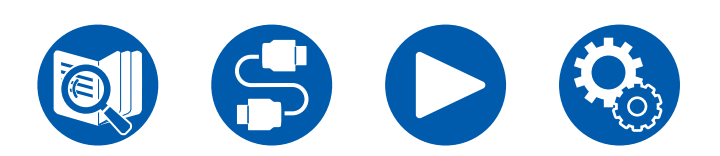

**Voreinstellen eines Radiosenders ( →[p65\)](#page-64-0)**

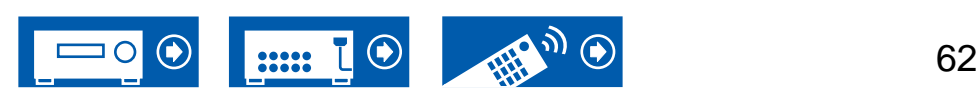

# **Wiedergabe von DAB-Digitalradio (Nur bei Modellen für Europa)**

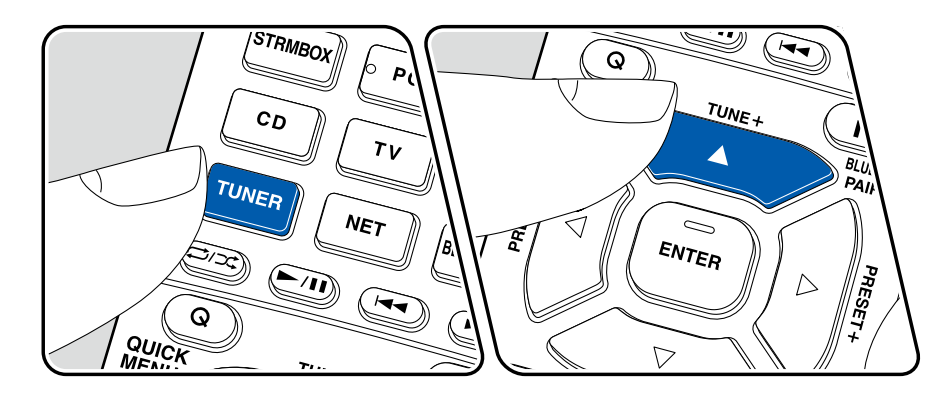

#### **Einstellung eines Radiosenders**

Führen Sie die folgenden Schritte aus, wenn das Gerät eingeschaltet ist.

- 1. Drücken Sie wiederholt TUNER, um "DAB" auszuwählen.
	- Wenn Sie DAB erstmalig auswählen, wird automatisch im DAB-Band 3 nach Multiplexen (d. h. Sendern) gesucht, die in Ihrer Region verfügbar sind. Sobald der Suchlauf abgeschlossen ist, wird der erste gefundene Sender ausgewählt.

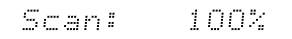

- 2. Wählen Sie den gewünschten Radiosender mit  $\triangle$  /  $\nabla$  aus.
	- Wenn ein neuer DAB-Sender verfügbar ist oder Sie umziehen, drücken Sie und verwenden Sie dann die Cursortasten sowie die ENTER-Taste, um "DAB Auto Scan" in "6. Miscellaneous" - "Tuner" auszuführen.

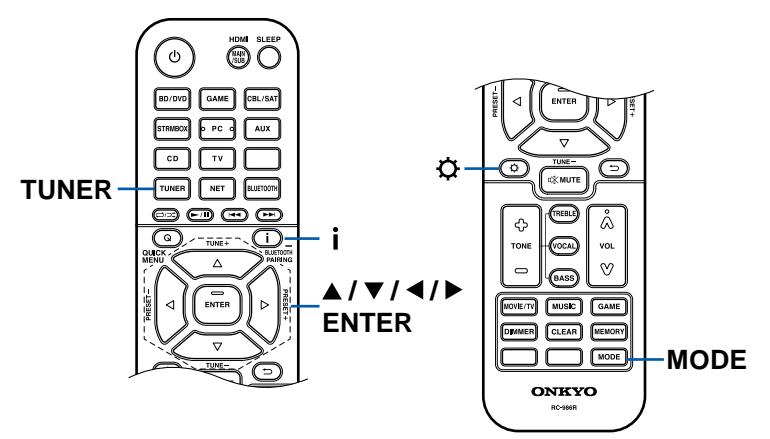

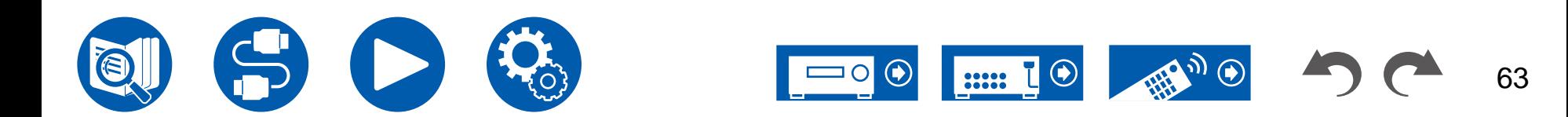

#### **Ändern der Anzeigereihenfolge der Sender**

Sie können die verfügbaren Sender alphabetisch oder nach Multiplex sortieren.

1. Drücken Sie mehrfach MODE, um die Anzeigenreihenfolge auf einen der folgenden Werte einzustellen.

**Alphabet** (Standardeinstellung): Die Sender werden alphabetisch sortiert. **Multiplex**: Die Sender werden nach Multiplex sortiert.

#### **Anzeigen von DAB-Radio-Informationen**

1. Drücken Sie i wiederholt, um weitere Informationen zum gewählten DAB-Sender anzuzeigen.

**DLS** (Dynamic Label Segment): Wenn ein Sender eingestellt ist, der DLS-Textdaten überträgt, läuft der Text über das Display.

**Programmtyp**: Der Programmtyp wird angezeigt.

**Bitrate und Audiomodus**: Bitrate und Audiomodus (Stereo, Mono) des Senders werden angezeigt.

**Qualität**: Die Signalqualität wird angezeigt.

0 - 59: Schlechter Empfang

60 - 79: Guter Empfang

80 - 100: hervorragender Empfang

**Multiplex-Name**: Der Name des aktuellen Multiplex wird angezeigt.

**Multiplex-Nummer und -Frequenz**:

Nummer und Frequenz des aktuellen Multiplex werden angezeigt.

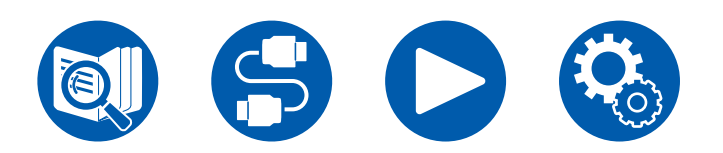

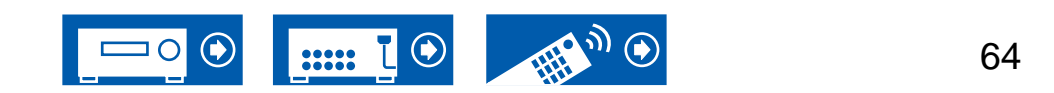

## <span id="page-64-0"></span>**Voreinstellen eines Radiosenders**

#### **Registrierungsverfahren**

Sie können bis zu 40\* Ihrer bevorzugten Radiosender speichern. \*Modelle für Nordamerika, Australien, Taiwan und Asien: AM- und FM-Sender Modelle für Europa: FM- und DAB-Sender

Wenn Sie den zu registrierenden Radiosender eingestellt haben, führen Sie die folgenden Schritte aus.

1. Drücken Sie MEMORY, sodass die voreingestellte Nummer auf dem Display blinkt.

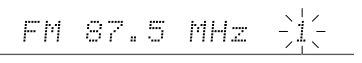

- 2. Während die voreingestellte Nummer blinkt (ca. 8 Sekunden), drücken Sie wiederholt die Cursortasten (  $\blacktriangleright$  um eine Nummer zwischen 1 und 40 auszuwählen.
- 3. Drücken Sie erneut MEMORY, um den Sender zu registrieren. Die voreingestellte Nummer hört auf zu blinken, wenn der Sender registriert ist. Wiederholen Sie die Schritte bei all Ihren bevorzugten Radiosendern.

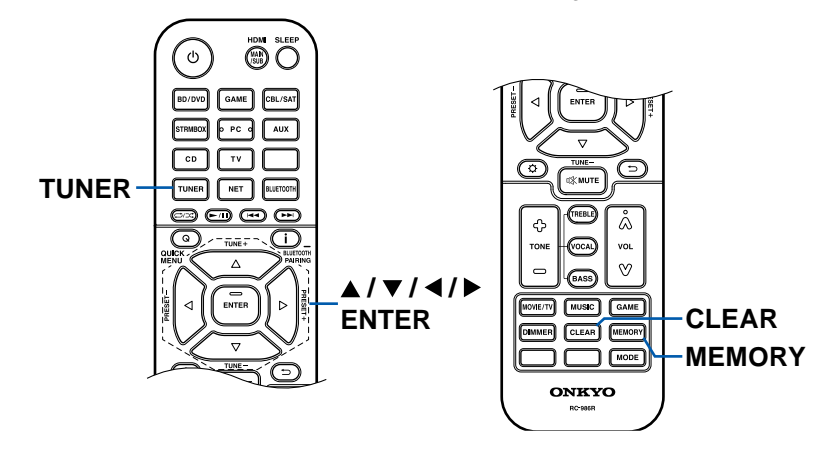

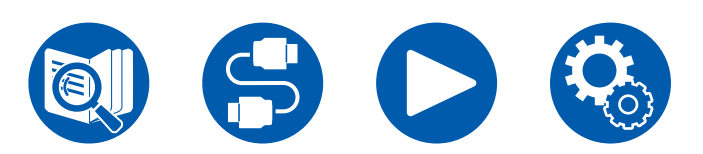

#### **Auswahl eines voreingestellten Radiosenders**

- 1. Drücken Sie TUNER.
- 2. Drücken Sie die Cursortasten </>  $\blacklozenge$ / > zur Wahl einer voreingestellten Nummer.

#### **Löschen eines voreingestellten Radiosenders**

- 1. Drücken Sie TUNER.
- 2. Drücken Sie die Cursortasten ◀/▶ zur Wahl der zu löschenden voreingestellten Nummer.
- 3. Nach MEMORY drücken Sie CLEAR, während die voreingestellte Nummer blinkt, und löschen Sie die voreingestellte Nummer. Wenn sie gelöscht ist, verschwindet die Nummer im Display.

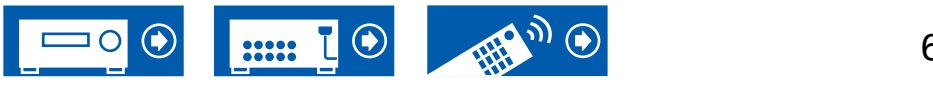

# <span id="page-65-0"></span>ZONE B-Wiedergabe

Während Wiedergabe im Hauptraum (ZONE A) stattfindet, können Sie Audio der gleichen Quelle im separaten Raum (ZONE B) zur gleichen Zeit genießen.

# **Wiedergabe**

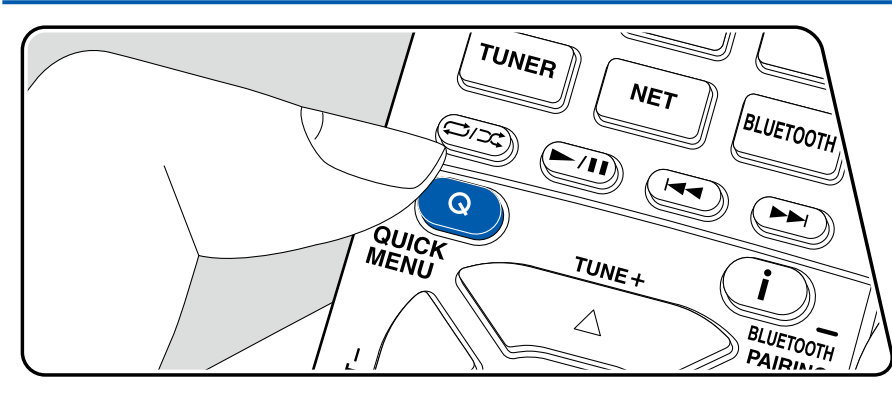

- 1. Drücken Sie die Q-Taste auf der Fernbedienung und wählen Sie "Audio" "Zone B".
- 2. Wählen Sie das Audio-Ausgangsziel.

**Off:** Der Ton wird nur in ZONE A ausgegeben. Im Display des Hauptgeräts leuchtet "A" auf.

**On (A+B):** Der Ton wird in ZONE A und ZONE B ausgegeben. Im Display des Hauptgeräts leuchten "A" und "B" auf.

**On (B):** Der Ton wird nur in ZONE B ausgegeben. Im Display des Hauptgeräts leuchtet "B" auf.

AB

- 3. Starten Sie die Wiedergabe an der AV-Komponente.
- 4. Wenn das Gerät mit dem Vorverstärker in dem separaten Raum verbunden ist, regeln Sie die Lautstärke am Vorverstärker. Wenn das Gerät mit dem Leistungsverstärker oder ZONE-Lautsprecher in dem separaten Raum verbunden ist, regeln Sie die Lautstärke an der Fernbedienung.
	- Wenn Sie den Leistungsverstärker anschließen, stellen Sie im Abschnitt Initial Setup das Element "Zone B Output Level" auf "Variable" für "Speaker Setup" ( **→[p124](#page-123-0)**). Wenn Sie "Zone B Output Level"im Setup-Menü einstellen, drücken Sie  $\Phi$  an der Fernbedienung und stellen Sie "2.Speaker" - "Configuration" - "Zone B Output Level" ( **→[p102](#page-101-0)**) auf "Variable". Wenn keine Einstellung vorgenommen wird, wird mit hoher Lautstärke ausgegeben, und der Leistungsverstärker, die Lautsprecher usw. können beschädigt werden.

Wenn "On (A+B)" als ein Audio-Ausgabeziel gewählt ist, können Sie nur den Wiedergabemodus "Stereo" für ZONE A wählen, wenn die 2.1-Kanal-Lautsprecherkonfiguration verwendet wird. Wenn eine Lautsprecherkonfiguration von 3.1-Kanal oder mehr verwendet wird, können Sie nur den "AllCh Stereo"- Wiedergabemodus verwenden.

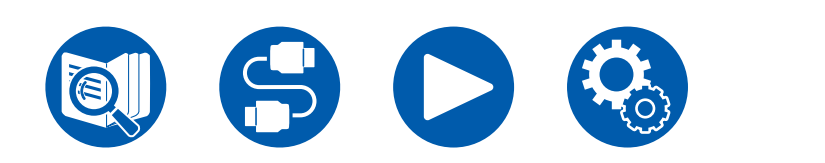

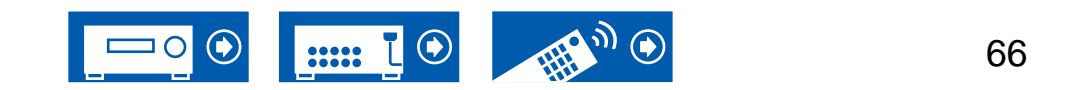

## <span id="page-66-0"></span>Wiedergabemodus

Dieses Gerät bietet eine Vielzahl von Wiedergabemodi. Sie können durch Drücken von MOVIE/TV, MUSIC und GAME jeweils den optimalen Wiedergabemodus für Filme, Fernsehen, Musik, Spiele usw. auswählen. ( **→[p146](#page-145-0)**)

- Einzelheiten zu den Effekten der einzelnen Wiedergabemodi finden Sie unter ["Wiedergabemodus-Effekte"](#page-151-0) ( **→p152**).
- Informationen zu den Wiedergabemodi, die für die einzelnen Eingangssignal-Audioformate auswählbar sind, finden Sie unter ["Eingabeformate und auswählbare](#page-147-0)  [Wiedergabemodi"](#page-147-0) ( **→p148**).

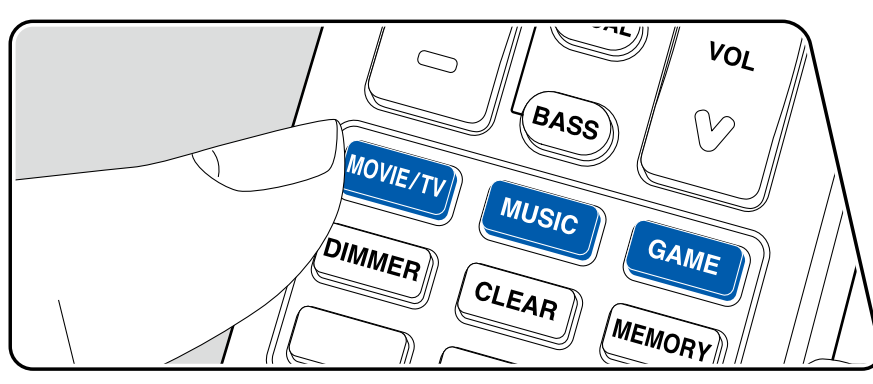

# **Wählen eines Wiedergabemodus**

- 1. Drücken Sie MOVIE/TV, MUSIC, und GAME während der Wiedergabe.
- 2. Drücken Sie wiederholt die gewählte Taste, um die auf dem Hauptgeräte-Display angezeigten Modi umzuschalten.

DTS.

• Die Tasten MOVIE/TV, MUSIC und GAME speichern den zuletzt gewählten Wiedergabemodus. Wenn Inhalte wiedergegeben werden, die nicht mit dem zuletzt gewählten Wiedergabemodus übereinstimmen, wird automatisch der Standard-Wiedergabemodus für den Inhalt ausgewählt.

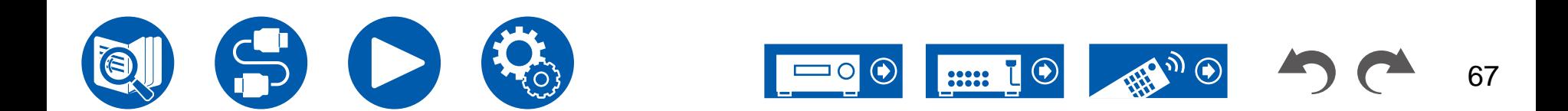

### **Überprüfen des Eingangsformats und des Wiedergabemodus**

Drücken Sie mehrfach die *i* -Taste auf der Fernbedienung, um das Display des Hauptgeräts in der folgenden Reihenfolge umzuschalten.

- Die angezeigten Inhalte hängen von der Wiedergabequelle BLUETOOTH usw. – ab.
- Nicht alle Informationen werden immer angezeigt.

Eingangsquelle und Lautstärke

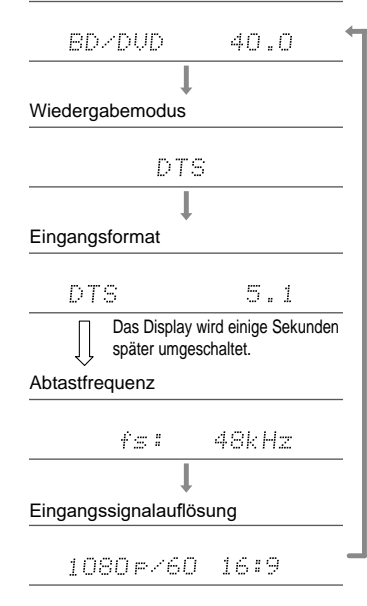

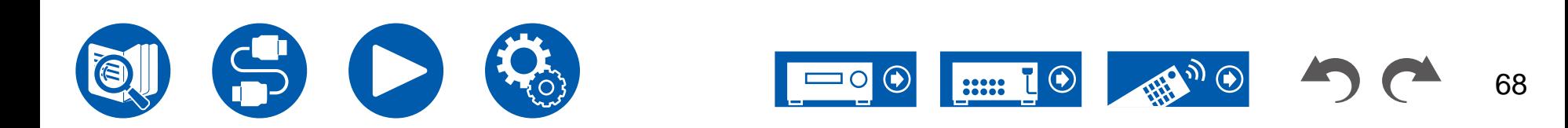

# <span id="page-68-0"></span>Quick-Menü

### **Menübedienung**

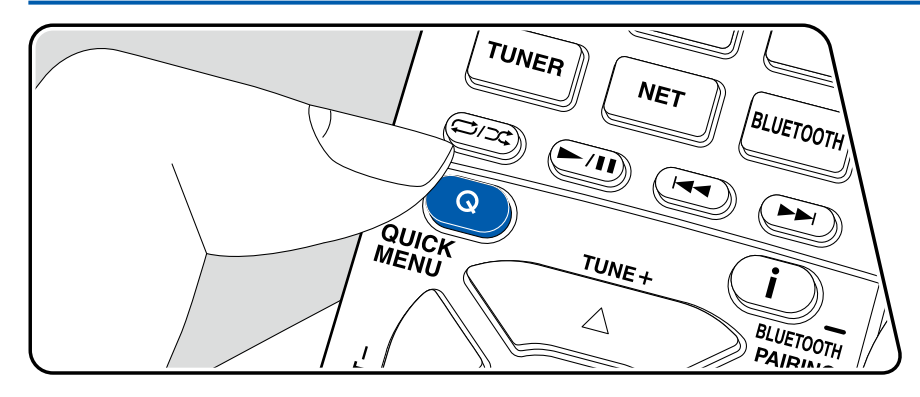

Die häufig verwendeten Einstellungen, z. B. für den Ton, können Sie rasch ändern.

Sie können die Einstellungen während der Wiedergabe auf dem Fernsehbildschirm vornehmen. Drücken Sie Q auf der Fernbedienung, um das Quick-Menü zu öffnen.

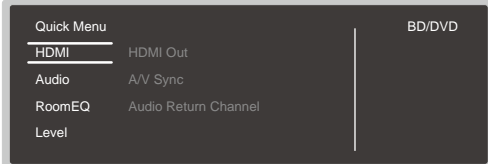

Wählen Sie den Menüpunkt mit den Cursortasten  $\blacktriangle$  /  $\blacktriangledown$  der Fernbedienung aus und drücken Sie die ENTER-Taste, um Ihre Auswahl zu bestätigen. Verwenden Sie die Cursortasten, um die Einstellungen zu ändern.

- Drücken Sie  $\Rightarrow$ , um zum vorigen Bildschirm zurückzukehren.
- Drücken Sie Q, um die Einstellungen zu verlassen.

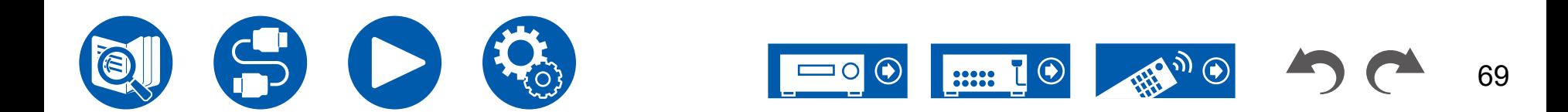

#### **HDMI**

**HDMI Out:** Wählen Sie die HDMI OUT-Buchse zur Ausgabe der Videosignale von "MAIN", "SUB" und "MAIN+SUB" aus.

**A/V Sync:** Hiermit können Sie eine Audioverzögerung vornehmen, wenn die Videoausgabe im Vergleich zur Audioausgabe verzögert erfolgt. Die Einstellung kann für jeden Eingang ausgewählt werden.

• Kann nicht eingestellt werden, wenn der Wiedergabemodus Pure Audio oder Direct lautet.

**Audio Return Channel:** Sie können den Ton des über HDMI verbundenen, ARCkompatiblen Fernsehgeräts über die mit dem Gerät verbundenen Lautsprecher genießen. Wählen Sie "On" beim Hören von Audio vom Fernseher, wenn Sie die Lautsprecher dieses Geräts verwenden. Wählen Sie "Off", wenn die ARC-Funktion nicht verwendet wird.

#### **Audio**

**Music Optimizer:** Hiermit können Sie die Qualität bei komprimierten Audiodateien erhöhen. Die Klangwiedergabe von verlustbehafteten komprimierten Dateien wie MP3 wird verbessert. Die Einstellung kann für jeden Eingang ausgewählt werden. Dies funktioniert bei Signalen, deren Abtastfrequenzen 48 kHz oder weniger betragen. Die Einstellung ist bei Bitstreamsignalen nicht wirksam.

• Kann nicht eingestellt werden, wenn der Wiedergabemodus Pure Audio oder Direct lautet.

**Late Night:** Erleichtert das detaillierte Wahrnehmen leiser Töne. Dies ist praktisch, wenn Sie spät am Abend einen Film schauen und die Lautstärke reduzieren müssen.

- Diese Funktion kann in den folgenden Fällen nicht verwendet werden:
	- Bei Wiedergabe von Dolby Digital Plus oder Dolby TrueHD, während "Loudness Management" auf "Off" gestellt ist
	- Bei DTS:X-Eingangssignal, wenn "Dialog Control" nicht 0 dB ist
	- Bei Analog/DSD-Eingangssignal, wenn der Wiedergabemodus Pure Audio oder Direct eingestellt ist

**Zone B:** Wählen Sie eine Audio-Ausgabemethode zu ZONE B unter "Off", "On  $(A+B)$ " und "On  $(B)$ " aus.

**Digital Filter:** Der digitale Filtertyp kann im AUDIO DAC (Digital-Analogwandler) gewechselt werden. Zur Auswahl stehen "Slow" (sanftes, fließendes Klangbild), "Sharp" (strukturiertes, festes Klangbild) oder "Auto"(Auto). Die Einstellung kann für jeden Eingangsselektor separat vorgenommen werden. Die Einstellung kann ausgewählt werden, wenn die Abtastfrequenz mindestens 44,1 kHz beträgt.

#### **Room EQ**

Kann nicht eingestellt werden, wenn der Wiedergabemodus Pure Audio oder Direct lautet.

**AccuEQ:** Aktivieren/deaktivieren Sie die Equalizer-Funktion zur Korrektur von Klangverzerrungen durch die akustischen Raumgegebenheiten.

On (All Ch): Eine Equalizer-Korrektur entsprechend der per AccuEQ-Kalibrierung erfassten Raumakustik wird auf alle Kanäle angewendet.

On (ex. L/R): Die gleichen Equalizer-Einstellungen wie bei "On (All Ch)" werden auf andere Lautsprecher als die Frontlautsprecher angewendet. Die Equalizer-Korrektur der Frontlautsprecher ist deaktiviert.

• Die Einstellung kann für jeden Eingangsselektor separat vorgenommen werden.

**Manual Equalizer:** Wählen Sie "Preset 1" bis "Preset 3" aus, konfiguriert in "2. Speaker" - "Equalizer Settings" im Setup-Menü. Wenn dies auf "Off" gestellt ist, wird die gleiche Klangfeldeinstellung auf alle Bereiche angewendet.

**Cinema Filter:** Elabora la colonna sonora mettendo in evidenza gli alti per renderli adatti ad un ambiente home theater.

In questa funzione, è possibile utilizzare le seguenti modalità di ascolto: Dolby Audio - DD, Dolby Audio - DD+, Dolby Audio - Surr, Dolby Audio - TrueHD, Multichannel, DTS, DTS-ES, DTS 96/24, DTS-HD High Resolution Audio, DTS-HD Master Audio, DTS Neural:X, DTS Express und DSD

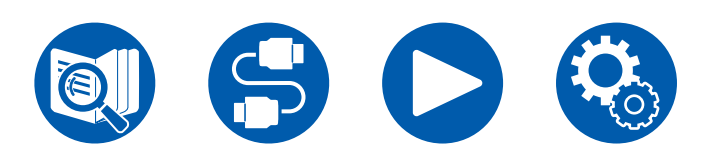

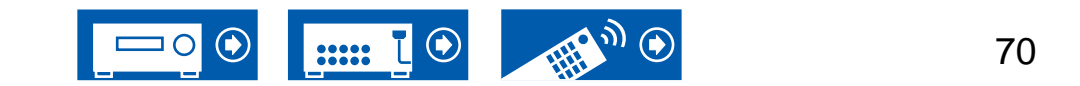

#### **Level**

**Front:** Passen Sie den Lautsprecherpegel der Frontlautsprecher während der Wiedergabe an.

**Center:** Passen Sie den Lautsprecherpegel des Center-Lautsprechers während der Wiedergabe an.

**Subwoofer:** Passen Sie den Lautsprecherpegel des Subwoofers während der Wiedergabe an.

• Wenn Sie das Gerät in den Standby-Modus versetzen, werden die vorgenommenen Einstellungen auf die vorherigen Status zurückgesetzt.

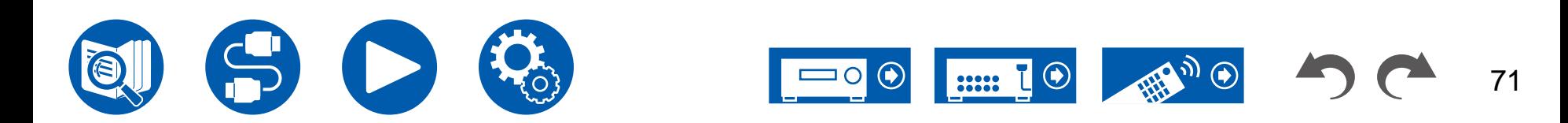

# <span id="page-71-0"></span>Spotify

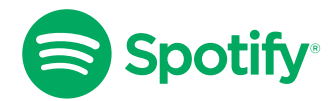

Verwende dein Smartphone, Tablet oder deinen Computer als Fernbedienung für Spotify.

Auf [spotify.com/connect](https://www.spotify.com/connect/) wird die genaue Vorgehensweise beschrieben.

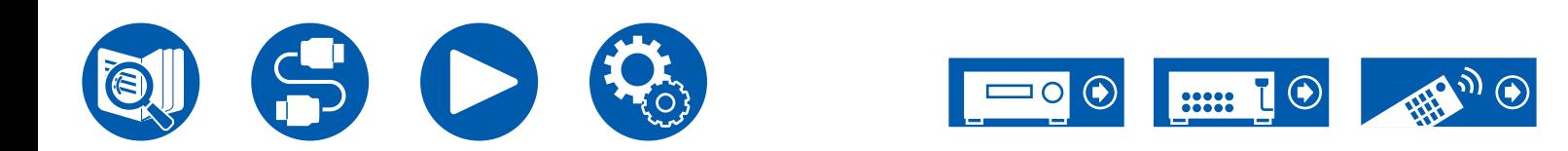
# AirPlay®

Durch Verbindung dieses Geräts mit dem gleichen Netzwerk wie die iOS-Geräte, z. B. iPhone®, iPod touch® und iPad® können Sie Musikdateien drahtlos auf iOS-Geräten genießen.

- Aktualisieren Sie das Betriebssystem auf Ihrem iOS-Gerät auf die aktuelle Version.
- Je nach iOS-Version können die Betriebsbildschirme oder Bedienungsvorgänge auf dem iOS-Gerät unterschiedlich sein. Einzelheiten siehe Bedienungsanleitung des iOS-Geräts.

# **Grundlegende Bedienung**

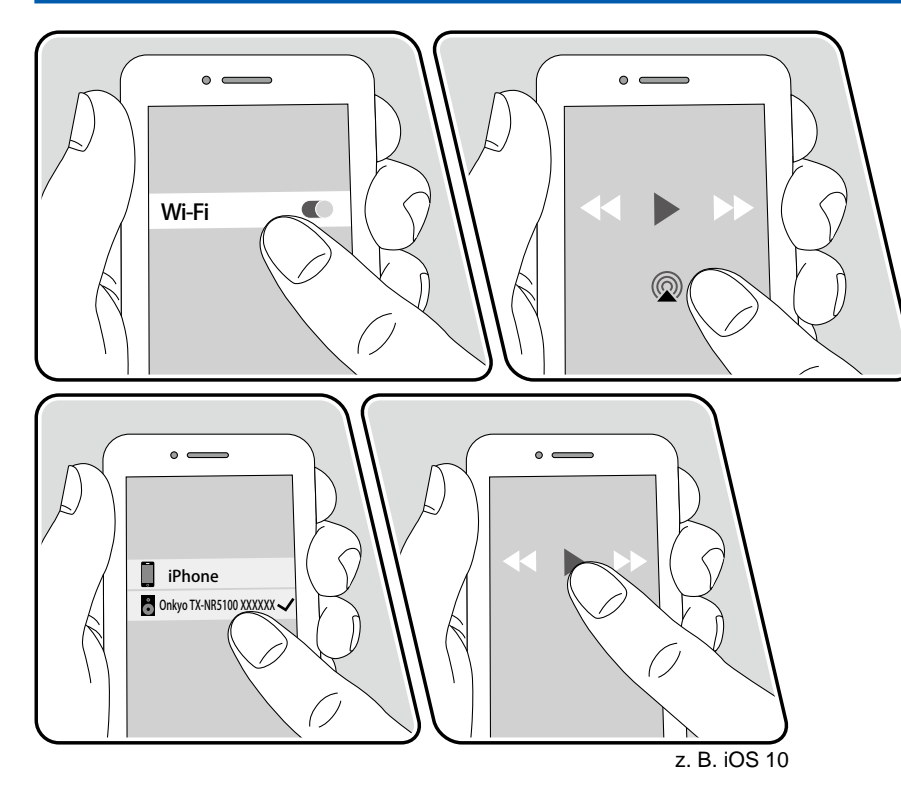

- 1. Verbinden Sie Ihr iOS-Gerät mit dem gleichen Zugangspunkt im Netzwerk wie dieses Gerät.
- 2. Tippen Sie im Wiedergabebildschirm der Musik-App eines iOS-Geräts, das AirPlay unterstützt, auf das AirPlay-Symbol @ und wählen Sie aus der angezeigten Geräteliste dieses Gerät aus.
- 3. Die Musikdatei auf dem iOS-Gerät wird wiedergegeben.
- Wenn "5. Hardware" "Power Management" "Network Standby" im Setup-Menü auf "Off" eingestellt ist, schalten Sie das Gerät manuell ein und drücken die NET-Taste auf der Fernbedienung. In der Werkseinstellung ist die Network Standby-Funktion ( **→[p119](#page-118-0)**) auf Ein gestellt.
- Aufgrund der Eigenschaften der drahtlosen AirPlay-Technologie kann der Ton auf diesem Gerät im Vergleich zum Ton, der auf dem AirPlay-fähigen Gerät wiedergegeben wird, leicht verzögert sein.

Sie können auch Musikdateien auf einem PC mit iTunes wiedergeben (Ver. 10.2 oder höher). Vergewissern Sie sich im Vorfeld, dass dieses Gerät und der PC mit demselben Netzwerk verbunden sind. Drücken Sie dann NET auf der Fernbedienung. Klicken Sie dann in iTunes auf das AirPlay-Symbol . wählen Sie aus der angezeigten Liste dieses Gerät aus und starten Sie die Wiedergabe einer Musikdatei.

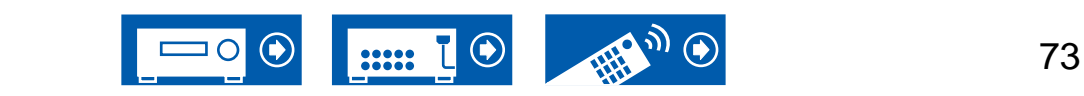

### **Wiedergabe von mehreren Geräten (AirPlay2)**

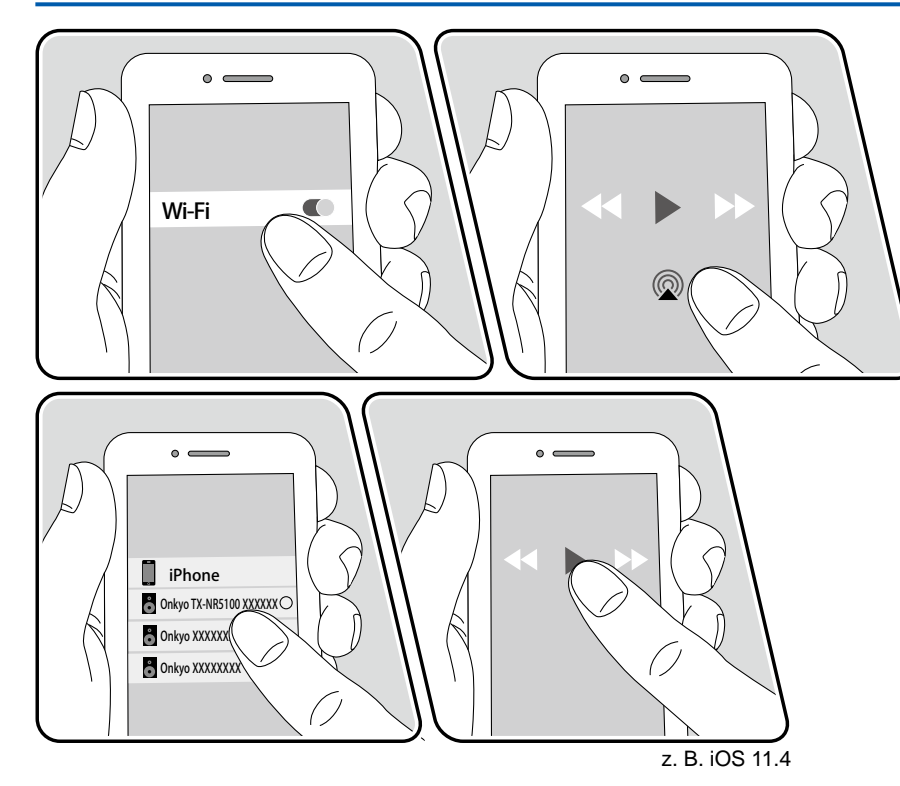

Dieses Gerät unterstützt AirPlay2. Wenn das iOS-Gerät iOS 11.4 oder eine höhere Version verwendet, können Sie die Titel auf dem iOS-Gerät gleichzeitig auf diesem Gerät und auf einem anderen AirPlay2-kompatiblen Gerät abspielen.

- 1. Verbinden Sie Ihr iOS-Gerät mit dem gleichen Zugangspunkt im Netzwerk wie dieses Gerät.
- 2. Tippen Sie im Wiedergabebildschirm der Musik-App des iOS-Geräts auf das AirPlay-Symbol @ und wählen Sie aus der angezeigten Liste von Geräten, die AirPlay2 unterstützen, dieses Gerät aus.
	- Geräte, die AirPlay2 unterstützen, werden mit einem weißen Kreis auf der rechten Seite angezeigt.
	- Es können mehrere Geräte, die AirPlay2 unterstützen, ausgewählt werden.
	- Die Lautstärke kann an den individuellen Geräten eingestellt werden.
- 3. Die Musikdatei auf dem iOS-Gerät wird wiedergegeben.
- Wenn "5. Hardware" "Power Management" "Network Standby" im Setup-Menü auf "Off" eingestellt ist, schalten Sie das Gerät manuell ein und drücken die NET-Taste auf der Fernbedienung. In der Werkseinstellung ist die Network Standby-Funktion ( **→[p119](#page-118-0)**) auf Ein gestellt.
- Aufgrund der Eigenschaften der drahtlosen AirPlay-Technologie kann der Ton auf diesem Gerät im Vergleich zum Ton, der auf dem AirPlay-fähigen Gerät wiedergegeben wird, leicht verzögert sein.

Sie können auch Musikdateien auf einem PC mit iTunes wiedergeben (Ver. 12.8 oder höher). Vergewissern Sie sich im Vorfeld, dass dieses Gerät und der PC mit demselben Netzwerk verbunden sind. Drücken Sie dann NET auf der Fernbedienung. Klicken Sie dann in iTunes auf das AirPlay-Symbol (a), wählen Sie aus der angezeigten Liste der Geräte, die AirPlay2 unterstützen, dieses Gerät aus und starten Sie die Wiedergabe einer Musikdatei.

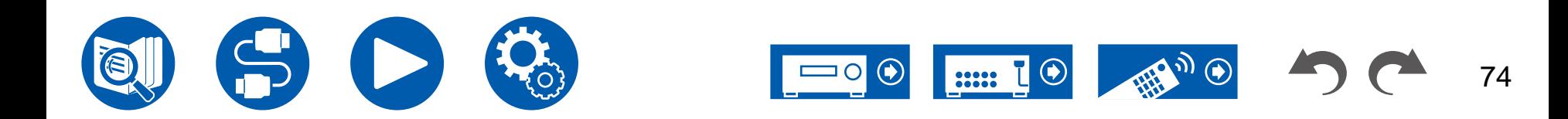

# DTS Play-Fi®

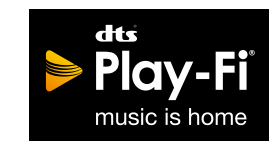

https://play-fi.com/

Wenn Sie dieses Gerät mit demselben Netzwerk wie ein Smartphone oder Tablet verbinden, können Sie abgespielte Musik drahtlos auf dem mobilen Gerät genießen. Musik von einem Streaming-Dienst oder Musik aus der Musikbibliothek auf einem mobilen Gerät kann abgespielt werdern. Diese Funktion unterstützt auch eine Wiedergabeliste in iTunes. Außerdem aktiviert der Anschluss mehrerer Lautsprecher, die DTS Play-Fi im gleichen Netzwerk unterstützen, "Group playback", das die gleiche Musik in verschiedenen Räumen Ihres Zuhauses wiedergibt. Um diese Funktion zu nutzen, laden Sie die Onkyo Music Control App herunter (verfügbar für iOS oder Android™).

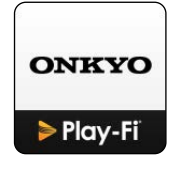

# **Wiedergabe**

1. Laden Sie die Onkyo Music Control App mit Ihrem mobilen Gerät herunter. https://www.onkyo.com/playfi/app\_o.html

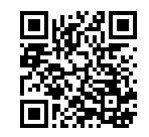

- 2. Verbinden Sie das mobile Gerät mit dem gleichen Netzwerk wie dieses Gerät.
- 3. Beim Starten der Onkyo Music Control App werden automatisch kompatible Geräte angezeigt.
- 4. Wählen Sie dieses Gerät unter den kompatiblen Geräten aus. Dann wird eine Liste von Anwendungen wie einem Musikstreaming-Vertriebsdienst angezeigt. Wählen Sie den abzuspielenden Inhalt aus und führen Sie die Bedienung gemäß den Anweisungen auf dem Bildschirm aus.
- Wenn "5. Hardware" "Power Management" "Network Standby" im Setup-Menü auf "Off" eingestellt ist, schalten Sie das Gerät manuell ein und drücken die NET-Taste auf der Fernbedienung. In der Werkseinstellung ist die Network Standby-Funktion ( **→[p119](#page-118-0)**) auf Ein gestellt.
- Für weitere Einzelheiten und Häufig gestellte Fragen besuchen Sie folgende URL.

https://www.onkyo.com/playfi/info\_o.html

- Um einen Musikstreaming-Vertriebsdienst zu verwenden, ist möglicherweise eine Benutzerregistrierung erforderlich.
- Dieses Gerät unterstützt die folgenden DTS Play-Fi-Funktionen nicht.
	- Spotify
	- Kabelloser Surround-Sound
	- Line In-Rebroadcast
	- Internetradio
- Einige der Einstellungen im "Setup-Menü" können an diesem Gerät nicht geändert werden. Um diese Einstellungen zu ändern, heben Sie die Verbindung dieses Geräts mit der App auf.

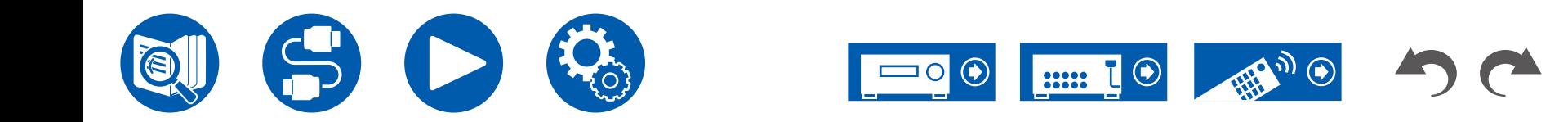

### Amazon Alexa

Alexa ist eine Cloud-basierte Sprachsteuerung von Amazon. Wenn dieses Gerät mit einem Amazon-Konto registriert wurde, können Sie ein Amazon-Alexa-Endgerät (Amazon Echo usw.) oder die Amazon-Alexa-App (verfügbar für iOS und Android™) verwenden, um Bedienvorgänge wie das Einstellen der Lautstärke auf diesem Gerät oder das Abspielen von Musik mit Sprachbefehlen zu steuern.

• Sie benötigen ein Amazon-Konto, um Amazon Alexa verwenden zu können. Weitere Informationen finden Sie auf der Amazon-Website.

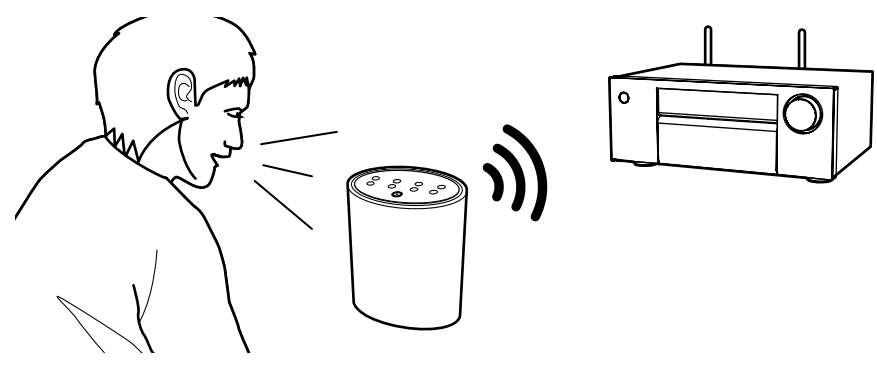

# <span id="page-75-0"></span>**Registrieren dieses Geräts mit einem Amazon-Konto**

- 1. Führen Sie die Registrierung mit dem Amazon-Konto auf dem Onkyo Controller durch. Dies kann nicht auf diesem Gerät durchgeführt werden. Informationen zur App finden Sie unter ["Onkyo Controller"](#page-126-0) ( **→p127**).
- 2. Starten Sie Onkyo Controller und tippen Sie auf das Gerät, wenn es angezeigt wird.
- 3. Tippen Sie auf "NET" oder "NETWORK" im oberen Bildschirmbereich von Onkyo Controller und tippen Sie nach dem Wechsel zum Netzwerkmenü auf das "amazon alexa"-Symbol.
	- Wenn der Anmelde-Bildschirm nicht angezeigt wird, sondern ein Aktualisierungs- oder Installationsbildschirm erscheint, führen Sie eine Aktualisierung oder Installation gemäß den Bildschirmanweisungen durch.

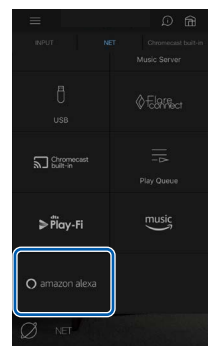

Verfügbare Dienste können je nach Ihrem Gebiet variieren.

4. Tippen Sie auf "Start Setup". Wählen Sie auf dem Einrichtungsbildschirm die Sprache aus und vergeben Sie einen Gerätenamen. Wählen Sie dieselbe Sprache aus, die Sie für Ihre anderen Endgeräte mit Amazon Alexa (Amazon Echo usw.) ausgewählt haben. Wählen Sie einen Gerätenamen, der leicht auszusprechen ist.

Zum Beispiel: Lautsprecher

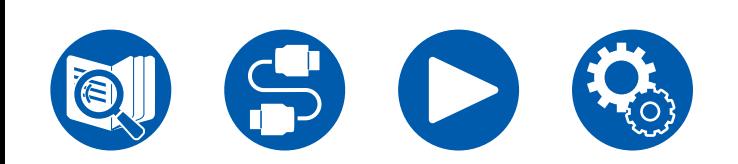

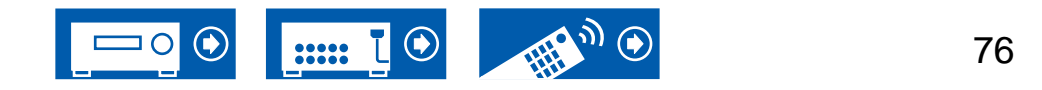

- 5. Tippen Sie auf "Next", um den Amazon-Alexa-Bildschirm anzuzeigen.
- 6. Folgen Sie den Anweisungen auf dem Bildschirm, um die Amazon-Kontoinformationen wie Ihre E-Mail-Adresse und Ihr Passwort einzugeben und sich bei Amazon anzumelden (\*1). Tippen Sie nach dem Anmelden auf "Allow" und registrieren Sie dieses Gerät in Ihrem Amazon-Konto.

(\*1) Melden Sie sich mit demselben Konto an wie auf anderen Amazon-Alexa-Endgeräten.

- 7. Wenn die Registrierung abgeschlossen ist, wird wieder der Onkyo Controller-Bildschirm angezeigt. Folgen Sie den Anweisungen auf dem Bildschirm und sprechen Sie mit dem Amazon-Alexa-Endgerät (Amazon Echo usw.). Vergewissern Sie sich, dass Sprachbefehle genutzt werden können. Zum Beispiel: "Alexa, erhöhe die Lautstärke des Lautsprechers (\*2)" "Alexa, spiele Musik über den Lautsprecher (\*2) ab"
	- (\*2) Verwenden Sie beim Sprechen den in Schritt 4 vergebenen Gerätenamen.

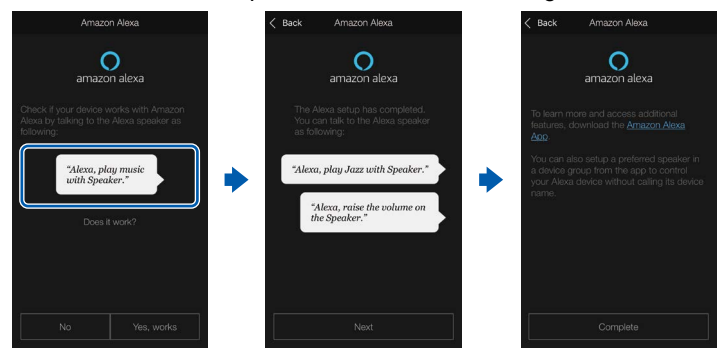

### **Bedienung dieser Einheit**

Sie können Sprachbefehle verwenden, um die Lautstärke dieses Geräts zu regeln, die Musikwiedergabe zu starten und zu stoppen und beim Abspielen vorund zurückzuspringen.

1. Sprechen Sie mit dem Amazon-Alexa-Endgerät (Amazon Echo usw.), während das Gerät eingeschaltet ist. Wenn Sie die Amazon-Alexa-App verwenden, tippen Sie nach dem Starten der App auf das Alexa-Logo und sprechen Sie in das Mobilgerät.

Zum Beispiel: "Alexa, erhöhe die Lautstärke des Lautsprechers (\*3)" "Alexa, spiele Musik über den Lautsprecher (\*3) ab"

(\*3) Verwenden Sie beim Sprechen den Gerätenamen, den Sie im Abschnitt "[Registrieren dieses Geräts mit einem Amazon-Konto](#page-75-0)" bei Schritt 4 vergeben haben.

- Einzelheiten zu den Sprachbefehlen finden Sie auf der Website. ([Hier klicken](https://www.jp.onkyo.com/support/manual/vc/en.htm)  $\mathbb{P}$ )
- Es ist nicht möglich, das Gerät ein- oder auszuschalten oder den Wiedergabemodus zu wechseln.
- Informationen zur Bedienung der Amazon-Alexa-App finden Sie auf den Websites von Amazon.

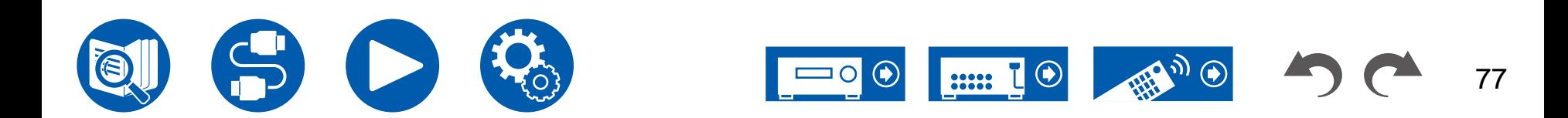

### Amazon Music

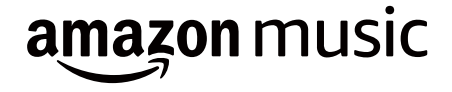

Die Registrierung dieses Geräts bei Amazon Music ermöglicht Ihnen, den von Amazon angebotenen Musikverteiler-Service zu genießen.

• Zum Wiedergeben von Amazon Music benötigen Sie ein Amazon-Konto und müssen Amazon Prime oder Amazon Music Unlimited abonnieren. Weitere Informationen finden Sie auf der Amazon-Website.

Amazon Music ist heute in mehreren Ländern verfügbar. Wenn Amazon Music nicht in Ihrem Land verfügbar ist, besuchen Sie bitte https://music.amazon.com/ für weitere Informationen.

# **Registrieren dieses Geräts bei Amazon Music**

- 1. Führen Sie die Registrierung mit dem Amazon-Konto auf dem Onkyo Controller durch. Dies kann nicht auf diesem Gerät durchgeführt werden. Informationen zur App finden Sie unter ["Onkyo Controller"](#page-126-0) ( **→p127**).
- 2. Starten Sie Onkyo Controller und tippen Sie auf das Gerät, wenn es angezeigt wird.
- 3. Tippen Sie im oberen Teil des Onkyo-Controller-Bildschirms auf "NET" oder "NETWORK", um zum Network-Menü zu wechseln. Dann tippen Sie das Amazon-Music-Symbol an, um den Anmelde-Bildschirm von Amazon Music anzuzeigen. (Je nach dem Modell sind die Symbolnamen möglicherweise unterschiedlich.)
	- Wenn der Anmelde-Bildschirm nicht angezeigt wird, sondern ein Aktualisierungs- oder Installationsbildschirm erscheint, führen Sie eine Aktualisierung oder Installation gemäß den Bildschirmanweisungen durch.

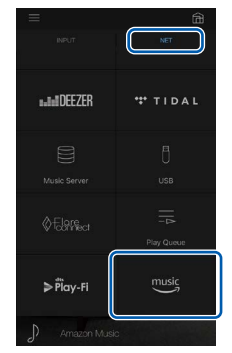

Verfügbare Dienste können je nach Ihrem Gebiet variieren.

4. Geben Sie die Amazon-Kontoinformationen wie E-Mail-Adresse und Passwort ein, um sich bei Amazon anzumelden. Wenn die Anmeldung erfolgreich war und das Gerät registriert wurde, wird das Amazon-Music-Menü angezeigt. Zur Wiedergabe fahren Sie mit Schritt 3 im nächsten Abschnitt fort.

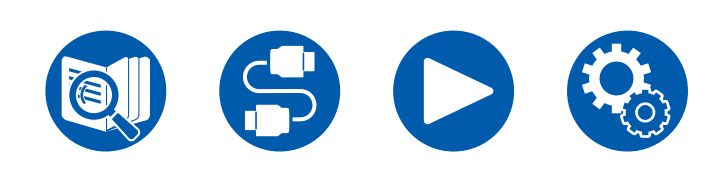

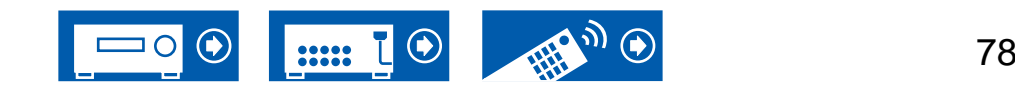

# **Wiedergabe von Amazon Music mit dem Onkyo Controller**

- 1. Starten Sie den Onkyo Controller. Dieses Gerät wird nach dem Hochfahren automatisch angezeigt. Antippen und dieses angezeigte Gerät auswählen.
- 2. Tippen Sie im oberen Teil des Bildschirms auf "NET" oder "NETWORK", um zum Network-Bildschirm zu wechseln. Dann tippen Sie auf das Amazon-Music-Symbol.
- 3. Wählen Sie im Menübildschirm von Amazon Music den Inhalt aus und starten Sie die Wiedergabe.

# **Wiedergabe von Amazon Music mit der Fernbedienung**

- 1. Schalten Sie den Eingang des Fernsehers auf denjenigen um, an dem das Gerät angeschlossen ist.
- 2. Durch Drücken von NET wird der Listenbildschirm Netzwerkfunktionen auf dem Fernseher angezeigt.
- 3. Wählen Sie mit den Cursortasten "Amazon Music" aus und drücken Sie zum Bestätigen ENTER.
- 4. Wählen Sie im Menübildschirm von Amazon Music den Inhalt aus und starten Sie die Wiedergabe.

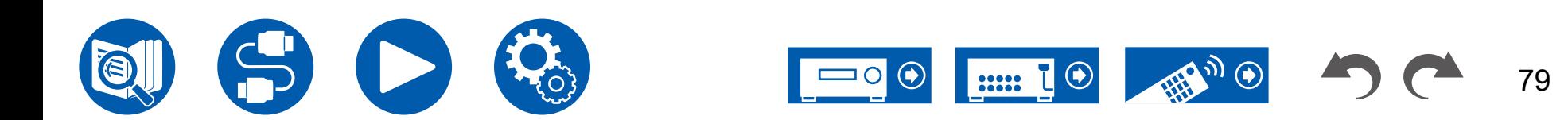

# TIDAL

# TIDAL

Die Registrierung dieses Geräts bei TIDAL ermöglicht Ihnen, den von TIDAL angebotenen Musikverteiler-Service zu genießen. Sie können dieses Gerät auf dem Bildschirm des Onkyo Controller registrieren, indem Sie Onkyo Controller auf ein Mobilgerät, z. B. ein Smartphone oder Tablet, herunterladen (verfügbar für iOS oder Android™).

• Für die Wiedergabe mit TIDAL benötigen Sie ein TIDAL-Konto. Weitere Informationen finden Sie auf der [TIDAL](https://tidal.com/)-Website.

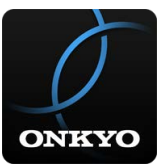

### **Registrieren dieses Geräts bei TIDAL**

- Sie können dieses Gerät über Onkyo Controller bei TIDAL registrieren. Die Registrierung kann nicht während des Betriebs dieses Geräts durchgeführt werden.
- 1. Verbinden Sie dieses Gerät mit Ihrem Heimnetzwerk über die Netzwerkeinstellungen dieses Geräts.
- 2. Laden Sie Onkyo Controller mit Ihrem Mobilgerät herunter.
- 3. Verbinden Sie das mobile Gerät mit dem gleichen Netzwerk wie dieses Gerät.
- 4. Starten Sie Onkyo Controller, damit dieses Gerät automatisch ausgewählt wird. Antippen und dieses angezeigte Gerät auswählen.
- 5. Tippen Sie im oberen Teil des Onkyo Controller-Bildschirms auf "NET" oder "NETWORK", um zum Network-Menü zu wechseln. Dann tippen Sie das TIDAL-Symbol an, um den Anmelde-Bildschirm von TIDAL anzuzeigen. (Je nach dem Modell sind die Symbolnamen möglicherweise unterschiedlich.)

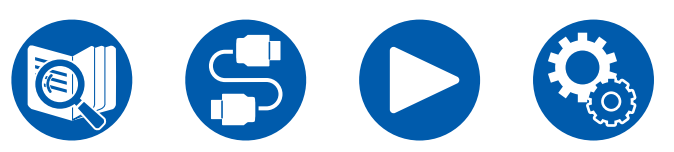

• Wenn der Anmelde-Bildschirm nicht angezeigt wird, sondern ein Aktualisierungs- oder Installationsbildschirm erscheint, führen Sie eine Aktualisierung oder Installation gemäß den Bildschirmanweisungen durch.

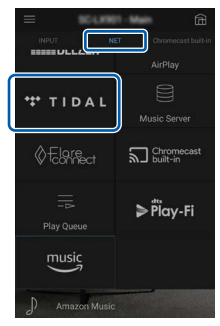

Verfügbare Dienste können je nach Ihrem Gebiet variieren.

6. Um sich bei TIDAL anzumelden, geben Sie Ihre TIDAL-Kontoinformationen wie Anmeldenamen und Passwort an. Wenn die Anmeldung erfolgreich war und das Gerät registriert wurde, wird das TIDAL-Menü angezeigt. Zur Wiedergabe fahren Sie mit Schritt 3 im nächsten Abschnitt fort.

### **Wiedergabe von TIDAL**

- 1. Starten Sie den Onkyo Controller. Dieses Gerät wird nach dem Hochfahren automatisch angezeigt. Antippen und dieses angezeigte Gerät auswählen.
- 2. Tippen Sie im oberen Teil des Bildschirms auf "NET" oder "NETWORK", um zum Network-Bildschirm zu wechseln. Dann tippen Sie auf das TIDAL-Symbol.
- 3. Wählen Sie im Menübildschirm von TIDAL den Inhalt aus und starten Sie die Wiedergabe.
- Zum Abspiel von TIDAL mit der Fernbedienung bedienen Sie den Eingangsselektor auf der Fernbedienung, um das Netzwerkmenü anzuzeigen, und wählen Sie "TIDAL". aus dem Menü.

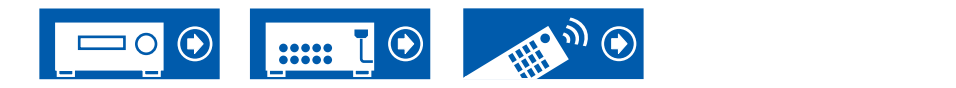

### Verbindung des Sonos-Systems zur Wiedergabe

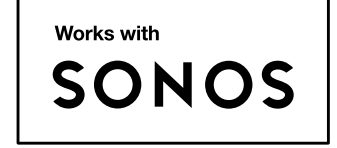

Wenn Sie dieses Gerät mit Sonos Connect verbinden, können Sie die Musik oder die Musikquellen aus der Sonos-App an dieses Gerät senden. Über Sonos Connect können Sie dieses Gerät mit der gleichen Gruppe anderer Sonos-Geräte im Netzwerk abspielen. Sie können auch nur dieses Gerät abspielen. Außerdem wird dieses Gerät automatisch eingeschaltet, wenn Sie das Abspiel von Musik von der Sonos-App starten, und die Link-Funktion zum Umschalten des Eingangs funktioniert.

- Wenn "5. Hardware" "Power Management" "Network Standby" im Setup-Menü auf "Off" eingestellt ist, schalten Sie das Gerät manuell ein und drücken die NET-Taste auf der Fernbedienung. In der Werkseinstellung ist die Network Standby-Funktion ( **→[p119](#page-118-0)**) auf Ein gestellt.
- Sie können bis zu 2 Sonos Connect registrieren.

# **Notwendige Ausrüstung**

- Sonos Connect
- RCA-Audiokabel (mit Sonos Connect mitgeliefert)

# **Verbindung dieses Geräts mit Sonos Connect**

- 1. Verbinden Sie Sonos Connect mit der AUDIO IN-Buchse dieses Geräts über das im Lieferumfang von Sonos Connect enthaltene RCA-Audiokabel.
	- Es kann auch ein Digitalkabel verbunden werden. Einzelheiten finden Sie in der Bedienungsanleitung von Sonos.
	- Sie können die Bezeichnung des angezeigten Eingansselektors an diesem Gerät ändern, um das Verständnis zu erleichtern. Der mit Sonos Connect verbundene Eingang kann von "CD" (oder dem Namen eines anderen Eingangswählers) zu "SONOS" geändert werden. Drücken Sie die  $\Phi$ -Taste auf der Fernbedienung, wählen Sie "4. Source" - "Name Edit" aus und ändern Sie dann die Bezeichnung.

### **Einrichtung**

Für die Wiedergabe von Sonos auf diesem Gerät ist eine Einrichtung erforderlich. Nehmen Sie die Einstellung auf folgende Weise vor.

- 1. Drücken Sie die  $\Phi$ -Taste auf der Fernbedienung, wählen Sie "5. Hardware" -"Works with SONOS" und drücken Sie dann die ENTER-Taste.
- 2. Wählen Sie die folgenden Elemente mit den Cursortasten  $\triangle$  /  $\nabla$  und stellen Sie jedes Element ein.

#### **Input Selector:**

Aktivieren Sie die Verriegelungsfunktion mit Sonos Connect. Wählen Sie mit den Cursortasten  $\blacktriangleleft / \blacktriangleright$ , den Eingangsselektor, an den der Sonos Connect angeschlossen ist.

#### **Connected Device:**

Drücken Sie die ENTER-Taste, um Sonos-Geräte anzuzeigen, die mit dem gleichen Netzwerk wie das Netzwerk dieses Geräts verbunden sind. Wählen Sie den Sonos Connect, der mit dem Gerät verbunden ist, und drücken Sie die ENTER-Taste.

• Andere Produkte (z.B. Play:3, die nicht mit einer Ausgangsklemme

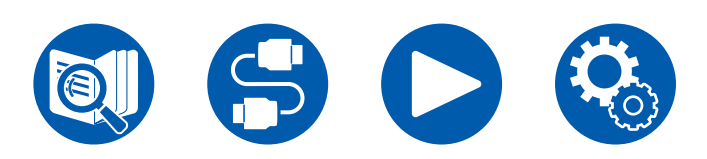

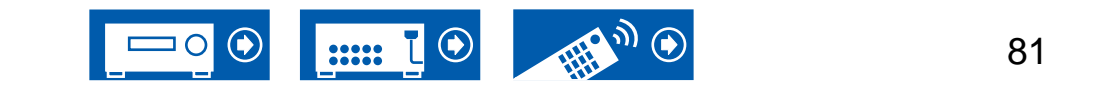

ausgestattet sind) als das Sonos Connect werden ebenfalls in der Geräteliste angezeigt und können ausgewählt werden. In diesem Fall wird, wenn die Wiedergabe auf der Sonos-Seite beginnt, der Eingang umgeschaltet, jedoch wird kein Ton ausgegeben. Wählen Sie den Raumnamen des angeschlossenen Sonos Connect aus.

• Bis zu 32 Geräte können auf dem Sonos-Produktlisten-Bildschirm angezeigt werden. Wenn Sie das zu verbindende Sonos Connect nicht finden können, kehren Sie zum vorherigen Bildschirm zurück, schalten Sie die Produkte aus, die Sie nicht verbinden möchten, und versuchen Sie es erneut.

#### **Preset Volume:**

Sie können die Lautstärke für die Sonos-Connect-Wiedergabe im Hauptraum (in dem sich dieses Gerät befindet) vorab einstellen. Wählen Sie einen Wert unter "Last" (Lautstärkepegel bei Schalten in den Standby-Modus), "Min", "0.5" bis "99.5" und "Max" aus.

# **Abspiel von Sonos auf diesem Gerät**

- 1. Wählen Sie die gewünschten Tracks mit der Sonos-App aus und senden Sie sie in den Raum, in dem sich dieses Gerät befindet (oder zu der Gruppe). Wir empfehlen, dass Sie einen einfachen Namen für die Kombination aus diesem Gerät und Sonos Connect vergeben, z. B. Fernseher-Raum oder Wohnzimmer, wo sich dieses Gerät befindet.
- Wenn der Eingangsselektor dieses Geräts nicht automatisch umschaltet, auch wenn die Musik-Wiedergabe gestartet ist, halten Sie die Wiedergabe einmal an und starten Sie sie erneut.
- Wenn in den Einstellungen der Sonos-App der Modus "Volume Pass Through" gewählt wurde, können Sie die Lautstärke dieses Geräts mit der Sonos-App steuern.
	- \* Wenn der Modus "Volume Pass Through" gewählt wurde, kann die Funktion "Preset Volume" nicht verwendet werden.

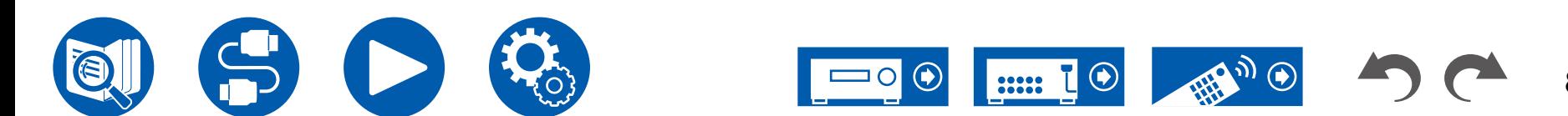

# Internetradio

Durch Anschluss dieses Geräts an das Internet-Netzwerk können Sie Internetradio-Dienste, wie beispielsweise TuneIn Radio verwenden.

- Um Internetradio-Dienste abspielen zu können, muss das Netzwerk mit dem Internet verbunden sein.
- Je nach Internetradio-Dienst muss der Benutzer sich möglicherweise zunächst vom PC aus registrieren. Einzelheiten zu den einzelnen Diensten finden Sie auf der Website des betreffenden Dienstes.

# **Wiedergabe**

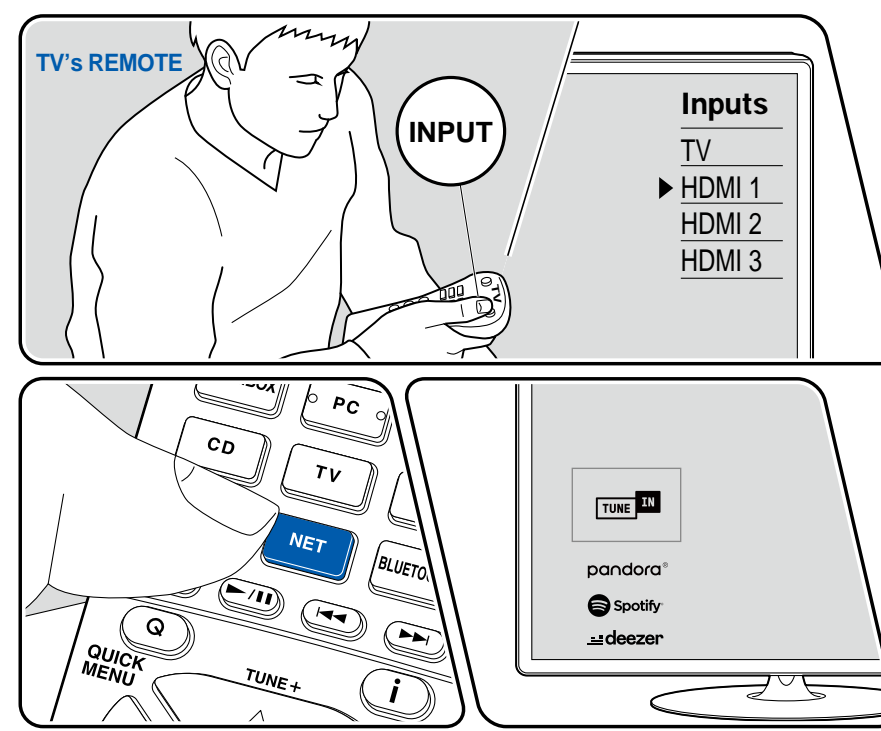

Die Abbildung zeigt ein Bild.

Führen Sie die folgenden Schritte aus, wenn das Gerät eingeschaltet ist.

- 1. Schalten Sie den Eingang des Fernsehers auf denjenigen um, an dem das Gerät angeschlossen ist.
- 2. Durch Drücken von NET wird der Listenbildschirm für Netzwerkdienste auf dem Fernseher angezeigt.
- 3. Wählen Sie Ihren bevorzugten Internetradio-Dienst mit den Cursortasten aus und drücken Sie ENTER, um Ihre Auswahl zu bestätigen.
- 4. Folgen Sie den Anweisungen auf dem Bildschirm, um mit den Cursortasten einen Radiosender und Programme auszuwählen, und drücken Sie dann ENTER, um die Wiedergabe zu starten.
- Drücken Sie  $\Rightarrow$ , um zum vorigen Bildschirm zurückzukehren.

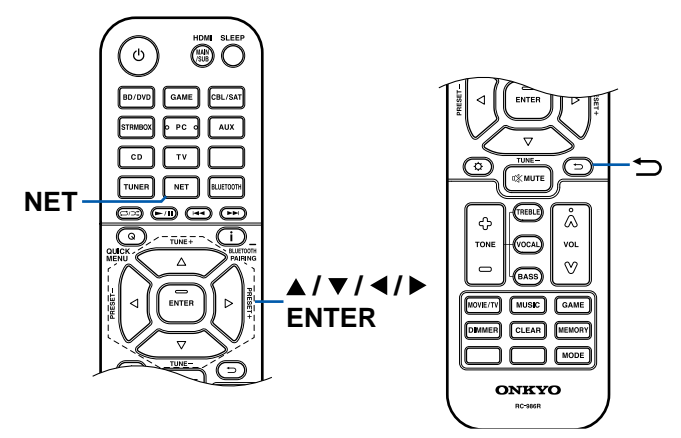

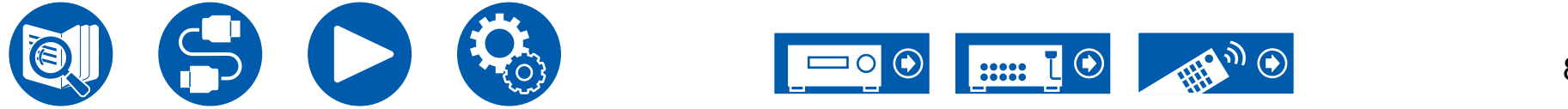

### **Menü Internetradio-Dienste**

Sie können bestimmte Sender mit einem Lesezeichen versehen oder Sender löschen, für die Lesezeichen gesetzt wurden. Das angezeigte Menü hängt von dem augenblicklich gewählten Dienst ab.

Das Menüsymbol wird während der Wiedergabe eines Senders angezeigt. Wenn nur dieses Symbol angezeigt wird, wird durch Drücken von ENTER das Menü auf dem Bildschirm angezeigt. Wenn mehrere Symbole angezeigt werden, wählen Sie ein  $\bigcirc$ -Symbol mit den Cursortasten aus und drücken ENTER.

### **Informationen zum TuneIn Radio-Konto**

Wenn Sie auf der TuneIn Radio-Website (tunein.com) einen Account erstellen und sich von diesem Gerät aus anmelden, werden Ihre Lieblingsradiosender und Lieblingsradiosender und -programme bei der Wiedergabe auf der Website automatisch unter "My Presets" auf dem Gerät hinzugefügt. "My Presets" wird in der Ebene unter TuneIn Radio in der hierarchischen Struktur angezeigt. Um einen Radiosender anzuzeigen, der in "My Presets" hinzugefügt ist, müssen Sie sich vom Gerät aus bei TuneIn Radio anmelden. Wählen Sie dazu auf dem Gerät in der "TuneIn Radio"-Hauptliste "Login" - "I have a TuneIn account" aus und geben Sie Ihren Benutzernamen und Ihr Passwort ein.

• Wenn Sie "Login" an diesem Gerät wählen, wird ein Registrierungscode angezeigt. Wenn Sie diesen Code verwenden, können Sie dieses Gerät im Bereich My Page der TuneIn Radio-Website zuordnen und sich dann bei "Login" - "Login with a registration code" anmelden, ohne Benutzernamen und Passwort eingeben zu müssen.

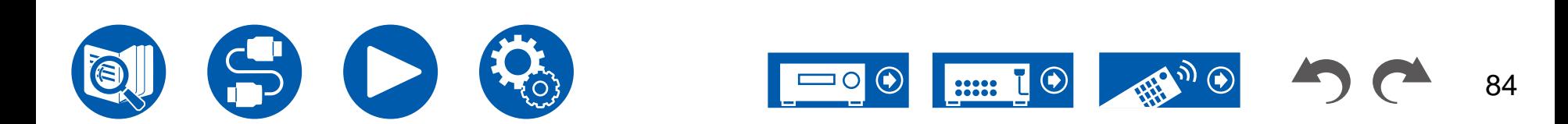

### Audio- und Videowiedergabe aus unterschiedlichen Quellen

### **Anzeigen Ihres Lieblingsvideos auf dem Fernseher während der Musikwiedergabe**

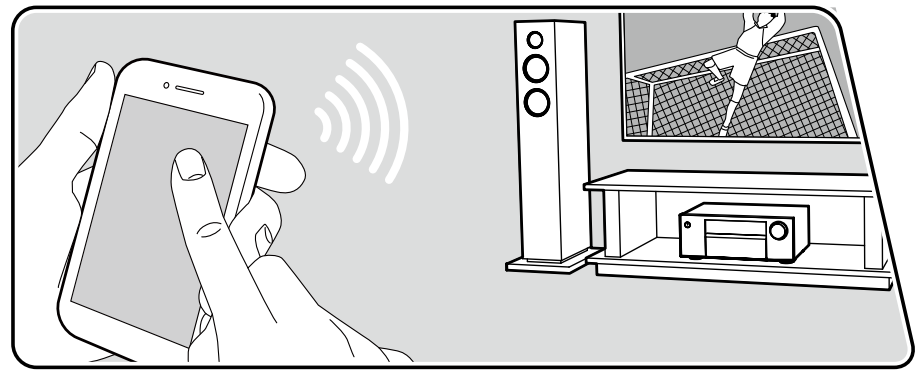

Die Abbildung zeigt ein Bild.

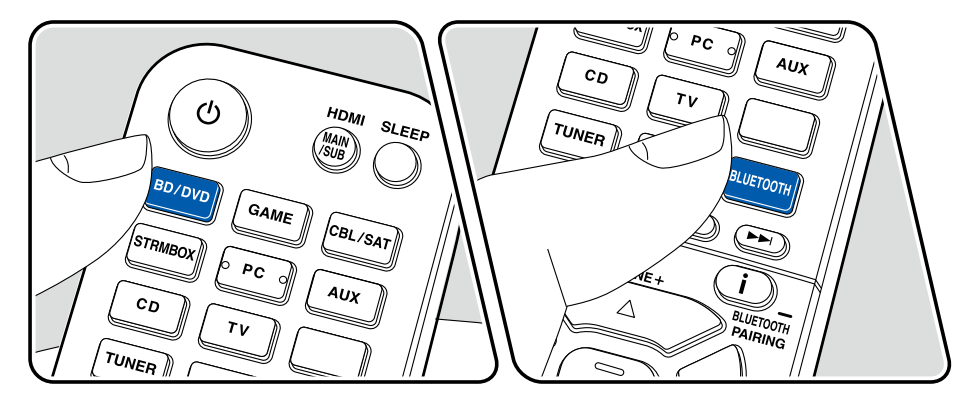

Während Sie Musik von einer CD oder einem BLUETOOTH fähigen Gerät hören, können Sie auf dem Fernseher Videos anzeigen lassen, die von einem AV-Gerät wie einem Blu-ray-Disc-Player zugeführt werden.

- Für die Audiowiedergabe können Sie einen Eingangswähler auswählen, dem kein Videoeingang zugeordnet ist, z. B. "CD", "TUNER", "NET" und "BLUETOOTH".
- (Modelle für Europa, Australien, Asien und Taiwan): Wenn "OSD Language" →**[p99](#page-98-0)**) auf Chinesisch eingestellt ist, ist keine Audiowiedergabe über "NET" und "BLUETOOTH" möglich.

Führen Sie die folgenden Schritte aus, wenn das Gerät eingeschaltet ist.

- 1. Schalten Sie den Eingang des Fernsehers auf denjenigen um, an dem das Gerät angeschlossen ist.
- 2. Drücken Sie den Eingangswähler (etwa die BD/DVD-Taste), der dem AV-Gerät zugeordnet ist, dessen Videobilder auf dem Fernseher angezeigt werden sollen.
	- Dieser Schritt ist nicht erforderlich, wenn derselbe Eingangswähler bereits im vorherigen Schritt ausgewählt wurde.
- 3. Drücken Sie den Eingangswähler des Audiogeräts, das Sie wiedergeben möchten, z. B. die CD- oder die BLUETOOTH-Taste, und starten Sie die Wiedergabe.
- 4. Starten Sie die Wiedergabe am AV-Gerät wie zum Beispiel einem Blu-ray-Disc-Player. Um Audio von einem NET- oder BLUETOOTH-Gerät wiederzugeben, führen Sie den nachfolgend beschriebenen Schritt 5 aus.
- 5. Um Audio von einem NET- oder BLUETOOTH-Gerät wiederzugeben, drücken Sie die MODE-Taste, um die TV-Anzeige vom NET- bzw. BLUETOOTH-Wiedergabebildschirm zum Videobild des AV-Geräts umzuschalten. Ein erneutes Drücken der MODE-Taste schaltet zum NET- bzw. BLUETOOTH-Wiedergabebildschirm zurück.
	- Wenn die TV-Anzeige zum Videobild des AV-Geräts umgeschaltet wird, wird der NET- bzw. BLUETOOTH-Wiedergabebildschirm als Miniplayer in einer Bildschirmecke angezeigt. Die Miniplayer-Einstellung kann im Setup-Menü so geändert werden, dass der Player 30 Sekunden nach dem Anzeigen automatisch ausgeblendet wird. ("Mini Player OSD" ( **→[p100](#page-99-0)**))

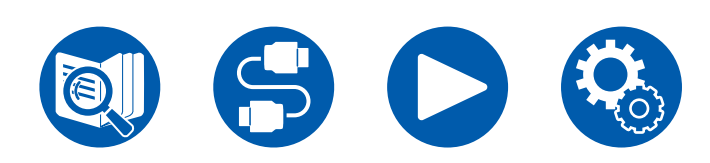

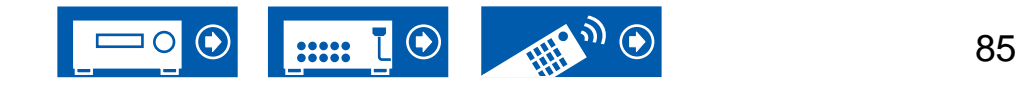

**Vorab-Einstellung der auf dem Fernseher anzuzeigenden Videoquelle:** Mit "Video Select" ( **→[p110](#page-109-0)**) im Setup-Menü können Sie den Eingangswähler, der bei der Audiowiedergabe von "TUNER", "NET" und "BLUETOOTH" auf dem Fernseher angezeigt werden soll, vorab einstellen. Bei einer anderen Einstellung als "Last" ist Schritt 2 des Bedienverfahrens nicht erforderlich.

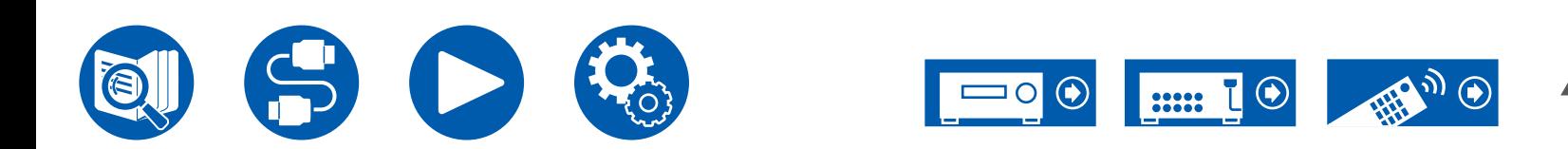

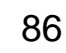

# USB-Speichergerät

Sie können auf einem USB-Speichergerät gespeicherte Musikdateien wiedergeben.

### **Unterstützte Audioformate**

#### **MP3 (.mp3)**

• MPEG-1/MPEG-2 Audio Layer 3/44,1 kHz, 48 kHz/8 kbps bis 320 kbps sowie **VBR** 

#### **WMA (.wma)**

- 44,1 kHz, 48 kHz/5 kbps bis 320 kbps und VBR
- Die Formate WMA Pro/Voice/WMA Lossless werden nicht unterstützt.

#### **WAV (.wav)**

WAV-Dateien enthalten unkomprimiertes PCM digitales Audio.

• 44,1 kHz, 48 kHz, 88,2 kHz, 96 kHz, 176,4 kHz, 192 kHz/8 Bit, 16 Bit, 24 Bit

#### **AIFF (.aiff/.aif)**

AIFF-Dateien enthalten unkomprimiertes digitales PCM-Audio.

• 44,1 kHz, 48 kHz, 88,2 kHz, 96 kHz, 176,4 kHz, 192 kHz/8 Bit, 16 Bit, 24 Bit

#### **AAC (.aac/.m4a/.mp4/.3gp/.3g2)**

• MPEG-2/MPEG-4 Audio/44,1 kHz, 48 kHz, 88,2 kHz, 96 kHz/8 kbps bis 320 kbps und VBR

#### **FLAC (.flac)**

• 44,1 kHz, 48 kHz, 88,2 kHz, 96 kHz, 176,4 kHz, 192 kHz/8 Bit, 16 Bit, 24 Bit

#### **LPCM (Linear PCM)**

• 44,1 kHz, 48 kHz/16 Bit

### **Apple Lossless (.m4a/.mp4)**

• 44,1 kHz, 48 kHz, 88,2 kHz, 96 kHz, 176,4 kHz, 192 kHz/16 Bit, 24 Bit

### **DSD (.dsf/.dff)**

• DSF/DSDIFF/2,8 MHz, 5,6 MHz, 11,2 MHz

# **USB-Speichergerätsanforderungen**

- Von diesem Gerät werden USB-Speichergeräte unterstützt, die den USB-Massenspeicherklasse-Standard erfüllen. Außerdem unterstützen USB-Speichergeräte das Dateisystemformat FAT16 oder FAT32.
- Wenn auf dem USB-Speichergerät Partitionen angelegt wurden, wird jede Partition als unabhängiges Gerät behandelt.
- Es werden bis zu 20.000 Tracks pro Ordner unterstützt, und die Ordner können bis zu 16-stufig verschachtelt werden.
- USB-Hubs und USB-Speichergeräte mit Hubfunktion werden nicht unterstützt. Schließen Sie diese Geräte nicht an das Gerät an.
- Wenn ein Netzadapter mit dem USB-Speichergerät geliefert wird, schließen Sie den Netzadapter an und verwenden Sie es mit einer Haushaltssteckdose.
- USB-Speichergeräte mit Sicherheitsfunktionen werden auf diesem Gerät nicht unterstützt.
- Medien, die in den USB-Kartenleser eingesetzt werden, stehen bei dieser Funktion möglicherweise nicht zur Verfügung. Außerdem ist es je nach USB-Speichergerät möglich, dass die Inhalte nicht korrekt gelesen werden können.
- Bei Verwendung eines USB-Speichergeräts übernimmt unser Unternehmen keine Verantwortung für den Verlust oder die Änderung von Daten, die auf einem USB-Speichergerät gespeichert sind, oder für eine Fehlfunktion des USB-Speichergeräts. Wir empfehlen Ihnen, die auf einem USB-Speichergerät gespeicherten Daten zu sichern, bevor Sie sie mit diesem Gerät verwenden.
- Beachten Sie, dass die richtige Funktion von USB-Speichergeräten nicht immer garantiert werden kann.

### **Wiedergabe von Musikdateien, die auf einem USB-Speichergerät gespeichert sind ( →[p88\)](#page-87-0)**

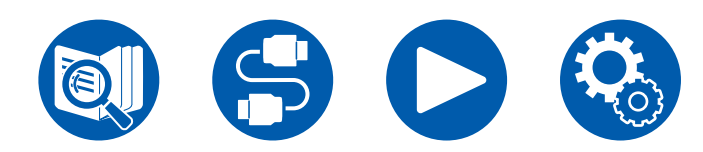

22222

### <span id="page-87-0"></span>**Wiedergabe von Musikdateien, die auf einem USB-Speichergerät gespeichert sind**

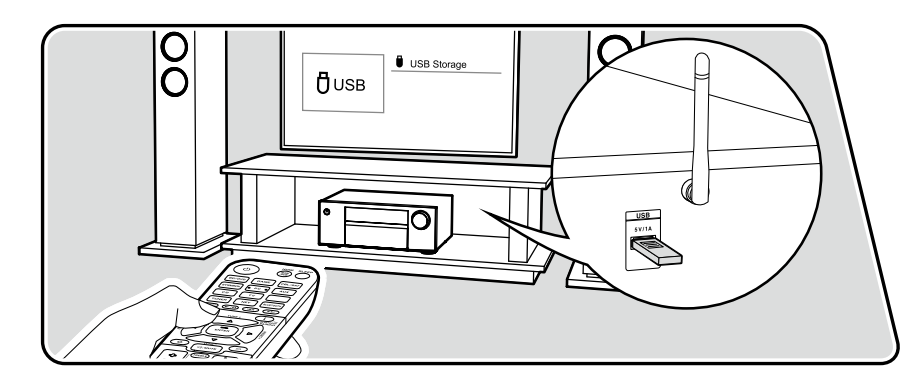

Führen Sie die folgenden Schritte aus, wenn das Gerät eingeschaltet ist.

- 1. Schalten Sie den Eingang des Fernsehers auf denjenigen um, an dem das Gerät angeschlossen ist.
- 2. Schließen Sie Ihr USB-Speichergerät mit den Musikdateien an den USB-Port am Bedienfeld oder der Rückseite dieses Geräts an.
- 3. Drücken Sie NET, um eine Liste der Netzwerkdienste zu öffnen.
- 4. Wählen Sie mit den Cursortasten "USB Front" oder "USB Rear" aus und drücken Sie ENTER.
	- Wenn die Anzeige "USB" auf dem Display blinkt, überprüfen Sie, ob das USB-Speichergerät korrekt angeschlossen ist.
	- Ziehen Sie das USB-Speichergerät nicht ab, während "Connecting..." auf dem Display angezeigt wird. Dies kann zu Datenverlust führen oder eine Fehlfunktion verursachen.
- 5. Drücken Sie ENTER auf dem nächsten Bildschirm erneut. Die Liste der Ordner und Musikdateien auf dem USB-Speichergerät wird angezeigt. Wählen Sie den Ordner mit den Cursortasten aus und drücken Sie ENTER, um Ihre Auswahl zu bestätigen.
- 6. Wählen Sie mit den Cursortasten die Musikdatei aus und drücken Sie ENTER zum Starten der Wiedergabe.

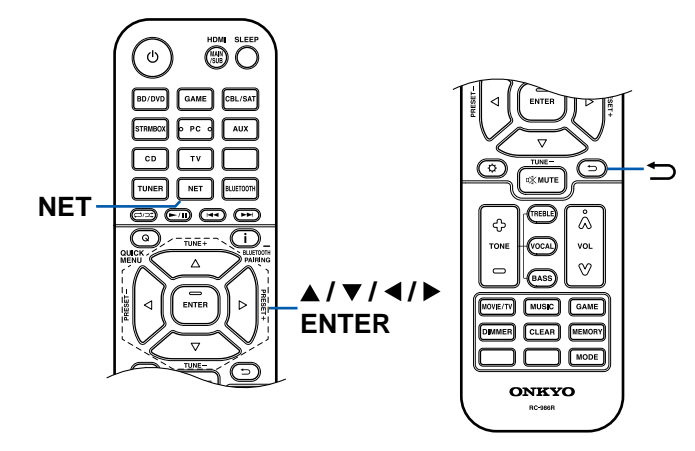

• Drücken Sie  $\Rightarrow$ , um zum vorigen Bildschirm zurückzukehren.

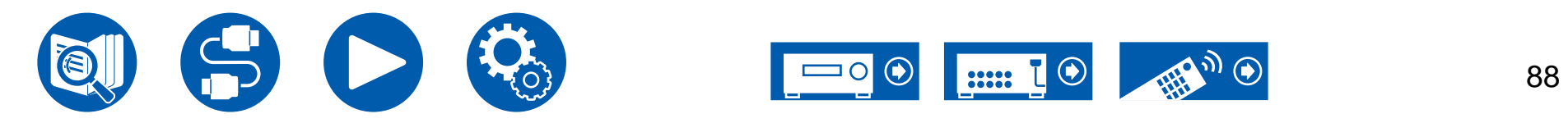

- Zeichen, die auf diesem Gerät nicht dargestellt werden können, werden als "" angezeigt.
- Der USB-Port dieses Geräts entspricht dem USB 2.0-Standard. Die Übertragungsgeschwindigkeit kann für einige wiederzugebende Inhalte unzureichend sein, wodurch es zu Tonaussetzern usw. kommen kann.
- Bei der Wiedergabe von Dateien, die mit VBR (variable Bitrate) aufgenommen wurden, wird die Wiedergabezeit möglicherweise nicht korrekt angezeigt.
- Dieses Gerät unterstützt die ununterbrochene Wiedergabe des USB-Speichergeräts unter den folgenden Bedingungen. Wenn WAV, FLAC und Apple Lossless Dateien mit gleichem Format, gleicher Abtastfrequenz, gleichen Kanälen und die gleicher Quantisierungsbitrate kontinuierlich wiedergegeben werden.
- Um einen Albumtitel, den Künstlernamen und das Albumcover einer Datei im WAV-Format anzuzeigen, erstellen Sie beim Speichern von Musikdateien die Ordnerstruktur und die Dateinamen wie unten gezeigt. Das Albumcover kann angezeigt werden, indem eine .jpg-Datei gespeichert wird, die auf dem Bildschirm im Ordner der untersten Ebene angezeigt wird. Beachten Sie, dass eine sehr große .jpg-Datei möglicherweise einige Zeit benötigt, um angezeigt zu werden oder nicht angezeigt wird.

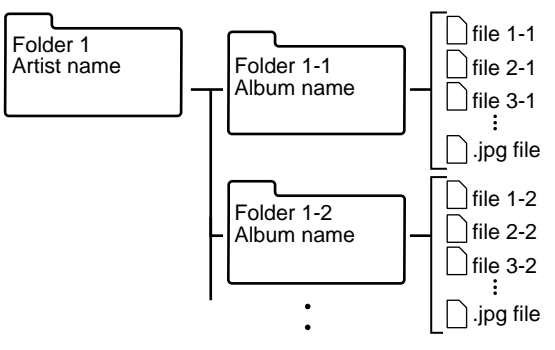

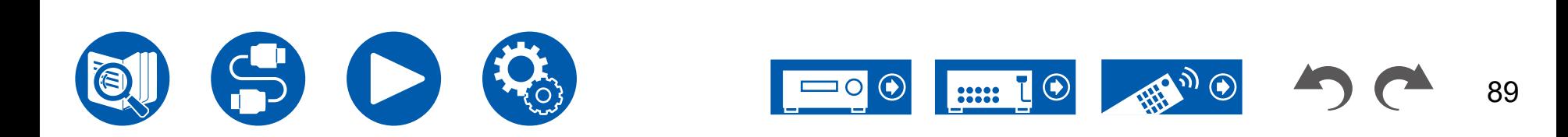

### Musikserver

Es wird eine Streaming-Wiedergabe von Musikdateien unterstützt, die auf PCs oder NAS-Geräten gespeichert sind, welche mit dem Heimnetzwerk kompatibel und mit dem gleichen Netzwerk wie dieses Gerät verbunden sind.

• Netzwerkserver, mit denen dieses Gerät kompatibel ist, sind PCs, die über die Serverfunktionalität von Windows Media® Player 12 verfügen, sowie NAS mit Heimnetzwerkfunktion. Bei Verwendung von Windows Media® Player 12 müssen Sie die Einstellungen vorab vornehmen. Beachten Sie, dass mit PCs nur Musikdateien wiedergegeben werden können, die in der Bibliothek von Windows Media® Player registriert sind.

### **Unterstützte Audioformate**

#### **MP3 (.mp3)**

• MPEG-1/MPEG-2 Audio Layer 3/44,1 kHz, 48 kHz/8 kbps bis 320 kbps sowie VBR

#### **WMA (.wma)**

- 44,1 kHz, 48 kHz/5 kbps bis 320 kbps und VBR
- Die Formate WMA Pro/Voice/WMA Lossless werden nicht unterstützt.

#### **WAV (.wav)**

WAV-Dateien enthalten unkomprimiertes digitales PCM-Audio.

• 44,1 kHz, 48 kHz, 88,2 kHz, 96 kHz, 176,4 kHz, 192 kHz/ 8 Bit, 16 Bit, 24 Bit

#### **AIFF (.aiff/.aif)**

AIFF-Dateien enthalten unkomprimiertes digitales PCM-Audio.

• 44,1 kHz, 48 kHz, 88,2 kHz, 96 kHz, 176,4 kHz, 192 kHz/8 Bit, 16 Bit, 24 Bit

#### **AAC (.aac/.m4a/.mp4/.3gp/.3g2)**

• MPEG-2/MPEG-4 Audio/44,1 kHz, 48 kHz, 88,2 kHz, 96 kHz/8 kbps bis 320 kbps und VBR

#### **FLAC (.flac)**

• 44,1 kHz, 48 kHz, 88,2 kHz, 96 kHz, 176,4 kHz, 192 kHz/ 8 Bit, 16 Bit, 24 Bit

#### **LPCM (Linear PCM)**

• 44,1 kHz, 48 kHz/16 Bit

#### **Apple Lossless (.m4a/.mp4)**

• 44,1 kHz, 48 kHz, 88,2 kHz, 96 kHz/16 Bit, 24 Bit

#### **DSD (.dsf/.dff)**

• DSF/DSDIFF/2,8 MHz, 5,6 MHz, 11,2 MHz

# <span id="page-89-0"></span>**Einstellungen für Windows Media® Player 12**

- 1. Schalten Sie Ihren PC ein und starten Sie Windows Media® Player 12.
- 2. Wählen Sie im Menü "Stream" die Option "Turn on media streaming" aus, um ein Dialogfeld zu öffnen.
	- Wenn das Medienstreaming bereits eingeschaltet ist, wählen Sie "More streaming options..." im Menü "Stream", um die Wiedergabegeräte im Netzwerk aufzulisten und gehen Sie dann zu Schritt 4.
- 3. Klicken Sie auf "Turn on media streaming", um eine Liste der Wiedergabegeräte im Netzwerk anzuzeigen.
- 4. Wählen Sie dieses Gerät in "Media streaming options" aus und überprüfen Sie, dass es auf "Allow" eingestellt ist.
- 5. Klicken Sie auf "OK", um den Dialog zu schließen.
- 6. Öffnen Sie das "Stream"-Menü und bestätigen Sie, dass "Allow remote control of my Player…" markiert ist.
- Je nach der Version von Windows Media® Player können die Namen der auszuwählenden Elemente von der obigen Beschreibung abweichen.

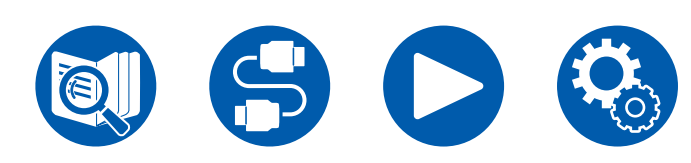

**Wiedergabe ( →[p91\)](#page-90-0)**

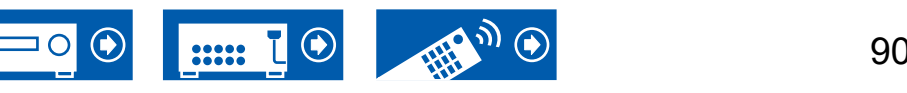

91

### <span id="page-90-0"></span>**Wiedergabe**

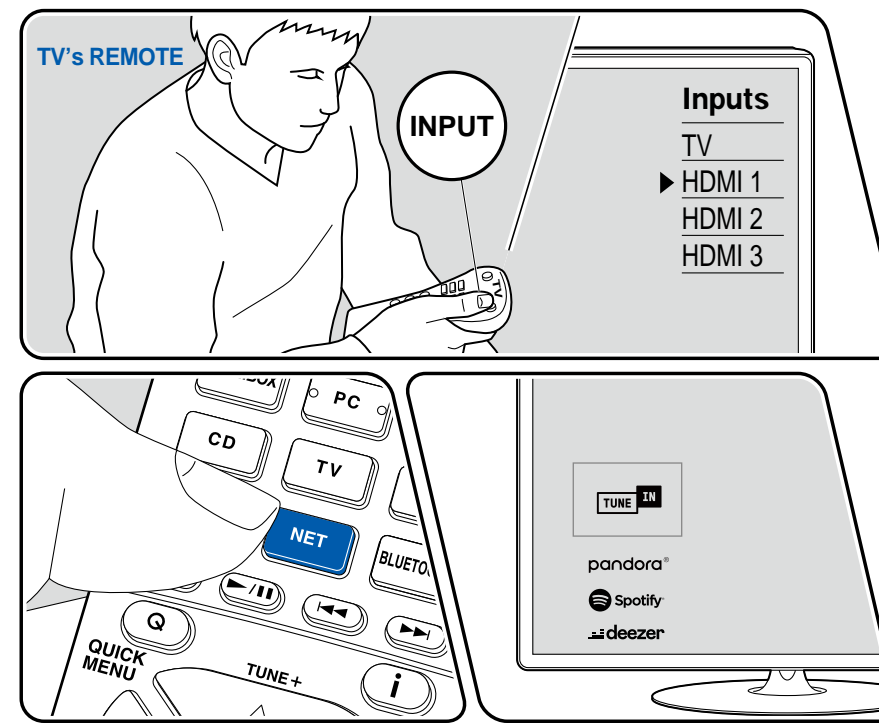

Die Abbildung zeigt ein Bild.

Führen Sie die folgenden Schritte aus, wenn das Gerät eingeschaltet ist.

- 1. Schalten Sie den Eingang des Fernsehers auf denjenigen um, an dem das Gerät angeschlossen ist.
- 2. Starten Sie den Server (Windows Media® Player 12 oder NAS-Gerät), der die wiederzugebenden Musikdateien enthält.
- 3. Vergewissern Sie sich, dass der PC oder NAS korrekt mit dem gleichen Netzwerk wie dieses Gerät verbunden ist.
- 4. Drücken Sie NET, um eine Liste der Netzwerkdienste zu öffnen.
	- Wenn die "NET"-Anzeige auf dem Display blinkt, ist das Gerät nicht korrekt mit dem Netzwerk verbunden. Überprüfen Sie die Verbindung.

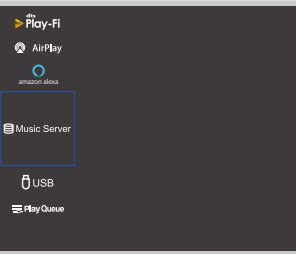

5. Wählen Sie mit den Cursortasten "Music Server" aus und drücken Sie dann ENTER.

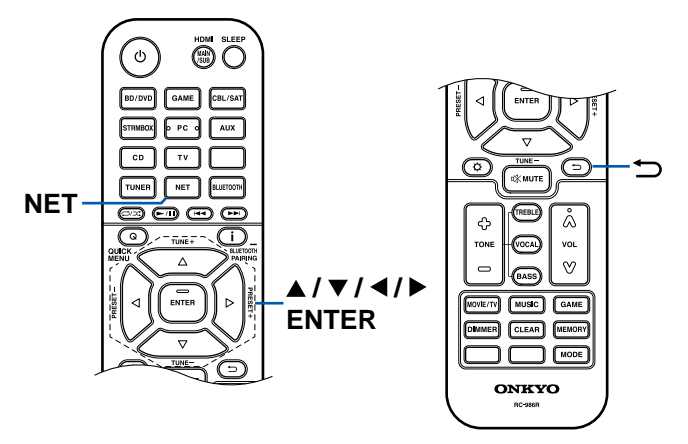

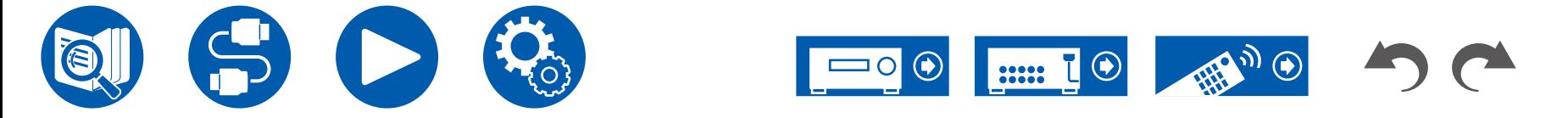

- 6. Wählen Sie den gewünschten Server mit den Cursortasten aus und drücken Sie ENTER, um eine Liste der verfügbaren Elemente zu öffnen.
	- Das Gerät kann nicht auf Bilder und Videos zugreifen, die auf Servern gespeichert sind.
	- Je nach den Einstellungen für Server Sharing können auf dem Server gespeicherte Inhalte möglicherweise nicht erscheinen.
- 7. Wählen Sie mit den Cursortasten die Musikdatei aus, die wiedergegeben werden soll, und drücken Sie dann ENTER, um die Wiedergabe zu starten.
	- Wenn "No Item." auf dem Bildschirm angezeigt wird, überprüfen Sie die Netzwerkverbindung.
- Drücken Sie  $\Rightarrow$ , um zum vorigen Bildschirm zurückzukehren.
- Bei der Wiedergabe von Dateien, die mit VBR (variable Bitrate) aufgenommen wurden, wird die Wiedergabezeit möglicherweise nicht korrekt angezeigt.
- Für Musikdateien auf einem Server werden bis zu 20.000 Tracks pro Ordner unterstützt, und die Ordner können bis zu 16-stufig verschachtelt werden.
- Je nach Typ des Media-Servers kann das Gerät ihn möglicherweise nicht erkennen oder es können u. U. keine der Musikdateien wiedergeben werden.

### **Suchen von Musikdateien zur Auswahl**

Wenn der Server Suchfunktionen unterstützt, ist die folgende Suchfunktion möglich.

Führen Sie die folgenden Schritte aus, wenn verfügbare Server mit Music Server angezeigt werden.

- 1. Wählen Sie mit ▲ / ▼ den Server mit den Musikdateien aus, die Sie wiedergeben möchten, und wählen Sie ENTER.
- 2. Wählen Sie mit ▲ / ▼ den Search-Ordner aus und drücken Sie ENTER. Der Ordner Search enthält die folgenden drei Ordner:
	- "Search by Artist": Dies auswählen, um nach dem Künstlernamen zu suchen.
	- "Search by Album": Dies auswählen, um nach dem Albumtitel zu suchen.
	- "Search by Track": Dies auswählen, um nach dem Track zu suchen.
- 3. Wählen Sie mit  $\triangle$  /  $\nabla$  den Ordner und drücken Sie ENTER.
- 4. Geben Sie eine Zeichenfolge zum Suchen ein und drücken Sie ENTER. Das Suchergebnis wird dann angezeigt.
- 5. Wählen Sie mit ▲ / ▼ die abzuspielenden Musikdateien aus, und wählen Sie ENTER.

### **Ferngesteuerte Wiedergabe von einem PC**

Sie können dieses Gerät verwenden, um Musikdateien abzuspielen, die auf Ihrem PC gespeichert sind, indem Sie den PC in Ihrem Heimnetzwerk betreiben. Das Gerät unterstützt die Remote-Wiedergabe über Windows Media® Player 12. Um die Remote-Wiedergabefunktion dieses Geräts mit Windows Media® Player 12 zu verwenden, muss die Funktion zuvor konfiguriert werden. ( **→[p90](#page-89-0)**)

#### **Remotewiedergabe**

- 1. Schalten Sie das Gerät ein.
- 2. Schalten Sie Ihren PC ein und starten Sie Windows Media® Player 12.
- 3. Wählen Sie die mit Windows Media® Player 12 wiederzugebende Musikdatei aus und klicken Sie sie mit der rechten Maustaste an.
	- Zur Remotewiedergabe einer Musikdatei auf einem anderen Server öffnen Sie in "Other Libraries" den Zielserver und wählen die wiederzugebende Musikdatei aus.
- 4. Wählen Sie dieses Gerät in "Play to" aus, um das Fenster "Play to" in Windows Media® Player 12 zu öffnen, und starten Sie die Wiedergabe an diesem Gerät.
	- Wenn auf Ihrem PC Windows® 8.1 ausgeführt wird, klicken Sie auf "Play to" und wählen dann dieses Gerät aus. Wenn auf Ihrem PC Windows® 10 ausgeführt wird, klicken Sie auf "Cast to Device" und wählen dann dieses Gerät aus. Bedienvorgänge während der Remotewiedergabe können am PC im Fenster "Play to" vorgenommen werden. Der Wiedergabe-Bildschirm wird auf dem über HDMI angeschlossenen Fernseher angezeigt.
- 5. Stellen Sie die Lautstärke mit der Lautstärkeleiste im Fenster "Play to" ein.
	- Manchmal kann die Lautstärke, die im Fenster für die ferngesteuerte Wiedergabe angezeigt wird, von der abweichen, die auf dem Display dieses Geräts erscheint.
	- Wenn die Lautstärke am Gerät geändert wird, wird der Wert nicht im Fenster "Play to" wiedergegeben.
	- Dieses Gerät kann nicht Musikdateien unter den folgenden Bedingungen abspielen.
		- Es wird ein Netzwerkdienst verwendet.
		- Es wird eine Musikdatei auf einem USB-Speichergerät abgespielt.
- Eine Remotewiedergabe von FLAC und DSD wird nicht unterstützt.
- Die ferngesteuerte Wiedergabe unterstützt nicht die ununterbrochene Wiedergabe.

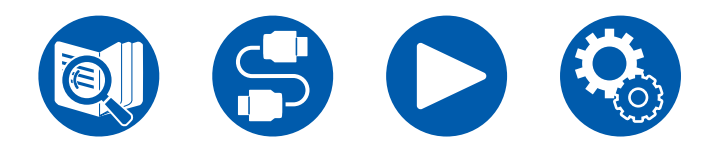

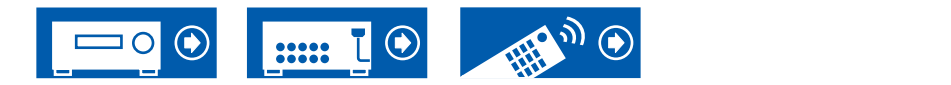

# Play Queue

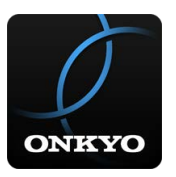

Wenn Sie Onkyo Controller (verfügbar für iOS oder Android™) auf mobile Geräte wie Smartphone und Tablet herunterladen, können Sie Ihre bevorzugte Wiedergabeliste (Play-Queue-Informationen) unter Musikdateien, die auf dem an dieses Gerät angeschlossenen USB-Speichergerät gespeichert sind, und Musikdateien, die auf einem PC oder NAS gespeichert sind, der mit demselben Netzwerk wie dieses Gerät verbunden ist, speichern, und Sie können die Musik in der Wiedergabeliste abspielen. Die Play Queue-Informationen sind wirksam, bis das Netzkabel dieses Geräts aus der Steckdose gezogen wird. Informationen zur App finden Sie unter ["Onkyo Controller"](#page-126-0) ( **→p127**).

### **Hinzufügen von Play Queue-Information**

1. Wählen Sie den "INPUT"-Eingang auf dem App-Bildschirm und tippen Sie auf das "USB"-Symbol. Oder wählen Sie den "NET" -Eingang und tippen Sie auf das "USB"-Symbol oder das "Music Server"-Symbol. (Je nach dem Modell sind die Symbolnamen möglicherweise unterschiedlich.)

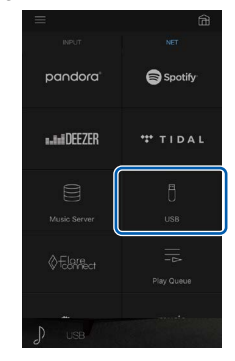

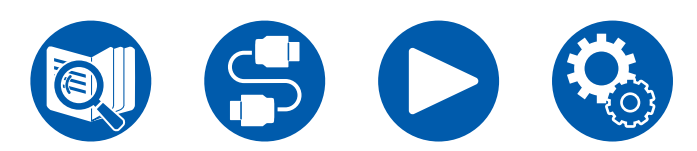

2. Tippen Sie auf das "+"-Symbol neben dem Track, den Sie hinzufügen möchten, um das Hinzufügen-Popup-Menü für die Play Queue-Information zu öffnen.

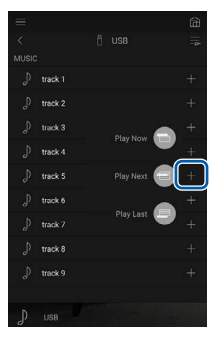

- 3. Berühren Sie das Symbol "Play Now ", "Play Next " oder "Play Last ", um den Track zur Play Queue hinzuzufügen.
	- Wenn keine Tracks in der Play Queue sind, wird nur "Play Now  $\blacksquare$ " angezeigt.

### **Sortieren und Löschen**

1. Wählen Sie die "NET"-Eingabe, tippen Sie auf das "Play Queue"-Symbol, und gehen Sie zum Play Queue-Dienstbildschirm.

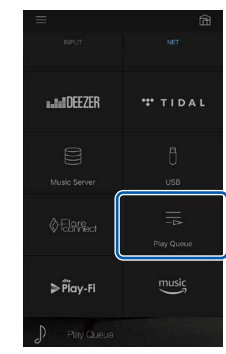

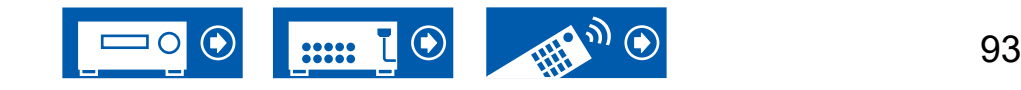

2. Tippen Sie auf das Symbol "<sup>"</sup> neben dem zu sortierenden Track, und ziehen Sie das Symbol zum Ziel.

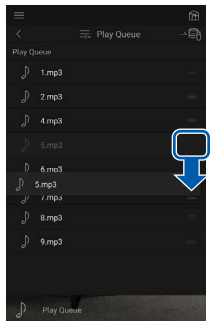

3. Um einen Track zu löschen, schieben Sie den Track nach links, bis das Papierkorb-Symbol zu "nimit" wechselt. Wenn das Gerät mit iOS läuft, schieben Sie das "<sup>---</sup>Symbol nach links. Durch Loslassen des Fingers wird der Track aus der Play Queue gelöscht.

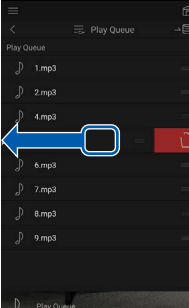

### **Wiedergabe**

Die Wiedergabe startet, wenn Sie "Play Now " für die Play Queue-Hinzufügung auswählen oder den Titel im Play Queue-Dienstbildschirm auswählen.

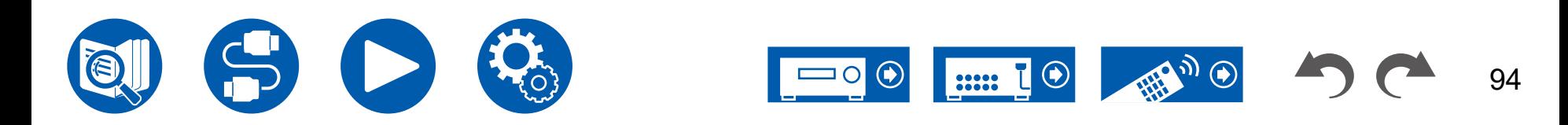

### Einrichtung

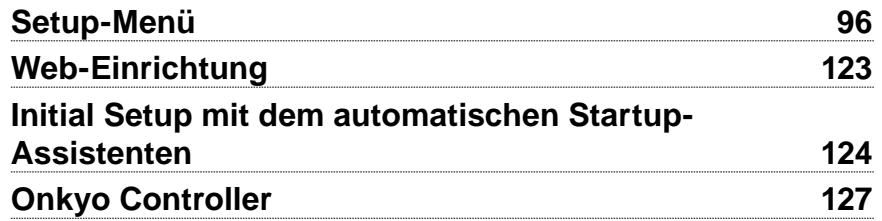

# **Einrichtung**

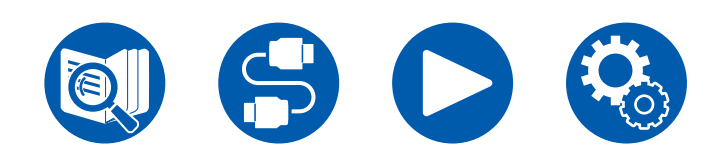

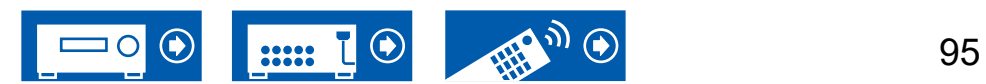

# Einrichtung

# <span id="page-95-0"></span>Setup-Menü

Nehmen Sie die Einstellungen mithilfe der Anleitung auf dem Fernsehbildschirm (OSD) vor.

Drücken Sie  $\Phi$  auf der Fernbedienung, um das Setup-Menü anzuzeigen.

Wählen Sie den Menüpunkt mit den Cursortasten ▲ / ▼ der Fernbedienung aus und drücken Sie die ENTER-Taste, um Ihre Auswahl zu bestätigen.

Verwenden Sie die Cursortasten ( / b, um die Standardwerte zu ändern.

- Drücken Sie  $\Rightarrow$ , um zum vorigen Bildschirm zurückzukehren.
- Drücken Sie die  $\Phi$ -Taste, um die Einstellungen zu verlassen.

### **Menü-Liste**

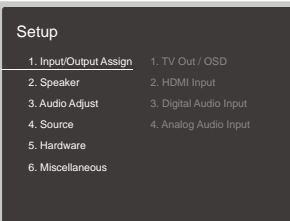

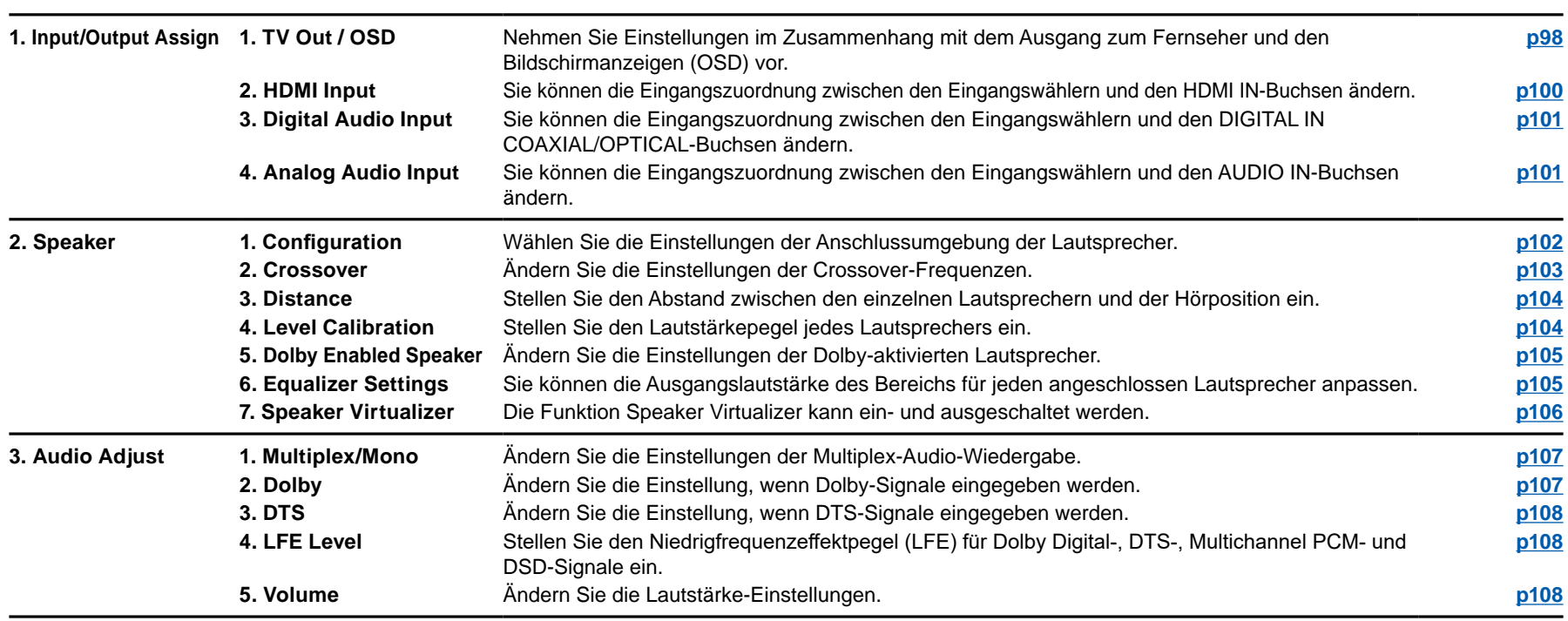

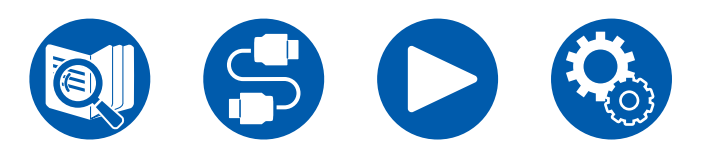

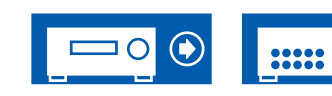

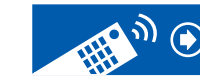

 $\odot$ 

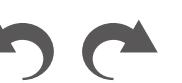

96

# **Einrichtung**

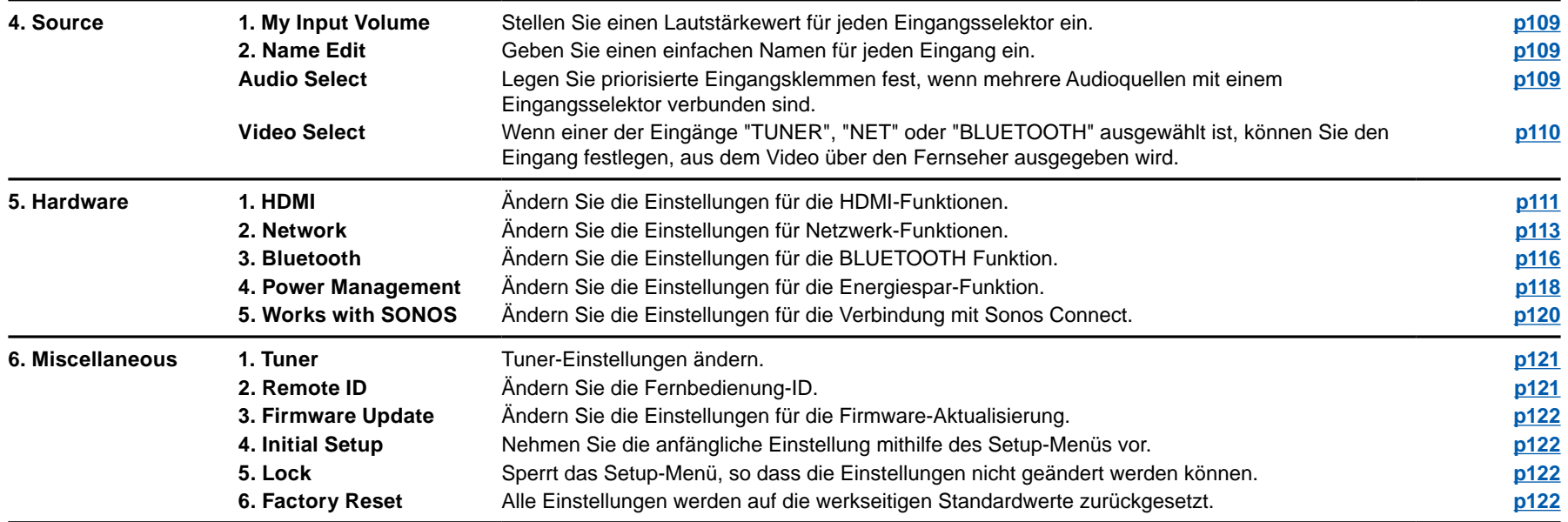

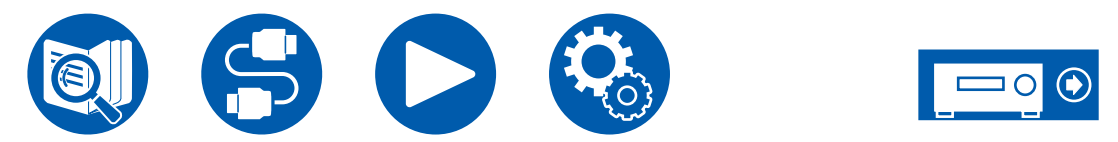

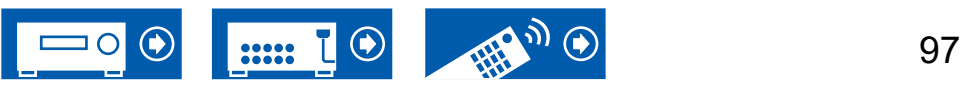

# **1. Input/Output Assign**

### <span id="page-97-0"></span>**1. TV Out / OSD**

Nehmen Sie Einstellungen im Zusammenhang mit dem Ausgang zum Fernseher und den Bildschirmanzeigen (OSD) vor.

#### **HDMI Out (Standardwert: MAIN)**

Wählen Sie die HDMI-Buchse, die mit dem Fernseher verbunden werden soll, aus.

• Wenn Geräte mit unterschiedlichen Auflösungen an die HDMI OUT MAIN-Buchse und die SUB-Buchse angeschlossen sind, werden Bilder mit der niedrigeren Auflösung angeschlossen werden.

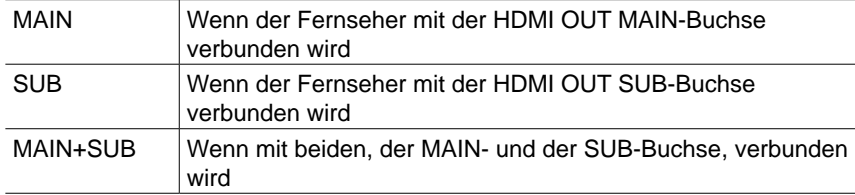

#### **Dolby Vision (Standardwert: MAIN)**

Wenn Dolby Vision-Video vom Player an einen Fernseher ausgegeben werden soll, welcher Dolby Vision unterstützt, wählen Sie die HDMI OUT MAIN-Buchse oder HDMI OUT SUB-Buchse aus, an die der Dolby Vision-unterstützte Fernseher angeschlossen ist. Diese Einstellung ist nur erforderlich, wenn "HDMI Out" auf "MAIN+SUB" eingestellt ist und der Fernseher sowohl an MAIN- als auch an SUB-Buchsen angeschlossen ist.

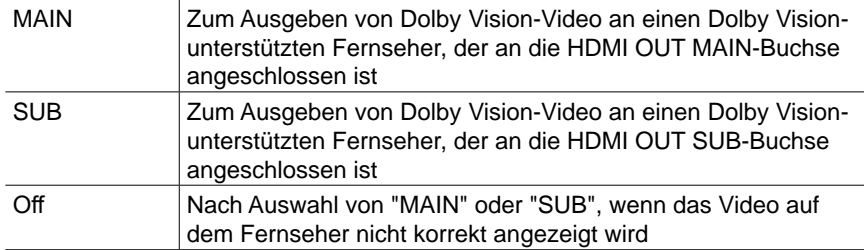

### **1080p -> 4K Upscaling (Standardwert: Off)**

Bei Verwendung eines Fernsehers, der 4K unterstützt, können Videosignale, die mit 1080p eingehen, automatisch auf eine 4K-Ausgabe hochskaliert werden.

• Wenn der Fernseher keine 4K-Auflösung mit der gleichen Frequenz wie der Frequenz des HDMI-Eingangsvideosignals unterstützt, wird das Upscaling auf 4K nicht korrekt durchgeführt. Prüfen Sie, ob die Frequenz der 4K-Auflösung vom Fernseher unterstützt wird, und ändern Sie die Auflösung des Videosignaleingangs der AV-Komponente.

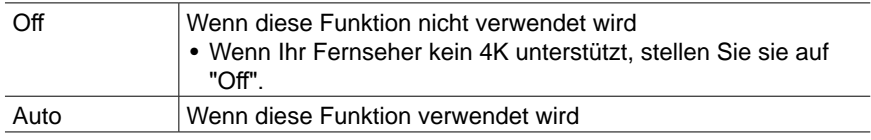

#### **Super Resolution (Standardwert: 2)**

Wenn "Upscaling" auf "Auto" gestellt ist, ändern Sie das Korrekturniveau des Eingangsvideosignals von "Off" und "1" (schwach) auf "3" (stark).

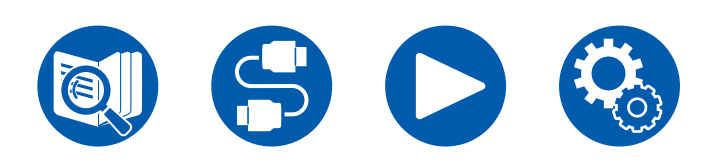

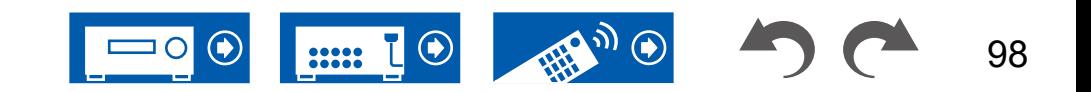

# **1. Input/Output Assign**

#### **HDMI 4K/8K Signal Format**

Stellen Sie das 4K/8K-Signalformat ein, das diesem Gerät zugeführt und von diesem Gerät ausgegeben wird. Nehmen Sie die Einstellung entsprechend dem angeschlossenen Fernseher oder Wiedergabegerät vor.

• Die entsprechende Auflösung ist je nach HDMI-Anschlussbuchse unterschiedlich. Siehe "Entsprechende Eingangsauflösungen" ( **→p161**) für Details.

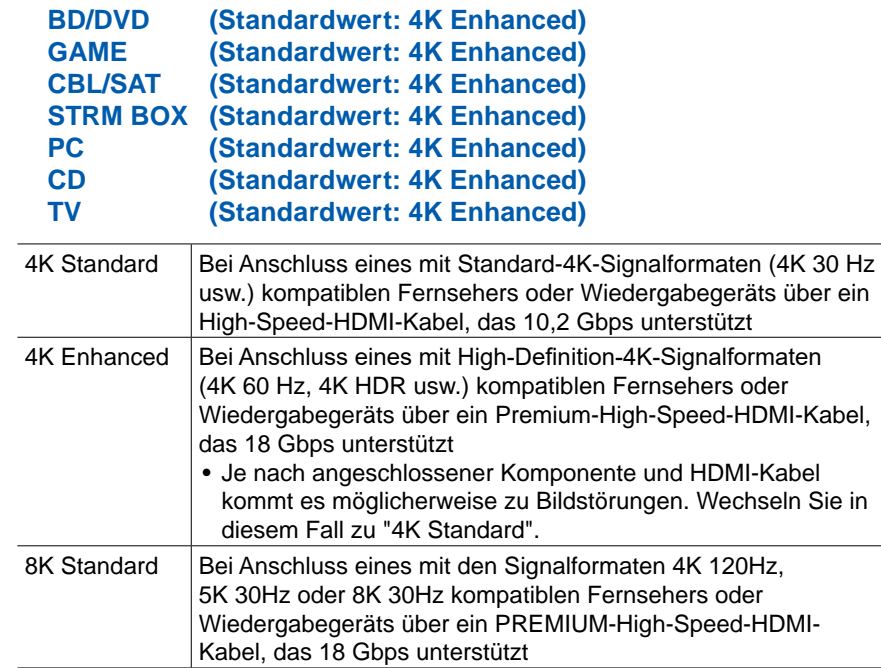

#### <span id="page-98-0"></span>**OSD Language (Standardwert: English)**

Wählen Sie die Sprache der Bildschirmanzeige aus den folgenden Sprachen aus.

(Modelle für Nordamerika) Englisch, Deutsch, Französisch, Spanisch, Italienisch, Niederländisch, Schwedisch

(Modelle für Europa, Australien, Asien und Taiwan) Englisch, Deutsch, Französisch, Spanisch, Italienisch, Niederländisch, Schwedisch, Russisch, Chinesisch

#### **Impose OSD (Standardwert: On)**

Legen Sie fest, ob Informationen wie Lautstärkeeinstellung oder Umschalten der Eingabe auf dem Fernsehbildschirm angezeigt werden sollen oder nicht.

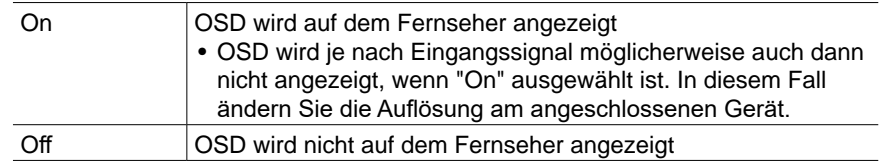

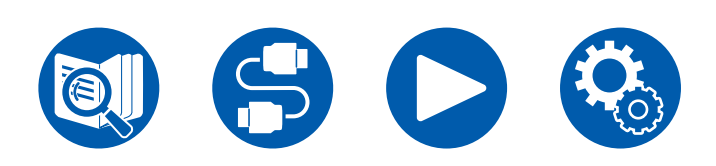

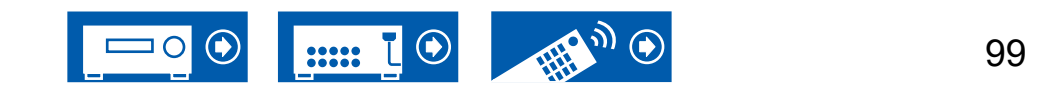

#### <span id="page-99-0"></span>**Mini Player OSD (Standardwert: Always On)**

Sie können auf Ihrem Fernseher die Bilder von einer anderen, zuvor angewählten Eingangsquelle abspielen, während Sie den Ton vom NET- oder BLUETOOTH-Eingang spielen. Nach dem Umschalten des Eingangs auf NET oder BLUETOOTH spielen Sie die Bilder und Audio ab. Wenn Sie dann MODE auf der Fernbedienung drücken, wird das Bild im Vollbildmodus wiedergegeben, und die Audiodaten (Mini Player) von NET oder BLUETOOTH werden in der Bildschirmecke angezeigt. Sie können auswählen, ob der Mini Player ständig angezeigt werden soll.

- Bei jedem Drücken der MODE-Taste kann die Bildanzeige/Nichtanzeige umgeschaltet werden.
- Diese Einstellung ist nicht möglich, wenn "Impose OSD" auf "Off" eingestellt ist.
- Diese Funktion kann nicht verwendet werden, wenn die "OSD Language" auf Chinesisch gestellt wurde. (Modelle für Europa, Australien, Asien und Taiwan)

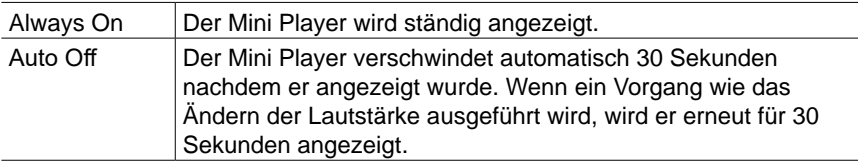

#### **Screen Saver (Standardwert: 3 minutes)**

Stellen Sie die Startzeit für den Bildschirmschoner ein. Wählen Sie zwischen "3 minutes", "5 minutes", "10 minutes" und "Off" aus.

### <span id="page-99-1"></span>**2. HDMI Input**

Sie können die Eingangszuordnung zwischen den Eingangswählern und den HDMI IN-Buchsen ändern.

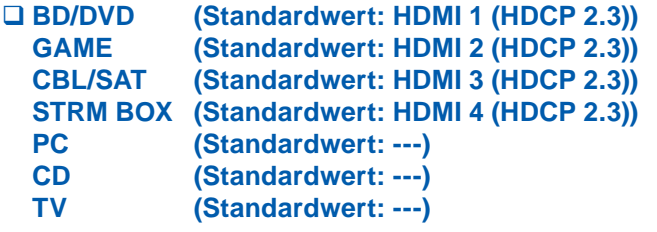

"HDMI 1 (HDCP 2.3)" bis "HDMI 4 (HDCP 2.3)":

Weisen Sie jedem Eingangswähler eine beliebige HDMI IN-Buchse zu. Wenn Sie keine Buchse zuweisen, wählen Sie "---" aus. Um eine HDMI IN-Buchse auszuwählen, die bereits einem anderen Eingangsselektor zugewiesen ist, muss die Zuweisung zuerst in "---" geändert werden.

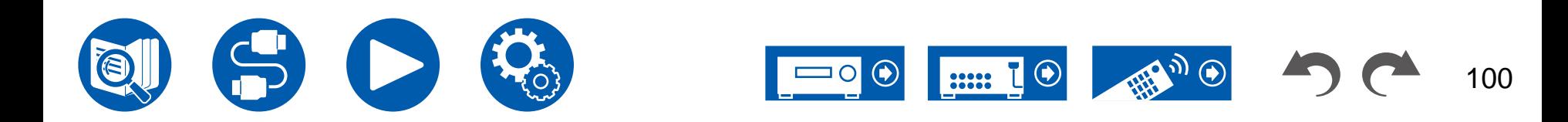

# **1. Input/Output Assign**

### <span id="page-100-0"></span>**3. Digital Audio Input**

Ändern Sie die Eingangszuweisung zwischen Eingangsselektoren und DIGITAL IN COAXIAL/OPTICAL-Buchsen. Wenn Sie keine Buchse zuweisen, wählen Sie "---" aus.

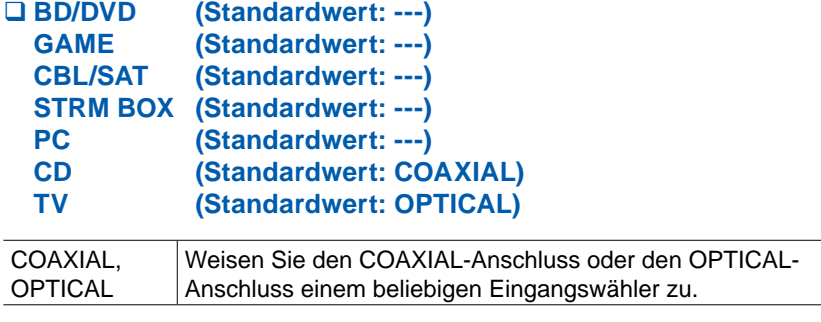

### <span id="page-100-1"></span>**4. Analog Audio Input**

Ändern Sie die Eingangszuweisung zwischen Eingangsselektoren und AUDIO IN-Buchsen. Wenn Sie keine Buchse zuweisen, wählen Sie "---" aus.

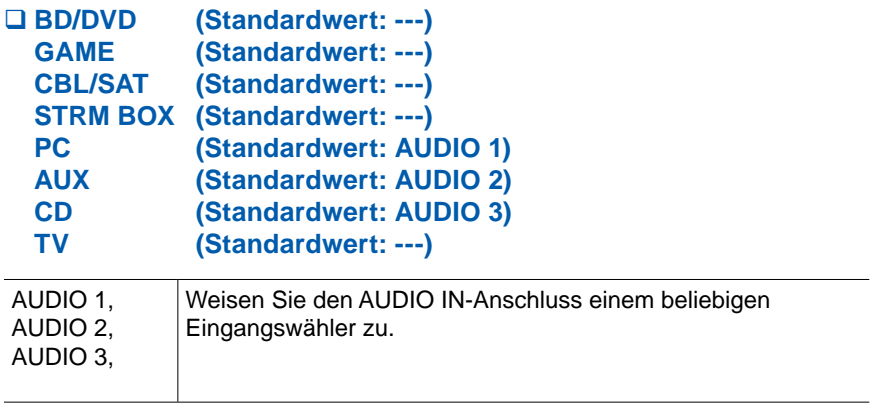

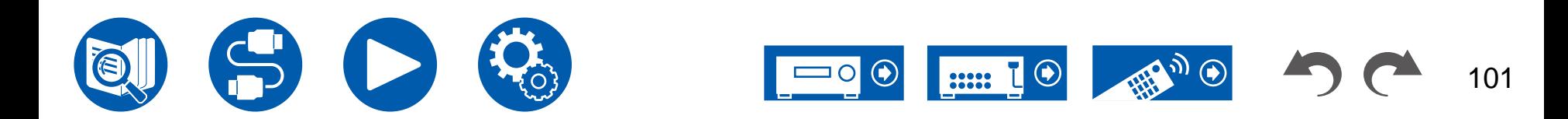

# **2. Speaker**

### <span id="page-101-0"></span>**1. Configuration**

Wählen Sie die Einstellungen der Anschlussumgebung der Lautsprecher.

#### **Speaker Channels (Standardwert: 7.1 ch)**

Wählen Sie "2.1 ch", "3.1 ch", "4.1 ch", "5.1 ch", "6.1 ch", "7.1 ch", "2.1.2 ch", "3.1.2 ch", "4.1.2 ch", oder "5.1.2 ch", um die Zahl der angeschlossenen Lautsprecherkanäle anzupassen.

#### **Subwoofer (Standardwert: Yes)**

Stellt ein, ob ein Subwoofer angeschlossen ist oder nicht.

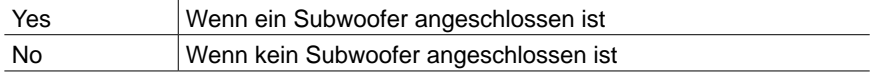

#### **Height Speaker (Standardwert: Top Middle)**

Stellen Sie den Lautsprechertyp ein, wenn Höhenlautsprecher angeschlossen sind. Wählen Sie "Top Middle", "Top Rear", "Rear High", "Dolby Speaker (Front)", "Dolby Speaker (Surr)", "Front High" oder "Top Front" entsprechend dem Typ und dem Layout der angeschlossenen Lautsprecher.

• Wenn eine Option nicht gewählt werden kann, obwohl die Verbindung korrekt ist, überprüfen Sie, ob die Einstellungen in "Speaker Channels" der Anzahl der angeschlossenen Kanäle entspricht.

#### **Zone B Speaker (Standardwert: No)**

Wenn Lautsprecher an die Zone B-Lautsprecherklemmen angeschlossen sind.

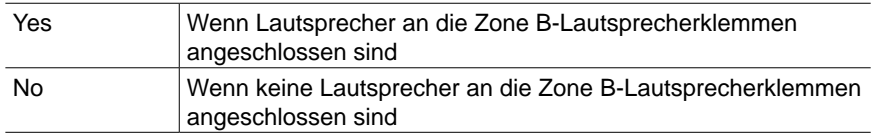

### **Zone B Output Level (Standardwert: Fixed)**

Wählen Sie aus, ob die Lautstärke am Vorverstärker im separaten Raum oder an diesem Gerät geregelt werden soll, wenn die Wiedergabe in Zone B erfolgt.

• Die Einstellung ist auf "Variable" festgelegt, wenn "Zone B Speaker" auf "Yes" eingestellt ist.

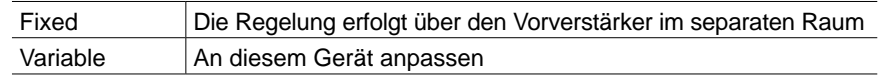

#### **Bi-Amp (Standardwert: No)**

Legen Sie die Einstellung für einen Bi-Amp-Anschluss der Frontlautsprecher fest.

• Diese Einstellung kann nicht ausgewählt werden, wenn Surround-Back- oder Höhenlautsprecher (4.1.2 ch, 5.1.2 ch) angeschlossen sind.

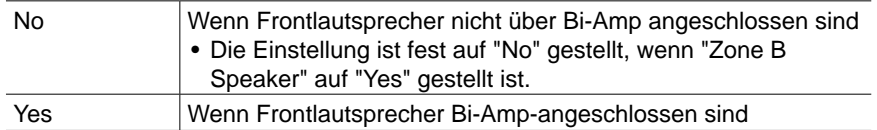

#### **Speaker Impedance (Standardwert: 6 ohms or above)**

Stellen Sie die Impedanz (Ω) der angeschlossenen Lautsprecher ein.

• Prüfen Sie für die Impedanz die Angaben auf der Rückseite der Lautsprecher oder deren Bedienungsanleitung.

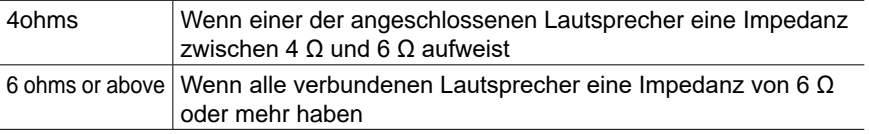

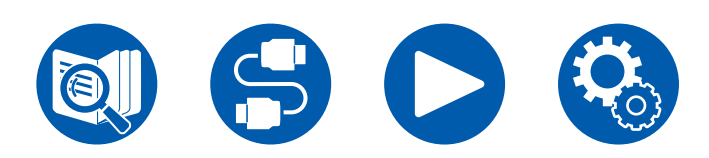

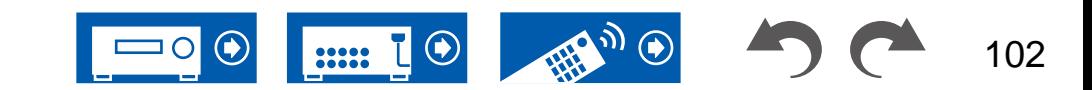

### <span id="page-102-0"></span>**2. Crossover**

Ändern Sie die Einstellungen der Crossover-Frequenzen.

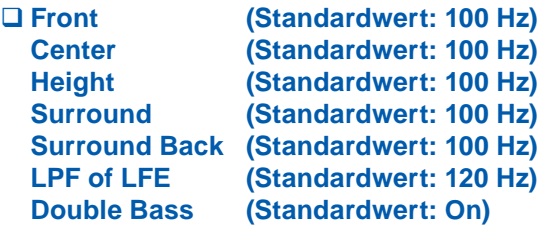

#### **Front:**

Wählen Sie eine Crossoverfrequenz von "40 Hz" bis "200 Hz" aus, um die Ausgabe von Frequenzen für jeden Kanal zu starten.

"Full Band": Die gesamte Bandbreite wird ausgegeben.

• Wenn "Configuration" - "Subwoofer" den Wert "No" aufweist, ist "Front" fest auf "Full Band" eingestellt, und die niederfrequenten Bereiche der anderen Kanäle werden über die Frontlautsprecher ausgegeben. Informationen zum Vornehmen dieser Einstellung finden Sie in der Bedienungsanleitung Ihrer Lautsprecher.

#### **Center, Height, Surround:**

Wählen Sie eine Crossoverfrequenz von "40 Hz" bis "200 Hz" aus, um die Ausgabe von Frequenzen für jeden Kanal zu starten.

"Full Band": Die gesamte Bandbreite wird ausgegeben.

- "Full Band" kann nur gewählt werden, wenn "Front" auf "Full Band" eingestellt wurde.
- Wenn eine Option nicht gewählt werden kann, obwohl die Verbindung korrekt ist, überprüfen Sie, ob die Einstellungen in "Configuration" - "Speaker Channels" der Anzahl der angeschlossenen Kanäle entspricht.

#### **Surround Back:**

Wählen Sie eine Crossoverfrequenz von "40 Hz" bis "200 Hz" aus, um die Ausgabe von Frequenzen für jeden Kanal zu starten.

"Full Band": Die gesamte Bandbreite wird ausgegeben.

- "Full Band" kann nur gewählt werden, wenn "Surround" auf "Full Band" eingestellt wurde.
- Wenn eine Option nicht gewählt werden kann, obwohl die Verbindung korrekt ist, überprüfen Sie, ob die Einstellungen in "Configuration" - "Speaker Channels" der Anzahl der angeschlossenen Kanäle entspricht.

#### **LPF of LFE:**

Stellen Sie den Tiefpassfilter für LFE-Signale (low-frequency effect) ein, um nur Signale mit niedrigeren Frequenzen als dem eingegebenen Wert zu übergehen und somit unerwünschte Geräusche auszublenden. Der Tiefpassfilter ist nur an Quellen mit LFE-Kanal wirksam.

Es können Werte zwischen "80 Hz" und "120 Hz" ausgewählt werden. "Off": Wenn diese Funktion nicht verwendet wird

#### **Double Bass:**

Dies kann nur gewählt werden, wenn "Configuration" - "Subwoofer" auf "Yes" und "Front" auf "Full Band" eingestellt wurden.

Die Bassausgabe wird verstärkt, indem Bassfrequenzen des linken und rechten Frontlautsprechers und des Center-Lautsprechers zum Subwoofer übertragen werden.

"On": Die Basswiedergabe wird verstärkt.

- "Off": Die Basswiedergabe wird nicht verstärkt.
- Diese Funktion wird nicht automatisch eingestellt, auch wenn AccuEQ Room Calibration durchgeführt wird.

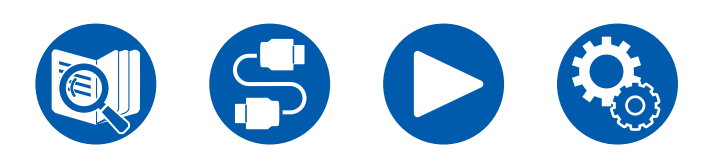

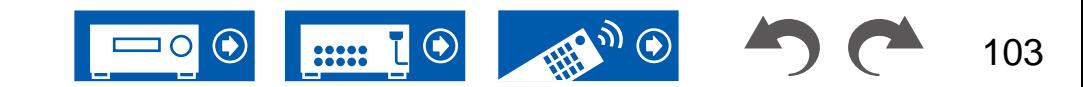

### <span id="page-103-0"></span>**3. Distance**

Stellen Sie den Abstand zwischen den einzelnen Lautsprechern und der Hörposition ein.

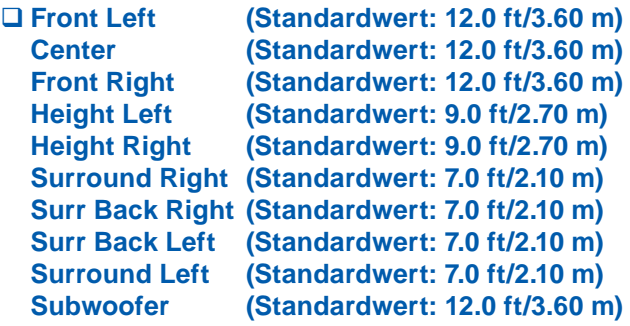

• Die Standardwerte variieren je nach Region.

• Der Abstandswert kann durch Drücken der MODE-Taste auf der Fernbedienung gewechselt werden. Bei Verwendung der Einheit "feet" ist die Einstellung von 0,1 ft bis 30,0 ft in 0,1-ft-Schritten möglich. Bei Verwendung der Einheit "meter" ist die Einstellung von 0,03 m bis 9,00 m in 0,03-m-Schritten möglich.

### <span id="page-103-1"></span>**4. Level Calibration**

Stellen Sie den Lautstärkepegel jedes Lautsprechers ein.

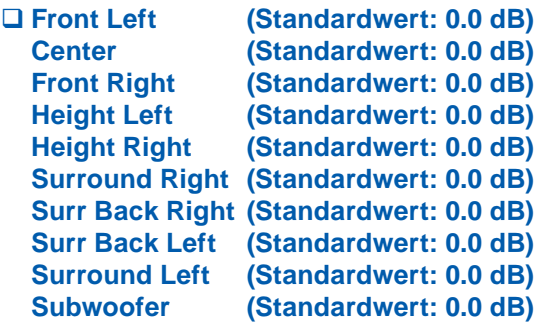

Wählen Sie einen Wert zwischen "-12.0 dB" und "+12.0 dB" ("-15.0 dB" und "+12.0 dB" für Subwoofer) (in Schritten von 0,5 dB) aus. Ein Testton wird jedes Mal, wenn Sie den Wert verändern, ausgegeben. Wählen Sie den gewünschten Pegel aus.

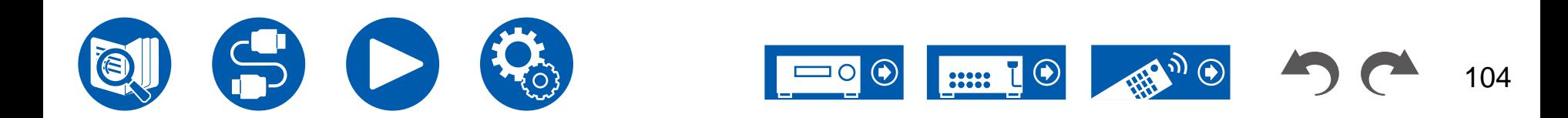

### <span id="page-104-0"></span>**5. Dolby Enabled Speaker**

Ändern Sie die Einstellungen der Dolby-aktivierten Lautsprecher.

• Diese Einstellung kann ausgewählt werden, wenn "Configuration" - "Height Speaker" den Wert "Dolby Speaker" aufweist.

#### **Distance from the ceiling (Standardwert: 6.0 ft/1.80 m)**

Legen Sie den Abstand der Dolby-aktivierten Lautsprecher zur Decke fest. Wählen Sie zwischen "0.1 ft"/"0.03 m" und "15.0 ft"/"4.50 m" (Schrittweite: "0.1 ft"/"0.03 m").

• Die angezeigte Einheit (ft/m) ist die unter "Distance" ausgewählte Einheit.

#### **AccuReflex (Standardwert: Off)**

Der Reflexionseffekt Dolby-aktivierter Lautsprecher von der Decke kann verstärkt werden.

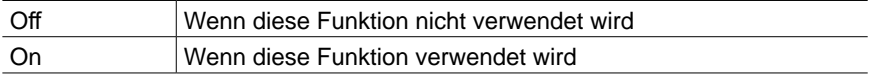

### <span id="page-104-1"></span>**6. Equalizer Settings**

Sie können die Ausgangslautstärke des Bereichs für jeden angeschlossen Lautsprecher anpassen. Passen Sie die Lautstärke unterschiedlicher Klangbereiche für jeden Lautsprecher an. Sie können drei verschiedene Equalizereinstellungen in den Vorwahlspeichern 1 bis 3 speichern. Sie können bis zu fünf Frequenzbänder für den Subwoofer und neun Frequenzbänder für andere Lautsprecher auswählen.

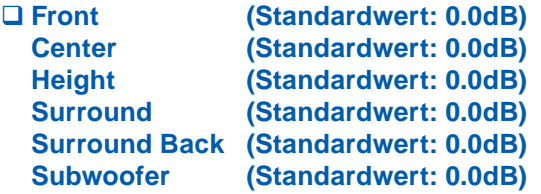

Nachdem Sie mit den Cursortasten < /> → die Lautsprecherfrequenz zwischen "25 Hz" und "16 kHz" ("25 Hz" und "160 Hz" für Subwoofer) ausgewählt haben, passen Sie mit ▲ / ▼ die Lautstärke der Frequenz zwischen "-6.0 dB" und "+6.0 dB" an.

• Je nach Eingangsquelle oder Wiedergabemodus wird der gewünschte Effekt möglicherweise nicht erzielt.

(Subwoofer):

• Diese Auswahl ist nicht möglich, wenn "Configuration" - "Subwoofer" auf "No" eingestellt ist.

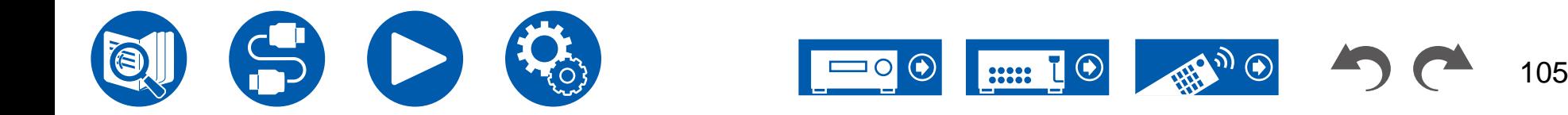

### <span id="page-105-0"></span>**7. Speaker Virtualizer**

Die Funktion Speaker Virtualizer kann ein- und ausgeschaltet werden.

**Speaker Virtualizer (Standardwert: On)**

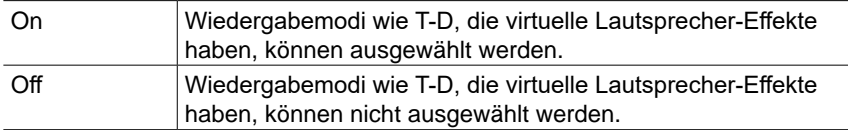

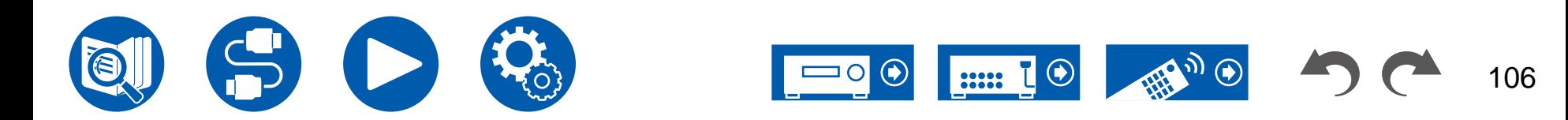

# **3. Audio Adjust**

### <span id="page-106-0"></span>**1. Multiplex/Mono**

Ändern Sie die Einstellungen der Multiplex-Audio-Wiedergabe.

#### **Multiplex Input Channel (Standardwert: Main)**

Stellen Sie den Audiokanal oder die Sprache, die ausgegeben werden soll, ein, wenn Multiplex-Audio oder mehrsprachige Sendungen usw. wiedergegeben werden.

• Bei Multiplex-Audioübertragungen wird durch Drücken der i -Taste auf der Fernbedienung "1+1" auf dem Display des Hauptgeräts angezeigt.

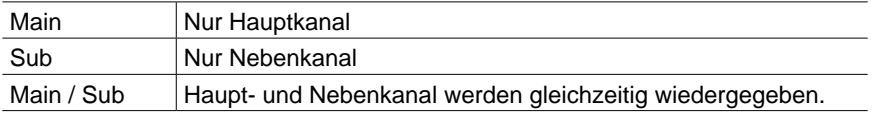

### **Mono Input Channel (Standardwert: Left + Right)**

Stellen Sie den Eingangskanal ein, wenn analoge oder 2-Kanal-PCM-Signale im Mono-Wiedergabemodus wiedergegeben werden.

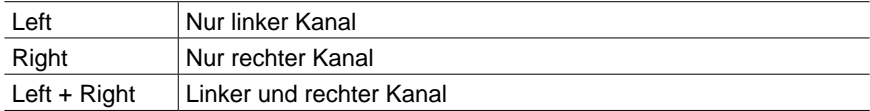

### <span id="page-106-1"></span>**2. Dolby**

Ändern Sie die Einstellung, wenn Dolby-Signale eingegeben werden.

#### **Loudness Management (Standardwert: On)**

Aktivieren Sie bei der Wiedergabe von Dolby TrueHD die Dialog-Normalisierung, mit welcher die Dialoglautstärke konstant gehalten wird. Hinweis: Wenn diese Einstellung den Wert "off" aufweist, ist die Late Night-Funktion zum Genuss von Surround-Sound bei geringer Lautstärke fest auf den Wert "off" eingestellt, wenn Dolby Digital Plus/Dolby TrueHD wiedergegeben wird.

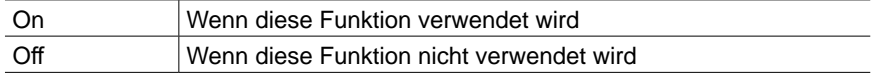

#### **Center Spread (Standardwert: Off)**

Passen Sie die Breite des vorderen Klangfelds an, das im Wiedergabemodus Dolby Audio - Surr erzeugt wird.

• Je nach Lautsprechereinstellungen wird die Einstellung "Off" angewendet.

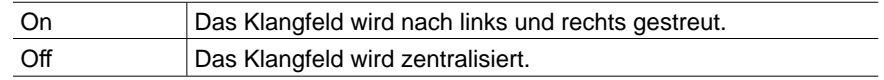

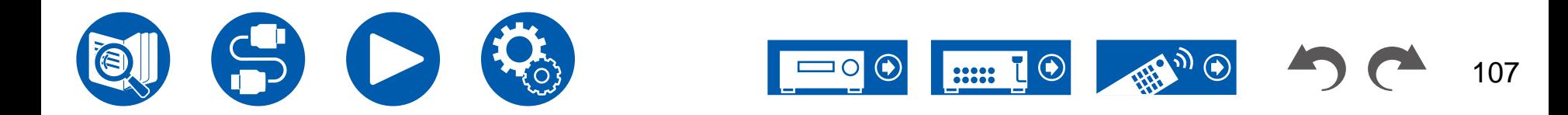

### <span id="page-107-0"></span>**3. DTS**

Ändern Sie die Einstellung, wenn DTS-Signale eingegeben werden.

#### **DTS Auto Surround (Standardwert: On)**

Wenn DTS-Signale eingehen, die erweiterte Kanalinformationen enthalten, wird der optimale Wiedergabemodus entsprechend den erweiterten Informationen im Eingangssignal und der Lautsprecherkonfiguration dieses Geräts automatisch ausgewählt, wenn der Straight Decoding-Wiedergabemodus ausgewählt ist.

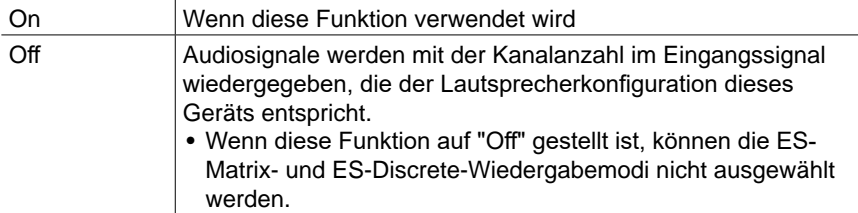

#### **Dialog Control (Standardwert: 0 dB)**

Sie können die Lautstärke des Dialogteils des Audios um bis zu 6 dB um 1 dB erhöhen, so dass Sie den Dialog in lauten Umgebungen problemlos hören können.

- Diese Einstellung ist nur bei DTS:X-Inhalten verfügbar.
- Je nach dem Inhalt kann diese Funktion möglicherweise nicht gewählt werden.

### <span id="page-107-1"></span>**4. LFE Level**

Stellen Sie den Niedrigfrequenzeffektpegel (LFE) für Dolby Digital-, DTS-, Multichannel PCM- und DSD-Signale ein.

### **LFE Level (Standardwert: 0 dB)**

Stellen Sie den Niedrigfrequenzeffektpegel (LFE) für jedes Signal von "0 dB" bis "-∞ dB" ein. Wenn der Niedrigfrequenzeffektton zu kräftig ist, wählen Sie "-20 dB" oder "-∞ dB" aus.

### <span id="page-107-2"></span>**5. Volume**

Ändern Sie die Lautstärke-Einstellungen.

### **Volume Display (Standardwert: Absolute)**

Schalten Sie die Lautstärkeanzeige zwischen dem absoluten Wert und dem relativen Wert um. Der absolute Wert 82,0 entspricht dem relativen Wert 0,0 dB.

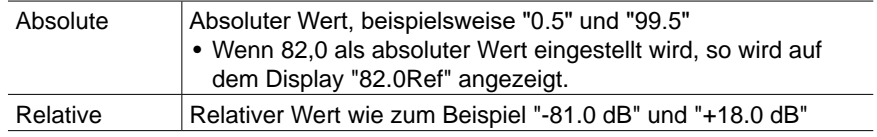

#### **Mute Level (Standardwert: -∞ dB)**

Stellen Sie die von der Wiedergabelautstärke gesenkte Lautstärke ein, wenn die Stummschaltung aktiviert ist. Wählen Sie einen der Werte "-∞ dB", "-40 dB" und "-20 dB" aus.

#### **Maximum Volume (Standardwert: Off)**

Stellen Sie den maximalen Wert ein, um zu verhindern, dass die Lautstärke zu hoch wird. Wählen Sie einen Wert zwischen "Off" und "50" bis "99" aus. (Wenn für "Volume Display" "Absolute" eingestellt ist)

#### **Power On Volume (Standardwert: Last)**

Stellen Sie den Lautstärkepegel für das eingeschaltete Gerät ein. Wählen Sie einen Wert unter "Last" (Lautstärkepegel bei Schalten in den Standby-Modus), "Min", "0.5" bis "99.5" und "Max" aus. (Wenn für "Volume Display" "Absolute" eingestellt ist)

• Sie können keinen höheren Wert als den von "Maximum Volume" auswählen.

#### **Headphone Level (Standardwert: 0.0 dB)**

Passen Sie den Ausgangspegel der Kopfhörer an. Wählen Sie einen Wert zwischen "-12.0 dB" und "+12.0 dB" aus.

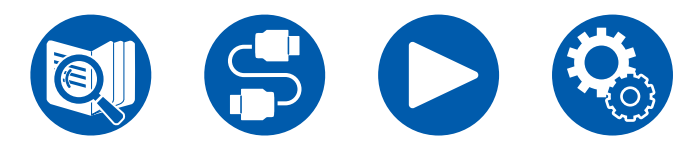

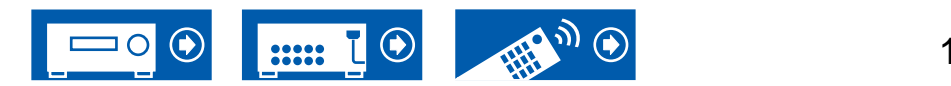
## **4. Source**

## <span id="page-108-0"></span>**1. My Input Volume**

Stellen Sie einen Lautstärkewert für jeden Eingangsselektor ein.

#### **My Input Volume (Standardwert: Last)**

Wählen Sie einen Wert von "Last", "Min", "0.5" to "81.5" und "Max" aus. (Wenn für "Volume Display" "Absolute" eingestellt ist)

- Der Lautstärkepegel ist bei Einschalten der Wert, der für "Power On Volume" eingestellt wurde.
- Zum Einstellen der Lautstärke auf die aktuelle Lautstärke drücken Sie die Taste des Eingangsselektors, den Sie einstellen möchten, ca. 3 Sekunden lang.

## **2. Name Edit**

Geben Sie einen einfachen Namen für jeden Eingang ein. Der eingestellte Name erscheint auf dem Hauptgerät-Display. Wählen Sie den Eingangsselektor zur Eingabe der Einstellung.

**Name Edit (Standardwert: Eingangsname)**

- 1. Wählen Sie ein Zeichen oder Symbol mit den Cursortasten und drücken Sie ENTER. Durch Wiederholen dieses Vorgangs können Sie bis zu 10 Zeichen eingeben. "A/a": Es wird zwischen Groß- und Kleinschreibung gewechselt. (Es kann auch durch Drücken der MODE-Taste auf der Fernbedienung zwischen Groß- und Kleinschreibung gewechselt werden)
	- "←" "→": Verschiebt den Cursor in Pfeilrichtung.
	- "<sup>(X'</sup>": Das Zeichen links vom Cursor wird entfernt.
	- "L": Fügen Sie hiermit Leerzeichen ein.
	- Durch Drücken der CLEAR-Taste auf der Fernbedienung werden alle eingegebenen Zeichen gelöscht.
- 2. Wählen Sie nach der Eingabe mit den Cursortasten "OK" und drücken Sie ENTER.

Der Eingangsname wird gespeichert.

Um den Namen auf den Standardwert zurückzusetzen, drücken Sie CLEAR an der Fernbedienung auf dem Eingabebildschirm. Danach wählen Sie, während nichts eingegeben wird, "OK", und drücken ENTER.

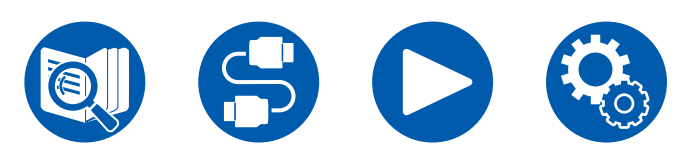

- Um einen voreingestellten Radiosender zu benennen, drücken Sie TUNER auf der Fernbedienung, wählen AM (Modelle für Nordamerika, Australien, Taiwan und Asien) / FM und die voreingestellte Nummer aus. (Voreingestellte Namen können DAB-Sendern nicht zugewiesen werden (Modelle für Europa))
- Kann nicht eingestellt werden, falls der "NET" oder "BLUETOOTH" Eingang ausgewählt ist.

## **Audio Select**

Legen Sie Prioritäten bei der Eingangsauswahl fest, wenn mehrere Audioquellen mit einem Eingangsselektor verbunden sind, z. B. bei Anschlüssen an den Buchsen "BD/DVD" HDMI IN und "BD/DVD" AUDIO IN. Die Einstellung kann für jede Eingangsauswahltaste getrennt vorgenommen werden. Wählen Sie den zu konfigurierenden Eingangsselektor. Beachten Sie, dass einige Standardwerte nicht geändert werden können.

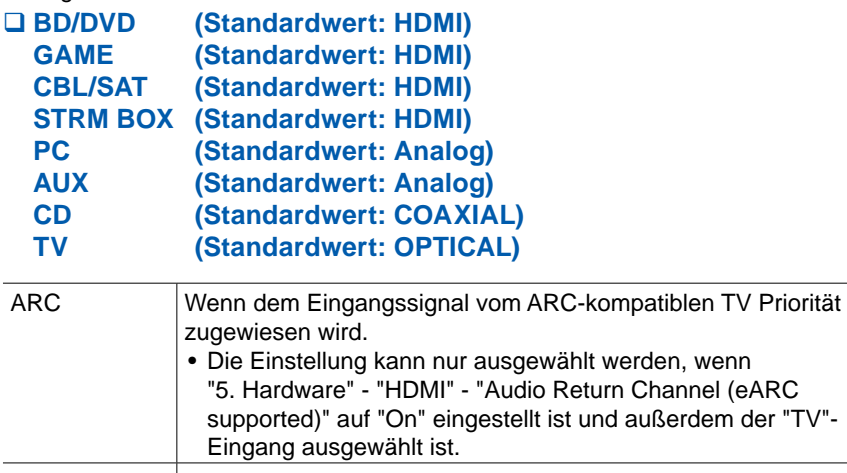

HDMI Bei Priorität des Eingangssignals von den HDMI IN-Buchsen • Dieses Element kann nur dann ausgewählt werden, wenn der einzustellende Eingang in der Einstellung "1. Input/Output Assign" - "HDMI Input" der HDMI-Buchse zugewiesen wurde.

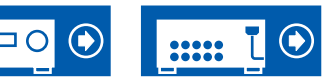

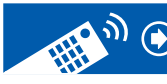

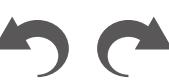

## **4. Source**

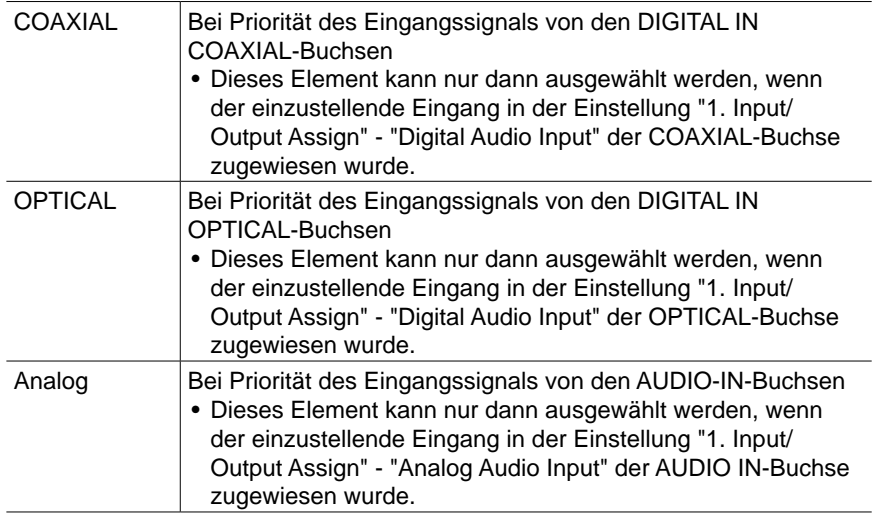

#### **PCM Fixed Mode (Standardwert: Off)**

Wählen Sie aus, ob Eingangssignale auf PCM (außer für Mehrkanal-PCM) festgestellt werden sollen, wenn Sie "HDMI", "COAXIAL", oder "OPTICAL" in der "Audio Select"-Einstellung auswählen. Stellen Sie diese Option auf "On" ein, wenn bei der Wiedergabe von PCM-Quellen Rauschen auftritt oder die Anfänge von Tracks abgeschnitten werden. Wählen Sie unter normalen Umständen "Off" aus.

- Bei jeder Änderung der "Audio Select" -Einstellung wird die Einstellung auf "Off" zurückgesetzt.
- Die Einstellung kann nicht geändert werden, wenn "TUNER", "NET" oder "BLUETOOTH" als Eingang ausgewählt ist.

### **Video Select**

Wenn einer der Eingänge "TUNER", "NET" oder "BLUETOOTH" ausgewählt ist, können Sie den Eingang festlegen, aus dem Video über den Fernseher ausgegeben wird.

#### **Video Select (Standardwert: Last)**

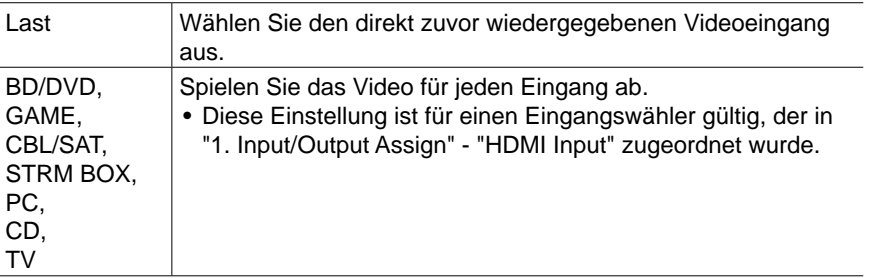

• Wenn als OSD-Sprache Chinesisch ausgewählt ist, kann diese Einstellung nur ausgewählt werden, wenn "TUNER" als Eingang ausgewählt ist. (Modelle für Europa, Australien, Asien und Taiwan)

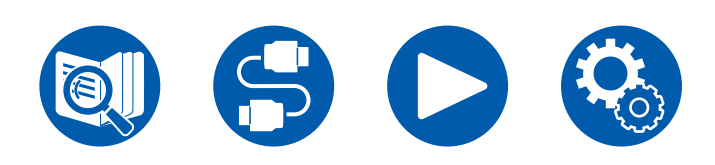

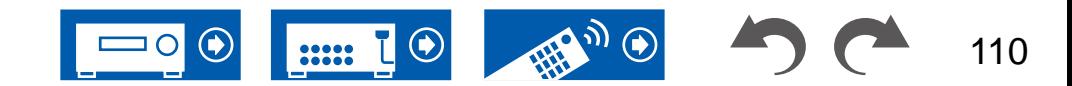

## **5. Hardware**

## <span id="page-110-2"></span>**1. HDMI**

Ändern Sie die Einstellungen für die HDMI-Funktionen.

#### <span id="page-110-0"></span>**HDMI CEC (Standardwert: On)**

Wenn die Einstellung den Wert "On" aufweist, sind die

Eingangsauswahlverbindung und andere Verbindungsfunktionen mit Geräten aktiviert, welche mit HDMI verbunden und CEC-kompatibel sind.

Wenn diese Einstellung geändert wird, schalten Sie die Stromversorgung aller angeschlossenen Geräte aus und dann wieder ein.

- Je nach dem verwendeten Fernseher können Link-Einstellungen auf dem Fernseher erforderlich sein.
- Die Funktion ist nur wirksam, wenn das Gerät an die Klemme HDMI OUT MAIN angeschlossen ist.
- Wenn die Einstellung auf "On" gesetzt und das Bildschirmmenü geschlossen wird, werden die Namen der CEC-kompatiblen Geräte sowie "CEC On" auf dem Display des Hauptgeräts angezeigt.
- Wenn diese Funktion auf "On" gesetzt ist, nimmt der Stromverbrauch im Standby-Zustand zu, wenn sich das Gerät im Standby-Modus befindet; die Erhöhung des Stromverbrauchs wird jedoch automatisch minimiert, indem das Gerät in den HYBRID STANDBY-Modus wechselt, in dem nur die wesentlichen Schaltkreise in Betrieb sind.
- Wenn diese Einstellung "On" lautet und der Ton über die Fernseherlautsprecher ausgegeben wird, wird bei Bedienung des MASTER VOLUME-Reglers am Gerät der Ton auch über die an dieses Gerät angeschlossenen Lautsprecher ausgegeben. Um Audio nur von einem von beiden auszugeben, ändern Sie die Einstellung dieses Geräts oder Fernsehers oder senken Sie die Lautstärke dieses Geräts.
- Wenn anormales Verhalten festgestellt wird, wenn diese Option auf "On" gestellt ist, stellen Sie sie auf "Off".
- Wenn ein nicht CEC-kompatibles Gerät angeschlossen wird oder Sie nicht sicher sind, ob es kompatibel ist, wählen Sie für diese Einstellung den Wert "Off" aus.

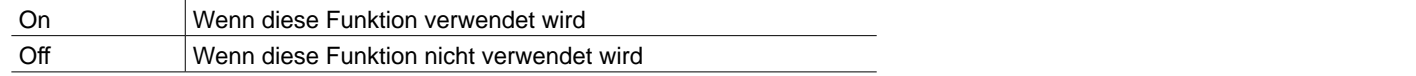

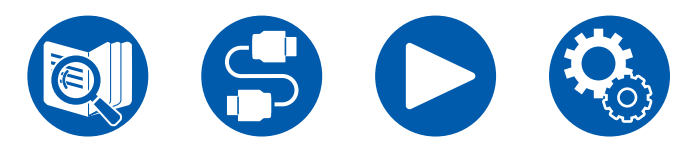

#### <span id="page-110-1"></span>**HDMI Standby Through (Standardwert: Auto (Eco))**

Wenn diese Einstellung nicht den Wert "Off" aufweist, können Sie Video- und Audiosignale eines über HDMI angeschlossenen Players auf dem Fernseher wiedergeben, auch wenn sich das Gerät im Standby-Modus befindet. Außerdem können nur "Auto" oder "Auto (Eco)" ausgewählt werden, wenn "HDMI CEC" auf "On" gestellt ist. Bei anderen Einstellungen wählen Sie für "HDMI CEC" den Wert "Off" aus.

- Wenn diese Funktion auf einen anderen Wert als "Off" gesetzt ist, nimmt der Stromverbrauch im Standby-Zustand zu, wenn sich das Gerät im Standby-Modus befindet; die Erhöhung des Stromverbrauchs wird jedoch automatisch minimiert, indem das Gerät in den HYBRID STANDBY-Modus wechselt, in dem nur die wesentlichen Schaltkreise in Betrieb sind.
- Um einen nicht CEC-kompatiblen Player am Fernseher wiederzugeben, schalten Sie das Gerät ein und schalten Sie den Eingang um.
- Wenn Sie einen CEC-konformen Fernseher verwenden, können Sie den Stromverbrauch im Standby-Modus reduzieren, indem Sie "Auto (Eco)" auswählen.

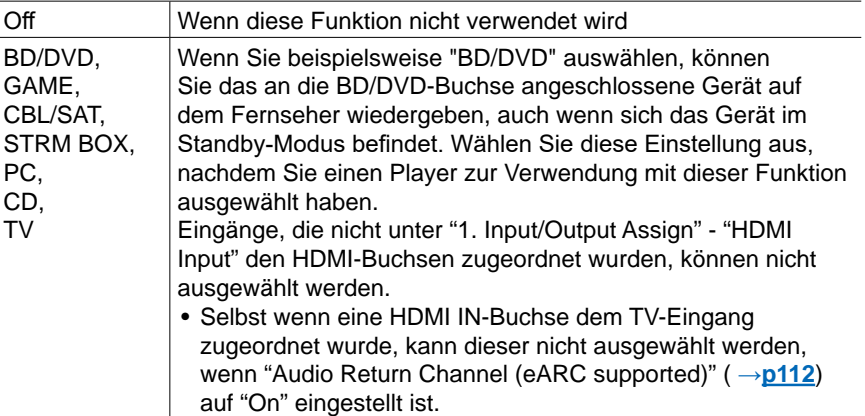

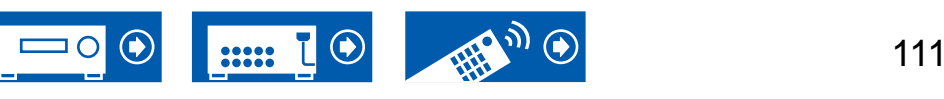

### **5. Hardware**

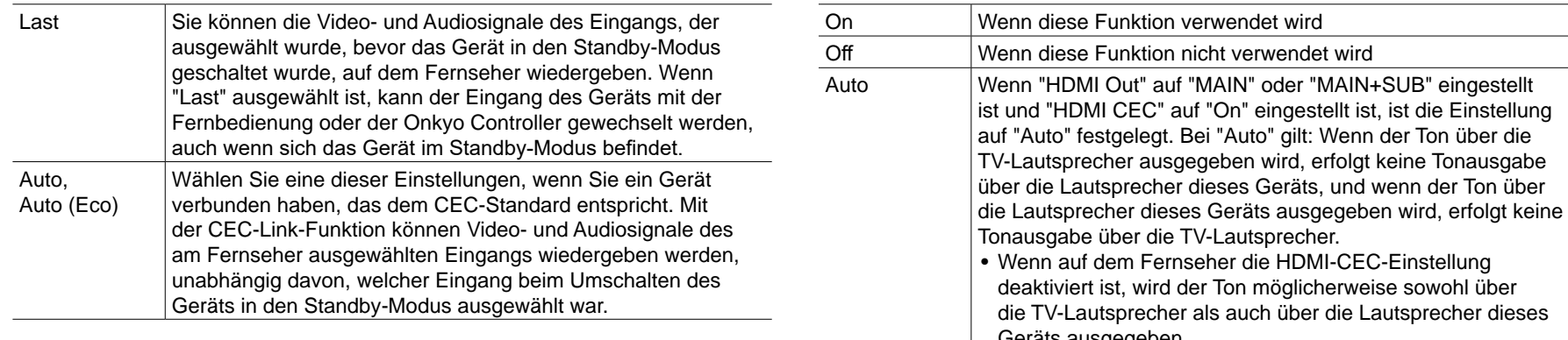

#### **Audio TV Out (Standardwert: Auto)**

Sie können Audiosignale über die Lautsprecher des Fernsehers wiedergeben, wenn dieses Gerät eingeschaltet ist.

- Diese Einstellung ist fest auf den Wert "Auto" eingestellt, wenn Sie "1. Input/ Output Assign" - "TV Out/OSD" - "HDMI Out" oder "HDMI" - "HDMI Out" im "Quick Menu" auf "MAIN" oder "MAIN+SUB" und "HDMI CEC" auf "On" eingestellt haben. Wenn Sie diese Einstellung ändern, wählen Sie für "HDMI CEC" den Wert "Off" aus.
- Der Wiedergabemodus kann nicht geändert werden, wenn "Audio TV Out" den Wert "On" aufweist und die Audio über den Fernseher wiedergegeben wird.
- Je nach Ihrem Fernseher bzw. Eingangssignal des angeschlossenen Geräts kann das Audio möglicherweise nicht über den Fernseher ausgegeben werden, auch wenn diese Einstellung den Wert "On" aufweist. In diesem Fall wird der Ton über die Lautsprecher des Gerätes ausgegeben.
- Audio wird von diesem Gerät ausgegeben, wenn Sie den MASTER VOLUME-Lautstärkeregler an diesem Gerät bedienen, während Audio, das an diesem Gerät anliegt, von Ihren Fernseherlauatsprechern ausgegeben wird. Wenn Sie nicht möchten, dass die Audioausgabe vom Gerät erfolgt, ändern Sie die Einstellungen des Gerätes oder des Fernsehers oder senken Sie die Lautstärke des Gerätes.

### die TV-Lautsprecher als auch über die Lautsprecher dieses Geräts ausgegeben.

#### <span id="page-111-0"></span>**Audio Return Channel (eARC supported) (Standardwert: On)**

Sie können den Ton des über HDMI verbundenen, ARC-kompatiblen oder eARCkompatiblen Fernsehgeräts über die mit dem Gerät verbundenen Lautsprecher genießen.

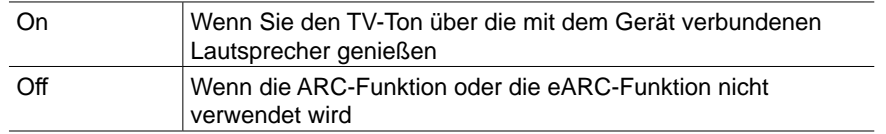

#### **Auto Lip Sync (Standardwert: On)**

Korrigiert automatisch die Nichtsynchronizität zwischen Video- und Audiosignalen auf Basis der Information des HDMI LipSync-kompatiblen Fernsehers.

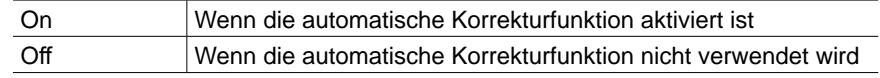

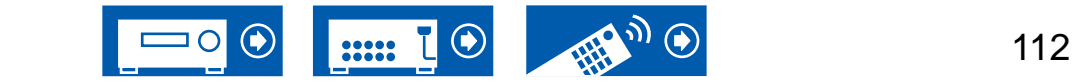

113

## **2. Network**

Ändern Sie die Einstellungen für die Netzwerk-Funktionen.

• Wenn LAN mit DHCP konfiguriert wird, stellen Sie für "DHCP" den Wert "Enable" ein, damit die Einstellung automatisch konfiguriert wird. (Der Standardwert lautet "Enable".) Um den einzelnen Komponenten eine feste IP-Adresse zuzuweisen, müssen Sie für "DHCP" den Wert "Disable" auswählen, diesem Gerät in "IP Address" eine Adresse zuweisen sowie Informationen zu Ihrem LAN wie Subnet Mask und Gateway eingeben.

#### **Wi-Fi (Standardwert: Off(Wired))**

Verbinden Sie das Gerät über einen WLAN-Router mit dem Netzwerk.

• Beim Umschalten zwischen "On" und "Off(Wired)", stoppen Sie den Netzwerkdienst. Wenn die Gruppenwiedergabe läuft, brechen Sie die Gruppenwiedergabe einmal ab und ändern Sie dann die Einstellung.

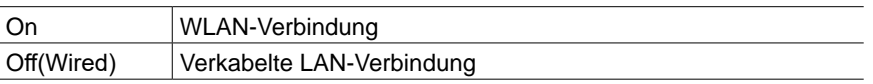

#### **Wi-Fi Setup (Standardwert: -)**

Konfigurieren Sie WLAN-Einstellungen, indem Sie ENTER drücken, wenn "Start" angezeigt wird.

#### **Wi-Fi Status (Standardwert: -)**

Es werden Informationen zum angeschlossenen Zugangspunkt angezeigt.

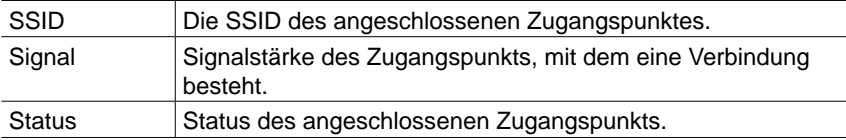

#### **MAC Address (Standardwert: -)**

Prüfen Sie die MAC-Adresse dieses Geräts.

Dieser Wert ist speziell für die Komponente eingestellt und kann nicht geändert werden.

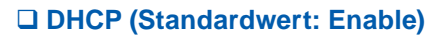

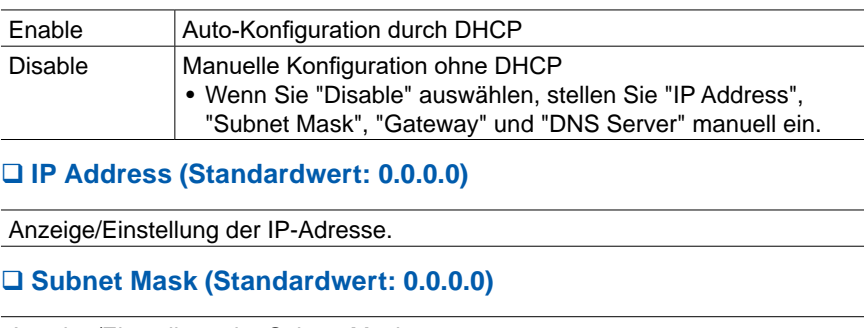

Anzeige/Einstellung der Subnet Mask.

**Gateway (Standardwert: 0.0.0.0)**

#### Anzeige/Einstellung des Gateways.

**DNS Server (Standardwert: 0.0.0.0)**

Anzeige/Einstellung des primären DNS-Servers.

**Proxy URL (Standardwert: -)**

Anzeige/Einstellung der Proxy-Server-URL.

#### **Proxy Port (Standardwert: 8080)**

Bei Eingabe von "Proxy URL" wird die Proxyserver-Portnummer angezeigt/ eingestellt.

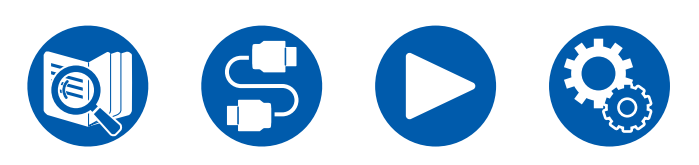

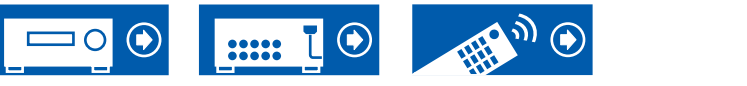

#### **Friendly Name (Standardwert: Onkyo TX-NR5100 XXXXXX)**

Ändern Sie den Modellnamen dieses Geräts, der auf anderen Geräten im Netzwerk angezeigt wird, in einen einfach wiederzuerkennenden Namen.

- 1. Drücken Sie ENTER, um den Bearbeiten-Bildschirm anzuzeigen.
- 2. Wählen Sie ein Zeichen oder Symbol mit den Cursortasten und drücken Sie ENTER.

Durch Wiederholen dieses Vorgangs können Sie bis zu 31 Zeichen eingeben. "A/a": Es wird zwischen Groß- und Kleinschreibung gewechselt. (Es kann auch durch Drücken der MODE-Taste auf der Fernbedienung zwischen Groß- und Kleinschreibung gewechselt werden)

- "←" "→": Verschiebt den Cursor in Pfeilrichtung.
- " $\mathbb{Z}$ ": Das Zeichen links vom Cursor wird entfernt.
- "L": Fügen Sie hiermit Leerzeichen ein.
- Durch Drücken der CLEAR-Taste auf der Fernbedienung werden alle eingegebenen Zeichen gelöscht.
- 3. Wählen Sie nach der Eingabe mit den Cursortasten "OK" und drücken Sie ENTER.

Der Eingangsname wird gespeichert.

#### **AirPlay (Standardwert: On)**

Wählen Sie aus, ob die AirPlay-Funktion verwendet werden soll.

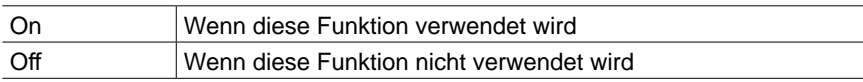

### **AirPlay Device Name (Standardwert: Onkyo TX-NR5100 XXXXXX)**

Ändern Sie den Modellnamen dieses Geräts, der auf mit AirPlay-verbundenen Geräten angezeigt wird, in einen einfach wiederzuerkennenden Namen.

- 1. Drücken Sie ENTER, um den Bearbeiten-Bildschirm anzuzeigen.
- 2. Wählen Sie ein Zeichen oder Symbol mit den Cursortasten und drücken Sie ENTER.

Durch Wiederholen dieses Vorgangs können Sie bis zu 31 Zeichen eingeben. "A/a": Es wird zwischen Groß- und Kleinschreibung gewechselt. (Es kann auch durch Drücken der MODE-Taste auf der Fernbedienung zwischen Groß- und Kleinschreibung gewechselt werden)

- "←" "→": Verschiebt den Cursor in Pfeilrichtung.
- " $\Im$ ": Das Zeichen links vom Cursor wird entfernt.
- "u": Fügen Sie hiermit Leerzeichen ein.
- Durch Drücken der CLEAR-Taste auf der Fernbedienung werden alle eingegebenen Zeichen gelöscht.
- 3. Wählen Sie nach der Eingabe mit den Cursortasten "OK" und drücken Sie ENTER.

Der Eingangsname wird gespeichert.

• Diese Funktion kann nicht verwendet werden, wenn dieses Gerät in der Home App registriert wird.

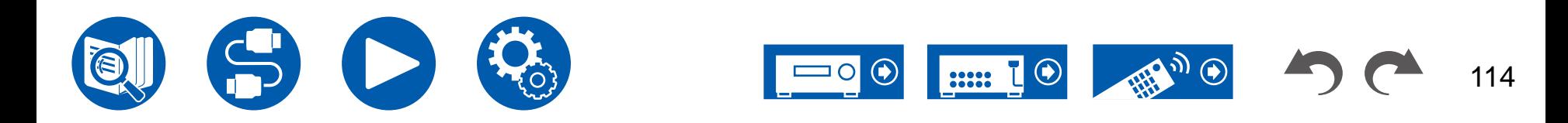

#### **AirPlay Password (Standardwert: -)**

Sie können ein Passwort mit bis zu 31 Zeichen festlegen, damit AirPlay nur von Benutzern verwendet werden kann, die das Passwort eingegeben haben.

- 1. Drücken Sie ENTER, um den Bearbeiten-Bildschirm anzuzeigen.
- 2. Wählen Sie ein Zeichen oder Symbol mit den Cursortasten und drücken Sie ENTER.

Durch Wiederholen dieses Vorgangs können Sie bis zu 31 Zeichen eingeben. "A/a": Es wird zwischen Groß- und Kleinschreibung gewechselt. (Es kann auch durch Drücken der MODE-Taste auf der Fernbedienung zwischen Groß- und Kleinschreibung gewechselt werden)

- "←" "→": Verschiebt den Cursor in Pfeilrichtung.
- " $\mathbb{Z}$ ": Das Zeichen links vom Cursor wird entfernt.
- "L": Fügen Sie hiermit Leerzeichen ein.
- Um auszuwählen, ob das Passwort mit " $*$ " oder im Klartext angezeigt werden soll, drücken Sie MEMORY auf der Fernbedienung.
- Durch Drücken der CLEAR-Taste auf der Fernbedienung werden alle eingegebenen Zeichen gelöscht.
- 3. Wählen Sie nach der Eingabe mit den Cursortasten "OK" und drücken Sie ENTER.

Das Eingangspasswort wird gespeichert.

• Diese Funktion kann nicht verwendet werden, wenn dieses Gerät in der Home App registriert wird.

#### **Privacy Statement (Standardwert: Not Accepted)**

Wenn Sie einen Netzwerkdienst nutzen, der einen Anmeldenamen, ein Passwort usw. benötigt, müssen Sie dem Privacy Statement unseres Unternehmens zustimmen.

- Diese Einstellung kann nach der Bestätigung des Privacy Statement erfolgen. Wenn Sie "Privacy Statement" wählen und ENTER drücken, wird das Privacy Statement angezeigt.
- Wenn "Not Accepted" ausgewählt wird, werden Sie aus dem Netzwerkdienst, bei dem Sie sich angemeldet haben, abgemeldet.

#### **Network Check (Standardwert: -)**

Sie können die Netzwerkverbindung überprüfen. Drücken Sie ENTER, wenn "Start" angezeigt wird.

• Warten Sie eine Weile, falls "Network" nicht ausgewählt werden kann. Dies kann gewählt werden, wenn die Netzwerk-Funktion aktiviert wurde.

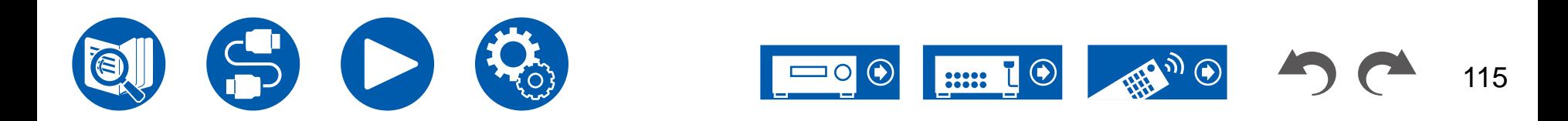

## **3. Bluetooth**

Ändern Sie die Einstellungen für die BLUETOOTH Funktion.

• Warten Sie eine Weile, falls "Bluetooth" nicht ausgewählt werden kann. Dies kann gewählt werden, wenn die BLUETOOTH Funktion aktiviert wurde.

#### **(Bluetooth Receiver)**

#### **Bluetooth Receiver (Standardwert: On)**

Wählen Sie aus, ob die Funktion für den Audioempfang von Geräten mit BLUETOOTH Drahtlostechnologie verwendet werden soll.

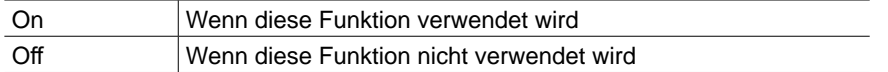

#### **Auto Input Change (Standardwert: On)**

Wenn von einem BLUETOOTH fähigen Gerät abgespielt wird, während es an das Gerät angeschlossen ist, kann die Eingabe des Gerätes automatisch auf "BLUETOOTH" umgeschaltet werden.

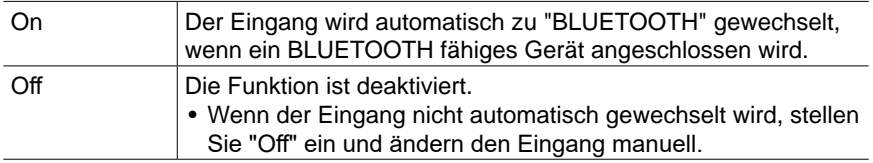

#### **Auto Reconnect (Standardwert: On)**

Mit dieser Funktion wird mit dem zuletzt angeschlossenen BLUETOOTH fähigen Gerät automatisch erneut eine Verbindung hergestellt, wenn der Eingang zu "BLUETOOTH" gewechselt wird.

• Dies funktioniert bei einigen BLUETOOTH fähigen Geräten möglicherweise nicht.

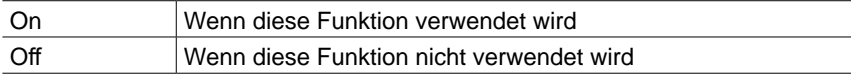

#### **Pairing Information (Standardwert: -)**

Sie können die auf diesem Gerät gespeicherten Kopplungsinformationen initialisieren. Wenn es nicht mehr möglich ist, eine Verbindung mit einem gekoppelten Gerät herzustellen, versuchen Sie Folgendes. ( **→[p137](#page-136-0)**)

Wenn bei Anzeige von "Clear" ENTER gedrückt wird, werden die Kopplungsinformationen initialisiert, die in diesem Gerät gespeichert sind.

• Durch diese Funktion werden nicht die Kopplungsdaten auf dem BLUETOOTH fähigen Gerät initialisiert. Wenn Sie die Geräte erneut koppeln, achten Sie darauf, zunächst die Kopplungsdaten auf dem BLUETOOTH fähigen Gerät zu löschen. Informationen zum Löschen der Kopplungsinformationen finden Sie in der Bedienungsanleitung des BLUETOOTH fähigen Geräts.

#### **Device (Standardwert: -)**

Der Name des BLUETOOTH fähigen Geräts wird angezeigt, das mit dem Gerät verbunden ist.

• Der Name wird nicht angezeigt, wenn "Status" auf "Ready" und "Pairing" steht.

#### **Status (Standardwert: -)**

Der Status des BLUETOOTH fähigen Geräts wird angezeigt, das mit dem Gerät verbunden ist.

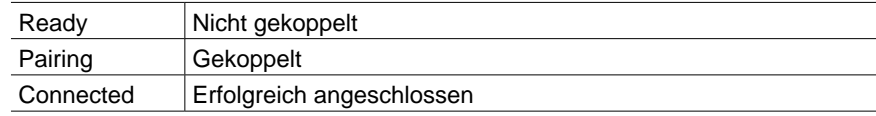

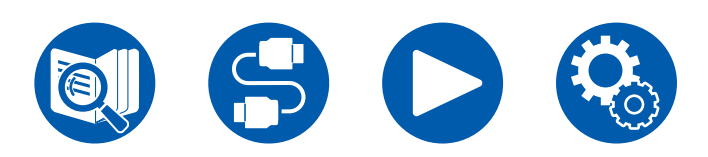

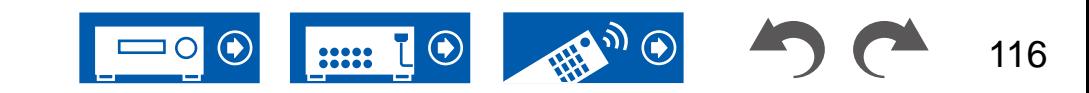

#### **(Bluetooth Transmitter)**

#### <span id="page-116-0"></span>**Bluetooth Transmitter (Standardwert: Off)**

Wählen Sie aus, ob die Funktion für die Audioübertragung von diesem Gerät an Geräte mit BLUETOOTH Drahtlostechnologie verwendet werden soll.

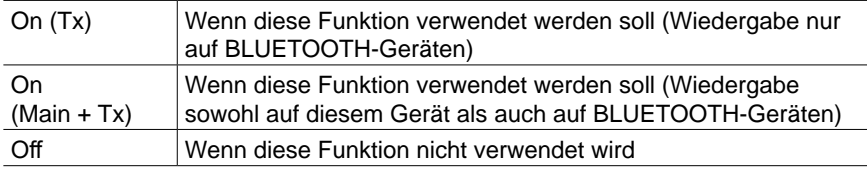

#### **Search Devices (Standardwert: -)**

Suchen Sie nach einem BLUETOOTH Gerät, das Audiodaten von diesem Gerät empfangen kann. Wählen Sie "Start" und drücken Sie dann ENTER. Eine Liste mit den Namen der empfangsbereiten BLUETOOTH Geräte wird angezeigt. Wählen Sie mit den Cursortasten ▲ / ▼ das zu verbindende Gerät aus. Der Kopplungsvorgang beginnt, wenn Sie ENTER drücken.

#### **Output Level (Standardwert: Variable)**

Sie können auswählen, ob die Lautstärke an diesem Gerät oder am BLUETOOTH-Gerät geregelt werden soll.

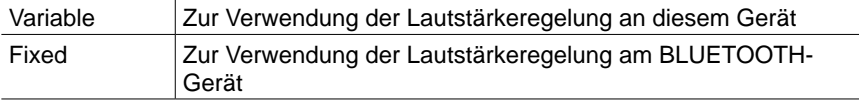

#### **aptX HD (Standardwert: Off)**

Sie können aptX HD verwenden, um dieses Gerät mit einem Gerät mit BLUETOOTH Drahtlostechnologie zu verbinden.

• Der Codec des empfangenden Geräts muss mit aptX HD kompatibel sein.

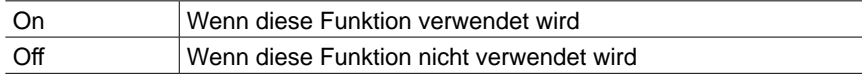

#### **Low Latency Mode (Standardwert: Off)**

Wenn der Ton eines über BLUETOOTH verbundenen Geräts im Vergleich zum Videobild auf dem Fernseher z. B. beim Betrachten eines Spiels verzögert ausgegeben wird, können Sie die Audioverzögerung verringern.

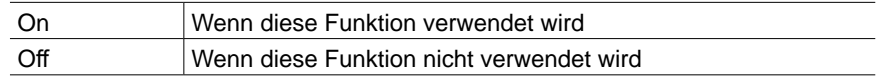

#### **Pairing Information (Standardwert: -)**

Sie können die auf diesem Gerät gespeicherten Kopplungsinformationen initialisieren. Wenn es nicht mehr möglich ist, eine Verbindung mit einem gekoppelten Gerät herzustellen, versuchen Sie Folgendes. ( **→[p137](#page-136-1)**)

Wenn bei Anzeige von "Clear" ENTER gedrückt wird, werden die Kopplungsinformationen initialisiert, die in diesem Gerät gespeichert sind.

• Die Kopplungsinformationen auf dem BLUETOOTH fähigen Gerät werden hiermit nicht initialisiert. Wenn das Gerät wieder mit dem Gerät gekoppelt wird, müssen die Kopplungsinformationen auf dem BLUETOOTH fähigen Gerät zuvor gelöscht werden. Informationen zum Löschen der Kopplungsinformationen finden Sie in der Bedienungsanleitung des BLUETOOTH fähigen Geräts.

#### **Device (Standardwert: -)**

Der Name des BLUETOOTH fähigen Geräts wird angezeigt, das mit dem Gerät verbunden ist.

• Der Name wird nicht angezeigt, wenn "Status" auf "Ready" und "Pairing" steht.

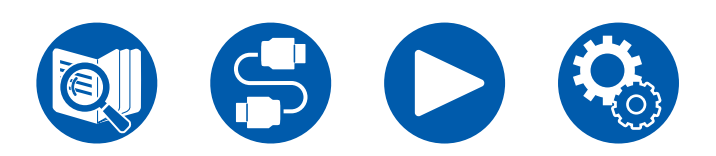

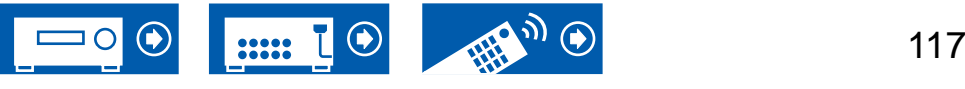

#### **Status (Standardwert: -)**

Der Status des BLUETOOTH fähigen Geräts wird angezeigt, das mit dem Gerät verbunden ist.

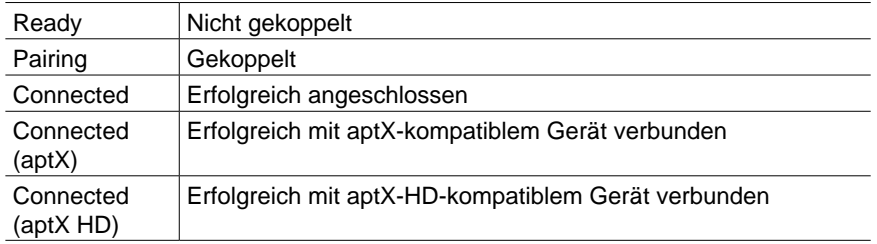

### **4. Power Management**

Ändern Sie die Einstellungen für die Energiespar-Funktion.

#### **Sleep Timer (Standardwert: Off)**

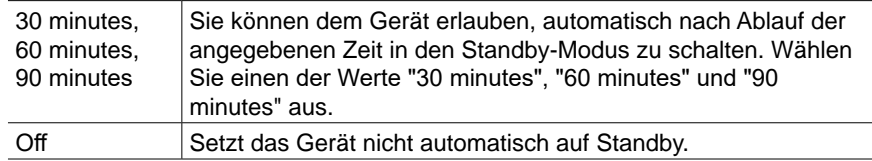

#### <span id="page-117-0"></span>**Auto Standby (Standardwert: On/Off)**

Diese Einstellung erlaubt es dem Gerät, nach 20 Minuten Inaktivität ohne Videooder Audioeingabe automatisch auf Standby zu schalten. (Wenn "USB Power Out at Standby" oder "Network Standby" aktiviert sind, wird hier automatisch der HYBRID STANDBY-Modus ausgewählt, durch den der Stromverbrauch auf ein Minimum reduziert wird.)

• Die Standardwerte variieren je nach Region.

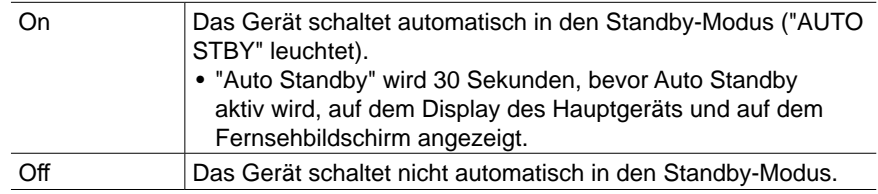

#### **Auto Standby in HDMI Standby Through (Standardwert: On/Off)**

Aktivieren oder deaktivieren Sie "Auto Standby", während "HDMI Standby Through" eingeschaltet ist.

• Die Standardwerte variieren je nach Region.

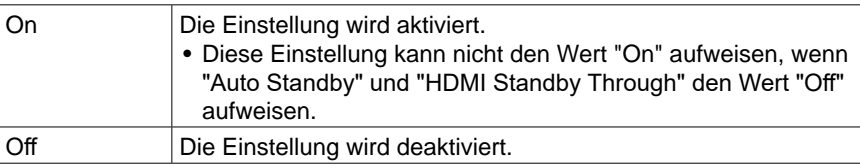

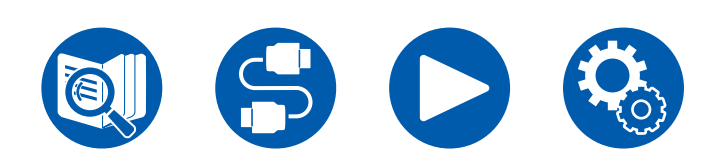

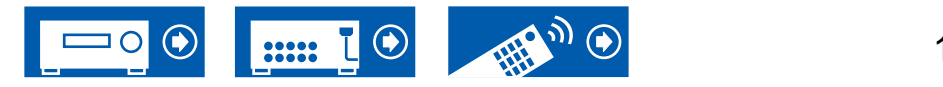

#### <span id="page-118-0"></span>**USB Power Out at Standby (Standardwert: Off)**

Wenn diese Funktion auf "On" gestellt ist, können Geräte, die an den USB-Anschluss (5 V/1 A) auf der Rückseite des Geräts angeschlossen sind, auch dann weiter mit Strom versorgt werden, wenn sich dieses Gerät im Standby-Modus befindet.

- Im Standby-Modus unterstützt der USB-Anschluss an der Vorderseite nicht die Energieversorgung eines angeschlossenen USB-Geräts.
- Wenn diese Funktion auf "On" gesetzt ist, nimmt der Stromverbrauch im Standby-Zustand zu, wenn sich das Gerät im Standby-Modus befindet; die Erhöhung des Stromverbrauchs wird jedoch automatisch minimiert, indem das Gerät in den HYBRID STANDBY-Modus wechselt, in dem nur die wesentlichen Schaltkreise in Betrieb sind.

#### **Network Standby (Standardwert: On)**

Wenn diese Funktion auf "On" geschaltet ist, arbeitet die Netzwerkfunktion auch im Standby-Zustand, und Sie können dieses Gerät mit einer Anwendung wie dem Onkyo Controller, die dieses Gerät steuern kann, über das Netzwerk einschalten.

- Wenn diese Funktion auf "On" gesetzt ist, nimmt der Stromverbrauch im Standby-Zustand zu, wenn sich das Gerät im Standby-Modus befindet; die Erhöhung des Stromverbrauchs wird jedoch automatisch minimiert, indem das Gerät in den HYBRID STANDBY-Modus wechselt, in dem nur die wesentlichen Schaltkreise in Betrieb sind. Bitte beachten Sie: Auch wenn diese Funktion auf "Off" gestellt ist, wird sie unabhängig von der Einstellung den Status "On" haben, wenn eine der Funktionen HDMI CEC ( **→[p111](#page-110-0)**), HDMI Standby Through ( **→[p111](#page-110-1)**), USB Power Out at Standby ( **→[p119](#page-118-0)**) und Bluetooth Wakeup ( **→[p119](#page-118-1)**) aktiviert ist.
- Wenn Verbindung zum Netzwerk verloren geht, kann "Network Standby" deaktiviert werden, um den Stromverbrauch zu verringern. Schalten Sie in diesem Fall das Gerät mit der Netztaste an der Fernbedienung oder dem Hauptgerät ein.

#### <span id="page-118-1"></span>**Bluetooth Wakeup (Standardwert: Off)**

Mit dieser Funktion wird das Gerät aus dem Standby-Modus geholt, wenn ein BLUETOOTH fähiges Gerät angeschlossen wird. Diese Einstellung ist wirksam, wenn "Bluetooth" - "Bluetooth Receiver" auf "On" eingestellt ist.

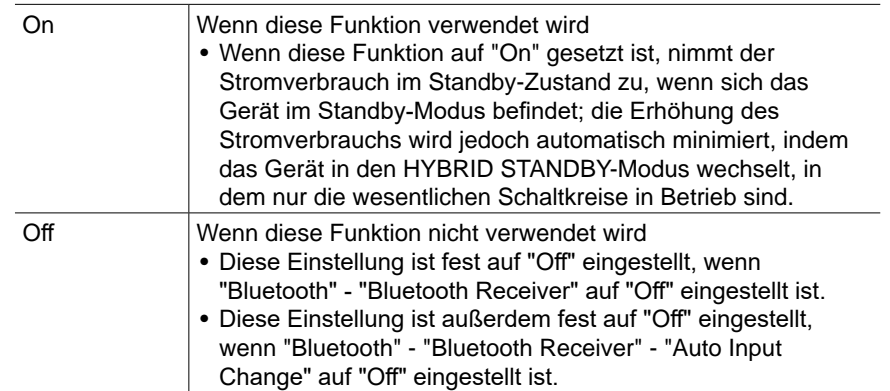

• Warten Sie eine Weile, falls "Network Standby" und "Bluetooth Wakeup" nicht ausgewählt werden können. Dies kann gewählt werden, wenn die Netzwerk-Funktion aktiviert wurde.

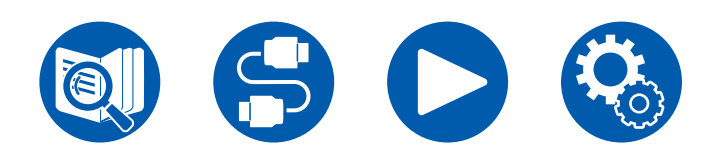

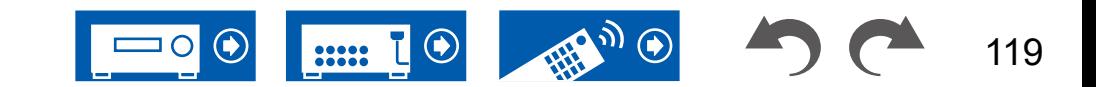

### **5. Works with SONOS**

Ändern Sie die Einstellungen für die Verbindung mit Sonos Connect.

#### **Input Selector (Standardwert: Off)**

Wählen Sie den Eingangsselektor, mit dem Sonos Connect verbunden ist.

• Durch Auswahl von "Off" wird die Verriegelungsfunktion mit Sonos deaktiviert.

#### **Connected Device (Standardwert: -)**

Zeigt den Sonos Connect an, der mit dem gleichen Netzwerk wie das Netzwerk dieses Geräts verbunden ist. Drücken Sie die ENTER-Taste, um den angeschlossenen Sonos Connect auszuwählen.

- Andere Produkte (z.B. Play:3, die nicht mit einer Ausgangsklemme ausgestattet sind) als das Sonos Connect werden ebenfalls in der Geräteliste angezeigt und können ausgewählt werden. In diesem Fall wird, wenn die Wiedergabe auf der Sonos-Seite beginnt, der Eingang umgeschaltet, jedoch wird kein Ton ausgegeben. Wählen Sie den Raumnamen des angeschlossenen Sonos Connect aus.
- Bis zu 32 Geräte können auf dem Sonos-Produktlisten-Bildschirm angezeigt werden. Wenn Sie das zu verbindende Sonos Connect nicht finden können, kehren Sie zum vorherigen Bildschirm zurück, schalten Sie die Produkte aus, die Sie nicht verbinden möchten, und versuchen Sie es erneut.
- Um diese Funktion zu nutzen, stellen Sie "Input Selector" vorher ein.

#### **Preset Volume (Standardwert: Main=Last)**

Sie können die Lautstärke für die Wiedergabe von Sonos Connect vorher einstellen. Wählen Sie einen Wert unter "Last" (Lautstärkepegel bei Schalten in den Standby-Modus), "Min", "0.5" bis "99.5" und "Max" aus.

• Um diese Funktion zu nutzen, stellen Sie "Input Selector" vorher ein.

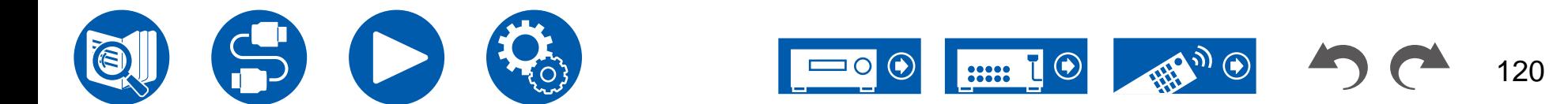

## **6. Miscellaneous**

### **1. Tuner**

Tuner-Einstellungen ändern.

#### **AM/FM Frequency Step (Modelle für Nordamerika und Taiwan) (Standardwert: 10 kHz / 0.2 MHz)**

Wählen Sie einen Frequenzschritt, der zu Ihrem Wohngebiet passt. Wählen Sie "10 kHz/0.2 MHz" oder "9 kHz/0.05 MHz".

• Wenn diese Einstellung geändert wird, werden alle Radiovoreinstellungen gelöscht.

#### **AM Frequency Step (Modelle für Australien und Asien) (Standardwert: 9 kHz)**

Wählen Sie einen Frequenzschritt, der zu Ihrem Wohngebiet passt. Wählen Sie "10 kHz" oder "9 kHz".

• Wenn diese Einstellung geändert wird, werden alle Radiovoreinstellungen gelöscht.

#### **FM Search Level (Modelle für Europa) (Standardwert: Normal)**

Wenn "Normal" ausgewählt ist und bei der automatischen Sendersuche zu häufig FM-Sender mit schwachem Empfang ausgewählt werden, wählen sie "Strong" aus, damit nur FM-Sender mit starkem Empfang ausgewählt werden.

#### **DAB Auto Scan (Modelle für Europa) (Standardwert: -)**

Sie können die automatische Sendersuche ausführen, wenn neue DAB-Sender hinzugefügt werden oder ein Umzug erfolgt ist.

#### **DAB DRC (Modelle für Europa) (Standardwert: Off)**

Mit der DRC (Dynamic Range Control)-Einstellung können Sie den Dynamikbereich des DAB-Digitalradios reduzieren, sodass Sie die leisen Anteile auch bei niedrigen Lautstärkepegeln hören können - ideal am späten Abend, wenn Sie niemanden stören möchten.

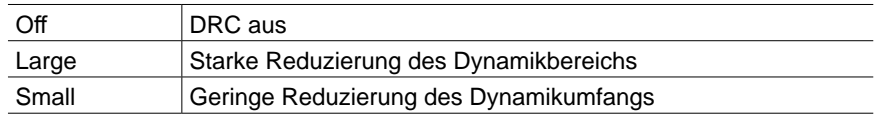

### **2. Remote ID**

Ändern Sie die Fernbedienung-ID.

#### **Remote ID (Standardwert: 1)**

Sind mehrere ONKYO-Produkte in demselben Raum aufgestellt, wählen Sie die ID der mit diesem Gerät verwendeten Fernbedienung aus, um Störungen zwischen dem Gerät und anderen ONKYO-Produkten zu vermeiden. Es sind die Werte "1", "2" und "3" möglich. Ändern Sie nach der Änderung der ID am Hauptgerät mit folgender Vorgehensweise entsprechend die gleiche ID an der Fernbedienung.

Drücken Sie die folgenden Tasten für ca. 3 Sekunden, während Sie die MODE-Taste gedrückt halten.

- Ändern der Fernbedienungs-ID in "1": MOVIE/TV
- Ändern der Fernbedienungs-ID in "2": MUSIC
- Ändern der Fernbedienungs-ID in "3": GAME

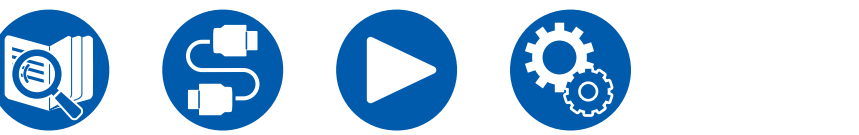

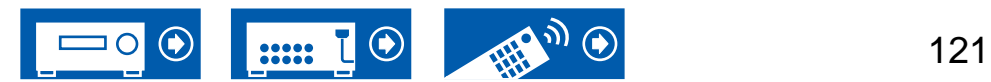

### **3. Firmware Update**

Ändern Sie die Einstellungen für die Firmware-Aktualisierung.

#### **Update Notice (Standardwert: Enable)**

Die Verfügbarkeit einer Firmwareaktualisierung wird über das Netzwerk mitgeteilt.

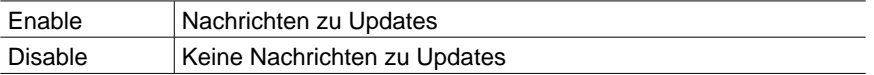

#### **Version (Standardwert: -)**

Die aktuelle Firmware-Version wird angezeigt.

#### **Update via NET (Standardwert: -)**

Drücken Sie zur Auswahl ENTER, wenn Sie die Firmware über das Netzwerk aktualisieren.

• Sie können diese Einstellung nicht wählen, wenn Sie keinen Internetzugang haben oder keine Aktualisierungen der Firmware verfügbar sind.

#### **Update via USB (Standardwert: -)**

Drücken Sie zur Auswahl ENTER, wenn Sie die Firmware über USB aktualisieren.

- Sie könne diese Einstellung nicht auswählen, wenn kein USB-Speichergerät verbunden ist oder keine Firmware zur Aktualisierung auf dem USB-Speichergerät vorhanden ist.
- Warten Sie eine Weile, falls "Firmware Update" nicht ausgewählt werden kann. Dies kann gewählt werden, wenn die Netzwerk-Funktion aktiviert wurde.

## **4. Initial Setup**

Nehmen Sie die anfängliche Einstellung mithilfe des Setup-Menüs vor.

• Warten Sie eine Weile, falls "Initial Setup" nicht ausgewählt werden kann. Dies kann gewählt werden, wenn die Netzwerk-Funktion aktiviert wurde.

### **5. Lock**

Sperrt das Setup-Menü, so dass die Einstellungen nicht geändert werden können.

#### **Setup Parameter (Standardwert: Unlocked)**

Sperren Sie das Setup-Menü, damit die Einstellungen nicht geändert werden können.

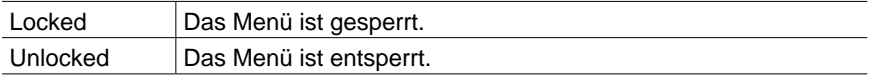

## **6. Factory Reset**

Alle Einstellungen werden auf die werkseitigen Standardwerte zurückgesetzt.

#### **Factory Reset (Standardwert: -)**

Alle Einstellungen werden auf die werkseitigen Standardwerte zurückgesetzt. Wählen Sie "Start" und drücken Sie ENTER.

• Wenn "Factory Reset" ausgeführt wird, werden die Einstellungen auf die Standardwerte zurückgesetzt. Stellen Sie sicher, dass Sie Ihre selber vorgenommenen Einstellungen vorher notieren.

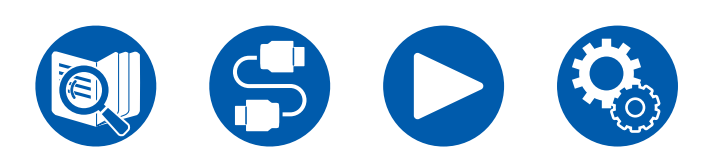

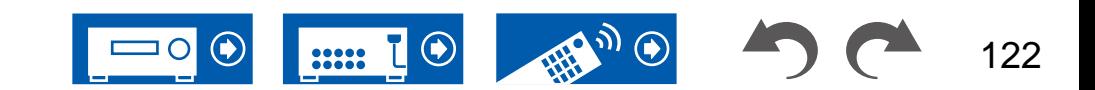

## Web-Einrichtung

## **Menübedienung**

Sie können die Einstellungen für die Netzwerkfunktionen dieses Geräts über einen Internetbrowser per PC, Smartphone usw. vornehmen.

- 1. Drücken Sie  $\Phi$  auf der Fernbedienung, um das Setup-Menü zu öffnen.
- 2. Wählen Sie "5. Hardware" "Network" mit den Cursortasten aus und notieren Sie sich die IP-Adresse, die unter "IP Address" angezeigt wird.
- 3. Starten Sie den Internetbrowser auf Ihrem PC, Smartphone usw. und geben Sie die IP-Adresse des Geräts in das URL-Feld ein.
- 4. Der Bildschirm zur Eingabe des Benutzernamens und des Passworts wird angezeigt. Geben Sie Folgendes ein und klicken Sie auf "OK": Benutzername: admin (fest)

Passwort: admin (Standardwert)

- Sie können das Passwort nach dem Anmelden ändern.
- Wenn Sie den Browser schließen, ist eine erneute Eingabe erforderlich.
- Notieren Sie sich das Passwort, damit Sie es nicht vergessen. Wenn Sie es vergessen haben, setzen Sie das Gerät zurück ( **→[p130](#page-129-0)**) und melden Sie sich dann erneut mit den Starteinstellungen an (admin).
- 5. Informationen zum Gerät (Web Setup-Bildschirm) werden im internetbrowser angezeigt.

# ONKYO rh. Control

6. Nach dem Ändern der Einstellungen wählen Sie "Save" aus, um die Einstellungen zu speichern.

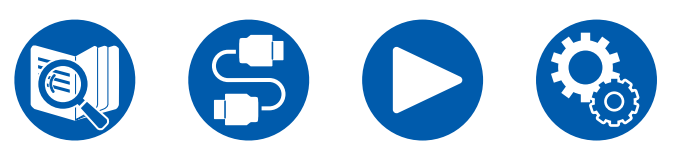

#### **Device Information**

Sie können den Friendly Name oder AirPlay Device Name ändern, ein AirPlay Password festlegen usw.

Control4: Registrieren Sie dieses Gerät, wenn Sie ein Control4-System verwenden.

Firmware Update: Wählen Sie die Firmware-Datei aus, die Sie auf Ihren PC heruntergeladen haben, damit Sie dieses Gerät aktualisieren können.

#### **Network Setting**

Status: Lassen Sie Netzwerkinformationen wie MAC- und IP-Adresse dieses Geräts anzeigen.

Network Connection: Sie können eine Netzwerkverbindungsmethode wählen. Wenn Sie "Wireless" auswählen, wählen Sie aus "Wi-Fi Setup" einen Zugangspunkt aus, mit dem eine Verbindung hergestellt werden soll.

DHCP: Sie können die DHCP-Einstellungen ändern. Wenn Sie "Off" auswählen, stellen Sie "IP Address", "Subnet Mask", "Gateway" und "DNS Server" manuell ein.

Proxy: Lassen Sie die URL des Proxyservers anzeigen bzw. legen Sie sie fest.

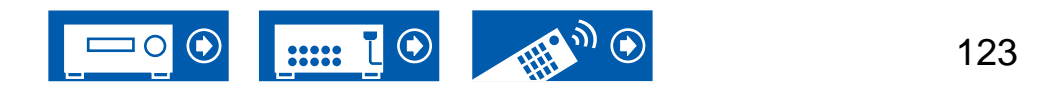

## **Einrichtung**

## <span id="page-123-0"></span>Initial Setup mit dem automatischen Startup-Assistenten

## **Bedienungen**

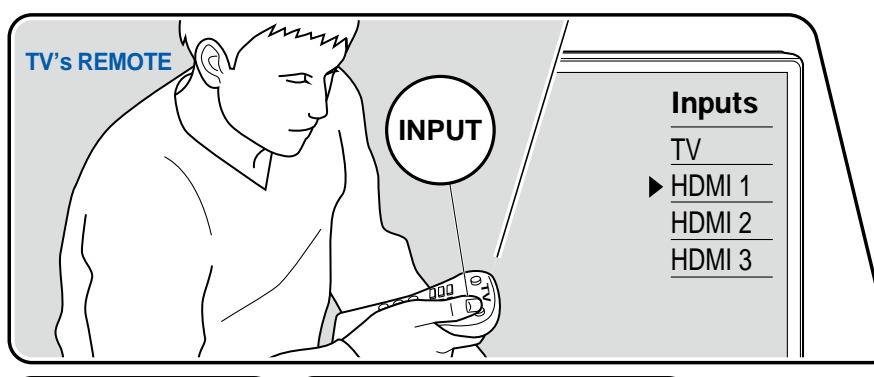

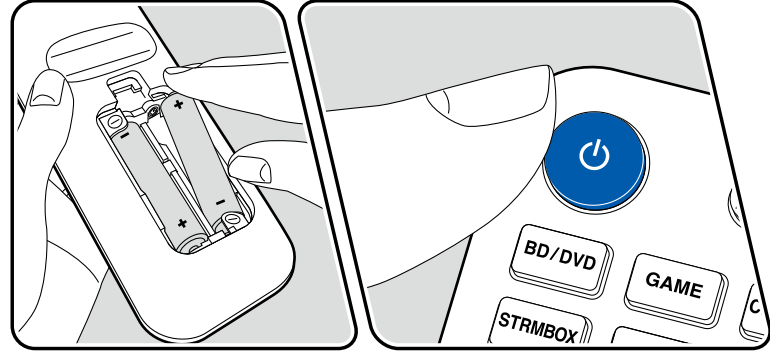

Wenn Sie dieses Gerät nach dem Kauf erstmalig einschalten, wird auf dem Fernseher automatisch Initial Setup angezeigt. Folgen Sie den einfachen Anweisungen auf dem Bildschirm und nehmen Sie die erforderlichen ersten Einstellungen vor.

- 1. Schalten Sie den Eingang des Fernsehers auf denjenigen um, an dem das Gerät angeschlossen ist.
- 2. Setzen Sie Batterien in die Fernbedienung dieses Geräts ein.
- 3. Drücken Sie  $\circ$  auf der Fernbedienung, um das Gerät einzuschalten.
- 4. Wenn der Sprachenauswahl-Bildschirm auf dem Fernsehgerät erscheint, wählen Sie die Sprache mit den Cursortasten ▲ / ▼ aus und drücken Sie ENTER.
- 5. Um Netzwerkverbindungseinstellungen vorzunehmen, wählen Sie "Yes" und drücken dann ENTER.
- Wählen Sie den Menüpunkt mit den Cursortasten der Fernbedienung aus und bestätigen Sie Ihre Auswahl mit ENTER. Drücken Sie  $\Rightarrow$ , um zum vorigen Bildschirm zurückzukehren.
- Wenn Sie das Initial Setup auf halbem Wege beendet haben, schalten Sie dieses Gerät in den Standby-Modus und schalten den Strom wieder ein. Dann können Sie das Initial Setup wieder anzeigen.

Wenn Sie die Ersteinrichtung nicht vollständig durchführen oder auf dem Bildschirm nach dem Einstellen der Netzwerkverbindung "Never Show Again" auswählen, wird der Assistentenbildschirm bei jedem Einschalten angezeigt.

• Zur erneuten Durchführung des Initial Setup nach Abschluss der Einstellung drücken Sie  $\Phi$  und wählen Sie "6. Miscellaneous" - "Initial Setup" aus, dann drücken Sie ENTER.

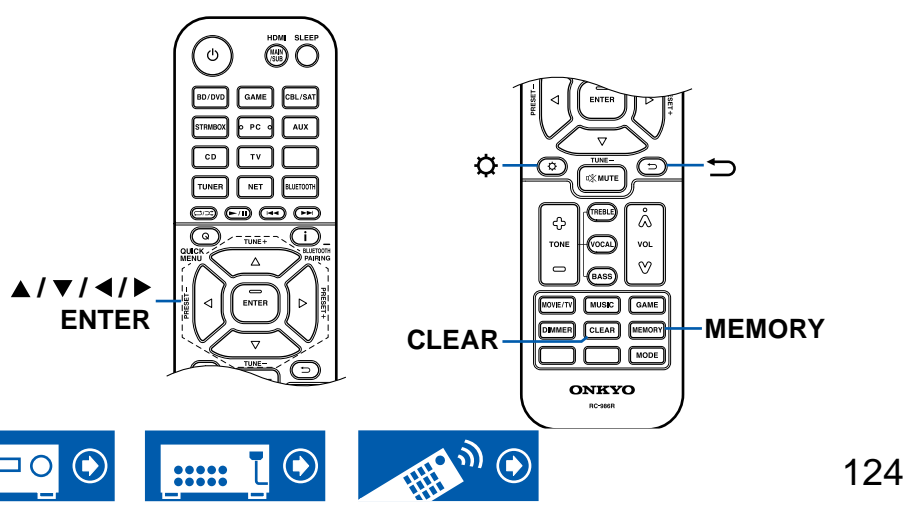

### **Network Connection**

- 1. Bei der Einrichtung des Netzwerks werden Sie gefragt, ob Sie der Datenschutzerklärung zustimmen. Wenn Sie zustimmen, wählen Sie "Accept", und drücken Sie ENTER.
- 2. Wählen Sie den Netzwerkverbindungstyp aus. Um die integrierte Chromecast-Funktion für die Verbindung zu verwenden, wählen Sie "Yes" und drücken Sie ENTER. Zur Verwendung der integrierten Chromecast-Funktion ist die Google Home-App erforderlich. Laden Sie die Google Home-App aus Google Play oder dem App Store auf Ihr Smartphone oder Tablet herunter.
	- Die Google Home-App kann auf folgenden Betriebssystemen verwendet werden. (Stand: Februar 2021)

Android™: Android 6.0 oder höher.

iOS: iOS 12.0 oder höher. Kompatibel mit iPhone®, iPad® und iPod touch®.

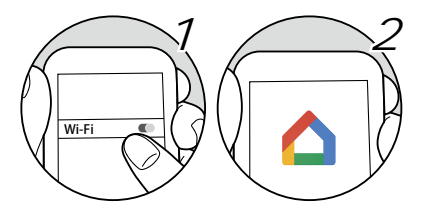

Wenn Sie "No" auswählen, können Sie eine Verbindung über kabelgebundenes LAN oder Wi-Fi herstellen.

**"Wired":** Verwenden Sie ein kabelgebundenes LAN zur Verbindung mit einem Netzwerk. **"Wireless":** Wi-Fi-Verbindung mit einem Zugangspunkt wie einem WLAN-Router.

• Es gibt zwei Methoden für die Wi-Fi-Verbindung.

**"Scan Networks":** Suchen Sie mit diesem Gerät nach einem Zugangspunkt. Bringen Sie zuvor die SSID des Zugangspunkts in Erfahrung.

**"Use iOS Device (iOS7 or later)":** Teilen Sie die Wi-Fi-Einstellungen Ihres iOS-Geräts mit diesem Gerät.

• Wenn Sie "Scan Networks" auswählen, gibt es zwei weitere mögliche Verbindungsmethoden. Überprüfen Sie Folgendes.

**"Enter Password":** Geben Sie das Passwort bzw. den Schlüssel für den Zugangspunkt ein, mit dem eine Verbindung hergestellt werden soll.

**"Push Button":** Wenn der Zugangspunkt über eine Taste zum automatischen Verbinden verfügt, können Sie die Verbindung ohne Passworteingabe herstellen.

• Wird die SSID des Zugangspunkts nicht angezeigt, wählen Sie "Other..." mit dem ▶-Cursor auf dem SSID-Listenbildschirm aus, drücken ENTER und folgen den Anweisungen auf dem Bildschirm.

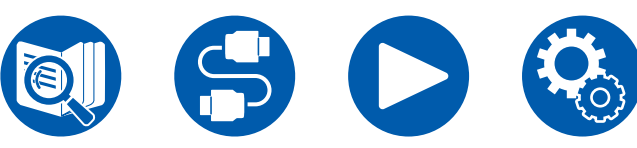

## **Tastatureingabe**

Zum Wechseln zwischen Groß- und Kleinschreibung wählen Sie "A/a" auf dem Bildschirm aus und drücken ENTER auf der Fernbedienung. Um auszuwählen, ob das Passwort mit " $*$ " maskiert oder im Klartext angezeigt werden soll, drücken Sie MEMORY auf der Fernbedienung. Durch Drücken der CLEAR-Taste auf der Fernbedienung werden alle eingegebenen Zeichen gelöscht.

## **1. Speaker Setup**

1. Wählen Sie die Konfiguration der angeschlossenen Lautsprecher aus und drücken Sie ENTER.

Beachten Sie, dass sich das Bild auf dem Bildschirm jedes Mal ändert, wenn Sie die Anzahl der Kanäle in "Speaker Channels" auswählen.

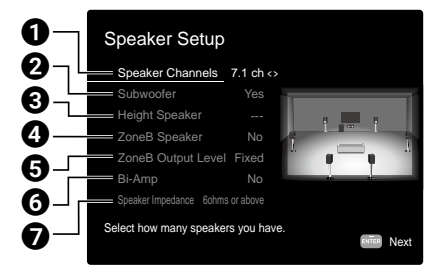

- 1 Wählen Sie die Einstellung entsprechend der Anzahl der angeschlossenen Lautsprecherkanäle.
- 2 Stellen Sie ein, ob ein Subwoofer angeschlossen ist oder nicht.
- 3 Stellen Sie den Lautsprechertyp ein, wenn Höhenlautsprecher mit den HEIGHT-Anschlüssen verbunden sind.
- 4 Stellen Sie die Lautsprecherverbindung für die Lautsprecheranschlüsse von Zone B ein.
- 5 Wählen Sie aus, ob die Lautstärke am Vorverstärker im separaten Raum oder an diesem Gerät geregelt werden soll, wenn die Wiedergabe in Zone B erfolgt.
- 6 Legen Sie die Einstellung für einen Bi-Amp-Anschluss der Frontlautsprecher fest.
- 7 Stellen Sie die Impedanz der angeschlossenen Lautsprecher ein.
- 2. Die in Schritt 1 gewählte Lautsprecherkombination wird angezeigt. "Yes" wird für die gewählten Lautsprecher angezeigt. Wenn die Einstellung richtig ist, drücken Sie ENTER.

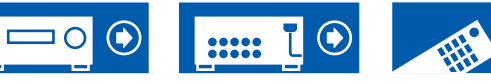

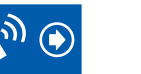

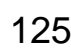

## **Einrichtung**

- 3. Wählen Sie "Next" und drücken Sie ENTER. Dann wird ein Testton wird von jedem Lautsprecher ausgegeben, um die Verbindung zu bestätigen. Die Auswahl jedes Lautsprechers mit den Cursortasten  $\triangle$  /  $\nabla$  gibt den Testton aus. Drücken Sie ENTER nach der Bestätigung.
- 4. Wenn kein Problem mit der Lautsprecherverbindung vorliegt, wählen Sie "Next" und drücken Sie ENTER. Zum Zurückkehren zu "Speaker Setup" wählen Sie "Back to Speaker Setup" aus und drücken Sie ENTER.

## **2. ARC Setup**

Wenn Sie einen Fernseher mit ARC-Unterstützung angeschlossen haben, wählen Sie "Yes" und drücken Sie ENTER.

## **3. AccuEQ Room Calibration**

Platzieren Sie das mitgelieferte Messmikrofon zur Lautsprechereinrichtung in Hörposition und messen Sie die von den Lautsprechern ausgegebenen Testtöne. Die optimalen Lautstärkepegel, Crossoverfrequenzen und Abstände zur Hörposition werden von diesem Gerät automatisch für jeden Lautsprecher ermittelt. Außerdem werden die Equalizer für jeden Lautsprecher automatisch angepasst, und es wird eine Korrektur der Verzerrung durch die akustische Beschaffenheit des Raums vorgenommen.

- Es dauert zwischen 3 und 12 Minuten, bis die Kalibrierung abgeschlossen ist. Berücksichtigen Sie, dass die Testtöne von den Lautsprechern beim Messvorgang bei hohem Lautstärkepegel erfolgen. Achten Sie außerdem darauf, dass es im Raum während der Messung so leise wie möglich ist.
- Wenn Sie einen Subwoofer anschließen, überprüfen Sie den Einschaltstatus und die Lautstärke des Subwoofers. Legen Sie den Lautstärkepegel des Subwoofers auf über die Hälfte fest.
- Wenn die Stromzufuhr plötzlich unterbrochen wird, sind die Lautsprecherkabel mit der Geräterückseite oder anderen Kabeln in Kontakt gekommen, und die Schutzschaltung wurde ausgelöst. Verdrillen Sie die Litzen sicher und vergewissern Sie sich, dass sie nach dem Anschließen nicht aus den Lautsprecherklemmen herausragen.
- 1. Platzieren Sie das mitgelieferte Messmikrofon zur Lautsprechereinrichtung in Hörposition und verbinden Sie es mit der SETUP MIC-Buchse am Hauptgerät.

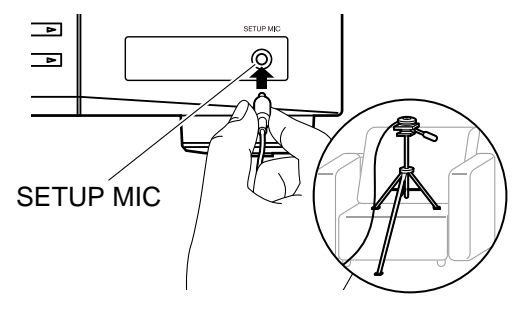

Wenn Sie das Messmikrofon zur Lautsprechereinrichtung auf einem Stativ platzieren, gehen Sie entsprechend der Abbildung vor.

- 2. Bestätigen Sie, dass ein Testton vom Subwoofer ausgegeben wird und drücken Sie ENTER.
- 3. Drücken Sie ENTER, um Testtöne von jedem Lautsprecher auszugeben, und die angeschlossenen Lautsprecher und das Geräusch in der Umgebung werden automatisch gemessen.
- 4. Die Messergebnisse aus Schritt 3 werden angezeigt. Wenn kein Problem in dem Erkennungsergebnis des Lautsprechers vorliegt, wählen Sie "Next" und drücken Sie ENTER zur erneuten Ausgabe des Testtons, um automatisch die Einstellungen wie Lautstärkepegel, Crossoverfrequenz usw. optimal anzupassen. (Der Testton wird automatisch ausgegeben, wenn 10 Sekunden ohne Bedienung verstrichen sind.)
- 5. Wenn die Messung abgeschlossen ist, werden die Messergebnisse angezeigt. Sie können jede Einstellung mit den Cursortasten überprüfen </a> />
Mählen Sie "Save" aus und drücken Sie ENTER, um die Einstellungen zu speichern.
- 6. Trennen Sie das Messmikrofon zur Lautsprechereinrichtung ab.

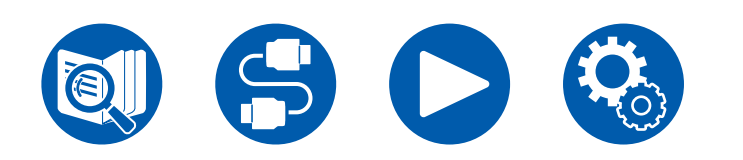

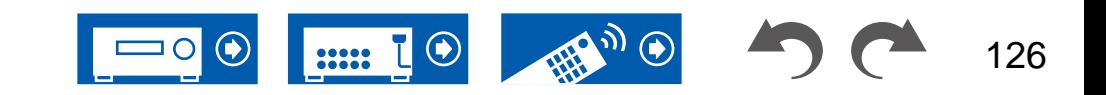

## Onkyo Controller

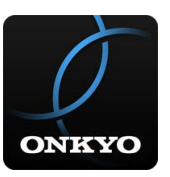

Onkyo Controller (verfügbar für iOS- und Android™-Mobiltelefone) ist eine kostenlose App, die es Ihnen ermöglicht, Ihr Mobiltelefon als Fernbedienung zu verwenden. Neben grundlegenden Funktionen wie dem Umschalten des Eingangs und dem Einstellen der Lautstärke können Sie auch einen Radiosender oder einen Netzwerkdienst (Internetradio oder Wiedergabe einer Musikdatei) auswählen, ohne auf den Fernseher schauen zu müssen.

• Zur Verwendung von Onkyo Controller muss dieses Gerät mit dem gleichen Netzwerk wie das Mobilgerät verbunden sein.

## **Hauptfunktionen**

- Ein- und Ausschalten des Geräts, Umschalten des Eingangs, Einstellen der Lautstärke und andere grundlegende Fernbedienungsfunktionen.
- Wiedergabe von Internetradio-Diensten (TuneIn Radio usw.) und Auswählen von Sendern. Steuerung mit einem handlichen Gerät, ohne auf den Fernseher schauen zu müssen.
- Wiedergabe der auf dem Mobilgerät gespeicherten Musikdateien über WLAN.
- Wiedergabe von Amazon Music (nur kompatible Modelle) ( **→[p78](#page-77-0)**)

## **Erste Einrichtung**

- 1. Laden Sie Onkyo Controller aus dem App Store oder aus dem Google Plav™ Store herunter.
- 2. Verbinden Sie das Mobilgerät mit dem gleichen Netzwerk wie dieses Gerät.
- 3. Starten Sie Onkyo Controller. Dieses Gerät wird beim Start der App automatisch angezeigt, tippen Sie also auf das angezeigte Gerät, um es auszuwählen.

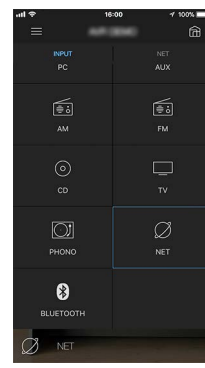

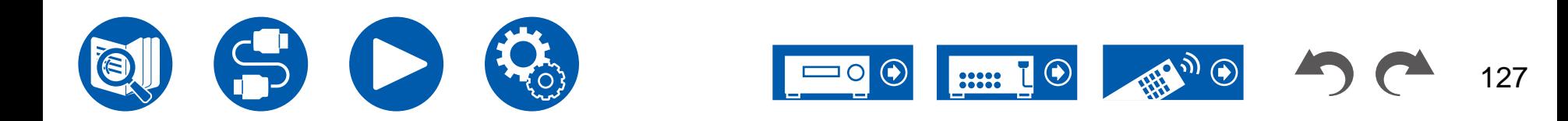

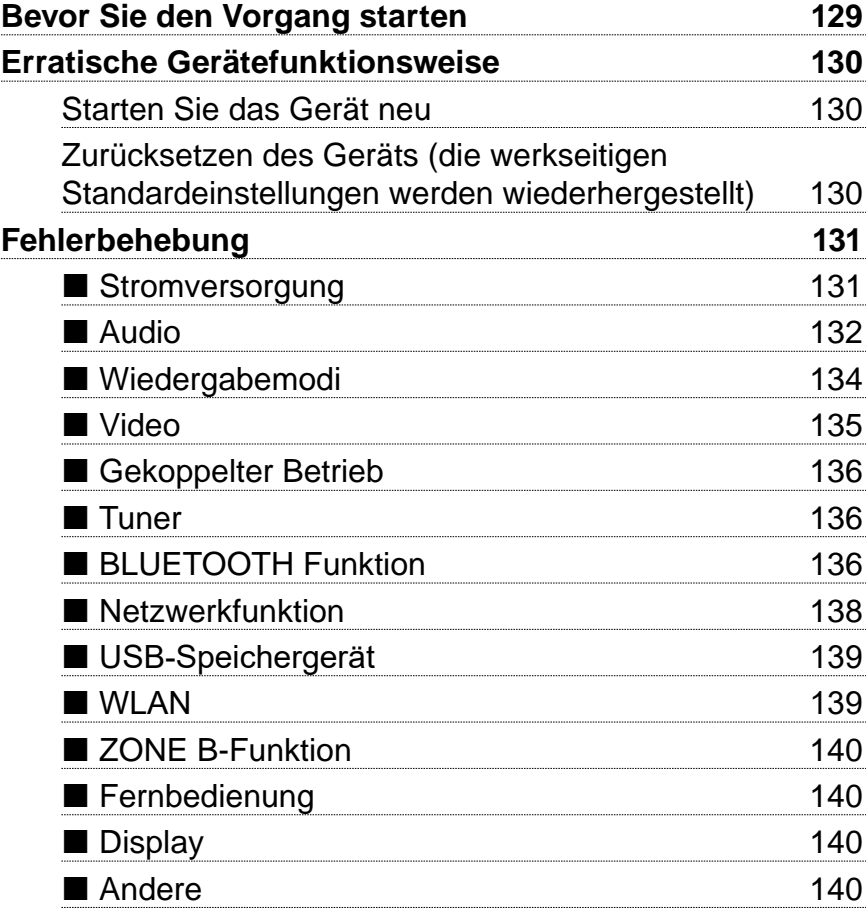

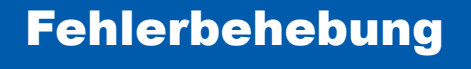

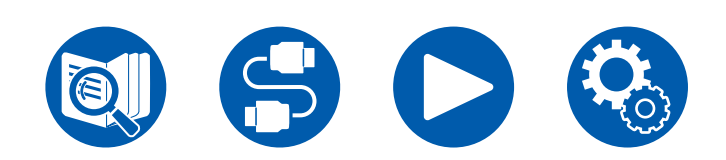

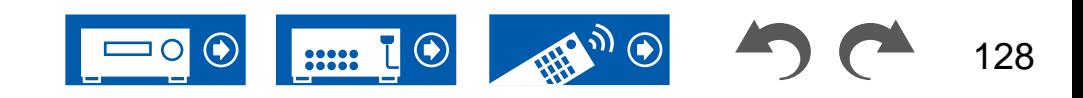

## <span id="page-128-0"></span>**Bevor Sie den Vorgang starten**

Probleme können möglicherweise durch einfaches Aus- und wieder Einschalten oder Abtrennen und erneutes Anschließen des Netzkabels gelöst werden, was einfacher ist als die Verbindung, die Einstellung und das Betriebsverfahren zu überprüfen. Versuchen Sie die einfachen Maßnahmen jeweils am Gerät und der daran angeschlossenen Komponente. Falls das Problem darin besteht, dass das Video- oder Audiosignal nicht ausgegeben wird, oder der HDMI Betrieb nicht funktioniert, kann ein Neuanschluss des HDMI Kabels das Problem möglicherweise beheben. Achten Sie beim erneuten Anschluss darauf, das HDMI-Kabel nicht aufzuwickeln, da es in diesem Zustand möglicherweise nicht richtig passt. Schalten Sie nach der erneuten Verbindung das Gerät und die angeschlossenen Geräte aus und wieder ein.

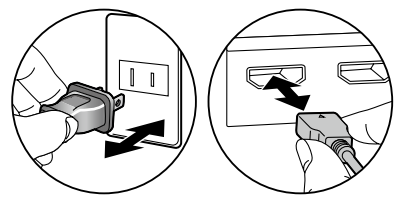

- Der AV-Receiver enthält einen microPC für die Signalverarbeitung und Steuerfunktionen. In sehr seltenen Fällen können starke Störungen, die von einer externen Quelle stammen, oder statische Elektrizität das Gerät blockieren. Im unwahrscheinlichen Fall, dass dies geschieht, ziehen Sie das Netzkabel aus der Steckdose, warten Sie mindestens 5 Sekunden und stecken Sie es dann wieder ein.
- Unser Unternehmen haftet nicht für Schäden (z. B. für CD-Leihgebühren) durch erfolglose Aufzeichnungen aufgrund von Fehlfunktionen des Gerätes. Vergewissern Sie sich, bevor Sie wichtige Daten aufnehmen, dass das Material korrekt aufgenommen wird.

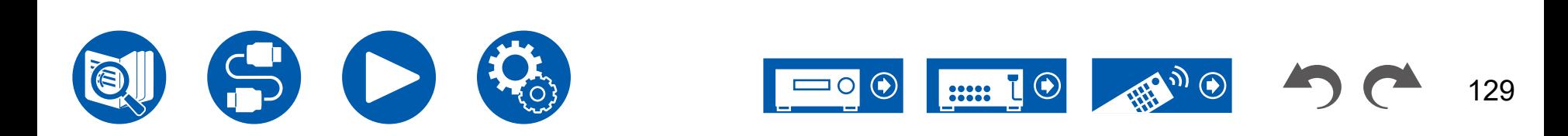

### <span id="page-129-2"></span><span id="page-129-1"></span>**Starten Sie das Gerät neu**

Neustart des Gerätes könnte das Problem lösen. Schalten Sie das Hauptgerät in den Standby-Modus, warten Sie mindestens 5 Sekunden, halten Sie dann die ON/STANDBY-Taste am Hauptgerät mindestens 5 Sekunden lang gedrückt und starten Sie anschließend das Gerät neu. (Die Einstellungen dieses Geräts werden beibehalten.) Wenn das Problem nach dem Neustart des Geräts weiterhin besteht, ziehen Sie die Netzkabel oder das HDMI-Kabel dieses Geräts ab und schließen Sie sie wieder an.

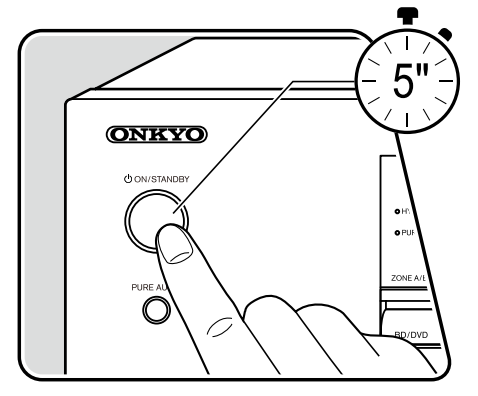

### <span id="page-129-0"></span> **Zurücksetzen des Geräts (die werkseitigen Standardeinstellungen werden wiederhergestellt)**

Wenn der Neustart des Geräts das Problem nicht löst, setzen Sie das Gerät zurück und stellen Sie alle Einstellungen auf die zum Zeitpunkt des Kaufs vorhandenen werkseitigen Einstellungen zurück. Dies könnte das Problem lösen. Wenn das Gerät zurückgesetzt wird, werden die Einstellungen auf die Standardwerte zurückgesetzt. Stellen Sie sicher, dass Sie Ihre selber vorgenommenen Einstellungen notieren, bevor Sie die folgenden Vorgänge ausführen. Beachten Sie, dass das Gerät während der Ersteinrichtung nicht zurückgesetzt werden kann. Bevor Sie die folgenden Schritte ausführen, drücken Sie  $\Rightarrow$ , um die Ersteinrichtung zu beenden.

- 1. Halten Sie CBL/SAT am Eingangsselektor am Hauptgerät bei eingeschaltetem Gerät gedrückt und drücken Sie die ON/STANDBY-Taste.
- 2. "Clear" wird auf dem Display angezeigt, und das Gerät schaltet auf den Standby-Modus. Trennen Sie das Netzkabel nicht ab, solange auf dem Display "Clear" angezeigt wird.

Zum Rücksetzen der Fernbedienung halten Sie MODE gedrückt, und drücken Sie die CLEAR-Taste mindestens 3 Sekunden lang.

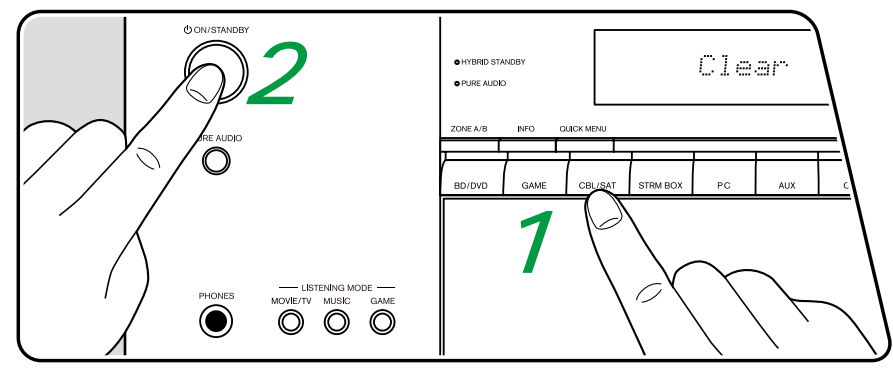

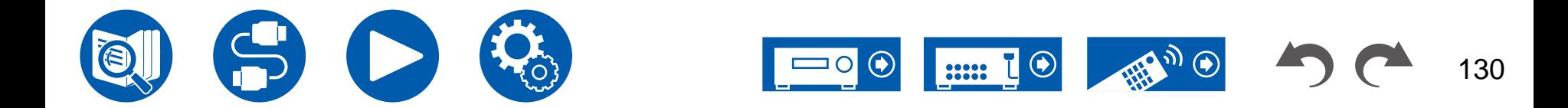

### <span id="page-130-1"></span><span id="page-130-0"></span>**Stromversorgung**

#### **Wenn das Gerät eingeschaltet wird, erscheint "AMP Diag Mode" auf dem Display des Hauptgeräts**

• Die Schutzschalter-Funktion wurde möglicherweise aktiviert. Wenn das Gerät plötzlich in den Standby-Modus wechselt und "AMP Diag Mode" auf dem Display des Hauptgeräts angezeigt wird, wenn das Gerät wieder eingeschaltet wird, wird mit dieser Funktion diagnostiziert, ob das Hauptgerät fehlerhaft arbeitet oder ein Anomalie in der Lautsprecherkabel-Verbindung vorliegt. Wenn die Diagnose abgeschlossen ist, werden die folgenden Meldungen angezeigt.

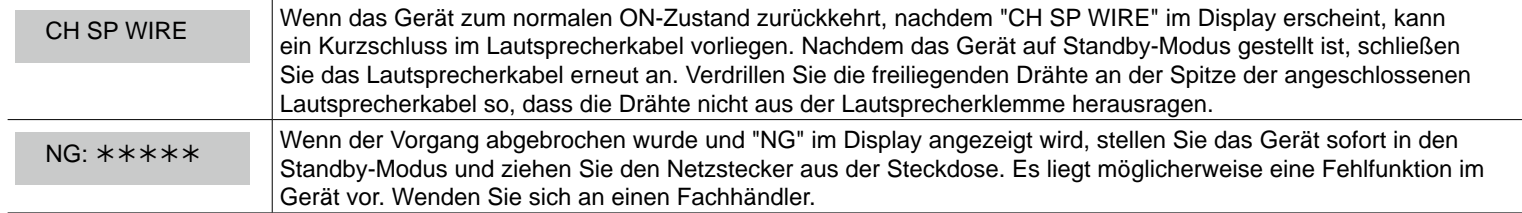

#### **Das Gerät wird unerwartet ausgeschaltet**

- Wenn "5. Hardware" "Power Management" "Auto Standby" im Setup-Menü aktiviert ist, schaltet das Gerät automatisch auf den Standby-Modus.
- Die Schutzfunktion kann möglicherweise aufgrund eines anomalen Temperaturanstiegs des Geräts aktiviert worden sein. In einem solchen Fall wird die Stromversorgung wiederholt ausgeschaltet, auch wenn das Gerät erneut eingeschaltet wird. Sorgen Sie für ausreichende Luftzirkulation um das Gerät herum und warten Sie eine Weile, bis sich das Gerät abkühlt. Dann schalten Sie die Stromversorgung wieder ein.

**WARNUNG**: Falls Sie Rauch oder ungewöhnliche Gerüche/Geräusche am Gerät bemerken, entfernen Sie sofort das Netzkabel aus der Steckdose und wenden sich an den Händler oder den Kundendienst unseres Unternehmens.

( **→[p118](#page-117-0)**)

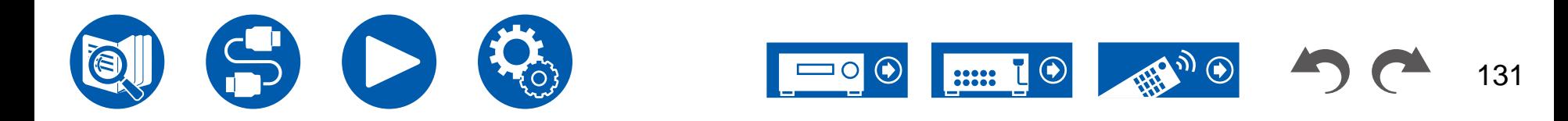

( **→[p46](#page-45-0)**)

### <span id="page-131-0"></span>**Audio**

- Stellen Sie sicher, ob das Messmikrofon zur Lautsprechereinrichtung nicht mehr angeschlossen ist.
- Vergewissern Sie sich, dass die Verbindung zwischen der Ausgangsbuchse des angeschlossen Geräts und der Eingangsbuchse dieses Geräts korrekt ist.
- Stellen Sie sicher, dass keines der Anschlusskabel geknickt, verdreht oder beschädigt ist.
- Wenn "MUTING" auf dem Display angezeigt wird und blinkt, drücken Sie % MUTE auf der Fernbedienung, um die Stummschaltung zu beenden.
- Wenn Kopfhörer an die PHONES-Buchsen angeschlossen sind, wird kein Ton über die Lautsprecher ausgegeben.
- Wenn "4. Source" "Audio Select" "PCM Fixed Mode" im Setup-Menü den Wert "On" aufweist, wird kein Audio wiedergegeben, falls andere Signale als PCM eingehen. Ändern Sie den Wert der Einstellung in "Off".

Überprüfen Sie Folgendes, wenn das Problem durch die obigen Schritte nicht behoben wurde.

### **Kein Ton vom Fernseher**

- Stellen Sie den Eingangsselektor an diesem Gerät auf die Position des Anschlusses ein, an den der Fernseher angeschlossen ist.
- Wenn der Fernseher die ARC-Funktion nicht unterstützt, verwenden Sie zusätzlich zur Verbindung über HDMI ein digitales optisches Kabel, um den Fernseher mit diesem Gerät zu verbinden.

### **Vom angeschlossenen Player werden keine Audiosignale wiedergegeben**

- Stellen Sie den Eingangsselektor dieses Geräts auf die Position der Buchse ein, an der der Player angeschlossen ist.
- Überprüfen Sie die Einstellung der digitalen Audioausgabe auf dem angeschlossenen Gerät. Bei einigen Spielekonsolen, wie zum Beispiel solche, die DVD unterstützen, ist die Standardeinstellung ausgeschaltet.
- Bei manchen DVDs müssen Sie ein Audioausgabeformat aus einem Menü auswählen.

### **Von einem Lautsprecher werden keine Audiosignale wiedergegeben**

- Stellen Sie sicher, dass die Polarität der Lautsprecherkabel (+/-) korrekt ist, und dass sich keine blanken Drähte in Kontakt mit den Metallteilen der Lautsprecherklemmen befinden. ( **→[p31](#page-30-0)**)
- Stellen Sie sicher, dass die Lautsprecherkabel nicht kurzgeschlossen sind.
- Überprüfen Sie unter "Schließen Sie die Lautsprecherkabel an" ( **→[p31](#page-30-0)**), ob die Lautsprecher korrekt angeschlossen wurden. Einstellungen für die Lautsprecheranschlussumgebung müssen beim Initial Setup unter "Speaker Setup" vorgenommen werden. Überprüfen Sie "Initial Setup mit dem automatischen Startup-Assistenten" ( **→[p124](#page-123-0)**).
- Je nach Eingangssignal und Wiedergabemodus wird möglicherweise zu wenig Ton ausgegeben. Wählen Sie einen anderen Wiedergabemodus aus, um die Audiowiedergabe zu überprüfen.
- Wenn Surround-Back-Lautsprecher installiert sind, sollten Sie auch Surround-Lautsprecher installieren.
- Es ist maximal eine 5.1 ch-Wiedergabe möglich, wenn eine Bi-Amping-Verbindung verwendet wird. Achten Sie darauf, die Leitungsbrücke an den Lautsprechern zu entfernen, wenn Sie eine Bi-Amping-Verbindung verwenden.

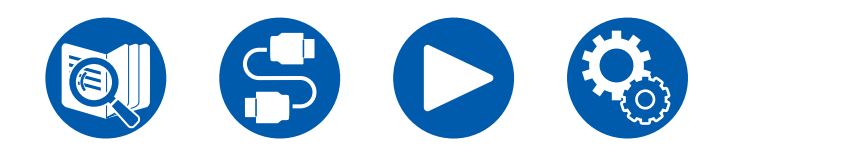

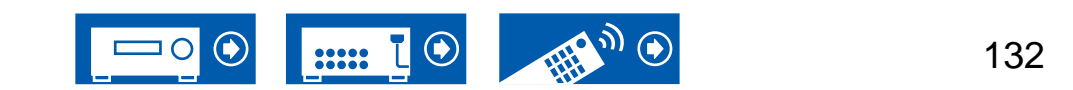

### **Der Subwoofer erzeugt keinen Ton**

Wenn die Einstellung der Frontlautsprecher "Full Band" lautet, werden bei 2 ch-Audioeingabe von Fernseher oder Musik die unteren Frequenzbereiche über die Frontlautsprecher anstatt über den Subwoofer ausgegeben. Um den Ton vom Subwoofer auszugeben, nehmen Sie eine der folgenden Einstellungen vor.

1. Ändern Sie die Einstellung der Frontlautsprecher auf einen anderen Crossoverfrequenzwert als "Full Band".

Der Bereich unterhalb der angegebenen Frequenz wird über den Subwoofer statt über die Frontlautsprecher ausgegeben. Wenn Sie über Frontlautsprecher mit hoher Wiedergabekapazität in den unteren Frequenzbereichen verfügen, wird empfohlen, diese Einstellung nicht zu ändern.

- 2. Ändern Sie den Wert von "Double Bass" in "On". Die unteren Frequenzbereiche der Frontlautsprecher werden nun sowohl über den Subwoofer als auch über die Frontlautsprecher ausgegeben. Dies kann zur Folge haben, dass die unteren Frequenzbereiche zu stark betont werden. Sie können in diesem Fall entweder keine Änderung vornehmen oder Option 1 auswählen.
- Für Details zu den Einstellungen beziehen Sie sich auf "2. Speaker" "Crossover" im Setup-Menü.
- Wenn die Eingangssignale keine Subwoofer-Audioelemente (LFE) enthalten, erzeugt der Subwoofer möglicherweise keinen Ton.

### **Geräusche sind zu hören**

- Das Zusammenbinden von mehrpoligen Audiokabeln, Netzkabeln, Lautsprecherkabeln usw. mit Kabelbindern kann die akustische Leistung verringern. Bündeln Sie Kabel nicht.
- Ein Audiokabel nimmt möglicherweise eine Störung auf. Versuchen Sie, Ihre Kabel neu zu positionieren.

### **Der Anfang eines Audiosignals, das an ein HDMI IN angeschlossen ist, kann nicht gehört werden**

• Da es länger dauert, das Format eines HDMI-Signales zu identifizieren, als bei anderen digitalen Audiosignalen, startet die Audioausgabe möglicherweise nicht unmittelbar.

### **Die Lautstärke wird plötzlich geringer**

• Wenn das Gerät über längere Zeit verwendet wird, währed die Temperatur im Gerät einen bestimmten Schwellenwert überschreitet, kann die Lautstärke automatisch verringert werden, um die Schaltkreise zu schützen.

### **Der Klang ändert sich plötzlich**

• Wenn "My Input Volume" eingestellt wurde, wird die Lautstärke für jeden Eingangsselektor eingestellt. Überprüfen Sie "4. Source" - "My Input Volume" im Setup-Menü.

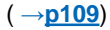

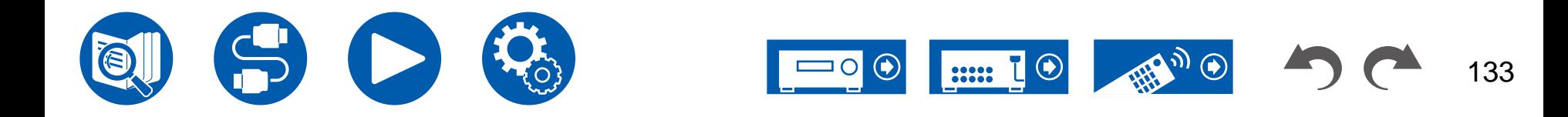

( **→[p103](#page-102-0)**)

### <span id="page-133-0"></span>**Wiedergabemodi**

- Zur digitalen Surround-Wiedergabe in Formaten wie Dolby Digital ist eine Audiosignalverbindung mit einem HDMI-Kabel, digitalen Koaxial- oder digitalen optischen Kabel erforderlich. Der Audioausgang am angeschlossenen Blu-ray-Disc-Player usw. muss außerdem auf Bitstream-Ausgabe eingestellt sein.
- Drücken Sie mehrfach i auf der Fernbedienung, um das Display des Hauptgeräts zum Überprüfen des Eingangsformats umzuschalten. Überprüfen Sie Folgendes, wenn das Problem durch die obigen Schritte nicht behoben wurde.

### **Kann den gewünschten Wiedergabemodus nicht auswählen**

• Je nach Verbindungsstatus der Lautsprecher können einige Wiedergabemodi nicht ausgewählt werden. Überprüfen Sie ["Lautsprecherkonfigurationen und auswählbare Wiedergabemodi"](#page-142-0) ( **→p143**) oder ["Eingabeformate und auswählbare](#page-147-0)  [Wiedergabemodi"](#page-147-0) ( **→p148**).

### **Bei den Formaten Dolby TrueHD, Dolby Atmos oder DTS-HD Master Audio wird kein Ton wiedergegeben**

• Wenn Formate wie Dolby TrueHD, Dolby Atmos oder DTS-HD Master Audio nicht gemäß dem Quellenformat wiedergegeben werden, wählen Sie in den Einstellungen des Blu-ray-Disc-Players usw. für "BD video supplementary sound" (oder "re-encode", "secondary sound", "video additional audio" usw.) die Einstellung "Off" aus. Wenn Sie die Einstellung zum Bestätigen geändert haben, ändern Sie den Wiedergabemodus für jede Quelle und bestätigen Sie.

### **Der Pure Audio-Wiedergabemodus kann nicht ausgewählt werden**

• Der Pure Audio-Modus kann nicht ausgewählt werden, wenn die Multizonenfunktion aktiv ist.

### **Über Dolby-Signale**

- Wenn die Lautsprecherkonfiguration Surround-Back-Lautsprecher beinhaltet, kann bei der Wiedergabe von Software, die im 5.1-Kanal-Dolby-Audioformat aufgenommen wurde, Surround-Kanal-Audio über die Surround-Back-Lautsprecher ausgegeben werden.
- Einige Dolby-Atmos-Audioformate, die in Spielen usw. verwendet werden, werden möglicherweise als "Multichannel PCM" erkannt. Überprüfen Sie in solchen Fällen die Verfügbarkeit eines Firmware-Updates für die Spielkonsole.

## **Über DTS-Signale**

- Bei Medien, die plötzlich von DTS zu PCM wechseln, wird die PCM-Wiedergabe möglicherweise nicht sofort gestartet. In diesem Fall sollten Sie Ihren Player etwa 3 Sekunden lang oder mehr stoppen. Dann setzen Sie die Wiedergabe fort. Die Wiedergabe funktioniert jetzt normal.
- Bei einigen CD- oder LD-Playern kann das DTS-Material nicht richtig wiedergegeben werden, obwohl der Player digital mit dem Gerät verbunden ist. Dies ist üblicherweise darauf zurückzuführen, dass der DTS-Bitstream verarbeitet wurde (z. B. Änderungen an Ausgangslevel, Abtastrate oder Frequenzgang) und nicht als echtes DTS-Signal erkannt wird, wodurch Störgeräusche auftreten.
- Bei Wiedergabe einer DTS-kompatiblen Disc und Verwenden von Pause, schnellem Vorlauf oder Rücklauf auf Ihrem Player kann es möglicherweise zu kurzen Störgeräuschen kommen. Hierbei handelt es sich nicht um eine Fehlfunktion.

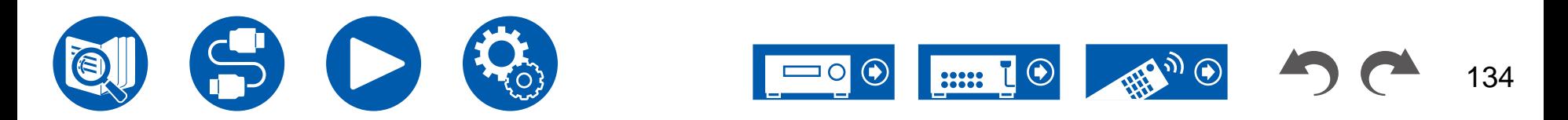

### <span id="page-134-0"></span>**Video**

- Vergewissern Sie sich, dass die Verbindung zwischen der Ausgangsbuchse des angeschlossen Geräts und der Eingangsbuchse dieses Geräts korrekt ist.
- Stellen Sie sicher, dass keines der Anschlusskabel geknickt, verdreht oder beschädigt ist.
- Wenn das Fernsehbild verschwommen oder unscharf ist, sind Interferenzen durch Netzkabel oder Verbindungskabel möglich. Erhöhen Sie in diesem Fall den Abstand zwischen dem Fernsehantennenkabel und anderen Kabeln des Geräts.
- Überprüfen Sie den Bildschirmeingang an einem Monitor, z. B. am Fernseher.

Überprüfen Sie Folgendes, wenn das Problem durch die obigen Schritte nicht behoben wurde.

### **Kein Bild erscheint**

• Stellen Sie den Eingangsselektor dieses Geräts auf die Position der Buchse ein, an der der Player angeschlossen ist.

#### **Kein Bild von einem Gerät, das an der HDMI IN-Buchse angeschlossen ist**

- Um das Videosignal des angeschlossenen Players auf dem Fernsehbildschirm wiederzugeben, während das Gerät sich im Standby-Modus befindet, muss "5. Hardware" - "HDMI" - "HDMI Standby Through" im Setup-Menü aktiviert sein. Einzelheiten zur Funktion HDMI Standby Through finden Sie im Setup-Menü unter "5. Hardware" - "HDMI".
- Zur Ausgabe von Video zu einem Fernsehgerät, das an die HDMI OUT SUB-Buchse angeschlossen ist, drücken Sie die Q-Taste auf der Fernbedienung, um die Anzeige "Quick-Menü" aufzurufen und wählen Sie "HDMI" - "HDMI Out", oder drücken Sie die HDMI MAIN/SUB-Taste auf der Fernbedienung und wählen Sie die HDMI OUT-Buchse aus.
- Überprüfen Sie, ob in der Anzeige des Hauptgeräts "Resolution Error" angezeigt wird, wenn die Videoeingabe über die HDMI IN-Buchse nicht angezeigt wird. In diesem Fall unterstützt das Fernsehgerät die Auflösung des Videoeingangs des Players nicht. Ändern Sie die Einstellung des Players.
- Normaler Betrieb mit einem HDMI-DVI-Adapter wird nicht garantiert. Außerdem werden von einem PC ausgegebene Videosignale nicht unterstützt.
- Versuchen Sie, die Deep Color-Funktion abzuschalten. Drücken Sie zum Ausschalten der Deep Color-Funktion gleichzeitig STRM BOX und ON/STANDBY am Hauptgerät. Bei gedrückter STRM BOX drücken Sie  $\circlearrowright$  ON/STANDBY so oft, bis "Deep Color:Off" in der Anzeige erscheint. Wiederholen Sie zur Reaktivierung der Deep Color-Funktion den oben beschriebenen Vorgang, bis "Deep Color:On" im Display erscheint.

### **Das Bild flackert**

• Möglicherweise ist die Auflösung des Players nicht mit der Auflösung des Fernsehers kompatibel. Wenn Sie den Player über ein HDMI-Kabel an dieses Gerät angeschlossen haben, ändern Sie die Ausgangsauflösung am Player. Möglicherweise lässt sich auch durch Wechseln des Bildschirmmodus am Fernseher eine Verbesserung erzielen.

### **Video und Audio werden nicht synchron wiedergegeben**

• Abhängig von den Einstellung an Ihrem Fernseher und der Anschlussumgebung kann das Video gegenüber dem Audio verzögert sein. Drücken Sie zum Q auf der Fernbedienung, um "Quick-Menü" aufzurufen und nehmen Sie die Anpassung in "HDMI" - "A/V Sync" vor.

( **→[p70](#page-69-0)**)

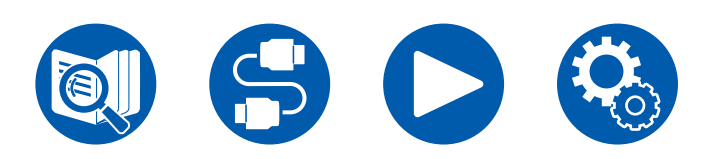

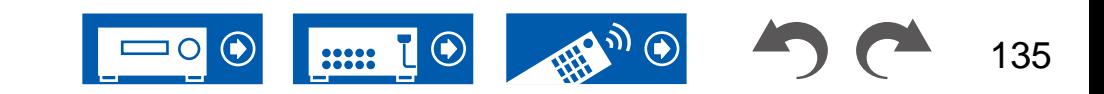

 $( → p111)$  $( → p111)$  $( → p111)$ 

### <span id="page-135-0"></span>**Gekoppelter Betrieb**

### **Es ist kein HDMI-gekoppelter Betrieb mit CEC-kompatiblen Geräten wie Fernsehern möglich**

- Im Setup-Menü des Geräts legen Sie für "5. Hardware" "HDMI" "HDMI CEC" den Wert "On" fest.
- Es ist ebenfalls erforderlich, die HDMI-Koppelung auf dem CEC-kompatiblen Gerät einzustellen. Siehe Bedienungsanleitung.
- Wenn Sie einen Player oder Rekorder der Marke Sharp an die HDMI IN-Buchsen anschließen, stellen Sie "5. Hardware" "HDMI" "HDMI Standby Through" im Setup-Menü auf "Auto".

### <span id="page-135-1"></span>**Tuner**

### **Der Radioempfang ist schlecht oder weist Störgeräusche auf**

- Den Anschluss der Antenne erneut überprüfen.
- Entfernen Sie die Antenne weiter von Lautsprecherkabeln und Netzkabel weg.
- Stellen Sie das Gerät nicht in der Nähe Ihres Fernsehers oder PCs auf.
- Vorbeifahrende Autos und Flugzeuge in der Nähe können Störungen verursachen.
- Betonwände schwächen die Radiosignale ab.
- Ändern Sie den Empfangsmodus auf Mono ( **→[p61](#page-60-0)**).
- Wenn Sie einen MW-Sender hören, kann die Benutzung der Fernbedienung u. U. Störgeräusche verursachen. (Modelle für Nordamerika, Australien, Taiwan und Asien)
- Der FM-Empfang kann möglicherweise verbessert werden, indem der Fernsehantennenanschluss an der Wand verwendet wird.

## <span id="page-135-2"></span>**BLUETOOTH Funktion**

- Ziehen Sie den Netzstecker dieses Geräts und stecken ihn wieder ein oder schalten Sie das BLUETOOTH fähige Geräts ab und wieder ein. Ein Neustart des BLUETOOTH fähigen Geräts kann hilfreich sein.
- Bluetooth fähige Geräte müssen das A2DP-Profil unterstützen.
- Da Interferenzen durch Funkwellen auftreten, kann dies Gerät nicht in der Nähe von Geräten wie Mikrowellenherden oder Funktelefonen, von denen Funkwellen im 2,4 GHz-Bereich ausgegeben werden, verwendet werden.
- Wenn sich Metallobjekte in der Nähe des Geräts befinden, kann möglicherweise keine BLUETOOTH Verbindung hergestellt werden, da Metall die Funkverbindung beeinträchtigt.

Überprüfen Sie Folgendes, wenn das Problem durch die obigen Schritte nicht behoben wurde.

### **Die Übertragung von einem BLUETOOTH-Gerät (PC, Smartphone usw.) an dieses Gerät funktioniert nicht**

• Vergewissern Sie sich, dass die BLUETOOTH-Funktion des BLUETOOTH-fähigen Geräts aktiviert ist.

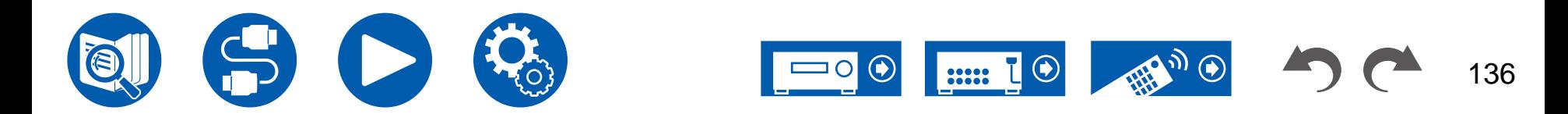

( **→[p111](#page-110-2)**)

( **→[p51](#page-50-0)**)

( **→p161**)

#### <span id="page-136-0"></span> **Ein mit BLUETOOTH-Drahtlostechnologie ausgestattetes Gerät (PC, Smartphone usw.) kann nicht mit diesem Gerät verbunden werden**

• Initialisieren Sie die Kopplungsinformationen und führen Sie die Kopplung erneut durch. Löschen Sie zuerst alle auf diesem Gerät gespeicherten Kopplungsinformationen. Wählen Sie im Setup-Menü "5. Hardware" - "Bluetooth" - "Bluetooth Receiver" - "Pairing Information" und drücken Sie ENTER, während "Clear" angezeigt wird. Löschen Sie als Nächstes auf dem mit BLUETOOTH-Drahtlostechnologie ausgestatteten Gerät die Kopplungsinformationen für dieses Gerät.

Informationen zum Löschen der Kopplungsinformationen finden Sie in der Bedienungsanleitung des BLUETOOTH-fähigen Geräts. Führen Sie zum Schluss die Kopplung erneut aus. Anweisungen zum Koppeln finden Sie unter ["Audiowiedergabe von Geräten mit BLUETOOTH](#page-55-0)  [Drahtlostechnologie über dieses Gerät"](#page-55-0) ( **→p56**).

### **Die Übertragung von diesem Gerät an ein BLUETOOTH-Gerät (drahtlose Kopfhörer usw.) funktioniert nicht**

• Vergewissern Sie sich, dass die Einstellung "Bluetooth Transmitter" auf diesem Gerät auf "On(Tx)" oder "On(Main + Tx)" eingestellt ist. ( **→[p117](#page-116-0)**)

### <span id="page-136-1"></span> **Dieses Gerät lässt sich nicht mit einem Gerät verbinden, das mit BLUETOOTH-Drahtlostechnologie ausgestattet ist (drahtlose Kopfhörer usw.)**

- Vergewissern Sie sich, dass die BLUETOOTH-Funktion des BLUETOOTH-fähigen Geräts aktiviert ist.
- Initialisieren Sie die Kopplungsinformationen und führen Sie die Kopplung erneut durch. Löschen Sie zuerst alle auf diesem Gerät gespeicherten Kopplungsinformationen. Wählen Sie im Setup-Menü "5. Hardware" - "Bluetooth" - "Bluetooth Transmitter" - "Pairing Information" und drücken Sie ENTER, während "Clear" angezeigt wird. Löschen Sie als Nächstes auf dem mit BLUETOOTH-Drahtlostechnologie ausgestatteten Gerät die Kopplungsinformationen für dieses Gerät. Informationen zum Löschen der Kopplungsinformationen finden Sie in der Bedienungsanleitung des BLUETOOTH-fähigen Geräts. Führen Sie zum Schluss die Kopplung erneut aus. Anweisungen zum Koppeln finden Sie unter ["Audioübertragung von diesem Gerät an Geräte](#page-57-0)  [mit BLUETOOTH Drahtlostechnologie"](#page-57-0) ( **→p58**).

### **Musik wird vom Gerät trotz erfolgreicher BLUETOOTH Verbindung nicht wiedergegeben**

- Wenn an diesem Gerät oder am BLUETOOTH-Gerät eine niedrige Lautstärke eingestellt ist, wird möglicherweise kein Ton ausgegeben. Überprüfen Sie die Lautstärkeeinstellung an diesem Gerät bzw. am BLUETOOTH-Gerät.
- Einige BLUETOOTH-Geräte können mit einem Wahlschalter für Senden/Empfangen ausgestattet sein. Versuchen Sie, die Einstellung entsprechend dem Verwendungszweck des Geräts zu ändern.
- Je nach Merkmalen und Spezifikationen Ihres BLUETOOTH fähigen Geräts ist eine Wiedergabe auf diesem Gerät eventuell nicht möglich.

### **Ton ist unterbrochen**

• Möglicherweise liegt ein Problem beim BLUETOOTH fähigen Gerät vor. Informationen dazu finden Sie auf relevanten Webseite.

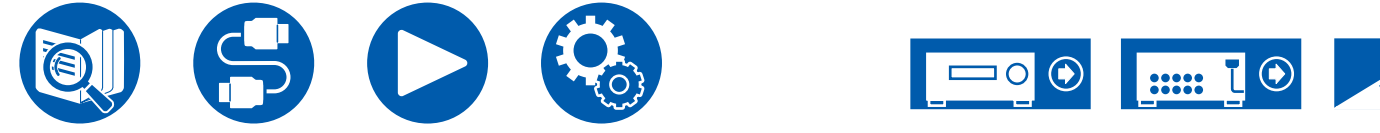

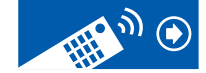

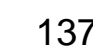

( **→[p90](#page-89-0)**)

#### **Nach Anschluss eines BLUETOOTH fähigen Geräts ist die Audioqualität schlecht**

• Der BLUETOOTH Empfang ist möglicherweise beeinträchtigt. Positionieren Sie das BLUETOOTH fähige Gerät näher an diesem Gerät und entfernen Sie ggf. Hindernisse zwischen dem BLUETOOTH fähigen Gerät und diesem Gerät.

### <span id="page-137-0"></span>**Netzwerkfunktion**

- Wenn Sie keinen Netzwerkdienst auswählen können, ist die Auswahl nach dem Starten der Netzwerkfunktion verfügbar. Es kann etwa eine Minute dauern, bis es hochgefahren ist.
- Wenn die NET-Anzeige blinkt, ist dieses Gerät nicht richtig mit dem Heimnetzwerk verbunden.
- Ziehen Sie die Netzstecker dieses Geräts und des Routers ab und stecken Sie sie wieder ein, oder starten Sie den Router neu.
- Wenn der gewünschte Router nicht in der Liste der Zugangspunkte aufgeführt ist, so ist möglicherweise die SSID verborgen, oder die ANY-Verbindung ist ausgeschaltet. Ändern Sie die Einstellung und versuchen Sie es erneut.

Überprüfen Sie Folgendes, wenn das Problem durch die obigen Schritte nicht behoben wurde.

### **Kann nicht auf das Internetradio zugreifen**

- Auf bestimmte Netzwerkdienste oder Inhalte, die durch das Gerät erhältlich sind, kann u. U. nicht zugegriffen werden, wenn der Serviceprovider seinen Service beendet.
- Prüfen Sie, ob Ihr Modem und Router ordnungsgemäß angeschlossen sind und dass beide eingeschaltet sind.
- Prüfen Sie, ob der LAN-Anschluss des Routers und dieses Gerät korrekt verbunden sind.
- Prüfen Sie, ob die Verbindung mit dem Internet mit anderen Geräten möglich ist. Falls die Verbindung nicht möglich ist, schalten Sie alle Geräte, die mit dem Netzwerk verbunden sind, aus, warten Sie eine Weile und schalten Sie die Geräte wieder an.
- Je nach ISP ist die Einstellung des Proxyservers erforderlich.
- Prüfen Sie, ob der Router und/oder Modem von Ihrem ISP unterstützt werden.

### **Kann nicht auf den Netzwerkserver zugreifen**

- Dieses Gerät muss mit dem gleichen Router verbunden sein wie der Netzwerkserver.
- Dieses Gerät ist kompatibel mit den Netzwerkservern von Windows Media® Player 12 sowie mit NAS-Geräten mit Heimnetzwerkfunktion.
- Windows Media® Player kann bestimmte Einstellungen erfordern. Siehe "[Musikserver](#page-89-0)".
- Wird ein PC verwendet, können nur in der Bibliothek von Windows Media® Player gespeicherte Musikdateien wiedergegeben werden.

### **Der Ton wird unterb rochen, wenn Musikdateien auf dem Netzwerkserver abgespielt werden**

- Vergewissern Sie sich, dass der Netzwerkserver mit diesem Gerät kompatibel ist.
- Wenn der PC als Netzwerkserver fungiert, schließen Sie alle Anwendungen außer der Serversoftware (Windows Media® Player 12 usw.).
- Wenn der PC große Dateien herunterlädt oder kopiert, kann der Wiedergabeton u. U. unterbrochen werden.

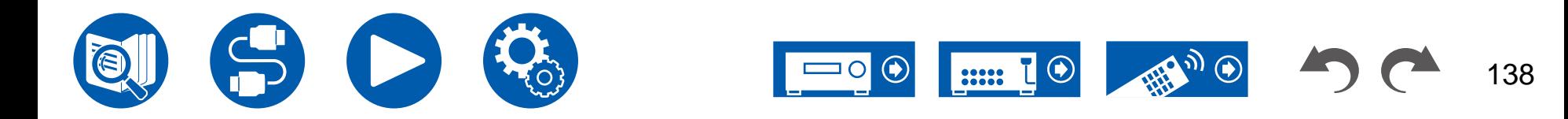

### <span id="page-138-0"></span>**USB-Speichergerät**

### **Das USB-Speichergerät wird nicht angezeigt**

- Überprüfen Sie, ob das USB-Speichergerät bzw. das USB-Kabel sicher mit dem USB-Port des Geräts verbunden ist.
- Trennen Sie das USB-Speichergerät von diesem Gerät ab und schließen Sie es dann erneut an.
- Die Leistung von Festplatten, die über den USB-Port mit Strom versorgt werden, kann nicht garantiert werden.
- Abhängig von der Art des Inhalts kann die Wiedergabe u. U. nicht ordnungsgemäß ausgeführt werden. Überprüfen Sie die unterstützten Dateiformate.
- Betrieb von USB-Speichergeräten mit Sicherheitsfunktion wird nicht unterstützt.

## <span id="page-138-1"></span>**WLAN**

• Versuchen Sie die Stromversorgung des WLAN-Routers und des Geräts ein-/auszustecken, testen Sie den Strom-Ein-Status des WLAN-Routers und versuchen Sie, den WLAN-Router neu zu starten.

Überprüfen Sie Folgendes, wenn das Problem durch die obigen Schritte nicht behoben wurde.

### **Es ist kein WLAN-Zugriff verfügbar**

- Die WLAN-Routereinstellung ist möglicherweise auf Manuell umgeschaltet. Setzen Sie die Einstellung auf Auto zurück.
- Versuchen Sie es mit der manuellen Einstellung. Die Verbindung ist möglicherweise erfolgreich.
- Die SSID wird nicht angezeigt, wenn sich die Einstellung des WLAN-Routers im unsichtbaren Modus befindet (Modus, um den SSID-Schlüssel zu verbergen) oder wenn JEDE Verbindung ausgeschaltet ist. Ändern Sie die Einstellung und versuchen Sie es erneut.
- Prüfen Sie, ob die SSID und die Verschlüsselungseinstellungen (WEP etc.) korrekt sind. Stellen Sie sicher, dass Sie die Netzwerkeinstellungen des Geräts korrekt eingestellt haben.
- Eine Verbindung mit einer SSID, die Multi-Byte-Zeichen enthält, wird nicht unterstützt. Benennen Sie die SSID des WLAN-Routers nur mit alphanumerischen Ein-Byte-Zeichen und versuchen Sie es erneut.

### **Es wird eine Verbindung mit einer anderen SSID als der ausgewählten SSID hergestellt**

• Bei einigen WLAN-Routern ist es möglich, mehrere SSIDs für ein Gerät einzustellen. Wenn Sie die Taste zur automatischen Einstellung an einem solchen Router verwenden, werden Sie möglicherweise mit einer anderen SSID als der gewünschten SSID verbunden. Verwenden Sie in diesem Fall eine Verbindungsmethode mit Passworteingabe.

### **Der Wiedergabeton wird unterbrochen, oder es erfolgt keine Kommunikation**

- Möglicherweise werden aufgrund von ungünstigen Umgebungsbedingungen keine Radiowellen empfangen. Verringern Sie den Abstand zum WLAN-Router, entfernen Sie ggf. Hindernisse, sodass Sichtverbindung besteht, und versuchen Sie es erneut. Installieren Sie das Gerät entfernt von Mikrowellenherden oder anderen Zugangspunkten. Es wird empfohlen, den WLAN-Router und das Gerät im gleichen Raum zu platzieren.
- Wenn sich ein Metallobjekt in der Nähe des Geräts befindet, kann es sein, dass eine WLAN-Verbindung nicht möglich ist, da das Metall Auswirkungen auf die Funkwellen hat.
- Bei der Verwendung anderer WLAN-Geräte in der Nähe des Geräts können eine Vielzahl von Problemen wie unterbrochene Wiedergabe und Kommunikation auftreten. Sie können diese Probleme vermeiden, indem Sie den Kanal Ihres WLAN-Routers ändern. Für Anweisungen zur Änderung der Kanäle beziehen Sie sich auf die Bedienungsanleitung, die mit Ihrem drahtlosen LAN-Router geliefert wurde.
- Mit WLAN ist möglicherweise nicht genügend Bandbreite verfügbar. Verwenden Sie ein verkabeltes LAN zur Verbindung.

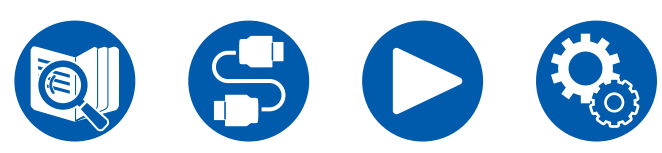

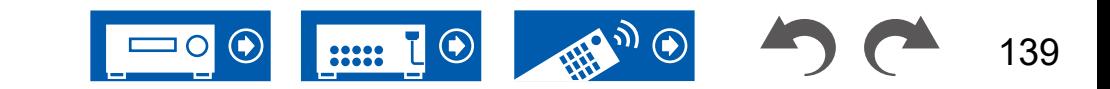

## <span id="page-139-0"></span>**ZONE B-Funktion**

### **Kann nicht Audio zu ZONE B ausgeben**

• Zur Ausgabe von Audio zu ZONE B stellen Sie das Audio-Ausgabeziel auf "ZONE A+B" oder "ZONE B". ( **→[p66](#page-65-0)**)

## <span id="page-139-1"></span>**Fernbedienung**

- Stellen Sie sicher, dass die Batterien mit der richtigen Polarität eingelegt sind.
- Neue Batterien einlegen. Keine Batterien unterschiedlicher Sorten oder alte und neue Batterien mischen.
- Achten Sie darauf, dass der Sensor am Hauptgerät keinem direkten Sonnenlicht oder Invertertyp-Leuchtstofflampenlicht ausgesetzt ist. Ändern Sie den Standort, falls notwendig.
- Wenn sich das Hauptgerät in einem Gehäuse oder Schrank mit farbigen Glastüren befindet oder wenn die Türen geschlossen sind, funktioniert die Fernbedienung möglicherweise nicht normal.

## <span id="page-139-2"></span>**Display**

## **Das Display leuchtet nicht**

- Das Display wird möglicherweise dunkler, während der Dimmer in Betrieb ist. Drücken Sie die DIMMER-Taste und ändern Sie die Helligkeitsstufe des Displays. ( **→[p16](#page-15-0)**)
- Die Anzeige wird ausgeschaltet, wenn der Hörmodus Pure Audio ausgewählt wird.

## <span id="page-139-3"></span>**Andere**

### **Es sind seltsame Geräusche von diesem Gerät zu hören**

• Wenn Sie ein anderes Gerät an dieselbe Netzsteckdose wie dieses Gerät angeschlossen haben, kann es durch das andere Gerät zu Störgeräuschen kommen. Wenn das Problem durch das Entfernen des Netzkabels des anderen Geräts behoben wird, verwenden Sie unterschiedliche Netzsteckdosen für dieses Gerät und das andere Gerät.

## **Während der AccuEQ Room Calibration erscheint die Meldung "Noise Error"**

• Dies kann an einer Fehlfunktion Ihres Lautsprechers liegen. Überprüfen Sie den Lautsprecherausgang usw.

### **Die Messergebnisse der AccuEQ Room Calibration zeigen von der Wirklichkeit abweichende Abstände zu den Lautsprechern**

• Je nach Lautsprechern kann es bei den Ergebnissen zu Abweichungen kommen. In diesem Fall setzen Sie die Einstellungen unter "2. Speaker" - "Distance" im Setup-Menü. ( **→[p104](#page-103-0)**)

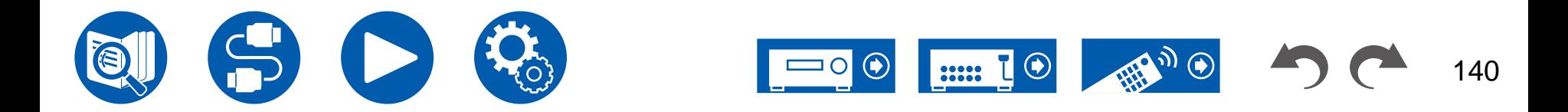

### **Die Messergebnisse der AccuEQ Room Calibration zeigen, dass der Lautstärkepegel des Subwoofers auf den unteren Grenzwert korrigiert wurde**

• Die Lautstärkepegelkorrektur des Subwoofers wurde möglicherweise nicht abgeschlossen. Verringern Sie die Lautstärke des Subwoofers vor der AccuEQ Room Calibration-Messung.

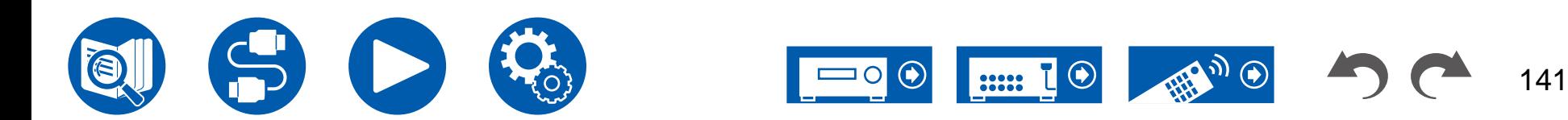

## **Anhang**

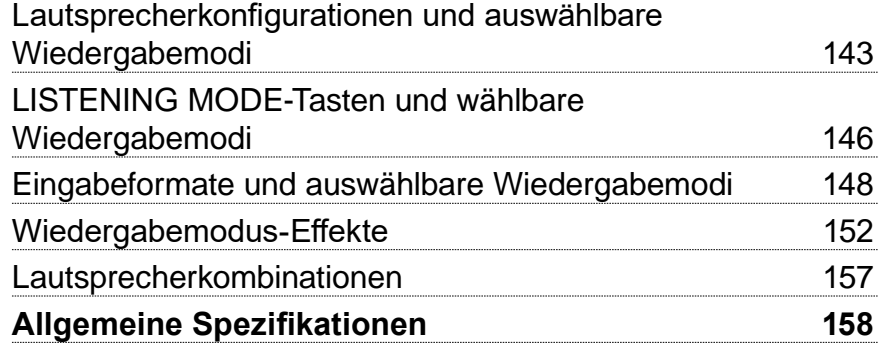

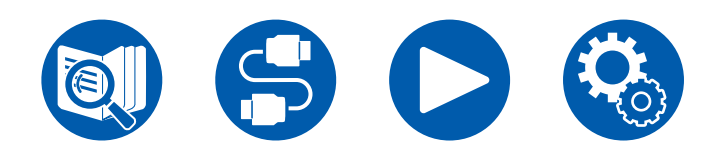

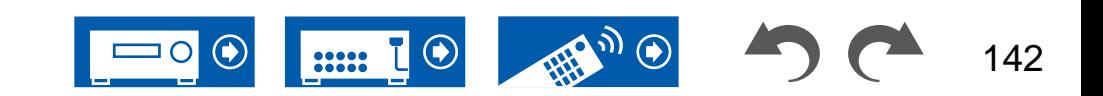

## Anhang

## <span id="page-142-0"></span>**Lautsprecherkonfigurationen und auswählbare Wiedergabemodi**

Siehe folgende Tabelle für die auswählbaren Wiedergabemodi für jede Lautsprecherkonfiguration.

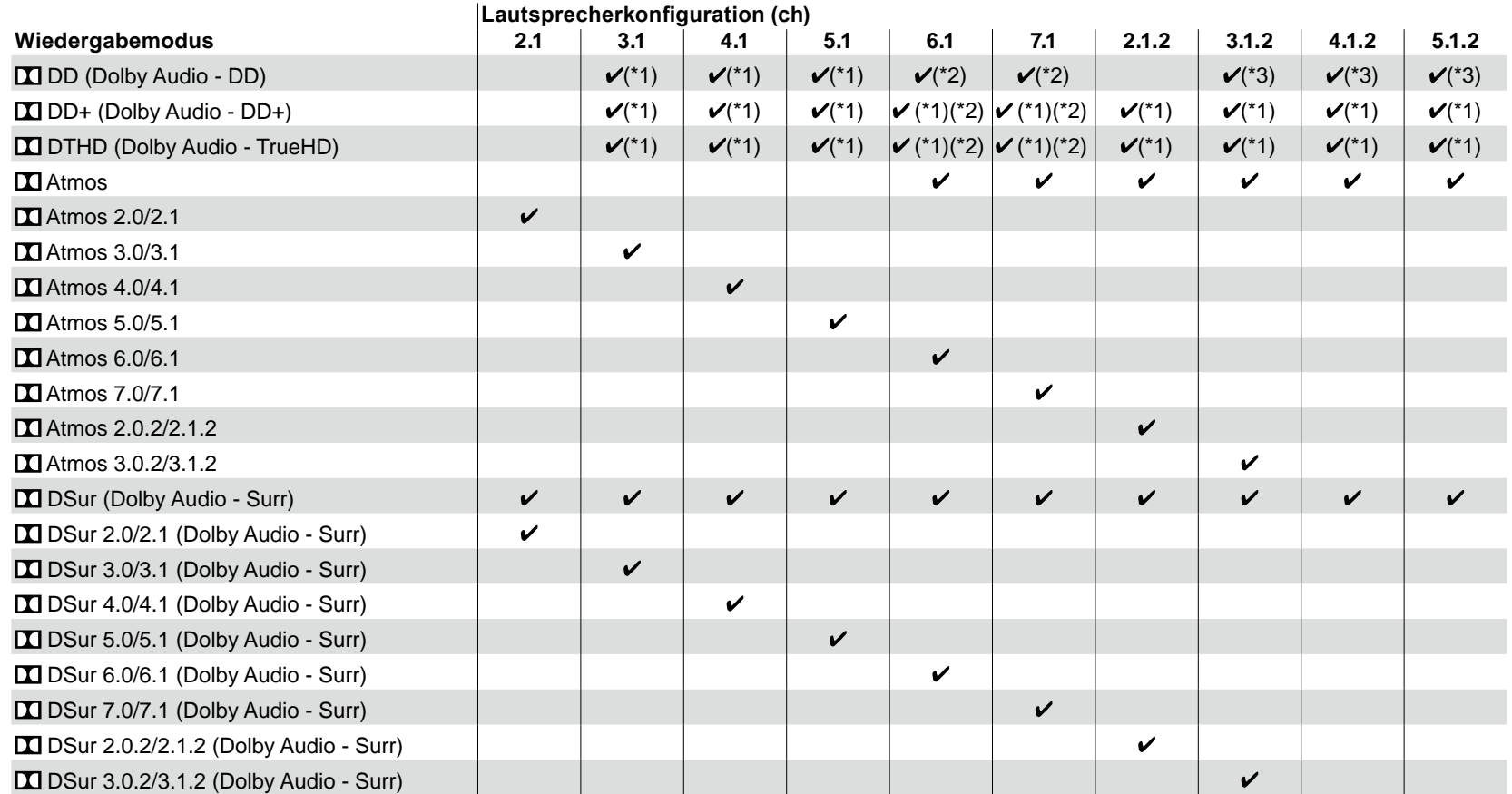

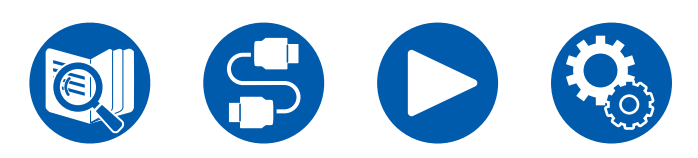

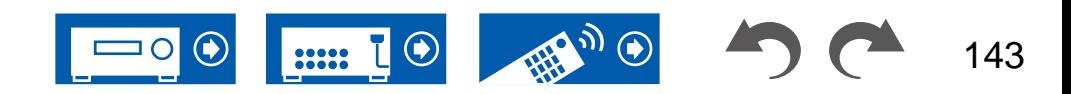

## Anhang

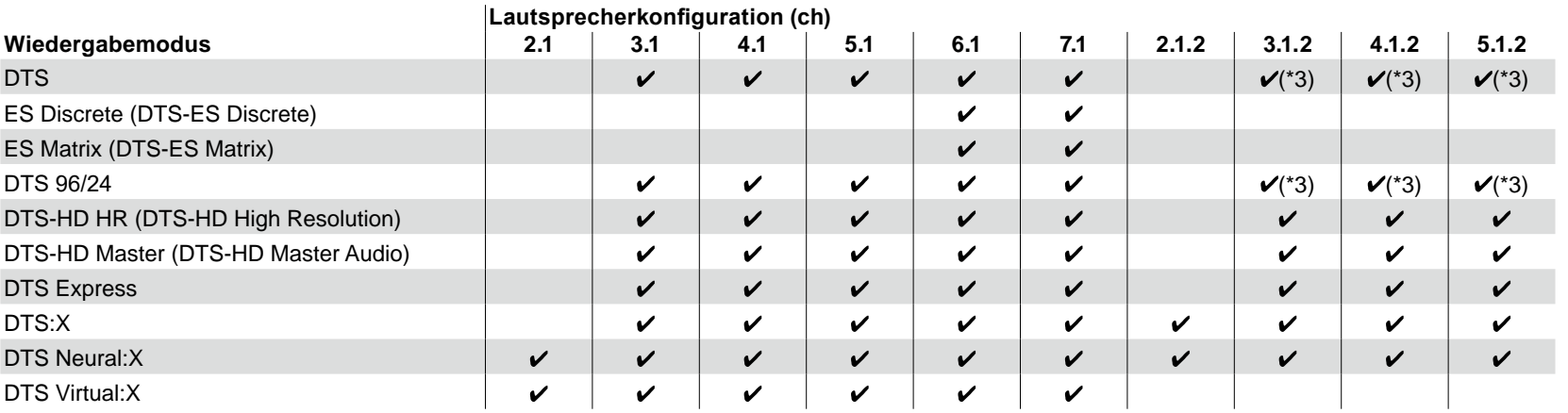

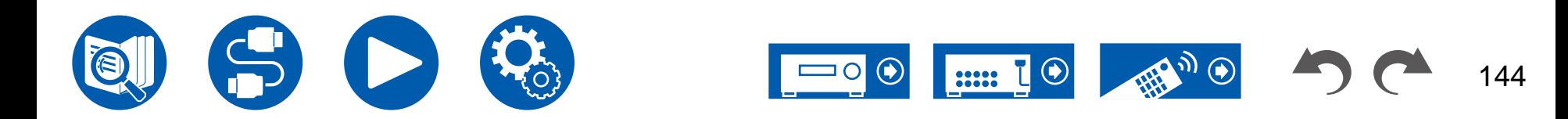
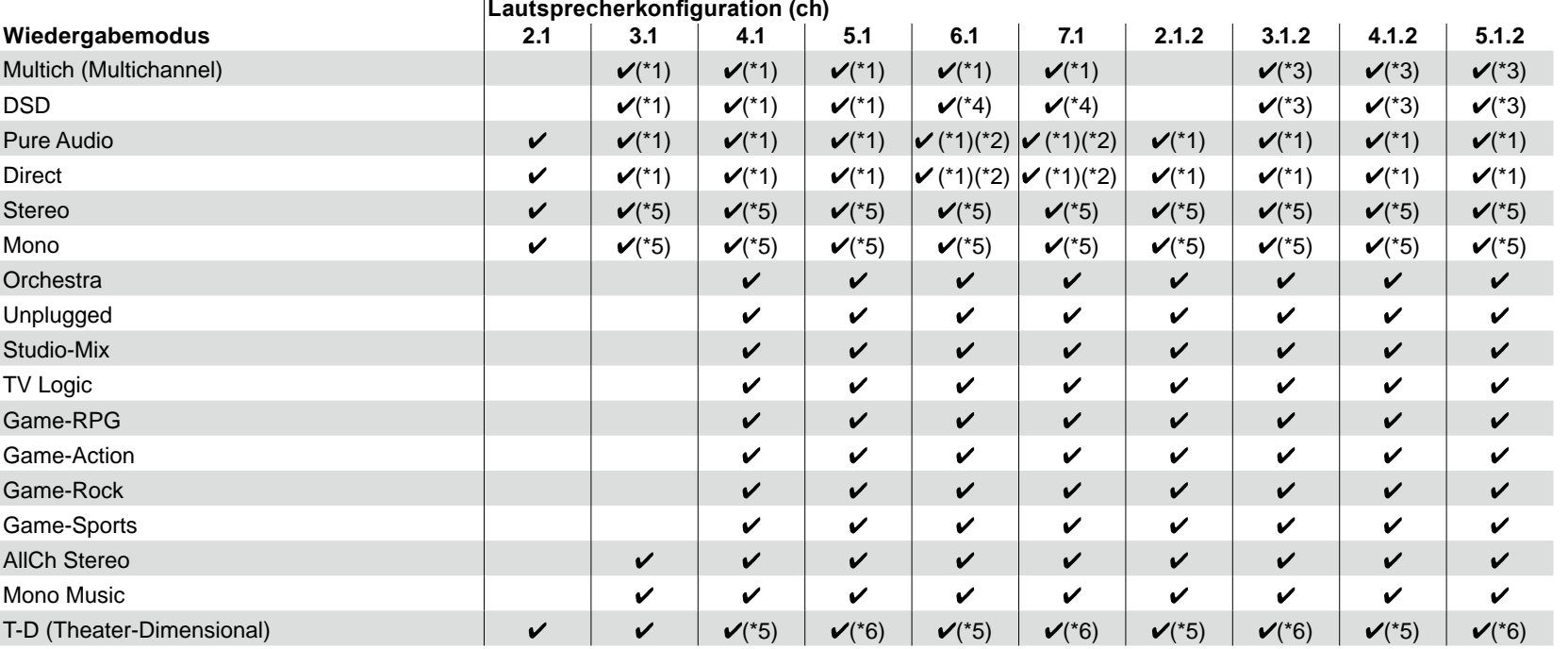

\*1: Reproduktion mit dem Schallfeld basierend auf der Anzahl der Kanäle der Eingangssignale.

\*2: Bei der Zuführung von 4.1-Kanal- oder 5.1-Kanal-Dolby-Signalen (DD, DD+, DTHD) wird der Surroundkanal über die Surround-Back-Lautsprecher ausgegeben.

\*3: Keine Ausgabe von den Surround-Back-Lautsprechern oder Höhenlautsprechern.

\*4: Keine Ausgabe von den Höhenlautsprechern.

\*5: Nur Ausgabe von den Frontlautsprechern.

\*6: Nur Ausgabe von den Frontlautsprechern und dem Center-Lautsprecher.

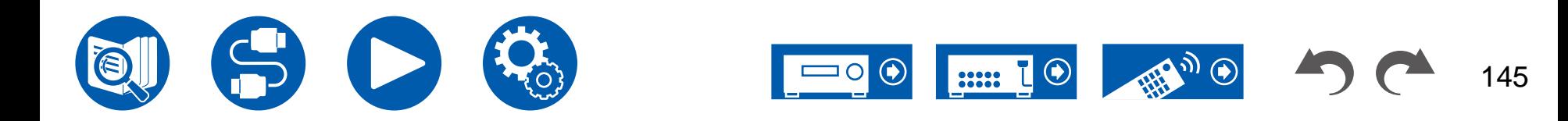

### **LISTENING MODE-Tasten und wählbare Wiedergabemodi**

In der folgenden Tabelle finden Sie die Wiedergabemodi, die mit den einzelnen Wiedergabemodustasten ausgewählt werden können.

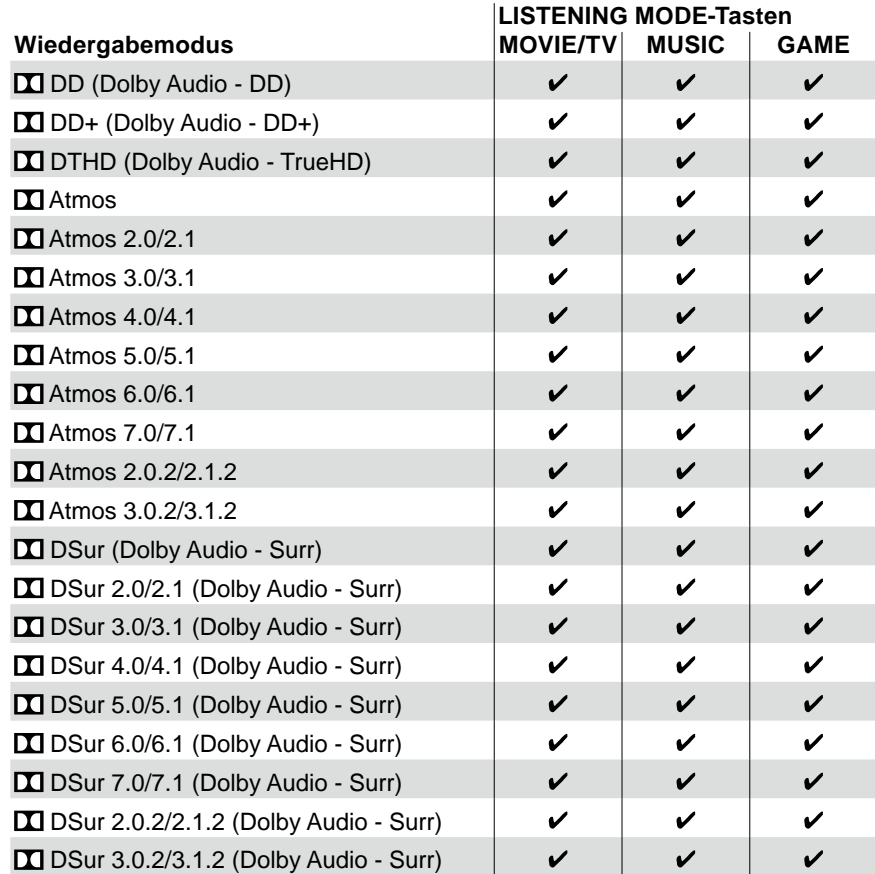

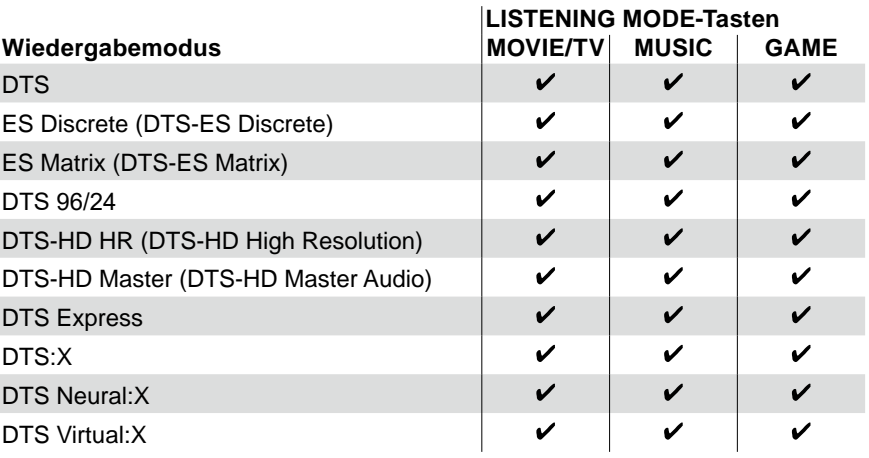

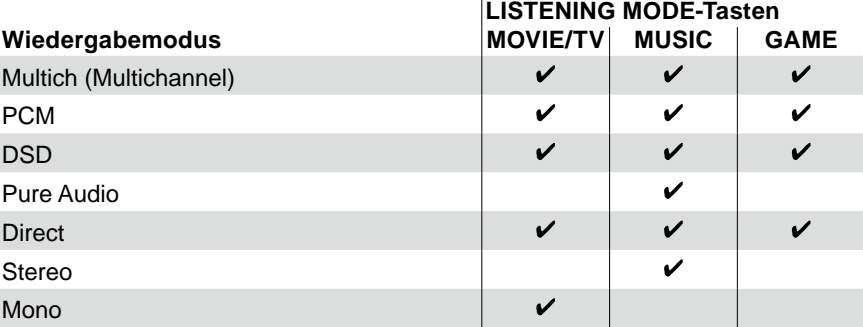

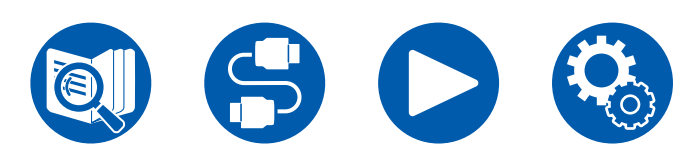

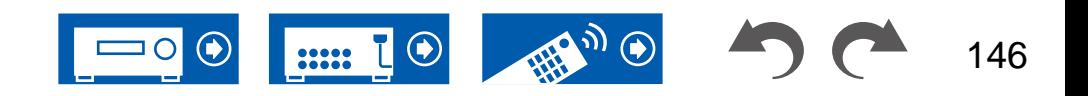

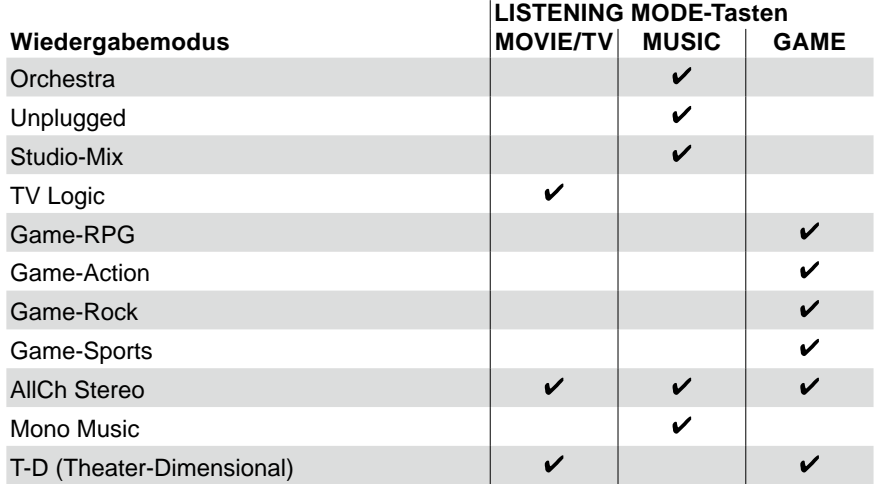

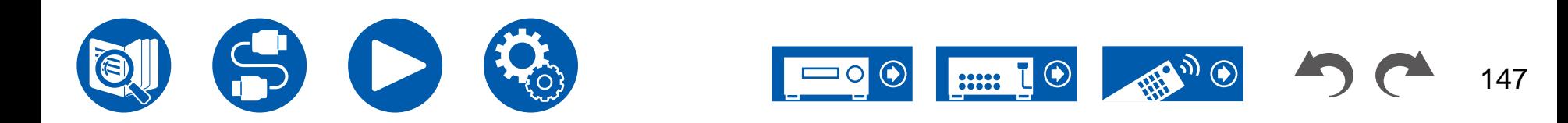

### **Eingabeformate und auswählbare Wiedergabemodi**

Sie können unter einer Vielzahl von Wiedergabemodi je nach Audioformat des Eingangssignals auswählen.

• Die wählbaren Wiedergabemodi bei angeschlossenen Kopfhörern sind Pure Audio, Mono, Direct und nur Stereo.

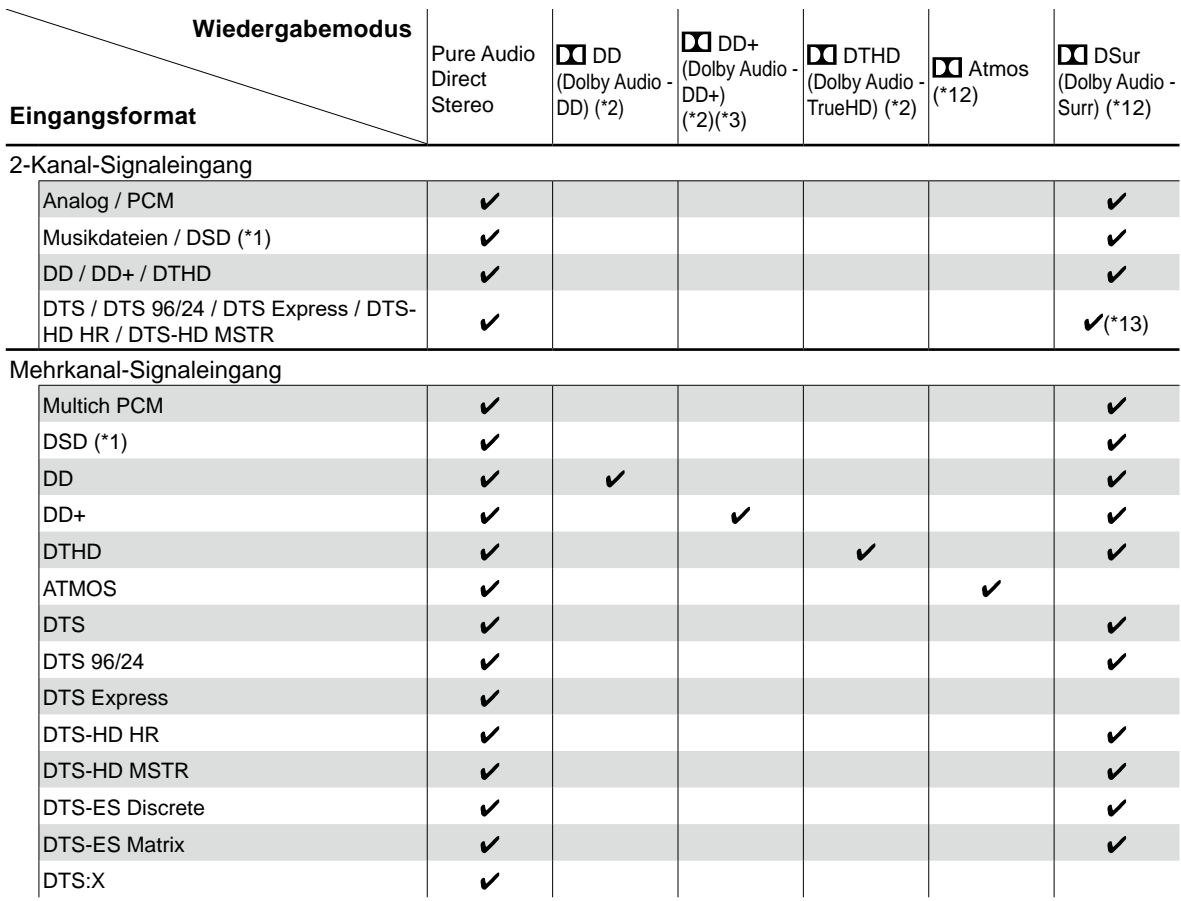

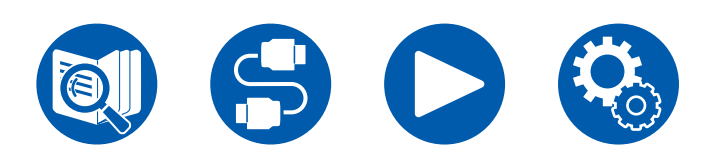

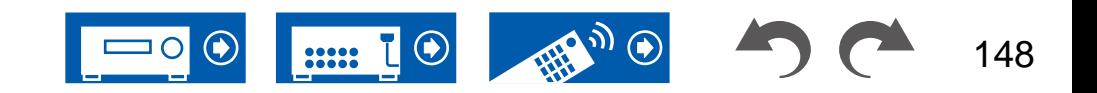

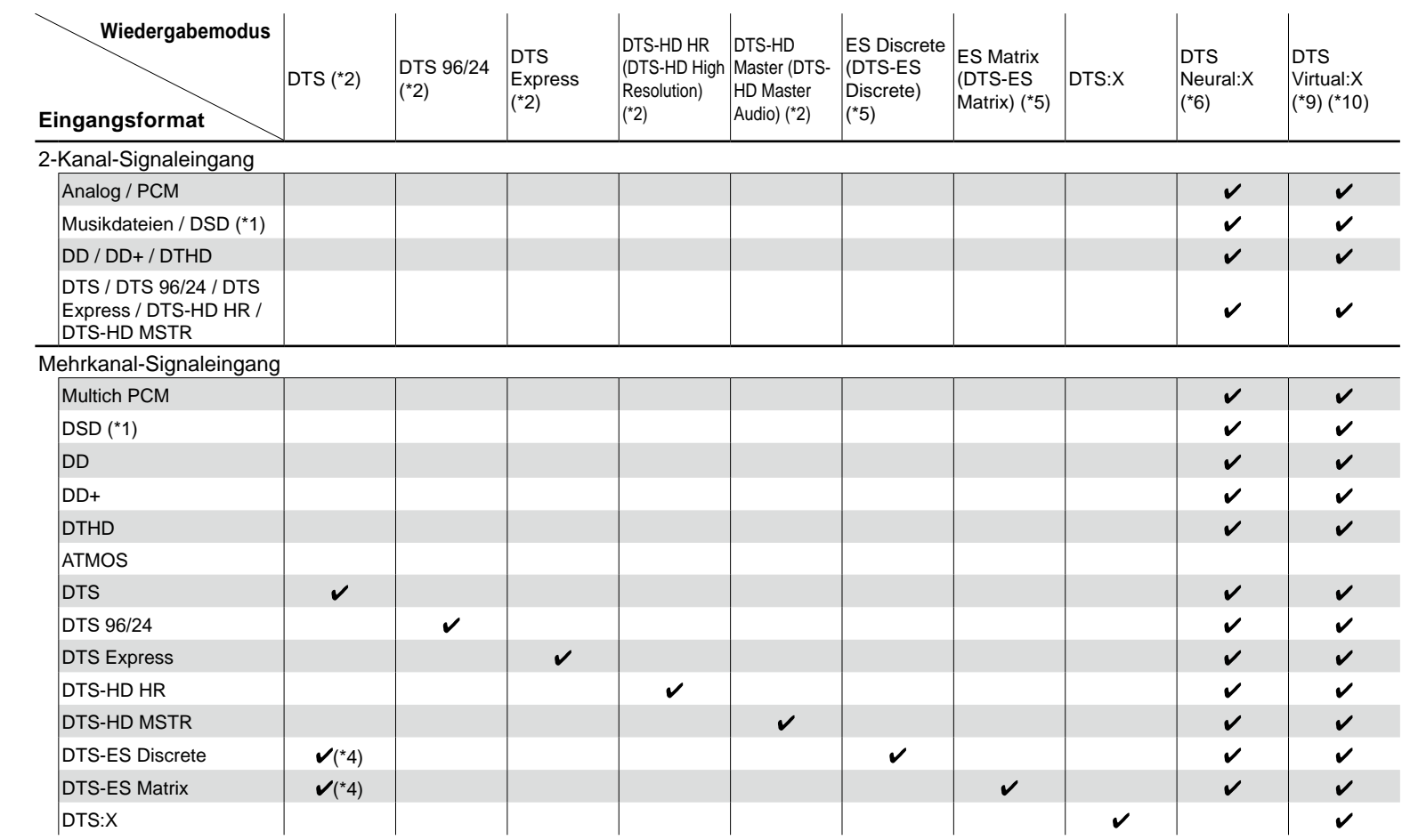

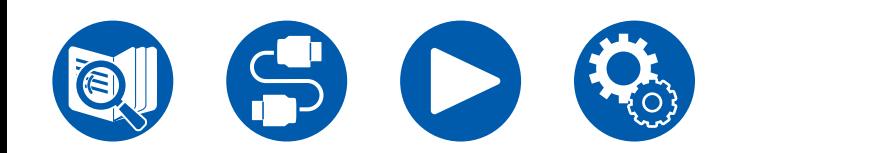

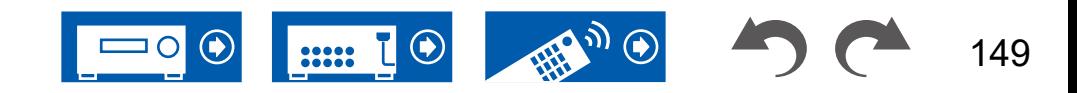

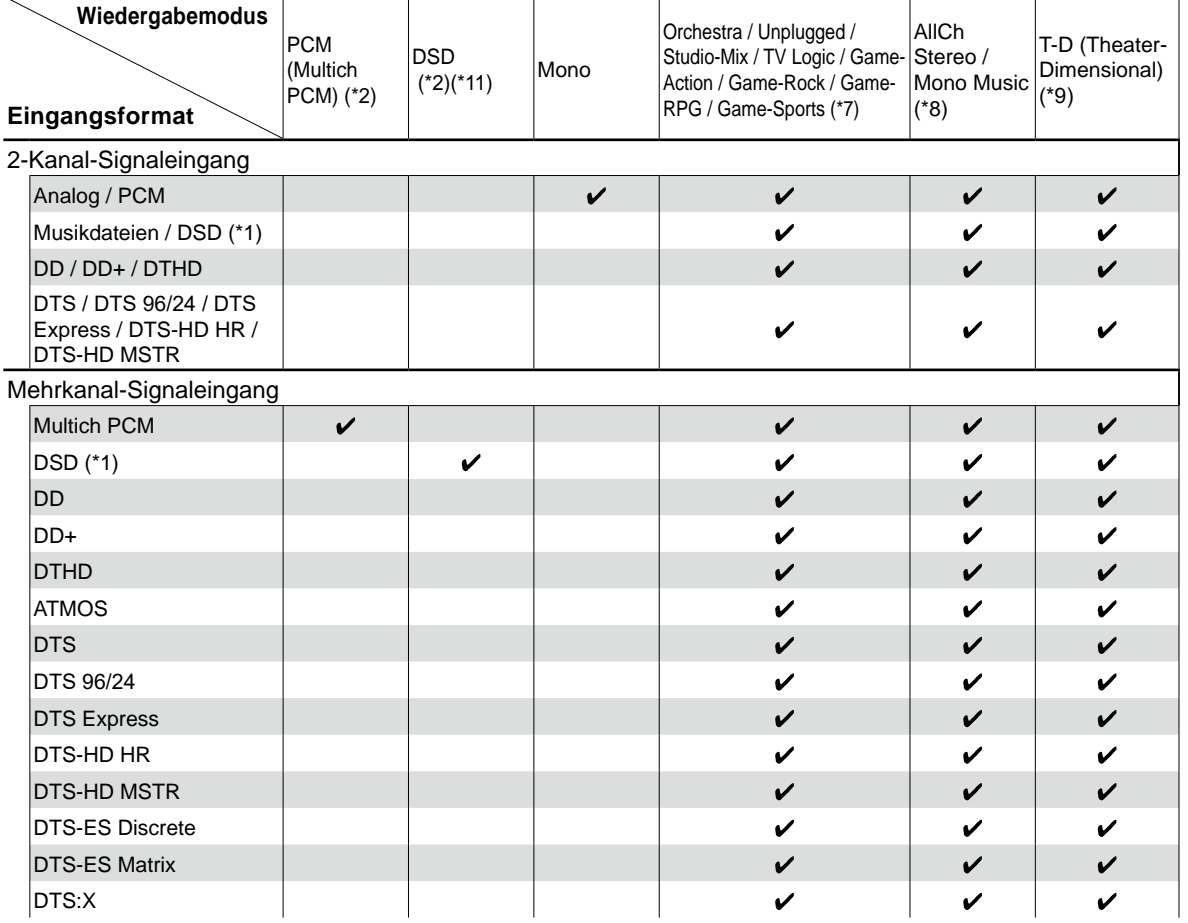

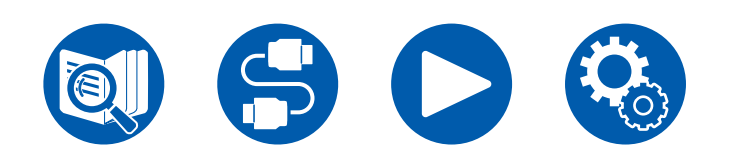

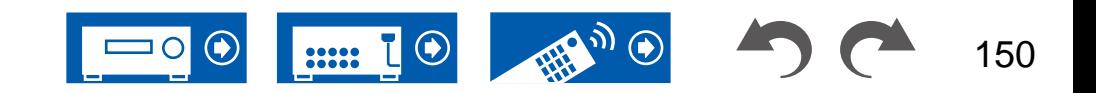

- (\*1) Wenn die Abtastrate 5,6/11,2 MHz beträgt, können keine anderen Modi als Pure Audio, Stereo, AllCh Stereo und Mono Music ausgewählt werden.
- (\*2) Es müssen Surround-Lautsprecher oder ein Center-Lautsprecher installiert werden.
- (\*3) Wenn die Eingangsquelle eine Blu-ray-Disc ist und eine Lautsprecherkonfiguration mit 5.1 Kanälen oder weniger verwendet wird, kann DD+ nicht ausgewählt werden. Stattdessen kann der Wiedergabemodus für DD ausgewählt werden.
- (\*4) Diese Auswahl ist nur verfügbar, wenn keine Surround-Back-Lautsprecher angeschlossen sind.
- (\*5) Es müssen Surround-Back-Lautsprecher installiert werden.
- (\*6) Bei den folgenden Eingangsformaten ist dieser Wiedergabemodus nicht verfügbar, wenn das Eingangssignal monaural ist. – DTS, DTS 96/24, DTS Express, DTS-HD HR, DTS-HD MSTR, PCM, Musikdatei
- (\*7) Es müssen Surround-Lautsprecher oder Höhenlautsprecher installiert werden.
- (\*8) Es müssen Surround-Lautsprecher, Höhenlautsprecher oder ein Center-Lautsprecher installiert werden.
- (\*9) Kann nicht gewählt werden, wenn "Speaker Virtualizer" ( **→[p106](#page-105-0)**) auf "Off" eingestellt ist.
- (\*10) Kann nicht gewählt werden, wenn Höhenlautsprecher angeschlossen sind.
- (\*11) Kann nicht gewählt werden, wenn das Eingangsformat monaural ist.
- (\*12) Der angezeigte Wiedergabemodus hängt von der Lautsprecherkonfiguration ab ( **→[p143](#page-142-0)**). Wenn zudem "Speaker Virtualizer" ( **→[p106](#page-105-0)**) auf "Off" gestellt ist (die Standardeinstellung ist On), können keine anderen Modi als  $\square$  Atmos und  $\square$  DSur ausgewählt werden.
- (\*13) Kann nicht gewählt werden, wenn das Eingangsformat DTS Express ist.

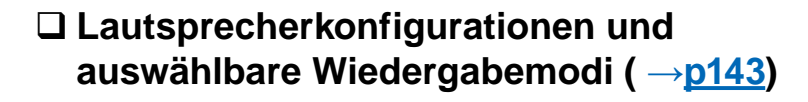

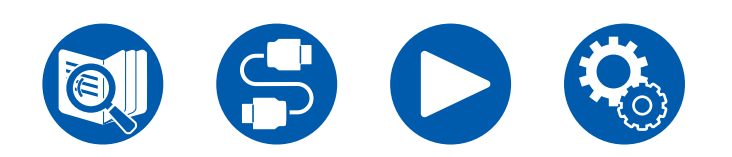

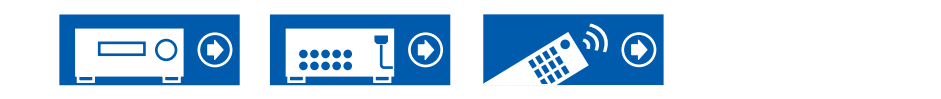

### **Wiedergabemodus-Effekte**

#### **In alphabetischer Reihenfolge**

#### **AllCh Stereo**

Dieser Modus ist ideal für Hintergrundmusik. Stereosound wird sowohl durch die Surround-Lautsprecher als auch die Front-Lautsprecher gespielt, was einen Stereo-Eindruck erzeugt.

## **R** Atmos

Da in diesem Modus die in Dolby Atmos-Audio aufgenommenen Positionsdaten in Echtzeit berechnet und von geeigneten Lautsprechern ausgegeben werden, können Sie das natürliche und stereophone Klangfeld von Dolby Atmos mit jeder beliebigen Lautsprecherkonfiguration genießen, einschließlich dem Anschluss von nur Frontlautsprechern. Außerdem kann das Dolby Atmos-Klangdesign durch den Anschluss von Surround-Back-Lautsprechern oder Höhenlautsprechern originalgetreuer wiedergegeben werden. Sie können diesen Modus auswählen, wenn Sie im Dolby Atmos-Audioformat eingeben.

Im Unterschied zu Surroundsystemen arbeitet Dolby Atmos nicht mit Kanälen, sondern erlaubt mehr Klarheit durch präzises Platzieren von Klangobjekten, die unabhängig in einem 3D-Raum beweglich sind. Dolby Atmos ist ein optionales Audioformat für Blu-ray-Discs, bei dem bessere Stereowirkung durch ein Klangfeld über der Hörposition erzielt wird.

Je nach Lautsprecherkonfiguration werden die folgenden Wiedergabemodi angezeigt.

- $\blacksquare$  Atmos 2.0/2.1: Wenn nur Frontlautsprecher installiert sind
- $\Box$  Atmos 3.0/3.1: Wenn Frontlautsprecher und Center-Lautsprecher installiert sind
- $\Sigma$  Atmos 4.0/4.1: Wenn Frontlautsprecher und Surround-Lautsprecher installiert sind
- $\blacksquare$  Atmos 5.0/5.1: Wenn Frontlautsprecher, Center-Lautsprecher und Surround-Lautsprecher installiert sind
- $\Box$  Atmos 6.0/6.1: Wenn Frontlautsprecher, Surround-Lautsprecher und Surround-Back-Lautsprecher installiert sind
- M Atmos 7.0/7.1: Wenn Frontlautsprecher, Center-Lautsprecher Surround-Lautsprecher und Surround-Back-Lautsprecher installiert sind
- $\blacksquare$  Atmos 2.0.2/2.1.2: Wenn Frontlautsprecher und Höhenlautsprecher installiert sind
- $\Box$  Atmos 3.0.2/3.1.2: Wenn Frontlautsprecher, Center-Lautsprecher und Höhenlautsprecher installiert sind
- $\Box$  Atmos: Wählbar in den Einstellungen "4.1.2 ch" oder "5.1.2 ch", wenn Surround-Lautsprecher und Höhenlautsprecher installiert sind.
- Zur Übertragung dieses Audioformats verwenden Sie ein HDMI-Kabel und wählen den Bitstream-Audioausgang des Players aus.
- Wenn "Speaker Virtualizer" ( **→[p106](#page-105-0)**) auf "Off" (Standard: On) gestellt ist, können andere Modi als **II** Atmos nicht gewählt werden.

### **<u> DD (Dolby Audio - DD)</u>**

In diesem Modus werden im Audioformat Dolby Digital aufgenommene Klangdesigns originalgetreu wiedergegeben.

Dolby Digital ist ein digitales Mehrkanalformat von Dolby Laboratories, Inc. und kommt bei vielen Kinoproduktionen zum Einsatz. Es handelt sich auch um ein Standard-Audioformat für DVD-Videos und Blu-ray-Discs. Es können maximal 5.1 Kanäle auf einem DVD-Video oder einer Blu-ray-Disc aufgenommen werden: zwei Frontkanäle, ein Center-Kanal, zwei Surround-Kanäle sowie ein LFE-Kanal für den Bassbereich (Klangelemente für den Subwoofer).

• Zur Übertragung dieses Audioformats verwenden Sie ein Digitalkabel und wählen den Bitstream-Audioausgang des Players aus.

# **DD+ (Dolby Audio - DD+)**

In diesem Modus werden im Audioformat Dolby Digital Plus aufgenommene Klangdesigns originalgetreu wiedergegeben.

Beim Dolby Digital Plus-Format handelt es sich um eine Verbesserung basierend auf Dolby Digital mit erhöhter Kanalanzahl zum Steigern der Klangqualität durch mehr Flexibilität bei den Bitraten. Dolby Digital Plus ist ein optionales Audioformat basierend auf 5.1-Kanal für Blu-ray-Discs. Es ist möglich, maximal 7.1 Kanäle mit zusätzlichen Kanälen wie dem Surround-Back-Kanal aufzunehmen.

• Zur Übertragung dieses Audioformats verwenden Sie ein HDMI-Kabel und wählen den Bitstream-Audioausgang des Players aus.

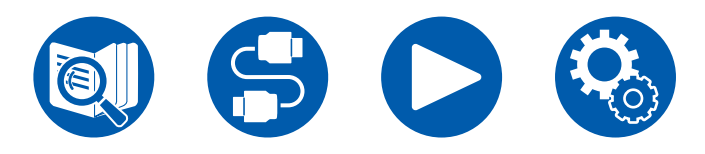

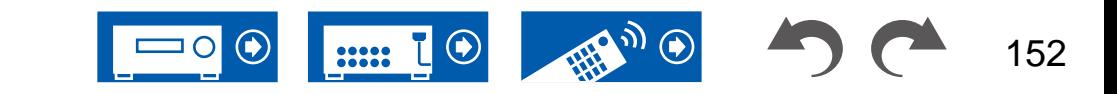

#### **Direct**

Dieser Wiedergabemodus kann für alle Eingangssignale ausgewählt werden. Verarbeitungen, welche die Klangqualität beeinträchtigen, werden ausgeschaltet, und ein naturgetreuerer Klang wird ausgegeben. Der Klang wird mit dem Schallfeld basierend auf der Anzahl der Kanäle im Eingangssignal wiedergegeben. Zum Beispiel wird ein 2-Kanal-Signal nur von den Frontlautsprechern ausgegeben.

Beachten Sie, dass die Klanganpassung nicht verfügbar ist, wenn dieser Modus ausgewählt ist.

## **EX DSur (Dolby Audio - Surr)**

Dieser Wiedergabemodus erweitert 2-Kanal- oder 5.1-Kanal-Eingangssignale auf 5.1-Kanal, 7.1-Kanal oder 5.1.2-Kanal. Dieser Modus erweitert tatsächliche Kanäle zur Wiedergabe gemäß der Konfiguration der verbundenen Lautsprecher. Auch wenn kein Lautsprecher für die Erweiterung vorhanden ist, beispielsweise wenn nur die Frontlautsprecher angeschlossen sind, wird der Ton des Surroundkanals oder des Höhenkanals virtuell für die Erweiterungswiedergabe geschaffen.

Je nach Lautsprecherkonfiguration werden die folgenden Wiedergabemodi angezeigt.

- **Dalla DSur 2.0/2.1:** Wenn nur Frontlautsprecher installiert sind
- **DI** DSur 3.0/3.1: Wenn Frontlautsprecher und Center-Lautsprecher installiert sind
- $\Sigma$  DSur 4.0/4.1: Wenn Frontlautsprecher und Surround-Lautsprecher installiert sind
- **Daniel Brunn Frontlautsprecher, Center-Lautsprecher und** Surround-Lautsprecher installiert sind
- $\Sigma$  DSur 6.0/6.1: Wenn Frontlautsprecher, Surround-Lautsprecher und Surround-Back-Lautsprecher installiert sind
- DSur 7.0/7.1: Wenn Frontlautsprecher, Center-Lautsprecher Surround-Lautsprecher und Surround-Back-Lautsprecher installiert sind
- DSur 2.0.2/2.1.2: Wenn Frontlautsprecher und Höhenlautsprecher installiert sind
- **DI** DSur 3.0.2/3.1.2: Wenn Frontlautsprecher, Center-Lautsprecher und Höhenlautsprecher installiert sind
- DSur: Wählbar in der Einstellung "4.1.2ch" oder "5.1.2ch" mit installierten Surroundlautsprechern und Höhenlautsprechern.

• Wenn "Speaker Virtualizer" ( **→[p106](#page-105-0)**) auf "Off" (Standard: On) gestellt ist, können andere Modi als **DE** DSur nicht gewählt werden.

# **DESIGNATION IN THE DTHD (Dolby Audio - TrueHD)**

In diesem Modus werden im Audioformat Dolby TrueHD aufgenommene Klangdesigns originalgetreu wiedergegeben.

Beim Dolby TrueHD-Audioformat handelt es sich um ein "lossless" erweitertes Format auf Basis verlustfreier Komprimierungstechnologie (MLP), das eine naturgetreue Wiedergabe des Master-Audios aus dem Studio ermöglicht. Dolby TrueHD ist ein optionales Audioformat basierend auf 5.1-Kanal für Blu-ray-Discs. Es ist möglich, maximal 7.1 Kanäle mit zusätzlichen Kanälen wie dem Surround-Back-Kanal aufzunehmen. 7.1-Kanal wird bei 96 kHz/24 Bit aufgenommen, und 5.1-Kanal wird bei 192 kHz/24 Bit aufgenommen.

• Zur Übertragung dieses Audioformats verwenden Sie ein HDMI-Kabel und wählen den Bitstream-Audioausgang des Players aus.

#### **DSD**

Dieser Modus eignet sich zur Wiedergabe von in DSD aufgenommenen Quellen eignet.

- Dieses Gerät unterstützt den DSD-Signaleingang von der HDMI-Eingangsklemme. Je nach angeschlossenem Player kann jedoch ein besserer Klang erzielt werden, wenn die Ausgabe über den PCM-Ausgang des Players erfolgt.
- Dieser Wiedergabemodus kann nur ausgewählt werden, wenn die Ausgangseinstellung Ihres Blu-ray Disc-/DVD-Players auf DSD eingestellt ist.

### **DTS**

In diesem Modus werden im Audioformat DTS aufgenommene Klangdesigns originalgetreu wiedergegeben.

Das DTS-Audioformat ist ein von DTS, Inc. entwickeltes digitales Mehrkanalformat. Hierbei handelt es sich um ein optionales Audioformat bei DVD-Videos, Standard bei Blu-ray-Discs. Es können 5.1 Kanäle aufgenommen werden: zwei Frontkanäle, ein Center-Kanal, zwei Surround-Kanäle sowie ein LFE-Kanal für den Bassbereich (Klangelemente für den Subwoofer). Der Inhalt wird in einer großen Datenmenge mit einer maximalen Abtastrate von 48 kHz bei einer Auflösung von 24 Bit und einer Bitrate von 1,5 Mbps aufgenommen.

• Zur Übertragung dieses Audioformats verwenden Sie ein Digitalkabel und wählen den Bitstream-Audioausgang des Players aus.

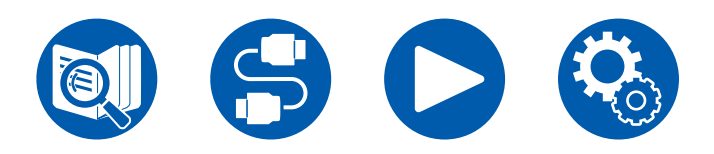

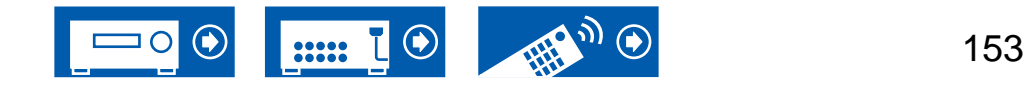

#### **DTS 96/24**

In diesem Modus werden im Audioformat DTS 96/24 aufgenommene Klangdesigns originalgetreu wiedergegeben.

Beim DTS 96/24-Format handelt es sich um ein Standard-Audioformat für DVD-Videos und Blu-ray-Discs. Es können 5.1 Kanäle aufgenommen werden: zwei Frontkanäle, ein Center-Kanal, zwei Surround-Kanäle sowie ein LFE-Kanal für den Bassbereich (Klangelemente für den Subwoofer). Es wird eine detailgetreue Wiedergabe erzielt, indem der Inhalt mit einer Abtastrate von 96 kHz und einer Auflösung von 24 Bit aufgenommen wird.

• Zur Übertragung dieses Audioformats verwenden Sie ein Digitalkabel und wählen den Bitstream-Audioausgang des Players aus.

#### **DTS Express**

In diesem Modus werden im Audioformat DTS Express aufgenommene Klangdesigns originalgetreu wiedergegeben.

DTS Express ist ein optionales Audioformat basierend auf 5.1-Kanal für Bluray-Discs. Es ist möglich, maximal 7.1 Kanäle mit zusätzlichen Kanälen wie dem Surround-Back-Kanal aufzunehmen. Es werden auch geringe Bitraten unterstützt.

• Zur Übertragung dieses Audioformats verwenden Sie ein HDMI-Kabel und wählen den Bitstream-Audioausgang des Players aus.

#### **DTS-HD HR (DTS-HD High Resolution)**

In diesem Modus werden im Audioformat DTS-HD High Resolution Audio aufgenommene Klangdesigns originalgetreu wiedergegeben.

DTS-HD High Resolution Audio ist ein optionales Audioformat basierend auf 5.1-Kanal für Blu-ray-Discs. Es ist möglich, maximal 7.1 Kanäle mit zusätzlichen Kanälen wie dem Surround-Back-Kanal bei einer Abtastrate von 96 kHz und einer Auflösung von 24 Bit aufzunehmen.

• Zur Übertragung dieses Audioformats verwenden Sie ein HDMI-Kabel und wählen den Bitstream-Audioausgang des Players aus.

#### **DTS-HD MSTR (DTS-HD Master Audio)**

In diesem Modus werden im Audioformat DTS-HD Master Audio aufgenommene Klangdesigns originalgetreu wiedergegeben.

DTS-HD Master Audio ist ein optionales Audioformat basierend auf 5.1-Kanal für Blu-ray-Discs. Es ist möglich, maximal 7.1 Kanäle mit zusätzlichen Kanälen wie dem Surround-Back-Kanal Verwendung verlustfreier Audioreproduktionstechnologie aufzunehmen. 96 kHz/24 Bit wird bei 7.1-Kanal unterstützt, 192 kHz/24 Bit wird bei 5.1-Kanal unterstützt.

• Zur Übertragung dieses Audioformats verwenden Sie ein HDMI-Kabel und wählen den Bitstream-Audioausgang des Players aus.

#### **DTS Neural:X**

Mit diesem Wiedergabemodus können Sie vorhandene Kanäle zur Wiedergabe auf weitere Kanäle erweitern, entsprechend der Konfiguration der angeschlossenen Lautsprecher, indem die Eingangssignale von 2 Kanälen oder 5.1 Kanälen auf 5.1 Kanäle bzw. 7.1 Kanäle erweitert wird.

#### **DTS Virtual:X**

Der DTS Virtual:X-Wiedergabemodus verwendet die proprietäre Audioverarbeitungstechnologie, um räumlichen 3D-Sound einschließlich Audio von oben zu erzeugen, ohne die Höhenlautsprecher anzuschließen. Dieser Modus kann in jeder Lautsprecherkonfiguration gewählt werden, z. B. nur für den Anschluss von Frontlautsprechern. Sie können Ihre bevorzugten Filme oder TV-Programme mit einem intensiven Klangerlebnis genießen.

- Dieser Modus kann nicht gewählt werden, wenn Höhenlautsprecher angeschlossen sind.
- Dieser Modus kann nicht gewählt werden, wenn "Speaker Virtualizer" ( **→[p106](#page-105-0)**) auf "Off" eingestellt ist (Standard: On).

#### **DTS:X**

In diesem Modus werden im Audioformat DTS:X aufgenommene Klangdesigns originalgetreu wiedergegeben.

Beim DTS:X-Audioformat handelt es sich um eine Kombination der Mischmethode auf Basis herkömmlicher kanalbasierter Formate (5.1-Kanal und 7.1-Kanal) und objektbasierter dynamischer Audiomischung. Sie kennzeichnet sich durch die präzise Klangpositionierung und die Möglichkeit, Bewegung wiederzugeben.

• Zur Übertragung dieses Audioformats verwenden Sie ein HDMI-Kabel und wählen den Bitstream-Audioausgang des Players aus.

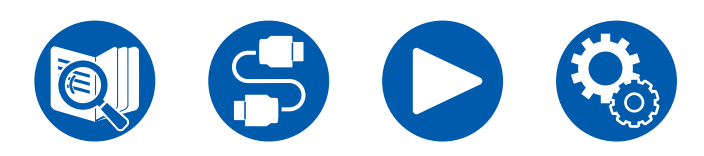

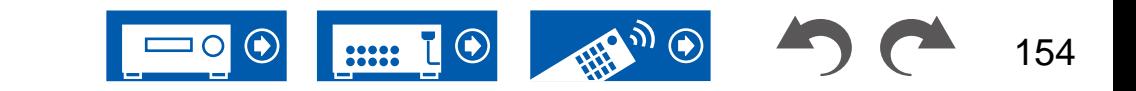

### **ES Discrete (DTS-ES Discrete)**

In diesem Modus werden im Audioformat DTS-ES Discrete aufgenommene Klangdesigns originalgetreu wiedergegeben.

DTS-ES Discrete ist ein optionales Audioformat basierend auf 5.1-Kanal für DVD-Video und Blu-ray-Discs. Es ist möglich, maximal 6.1 Kanäle mit einem zusätzlichen monoauralen Surround-Back-Kanal aufzunehmen.

• Zur Übertragung dieses Audioformats verwenden Sie ein Digitalkabel und wählen den Bitstream-Audioausgang des Players aus.

### **ES Matrix (DTS-ES Matrix)**

In diesem Modus werden im Audioformat DTS-ES Matrix aufgenommene Klangdesigns originalgetreu wiedergegeben.

DTS-ES Matrix ist ein optionales Audioformat basierend auf 5.1-Kanal für DVD-Video und Blu-ray-Discs. Ein monauraler Surround-Back-Kanal wird durch Matrixcodierung in diesem Format eingefügt. Während der Wiedergabe wird die

6.1-Kanal-Wiedergabe durch den Matrix-Decoder an diesem Gerät erreicht.

• Zur Übertragung dieses Audioformats verwenden Sie ein Digitalkabel und wählen den Bitstream-Audioausgang des Players aus.

#### **Game-Action**

Dieser Modus ist für Spiele mit vielen Actionszenen geeignet.

### **Game-Rock**

Dieser Modus ist für Spiele mit Rock-Inhalt geeignet.

#### **Game-RPG**

Dieser Modus ist für Rollenspiele geeignet.

### **Game-Sports**

Dieser Modus ist für Sportspiele geeignet.

#### **Mono**

In diesem Modus wird Audio in Mono vom Center-Lautsprecher ausgegeben, wenn ein analoges Signal oder PCM-Signal eingespeist wird. Wenn kein Center-Lautsprecher angeschlossen ist, wird analoges Audio von den Frontlautsprechern ausgegeben.

### **Mono Music**

In diesem Modus geben alle Lautsprecher den gleichen Sound in Mono aus, sodass der Klang, den Sie hören, der gleiche ist, egal, wo im Klangraum Sie sich gerade befinden.

#### **Multich (Multichannel)**

Dieser Modus eignet sich zur Wiedergabe von in Mehrkanal PCM aufgenommenen Quellen.

### **Orchestra**

Dieser Modus ist für klassische oder Opernmusik geeignet. Dieser Modus verstärkt die Surroundkanäle, um das Klangbild zu erweitern, und simuliert den natürlichen Nachhall in einem großen Saal.

### **Pure Audio**

In diesem Modus wird der Originalklang naturgetreuer wiedergegeben. Das Display wird ausgeschaltet, um einen reineren Klang zu gewährleisten. Beachten Sie, dass die Klanganpassung nicht verfügbar ist, wenn dieser Modus ausgewählt ist.

• Dieser Modus kann nicht ausgewählt werden, wenn die Multizonenfunktion verwendet wird. Bei Aktivierung der Multizonenfunktion, wenn dieser Modus ausgewählt ist, wechselt der Wiedergabemodus automatisch zu Direct.

#### **Stereo**

In diesem Modus wird der Sound über die linken und rechten Frontlautsprecher und den Subwoofer ausgegeben.

### **Studio-Mix**

Dieser Modus ist für Spiele mit Rock- oder Pop-Inhalt geeignet. Die Wiedergabe von Musik in diesem Modus kreiert ein lebhaftes Klangfeld mit einem starken akustischen Bild, wie in einem Klub oder auf einem Rockkonzert.

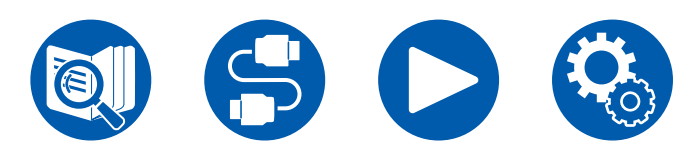

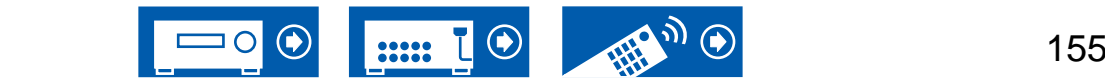

#### **T-D (Theater-Dimensional)**

In diesem Modus können Sie eine virtuelle Wiedergabe von Mehrkanal-Surroundsound auch mit nur zwei oder drei Lautsprechern genießen. Dies funktioniert durch die Steuerung, wie die Klänge das linke und rechte Ohr des Zuhörers erreichen.

• Dieser Modus kann nicht gewählt werden, wenn "Speaker Virtualizer" ( **→[p106](#page-105-0)**) auf "Off" eingestellt ist (Standard: On).

#### **TV Logic**

Geeignet für Fernsehsendungen, die in TV-Studios produziert werden. Dieser Modus bietet mehr Schärfe für Stimmen durch Verbesserung des gesamten Surround-Klangs und schafft ein realistisches akustisches Bild.

#### **Unplugged**

Geeignet für akustische Instrumente, Gesang und Jazz. Dieser Modus verstärkt das Front-Klangbild, was den Eindruck vermittelt, vor der Bühne zu stehen.

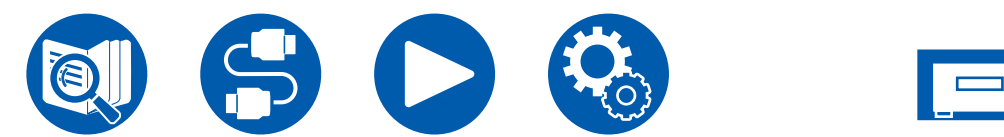

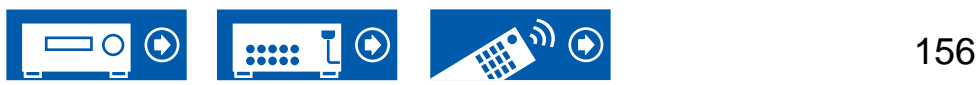

157

### **Lautsprecherkombinationen**

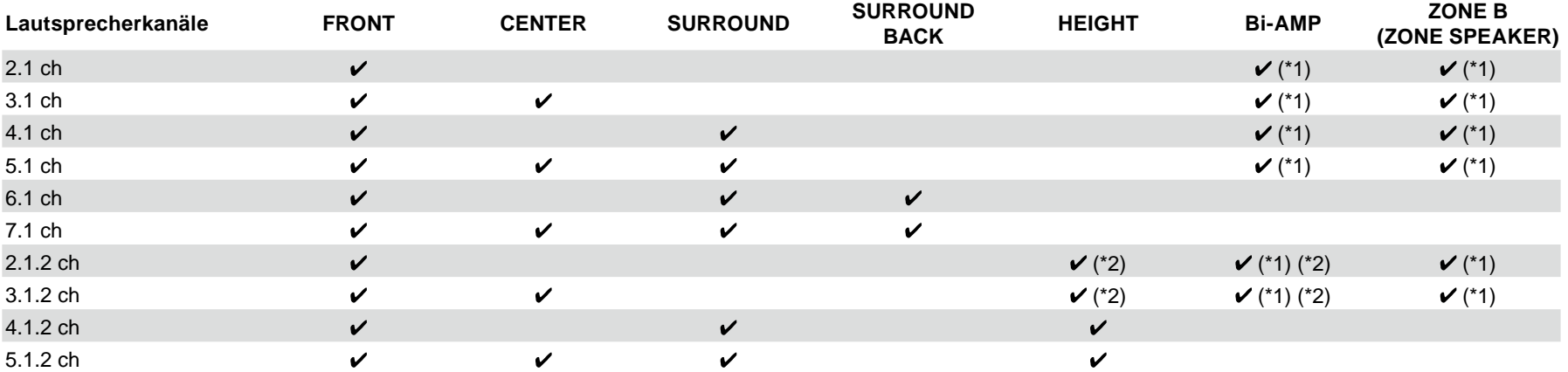

• Es können bis zu zwei aktive Subwoofer in beliebiger Kombination angeschlossen werden.

(\*1) Sie können entweder Bi-AMP oder ZONE SPEAKER auswählen.

(\*2) Bei Verwendung von Bi-Amp-Lautsprechern müssen die Bi-Amp-Lautsprecher an die HEIGHT-Anschlüsse und die Höhenlautsprecher an die SURROUND-Anschlüsse angeschlossen werden.

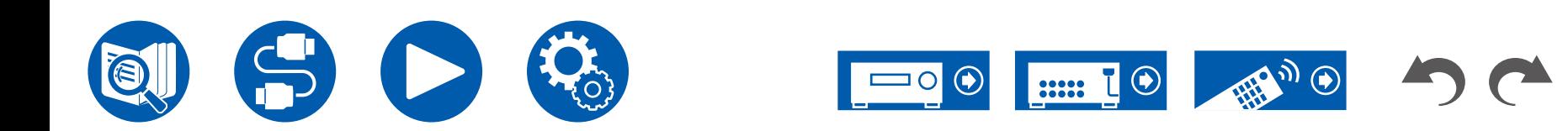

# Allgemeine Spezifikationen

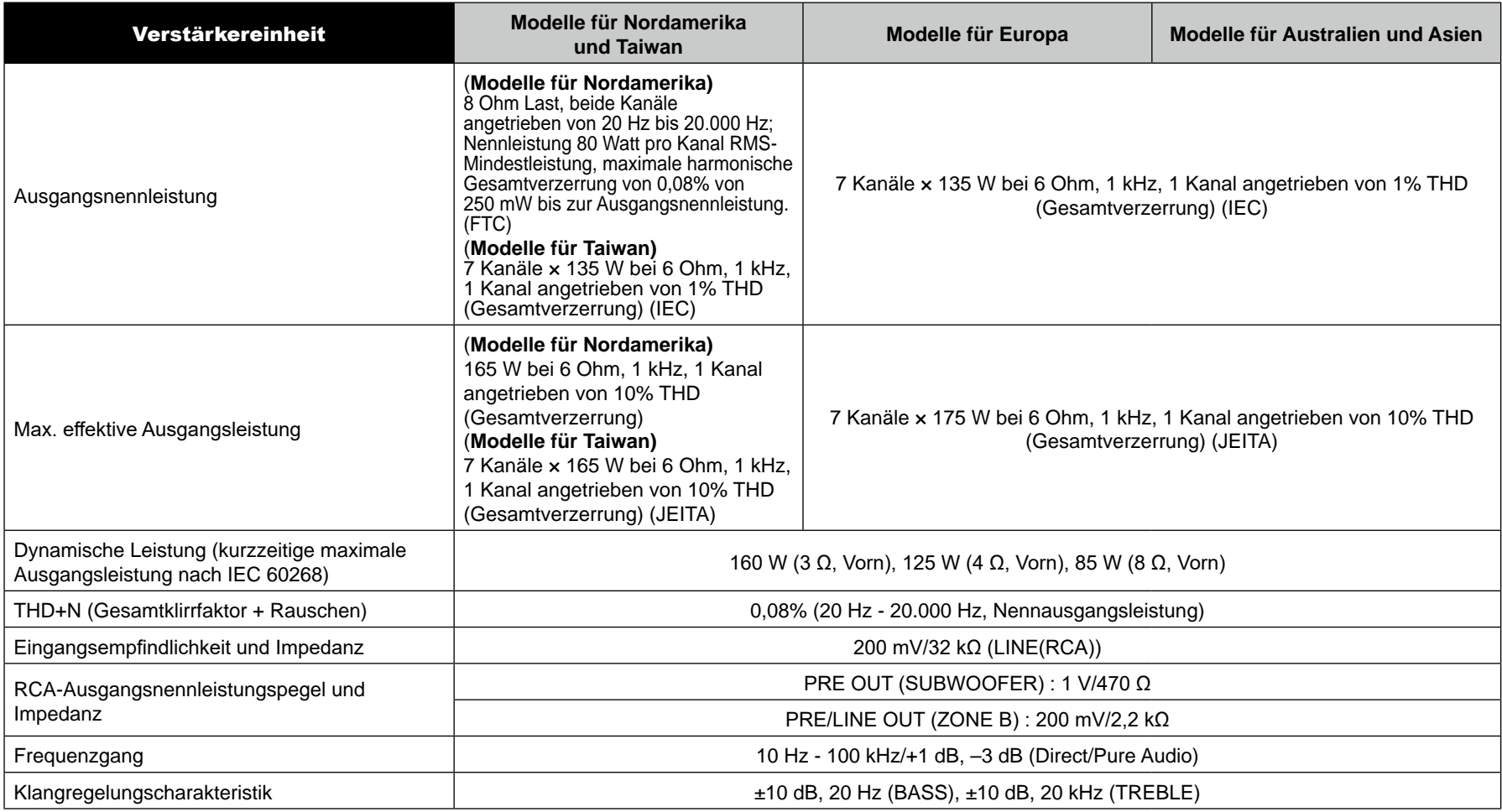

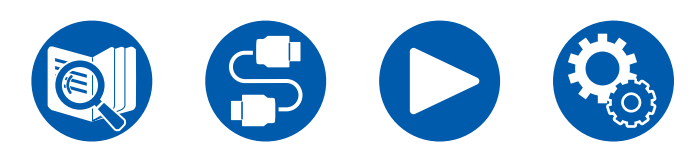

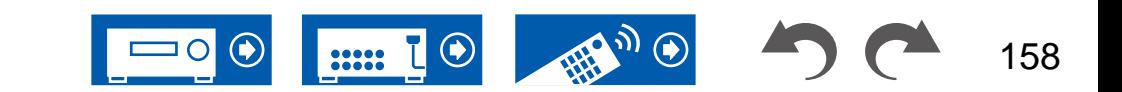

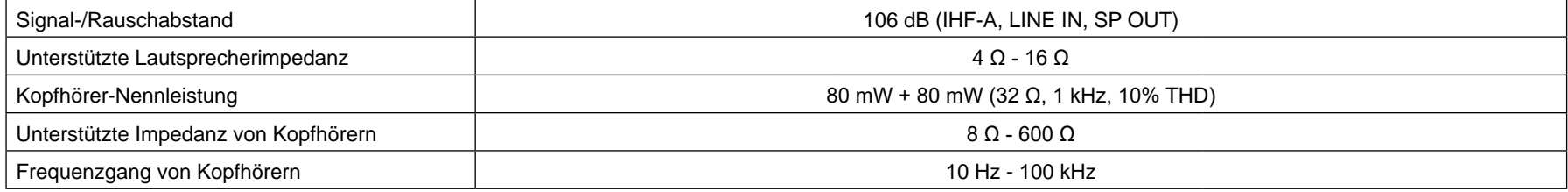

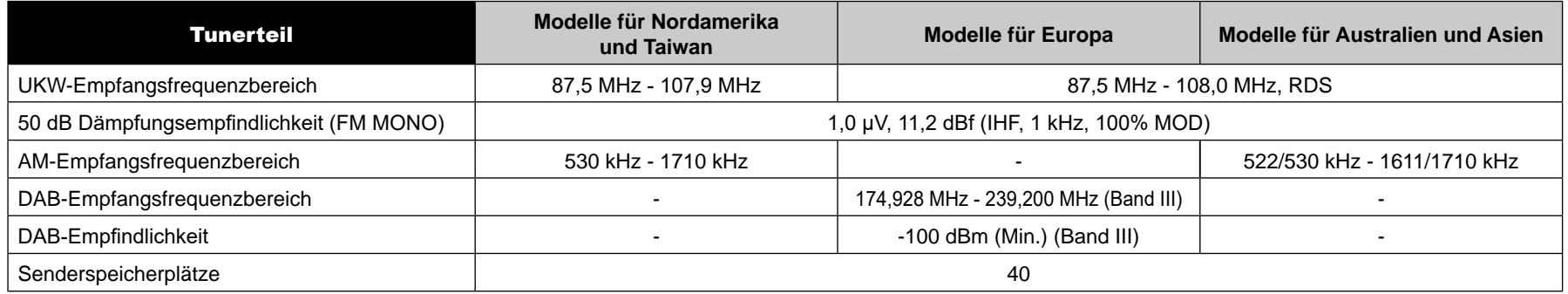

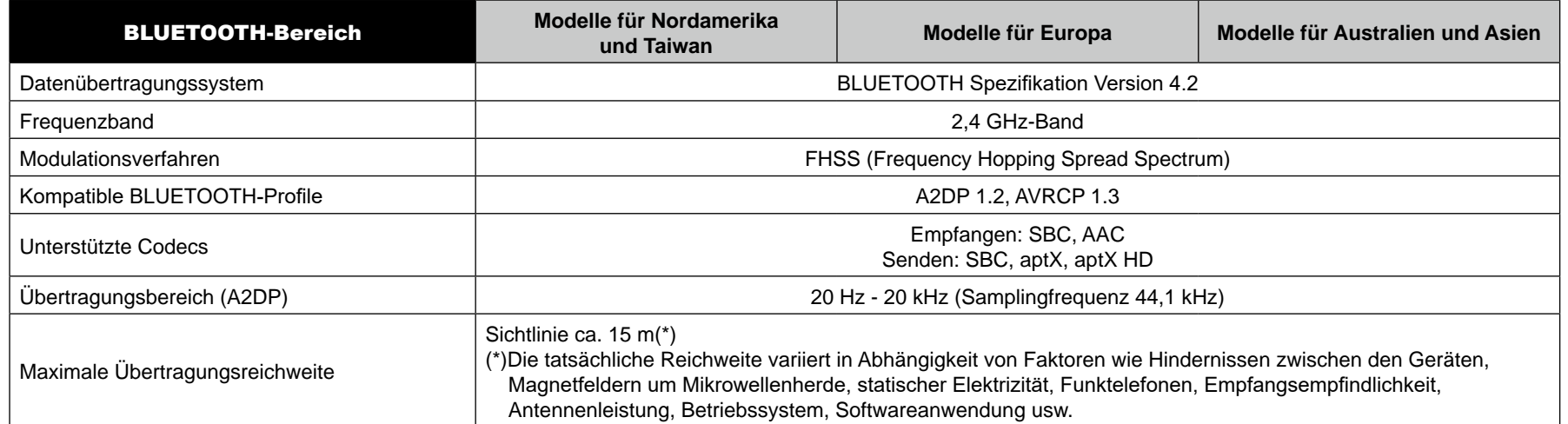

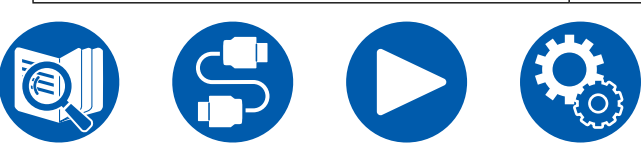

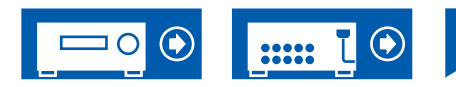

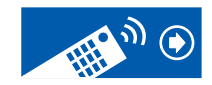

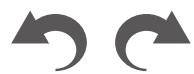

159

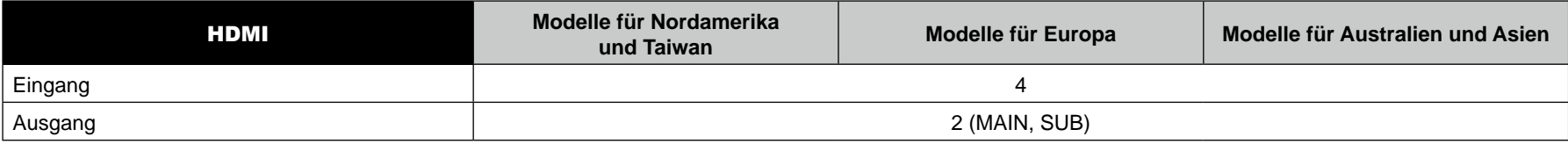

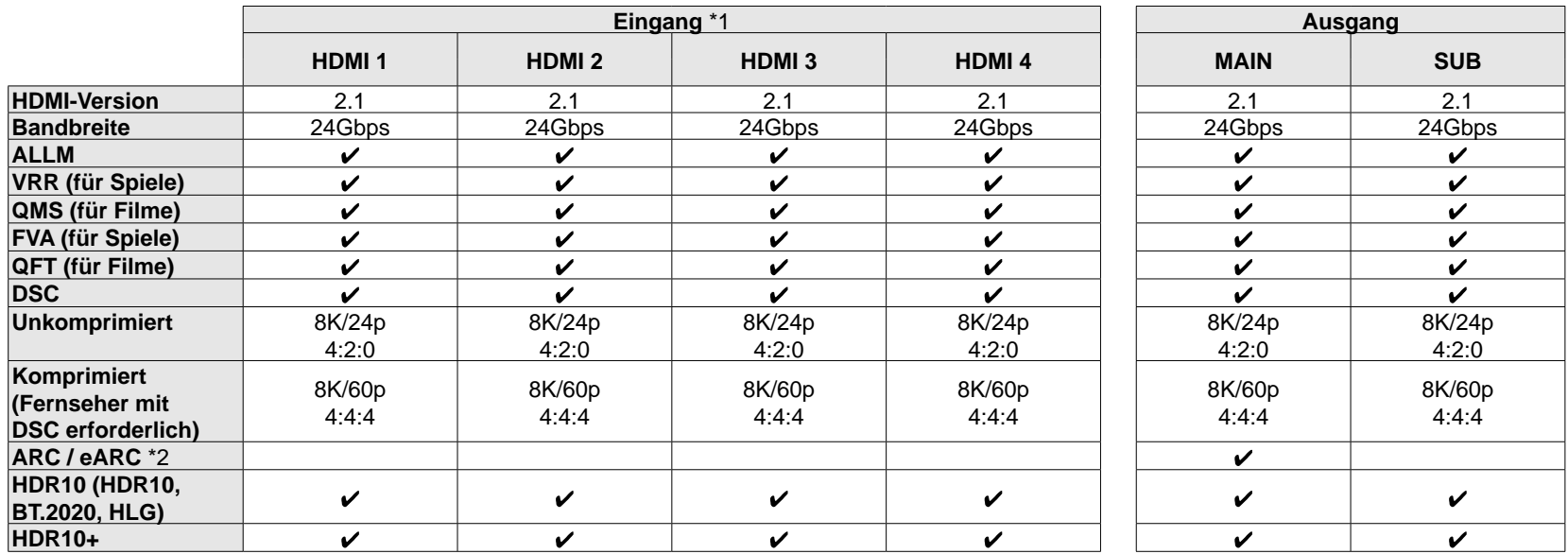

\*1 Audioformat: Lineares 2-Kanal-PCM (32 kHz, 44,1 kHz, 48 kHz, 88,2 kHz, 96 kHz, 176,4 kHz, 192 kHz, 16/20/24 Bit) Lineares Mehrkanal-PCM (Maximal 7.1-Kanal; 32 kHz; 44,1 kHz; 48 kHz; 88,2 kHz; 96 kHz; 176,4 kHz; 192 kHz; 16/20/24 Bit) Bitstream (Dolby Digital, Dolby Digital Plus, Dolby TrueHD, Dolby Atmos, DTS, DTS-ES, DTS 96/24, DTS-HD Master Audio, DTS-HD High Resolution Audio, DTS Express, DTS:X, DSD(2,8 MHz), PCM)

\*2 ARC-kompatible Audioformate: PCM, Dolby Digital, Dolby Digital Plus, DTS (DTS 96/24, DTS-ES, usw.), DTS-HD High Resolution Audio eARC-kompatible Audioformate: PCM, Dolby Digital, Dolby Digital Plus, DTS (DTS 96/24, DTS-ES, usw.), Dolby TrueHD, Dolby Atmos, DTS- HD Master Audio, DTS:X, Multichannel PCM, DTS-HD High Resolution Audio

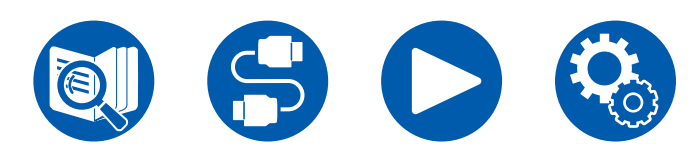

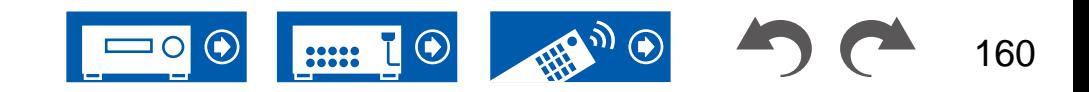

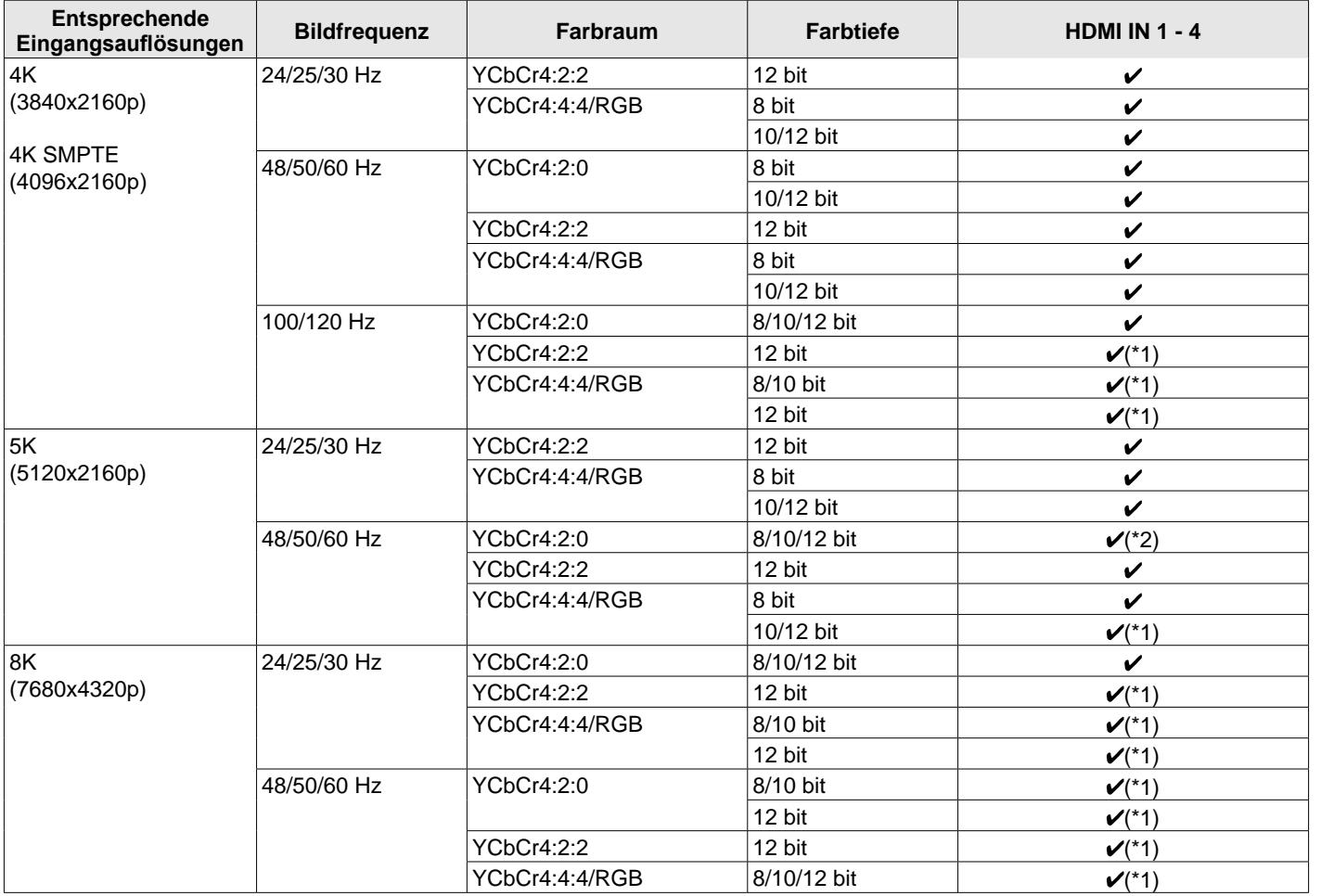

(\*1) Es können mit DSC (Display Stream Compression) komprimierte Videodaten ein- und ausgegeben werden. DSC ist eine Videokomprimierungstechnik, welche die Übertragung von hochauflösendem Video, das eine hohe Bandbreite erfordert, über HDMI ermöglicht. Während der Wiedergabe dieses Videoformats ist bei Vorgängen wie dem Verwenden des Quick-Menüs oder dem Einstellen der Lautstärke keine Bildschirmanzeige zu sehen.

(\*2) 5K, 48 Hz, YCbCr4:2:0, 8/10/12 Bit wird nicht unterstützt.

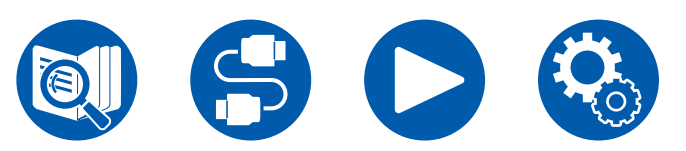

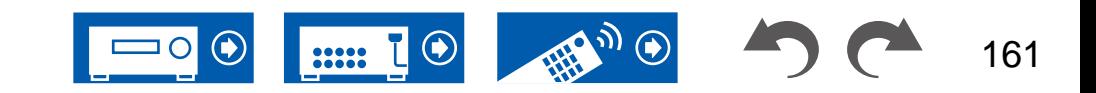

• Signale werden von der HDMI OUT-Buchse dieses Geräts zum TV mit der gleichen Auflösung auf wie die Eingangsauflösung ausgegeben. Wenn ein Fernseher, der 4K unterstützt, verwendet wird, können HDMI-Videosignale mit 1080p mit 4K ausgegeben werden.

Damit gekoppelte Funktionen ordnungsgemäß funktionieren, schließen Sie nicht mehr CEC-kompatible Geräte an die HDMI-Buchse an, als die anschließbare Zahl wie unten gezeigt.

• Blu-ray Disc/DVD-Player: bis zu 3 Geräte, Blu-ray-Disc/DVD-Rekorder: bis zu 3 Geräte, Kabel-TV-Tuner, terrestrische Digitaltuner und Satellitentuner: bis zu 4 Geräte

Der Betrieb folgender Geräte wurde bestätigt: (Stand: April 2020)

Fernseher der Marke Toshiba; Fernseher der Marke Sharp; RIHD-kompatible Player der Marken Onkyo und Integra; Player und Rekorder der Marke Toshiba; Player und Rekorder der Marke Sharp (bei Verwendung mit einem Fernseher der Marke Sharp)

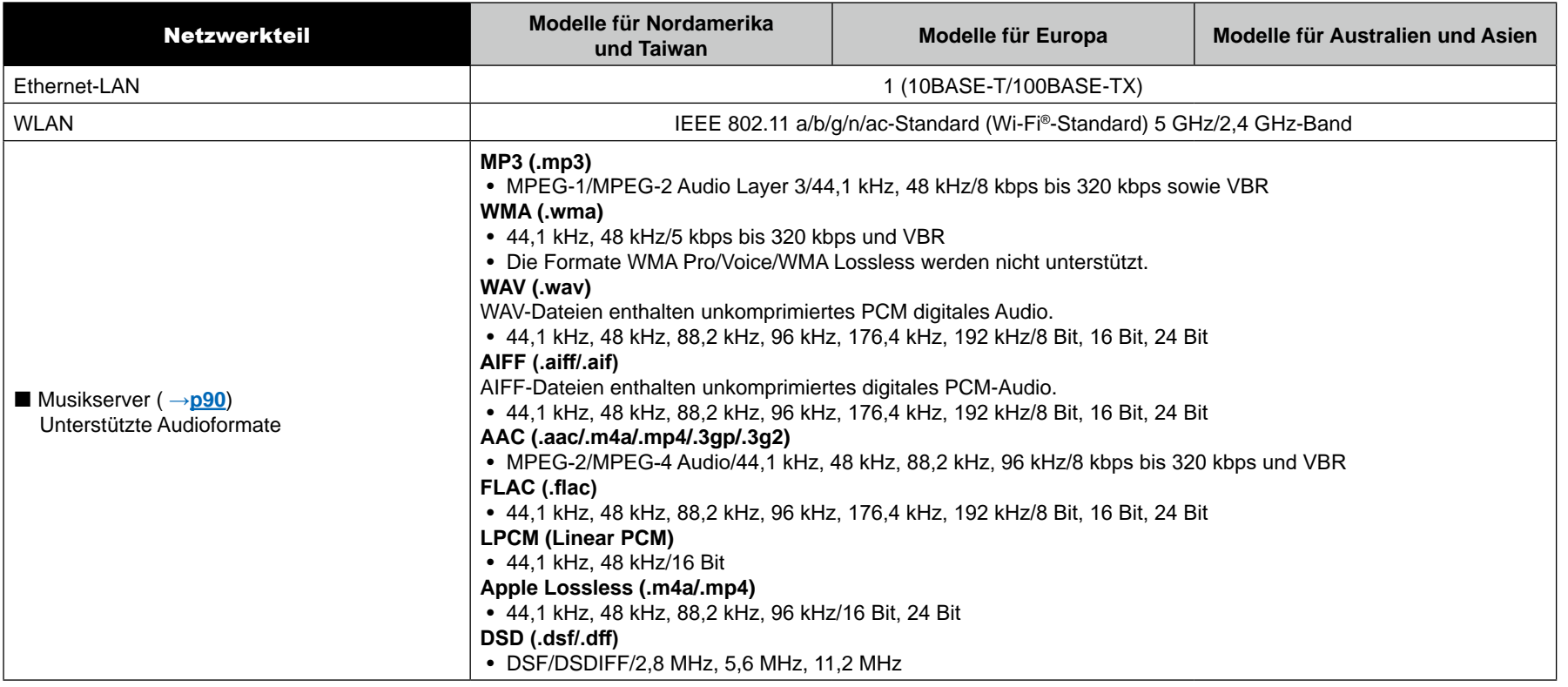

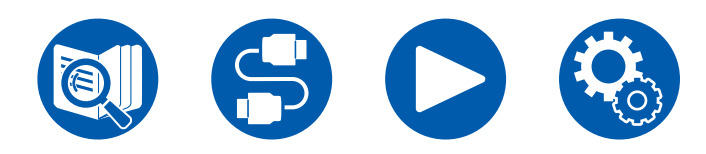

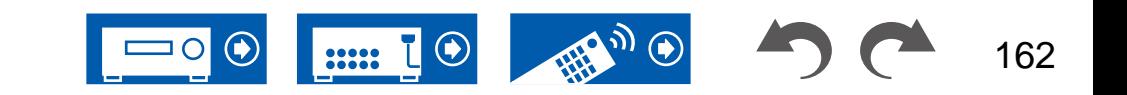

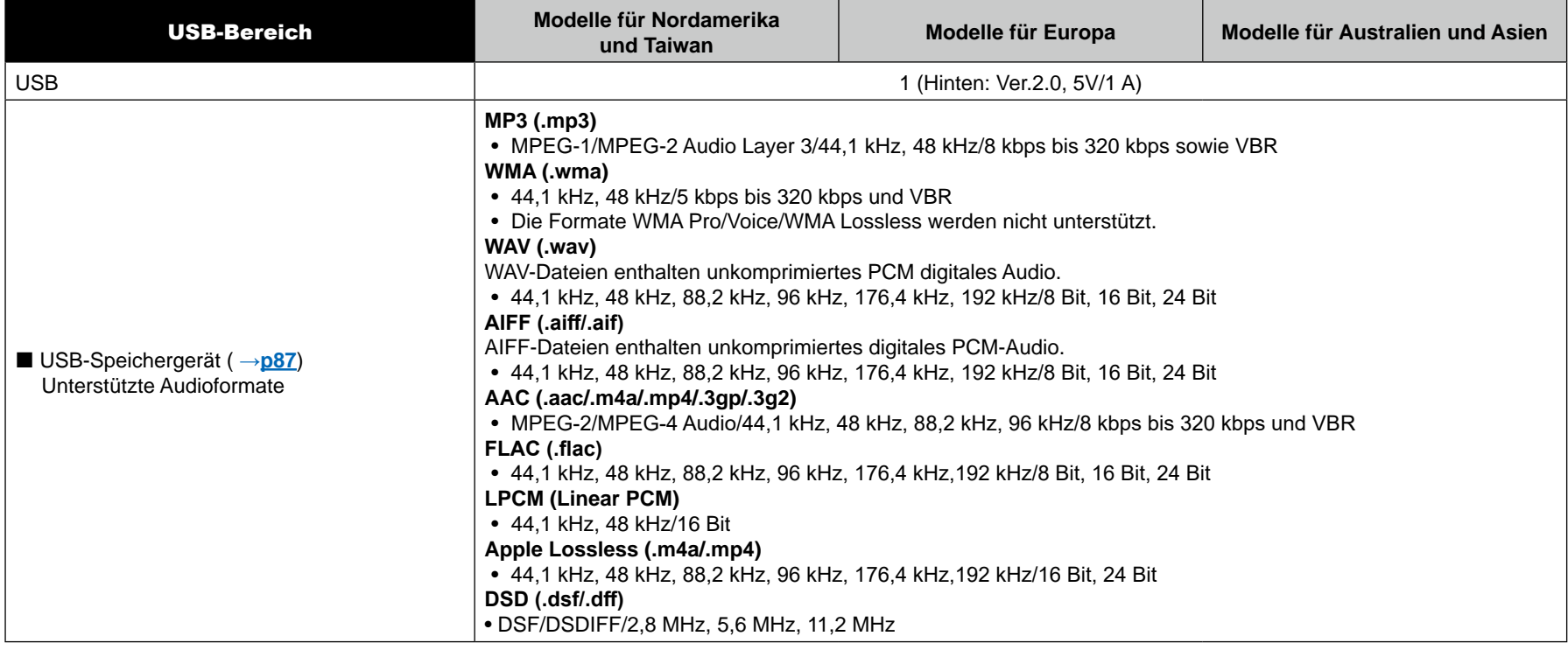

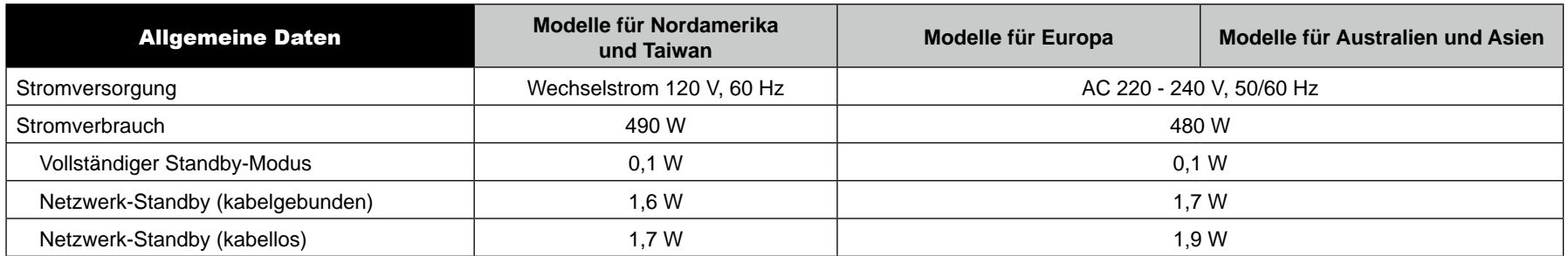

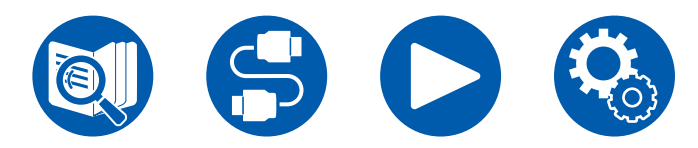

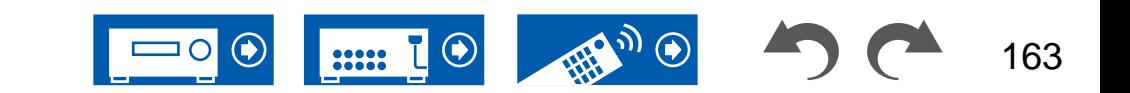

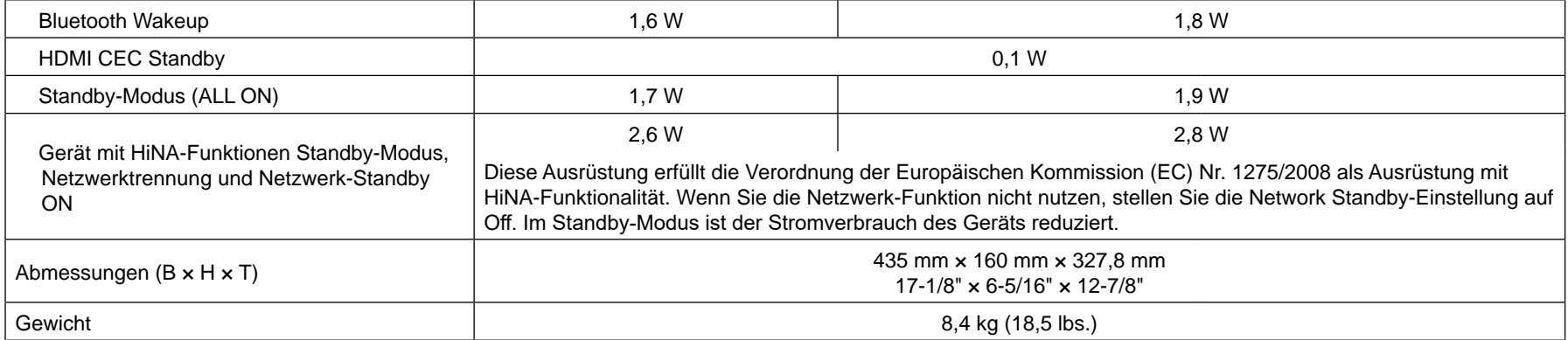

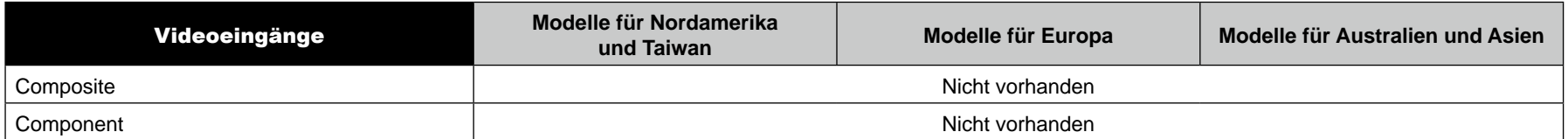

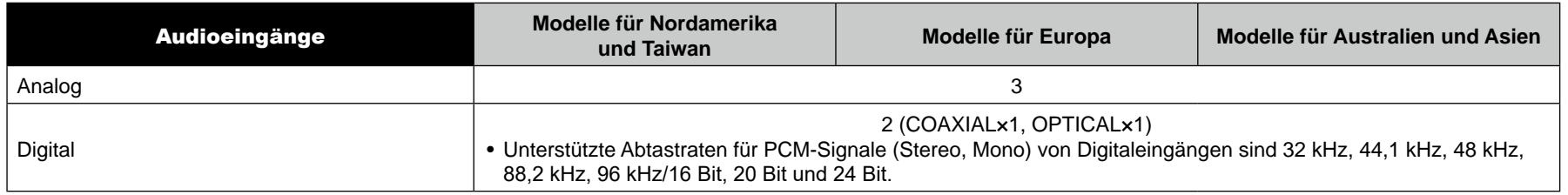

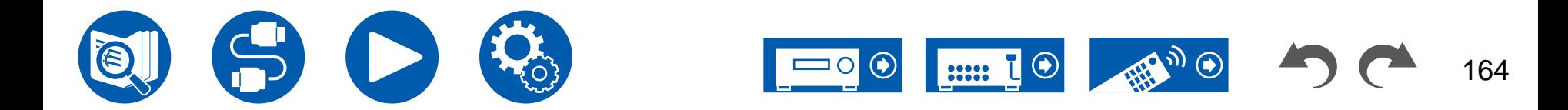

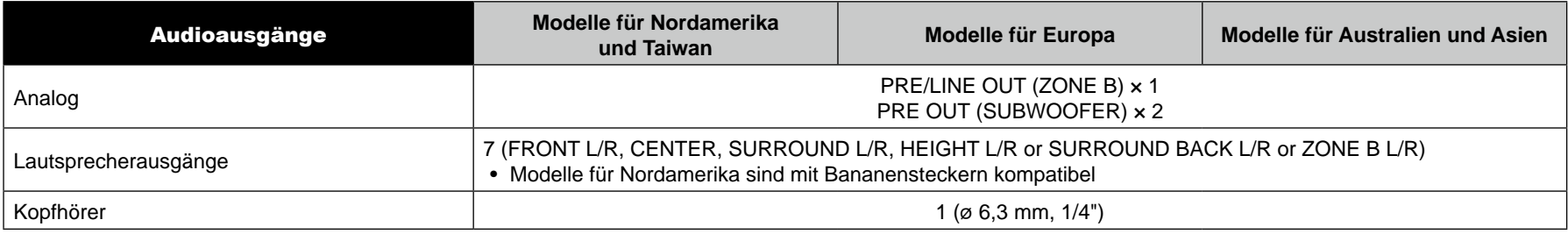

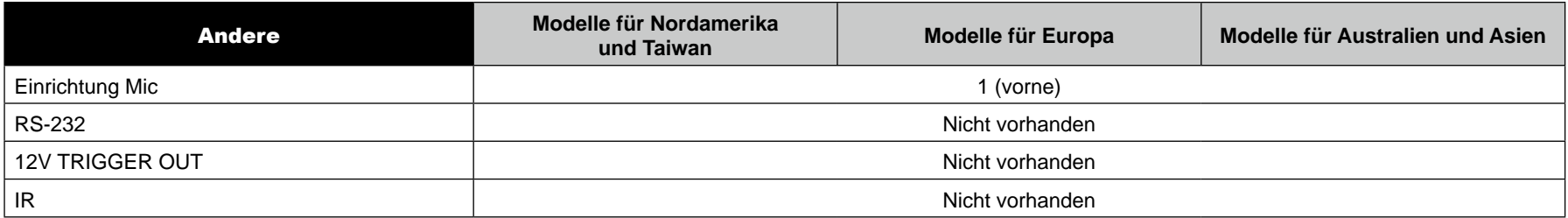

Änderungen der technischen Daten und der Merkmale ohne Ankündigung vorbehalten.

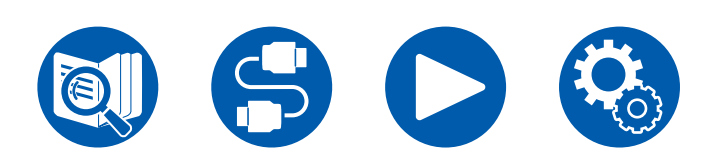

#### **[Lizenzen und Warenzeichen](https://www.onkyo.com/manual/txnr6100/license_6100.pdf)**

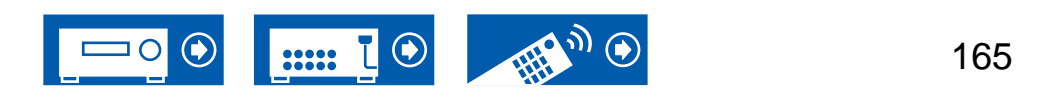

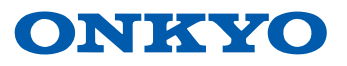

SN 29404061\_DE © Copyright 2022 Onkyo Technology, K.K. All rights reserved. ©2022 Onkyo Technology, K.K. Tous droits de reproduction et de traduction réservés. Privacy Policy, avaiable at [https://www.onkyo.com/privacy/]. O2209-0